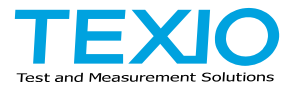

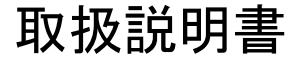

# 電子負荷機能付き 高分解能多出力直流安定化電源

## **PDW** シリーズ

**PDW32-6SG PDW32-3DG PDW36-5TG PDW36-10SG PDW30-6TG PDW60-3TG PDW72-5SG PDW32-3TG PDW32-3QG**

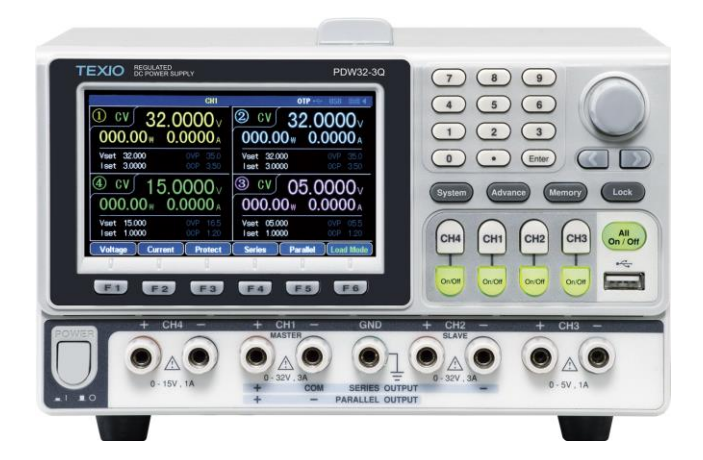

B71-0527-01

### 保 証 について

このたびは、当社計測器をお買い上げいただきまして誠にありがとうございます。

ご使用に際し、本器の性能を十分に発揮していただくために、本取扱説明書(以下本説明書と記 します)を最後までよくお読みいただき、正しい使い方により、末永くご愛用くださいますようお願い 申し上げます。本説明書は、大切に保管してください。

お買い上げの明細書(納品書、領収書等)は保証書の代わりとなりますので、大切に保管してく ださい。

アフターサービスに関しまして、また、商品についてご不明な点がございましたら、当社・サービス センターまでお問い合わせください。

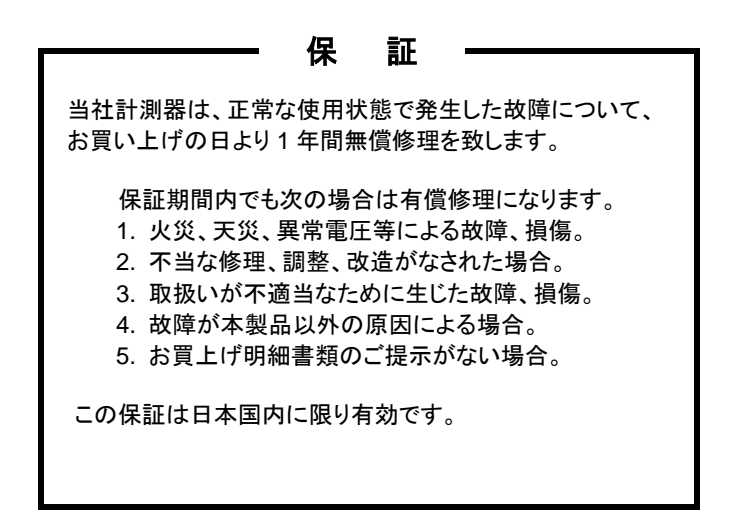

日本国内で販売された製品が海外に持出されて故障が生じた場合、基本的には日本国内での 修理対応となります。

保証期間内であっても、当社までの輸送費はご負担いただきます。

本説明書中に $\Lambda$ マークが記載された項目があります。この $\Lambda$ マークは本器を使用されるお客様 の安全と本器を破壊と損傷から保護するために大切な注意項目です。よくお読みになり正しくご 使用ください。

### ■ 商標・登録商標について

TEXIO は当社の産業用電子機器における製品ブランドです。また、本説明書に記載されてい る会社名および商品名は、それぞれの国と地域における各社および各団体の商標または登録 商標です。

### ■ 取扱説明書について

本説明書の内容の一部または全部を転載する場合は、著作権者の許諾を必要とします。ま た、製品の仕様および本説明書の内容は改善のため予告無く変更することがありますので あらかじめご了承ください。

取扱説明書類の最新版は当社 HP (https://www.texio.co.jp/download/)に掲載されていま す。

当社では環境への配慮と廃棄物の削減を目的として、製品に添付している紙または CD の取 説類の廃止を順次進めております。取扱説明書に付属の記述があっても添付されていない 場合があります。

### ■ 輸出について

本器は、日本国内専用モデルです。本製品を国外に持ち出す場合または輸出する場合には、 事前に当社・各営業所または当社代理店(取扱店)にご相談ください。

### ■ ファームウエアバージョンについて

本書の記載内容は、PDW シリーズ本体のファームウエアが以下に記載されるバージョン以上に 対応しています。

Type A: Ver1.22 PDW32-6SG, PDW32-3DG, PDW32-3TG, PDW32-3QG Type B: Ver1.07 PDW30-6TG, PDW36-5TG, PDW60-3TG Type C: Ver1.00 PDW36-10SG, PDW72-5SG

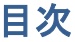

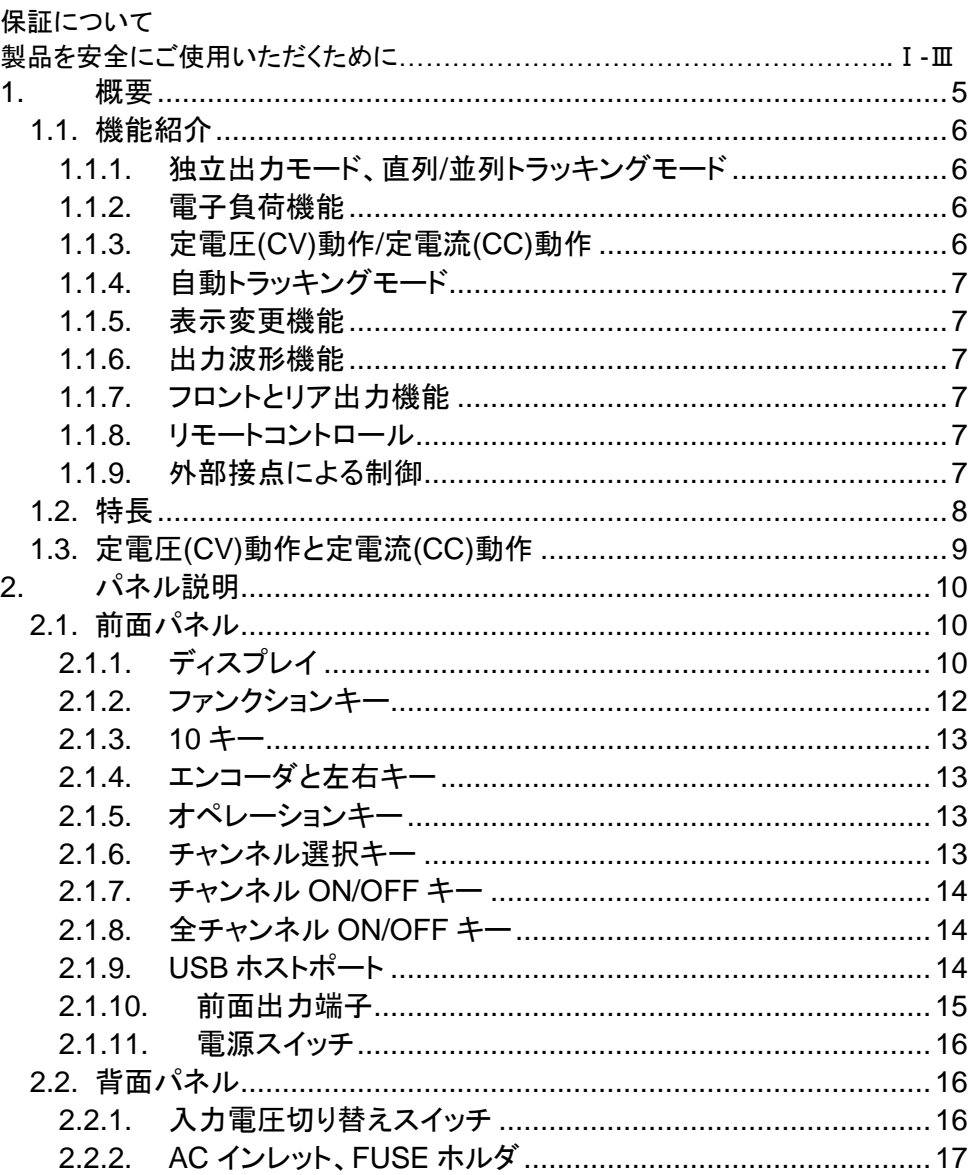

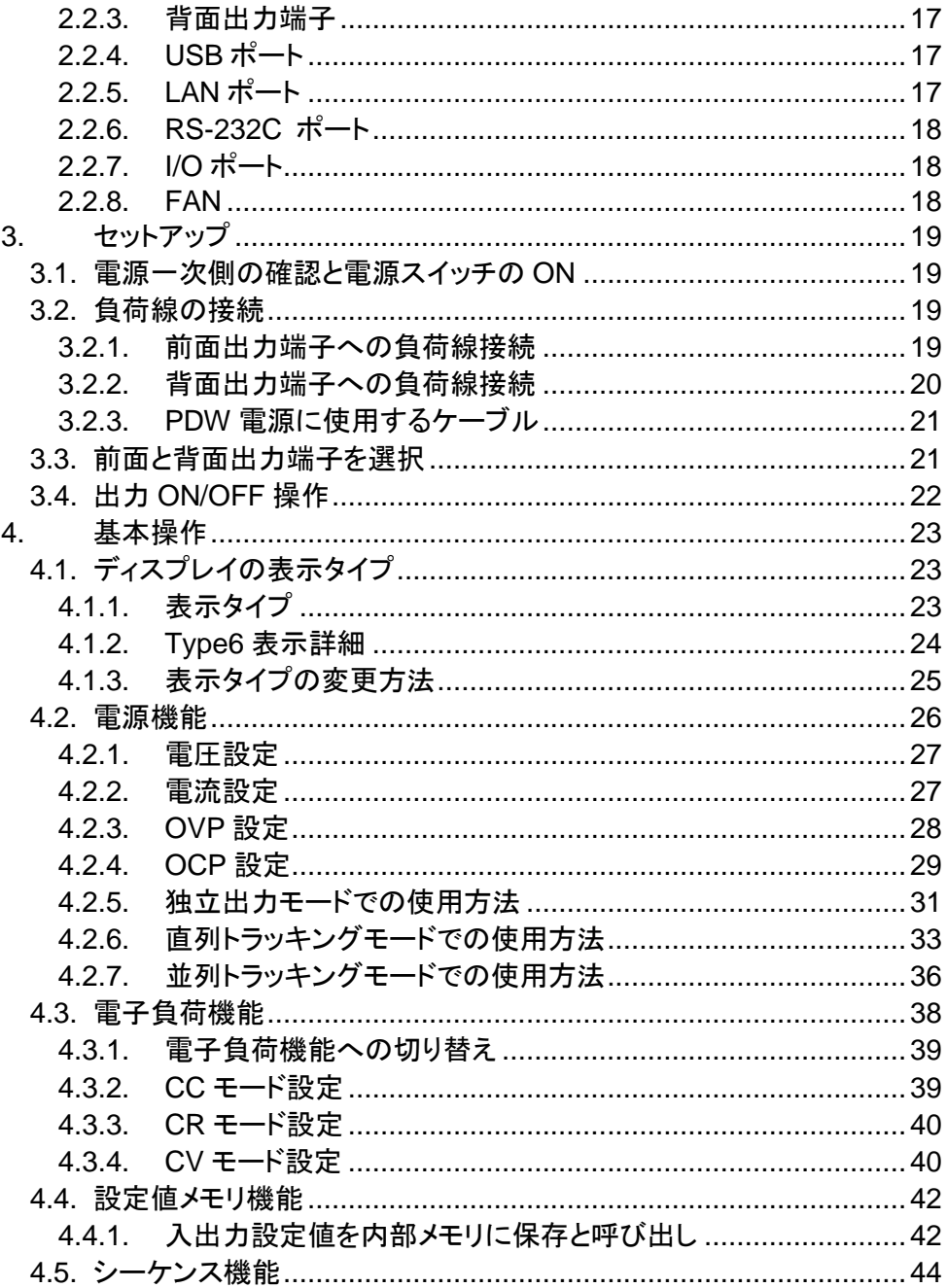

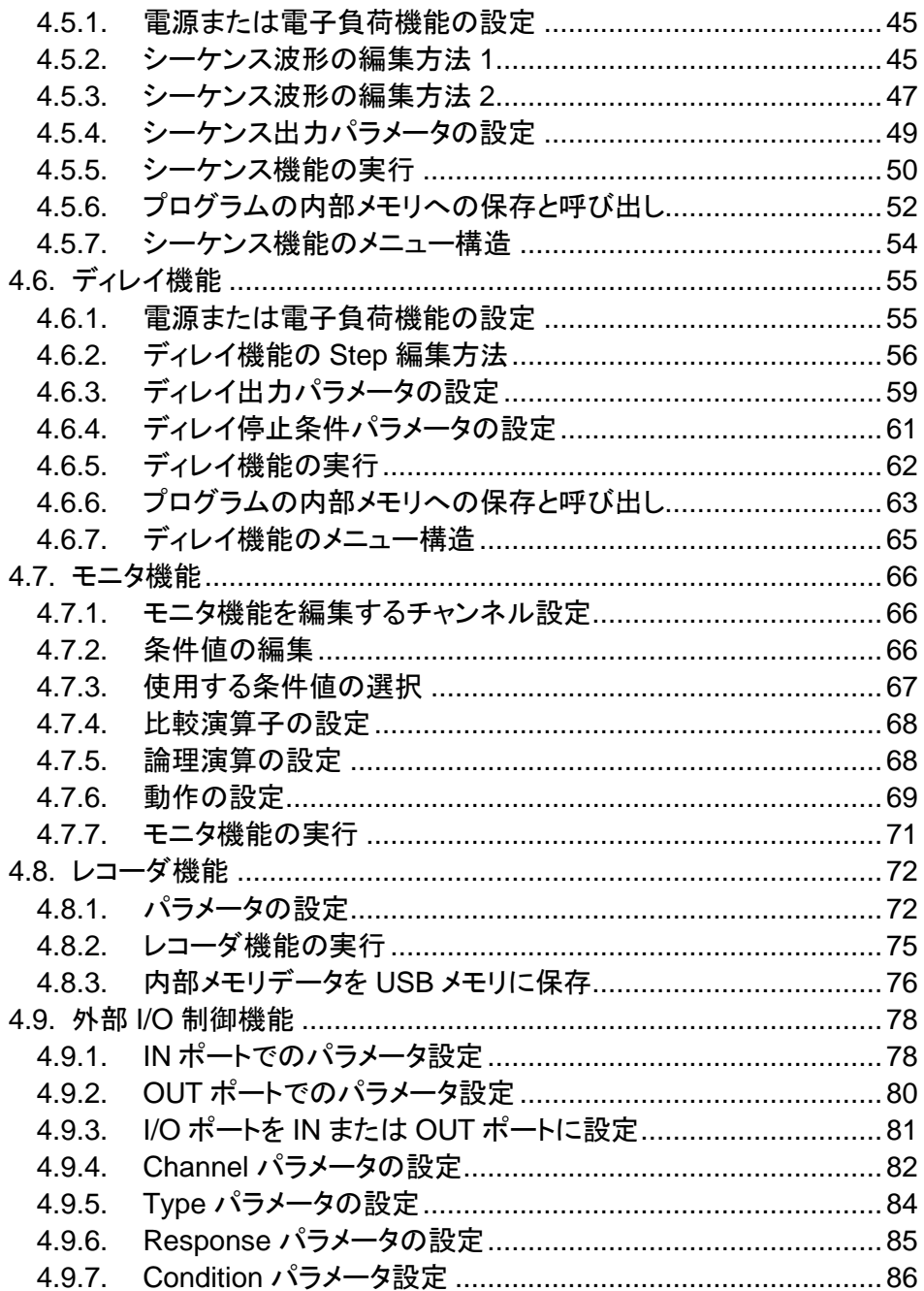

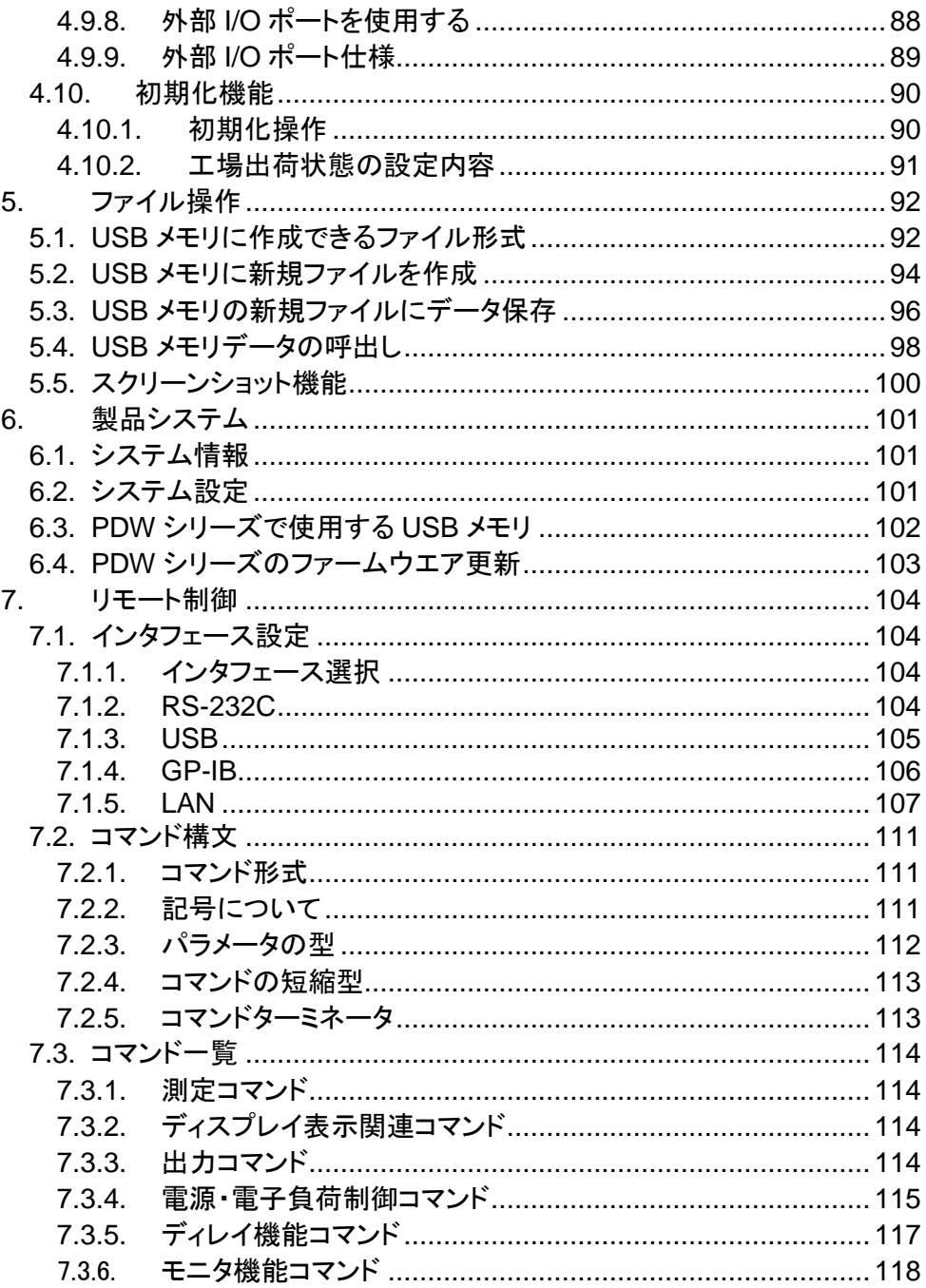

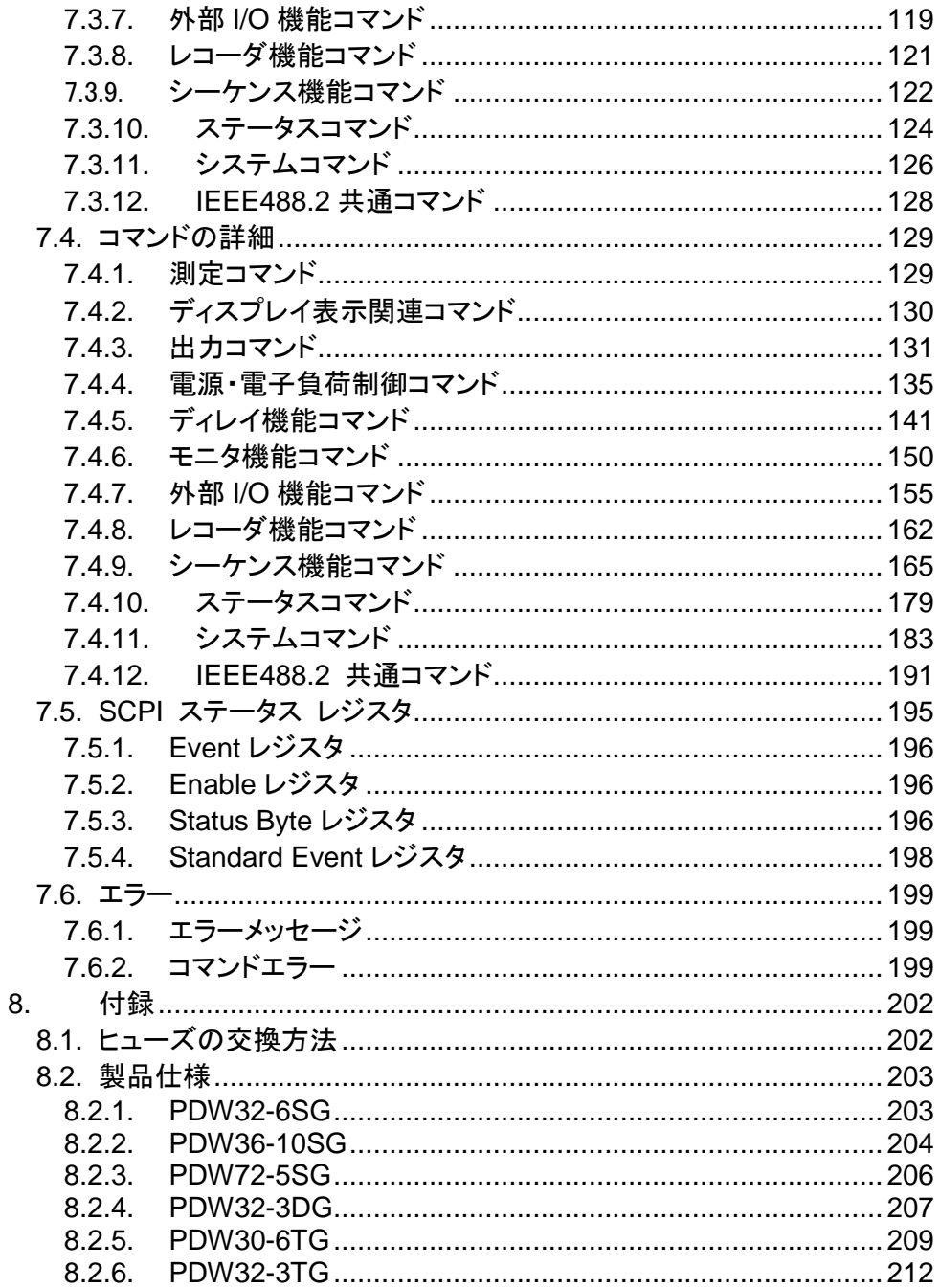

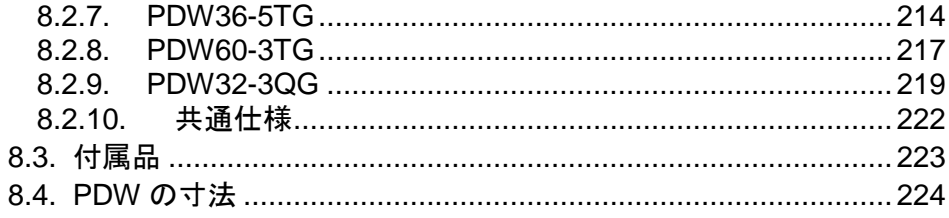

#### ■ はじめに

製品を安全にご使用いただくため、ご使用前に本説明書を最後までお読みください。製品の 正しい使い方をご理解のうえ、ご使用ください。

本説明書をご覧になっても、使い方がよくわからない場合は、取扱説明書の末ページに記載さ れた、当社・サービスセンターまでお問合せください。

本説明書をお読みになった後は、いつでも必要なときご覧になれるように、保管しておいてく ださい。

### ■ 絵表示について

本説明書および製品には、製品を安全に使用するうえで必要な警告、および注意 事項を示す、下記の絵表示が表示されています。

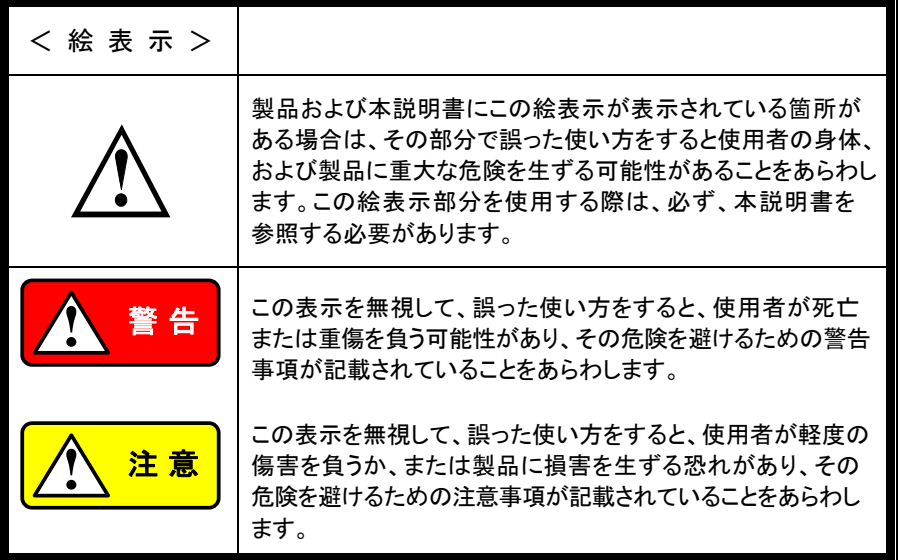

お客様または第三者が、この製品の誤使用、使用中に生じた故障、その他の不具合、または、こ の製品の使用によって受けられた損害については、法令上の賠償責任が認められる場合を除き、 当社は一切その責任を負いませんので、あらかじめご了承ください。

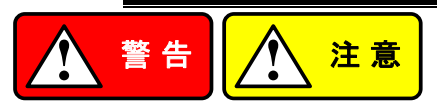

### ■ 製品のケースおよびパネルは外さないでください

製品のケースおよびパネルは、いかなる目的があっても、使用者は絶対に外さないでください。 使用者の感電事故、および火災を発生する危険があります。

#### ■ 製品を使用する際のご注意

下記に示す使用上の注意事項は、使用者の身体・生命に対する危険、および製品の損傷・ 劣化などを避けるためのものです。必ず下記の警告・注意事項を守ってご使用ください。

### ■ 電源に関する警告事項

### ● 雷源雷圧について

製品の定格電源電圧は、AC100Vから AC230V または AC240Vです。 製品個々の定格電圧は製品背面と本説明書」定格」欄の表示をご確認ください。 日本国内向けおよび AC125V までの商用電源電圧地域向けモデルに付属された電源コー ドは定格 AC125V仕様のため、AC125Vを超えた電源電圧で使用される場合は電源コード の変更が必要になります。電源コードを AC250V 仕様のものに変更しないで使用された 場合、感電・火災の危険が生じます。

製品が電源電圧切換え方式の場合、電源電圧の切換え方法は、製品個々に付属して いる取扱説明書の電圧切換えの章をご覧ください。

● 電源コードについて

#### **(**重要**)** 同梱、もしくは製品に取り付けられている電源コードは本製品以外に使用 できません。

付属の電源コードが損傷した場合は、使用を中止し、当社・サービスセンターまでご連絡く ださい。電源コードが損傷したままご使用になると、感電・火災の原因となることがありま す。

● 保護用ヒューズについて

入力保護用ヒューズが溶断した場合、製品は動作しません。

外部にヒューズホルダが配置されている製品は、ヒューズを交換することができます。交 換方法は、本説明書のヒューズ交換の章をご覧ください。

交換手段のない場合は、使用者は、ヒューズを交換することができません。

ヒューズが切れた場合は、ケースを開けず、当社・サービスセンターまでご連絡ください、 当社でヒューズ交換をいたします。

使用者が間違えてヒューズを交換された場合、火災を生じる危険があります。

### ■ 接地に関する警告事項

製品の前面パネルまたは、背面パネルに GND 端子がある場合は、安全に使用するため、 必ず接地してからご使用ください。

### ■ 設置環境に関する警告事項

● 動作温度・湿度について 製品は、」定格」欄に示されている動作温度の範囲内でご使用ください。製品の通風孔を ふさいだ状態や、周辺の温度が高い状態で使用すると、火災の危険があります。 製品は、」定格」欄に示されている動作湿度の範囲内でご使用ください。湿度差のある部 屋への移動時など、急激な湿度変化による結露にご注意ください。また、濡れた手で製品 を操作しないでください。感電および火災の危険があります。

## ● ガス中での使用について

可燃性ガス、爆発性ガスまたは蒸気が発生あるいは貯蔵されている場所、およびその周辺 での使用は、爆発および火災の危険があります。このような環境下では、製品を動作させ ないでください。

また、腐食性ガスが発生または充満している場所、およびその周辺で使用すると製品に重 大な損傷を与えますので、このような環境でのご使用はお止めください。

### ● 設置場所について 傾いた場所や振動がある場所に置かないでください。落ちたり、倒れたりして破損や怪 我の原因になります。

#### ■ 畢物を入れないこと

通風孔から製品内部に金属類や燃えやすい物などを差し込んだり、水をこぼしたりしないでく ださい。

#### ■ 使用中の異常に関する警告事項

製品を使用中に、製品より」発煙」、」発火」、」異臭」、」異音」などの異常を生じた場合は、ただち に使用を中止してください。電源スイッチを切り、電源コードのプラグをコンセントから抜くなどし て、電源供給を遮断した後、当社・サービスセンターまで、ご連絡ください。

#### ■ 入出力端子について

入力端子には、製品を破損しないために最大入力の仕様が決められています。 本説明書の」定格」欄に記載された仕様を超えた入力は供給しないでください。 また、出力端子へは外部より電力を供給しないでください。製品故障の原因になります。

#### ■ 校正について

製品は工場出荷時、厳正な品質管理のもと性能・仕様の確認を実施していますが、部品など の経年変化などにより、その性能・仕様に多少の変化が生じることがあります。製品の性 能・仕様を安定した状態でお使いいただくため、定期的な校正をお勧めいたします。 製品校正についてのご相談は、当社・サービスセンターへご連絡ください。

#### ■ 日常のお手入れについて

製品のケース、パネル、つまみなどの汚れを清掃する際は、シンナーやベンジンなどの溶 剤は避けてください。

塗装がはがれ、樹脂面が侵されることがあります。

ケース、パネル、つまみなどを拭くときは、中性洗剤を含ませた柔らかい布で軽く拭き取ってく ださい。

また、清掃のときは製品の中に水、洗剤、その他の異物などが入らないようご注意ください。 製品の中に液体、金属などが入ると、感電および火災の原因となります。

清掃のときは電源コードのプラグをコンセントから抜くなどして、電源供給を遮断してからおこ なってください。

以上の警告事項および注意事項を守り、正しく安全にご使用ください。

また、本説明書には個々の項目でも、注意事項が記載されていますので、使用時にはそれら の注意事項を守り正しくご使用ください。

本説明書の内容でご不明な点、またはお気付きの点がありましたら、当社・サービスセンターまで ご連絡いただきますよう、併せてお願いいたします。

## <span id="page-13-0"></span>**1.** 概要

PDW シリーズは、軽量で多機能な電子負荷機能付きの直流安定化電源装置 です。

PDW シリーズは、複数の電圧・電流が必要となる回路に使用することができ、 また、トラッキングモードを使用することで、正負両方の出力が必要なアプリケ ーションにも使用することが可能です。

PDW32-6SG/ PDW36-10SG/PDW72-5SG は、リモートセンシング機能付き の 1 出力モデルです。

| モデル名             | 電源定格出力   | 負荷定格入力         |
|------------------|----------|----------------|
| PDW32-6SG        | 32V.6A   | 32V .6A .100W  |
| PDW36-10SG       | 36V, 10A | 36V, 10A, 100W |
| <b>PDW72-5SG</b> | 72V .5A  | 72V .5A .100W  |

#### PDW32-3DG は、2 出力モデルです。

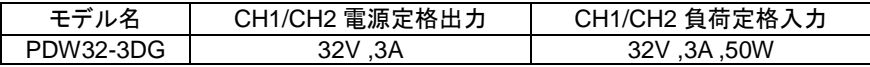

PDW30-6TG/PDW32-3TG/PDW36-5TG/PDW60-3TG は、3 出力モデルで す。CH3 は、1.8V/2.5V/3.3V/5V の固定電圧切替え式の CV 動作のみの出力 となります。

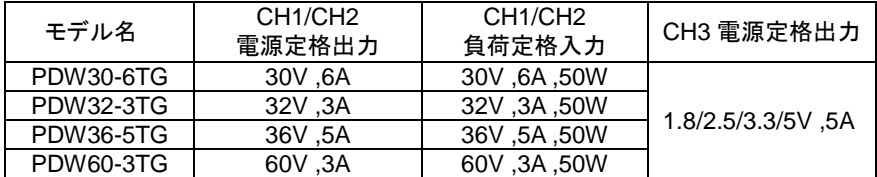

#### PDW32-3QG は 4 出力モデルです。

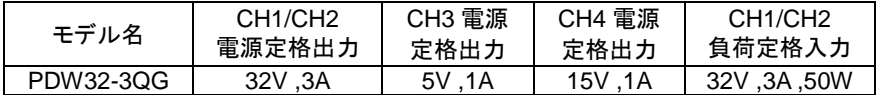

## <span id="page-14-0"></span>**1.1.** 機能紹介

### <span id="page-14-1"></span>**1.1.1.** 独立出力モード、直列**/**並列トラッキングモード

PDW シリーズは、独立出力モード・直列トラッキング出力モード・並列トラッキン グ出力モードの 3 つの出力モードがあり、前面パネルのキー操作で切替えるこ とが可能です。

独立出力モードでは、出力電圧・電流はチャンネル個別に設定します。出力端 子~シャーシ間 および 出力端子~出力端子間の耐電圧は 500V です。

トラッキング出力モードでは、CH1 と CH2 が自動的に直列接続 または 並列 接続されます。ケーブルによる接続は不要です。

直列トラッキングモードでは出力電圧が 2 倍になり、並列トラッキングモードで は出力電流が 2 倍になります。

### <span id="page-14-2"></span>**1.1.2.** 電子負荷機能

PDW シリーズは電子負荷機能を搭載しており、CH1, CH2 の 2 つのチャンネ ル(PDW32-6SG/ PDW36-10SG/PDW72-5SG は、CH1 のみ)について、定電 流(CC)モード・定抵抗(CR)モード・定電圧(CV)モードの 3 つの放電モードで動 作させることができます。いずれの動作モードも、前面パネルのキー操作により 選択することが可能です。設定電流値・設定抵抗値・設定電圧値は、それぞれ の動作モードで設定が可能です。

### <span id="page-14-3"></span>**1.1.3.** 定電圧**(CV)**動作**/**定電流**(CC)**動作

各出力は定電圧(CV)動作、また、定電流(CC)動作します。定格最大の電流を 出力している場合でも、出力電圧の設定をすることができます。抵抗値が高い 負荷に対しては定電圧源として動作し、抵抗値が低い負荷に対しては定電流 源として動作します。

独立出力モード、または、トラッキングモードで定電圧(CV)動作している場合、 出力電流の上限値を前面パネルの操作で設定できます。独立出力モードで定 電流(CC)動作している場合の出力電圧の上限値も、前面パネルの操作で設定 できます。

出力電流が増加して電流設定値に達した場合、本機は定電圧(CV)動作から定 電流(CC)動作に自動的に切替わります。逆に、出力電圧が増加して電圧設定 値に達した場合には、本機は定電流(CC)動作から定電圧(CV)動作に自動的 に切替わります。

定電圧動作と定電流動作の詳細については、[9](#page-17-0) ページを参照してください。

### <span id="page-15-0"></span>**1.1.4.** 自動トラッキングモード

前面パネルディスプレイ(多出力の PDW シリーズ)の CH1, CH2 には、出力電 圧・出力電流が表示されます。トラッキングモードで動作している場合には、 CH1 と CH2 が自動的に接続されます。

### <span id="page-15-1"></span>**1.1.5.** 表示変更機能

PDW シリーズには、LCD の表示モードが 7 種類あり、設定により切替えること ができます。機種により、表示モードの種類が異なります。 詳細は [23](#page-31-1) ページを参照してください。

### <span id="page-15-2"></span>**1.1.6.** 出力波形機能

PDW シリーズを電源として使用している場合、シーケンス機能を使って、出力 電圧・電流を変化させ、電子負荷として使用している場合には、負荷の変動を させることができます。設定変化は 1 秒のため周波数 1Hz 以下に限定されま す。

詳細は [44](#page-52-0) ページを参照してください。

### <span id="page-15-3"></span>**1.1.7.** フロントとリア出力機能

PDW シリーズはパネルメニューまたはリモートコマンドにより、入出力端子を前 面パネル端子または背面パネル端子に切り替えることができます。機種によっ ては、背面パネルが無い機種もあります。

詳細は [21](#page-29-1) ページを参照してください。

### <span id="page-15-4"></span>**1.1.8.** リモートコントロール

PDW シリーズは USB、GP-IB、LAN、RS-232C リモートコントロールによる制 御が可能です。

詳細は [104](#page-112-0) ページを参照してください。

### <span id="page-15-5"></span>**1.1.9.** 外部接点による制御

PDW シリーズは外部接点による制御が可能です。 詳細は、[78](#page-86-0) ページを参照してください。

## <span id="page-16-0"></span>**1.2.** 特長

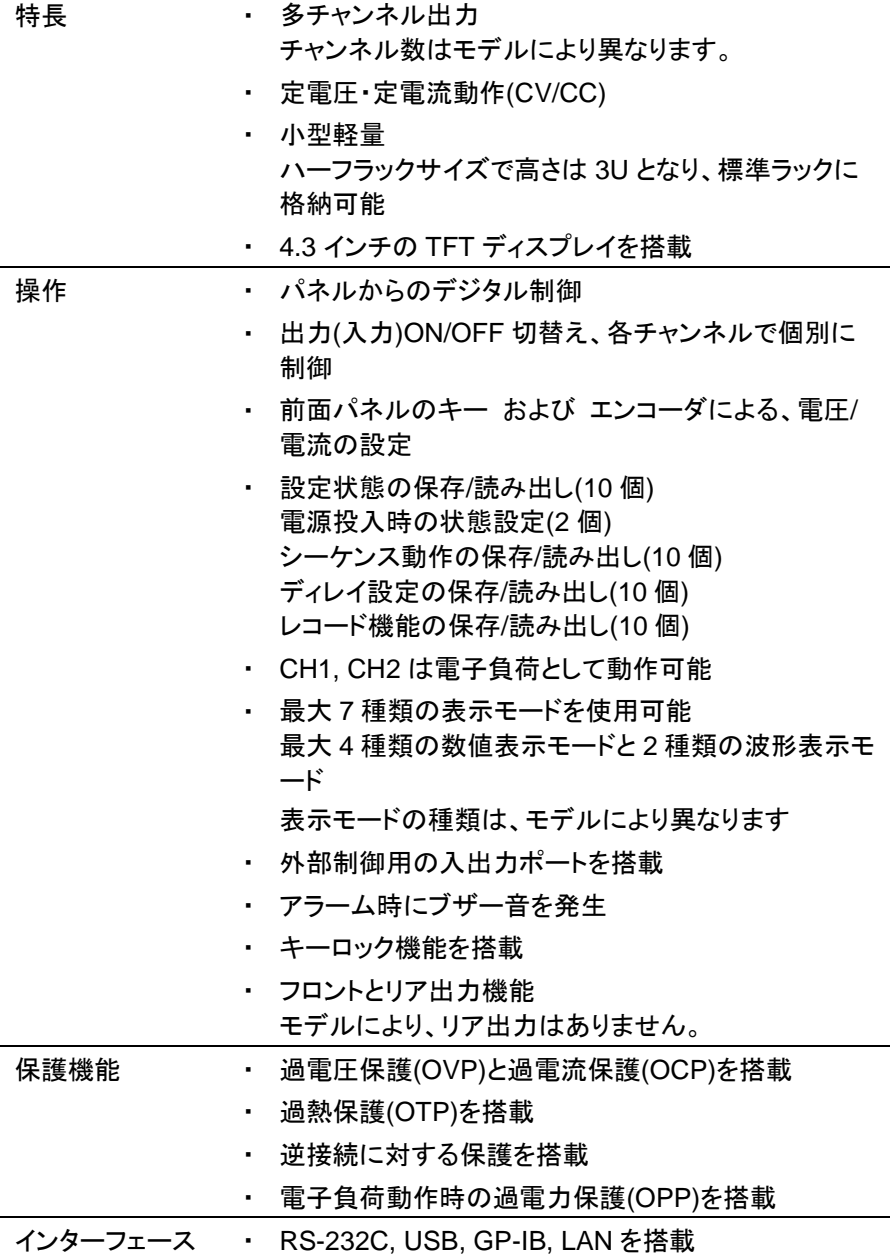

## <span id="page-17-0"></span>**1.3.** 定電圧**(CV)**動作と定電流**(CC)**動作

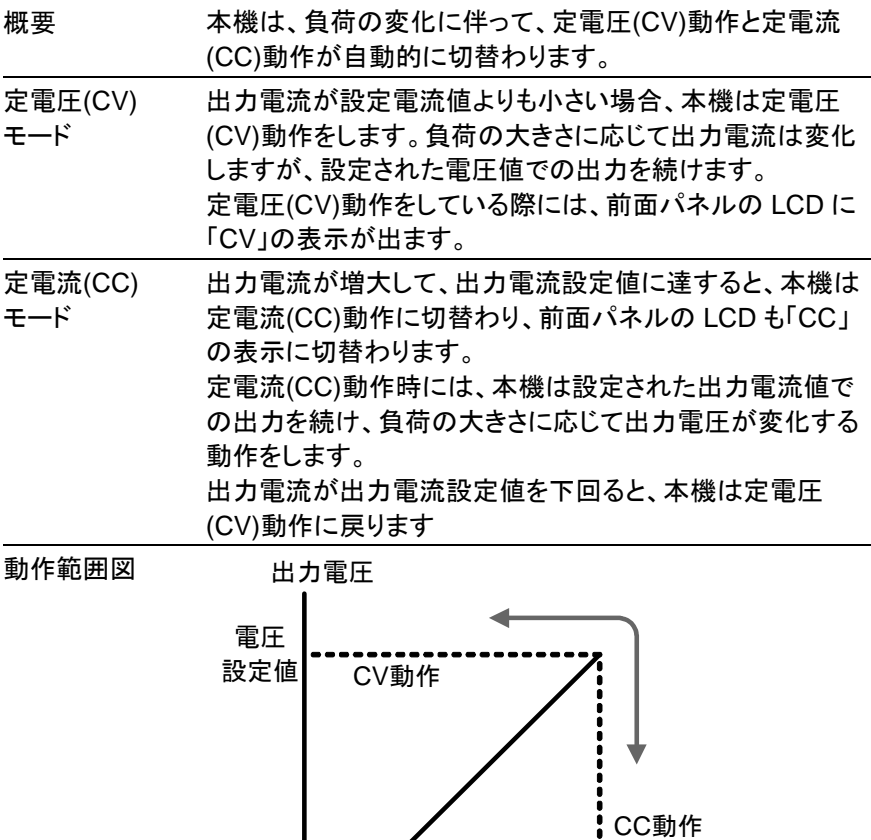

電流設定値

出力電流

## <span id="page-18-0"></span>**2.** パネル説明

## <span id="page-18-1"></span>**2.1.** 前面パネル

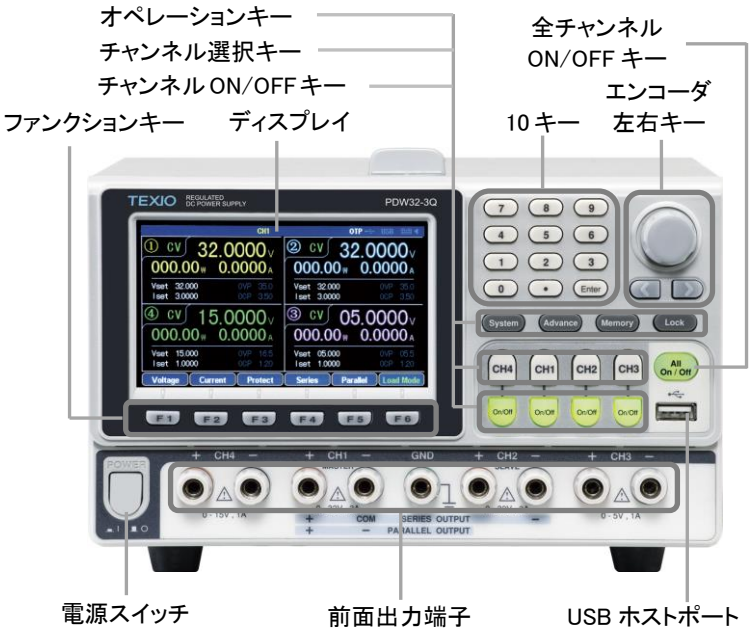

上記イラストは PDW32-3QG の物です。

## <span id="page-18-2"></span>**2.1.1.** ディスプレイ

表示例 PDW32-3QG の表示例です

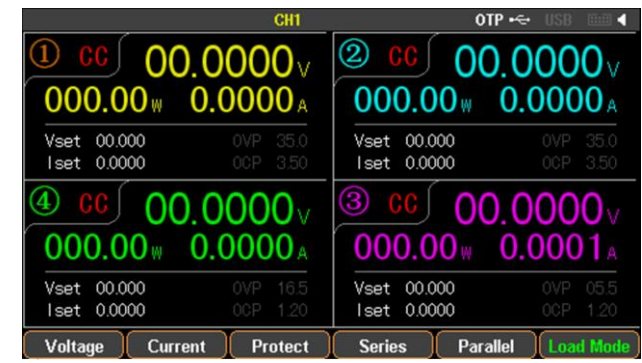

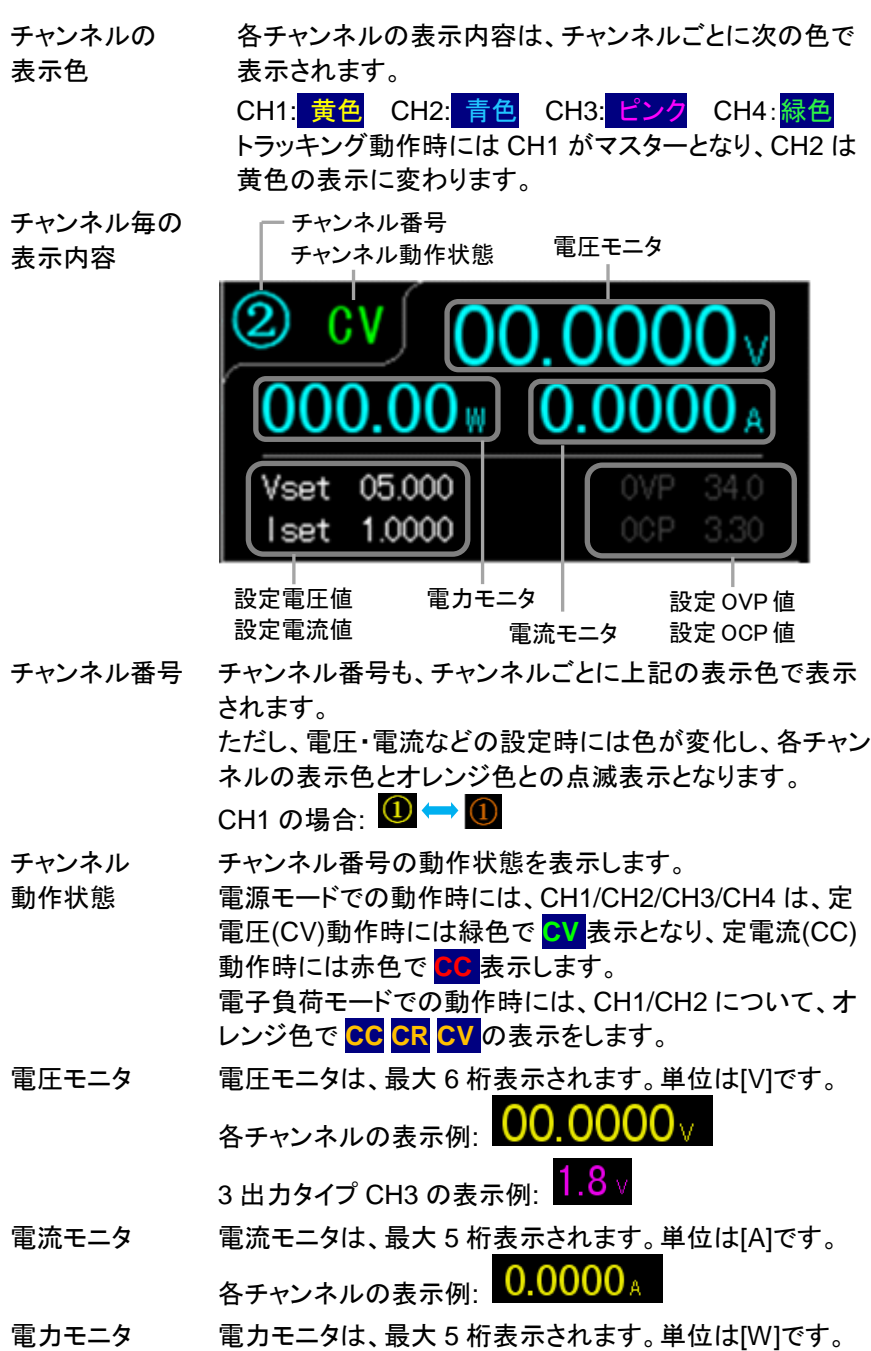

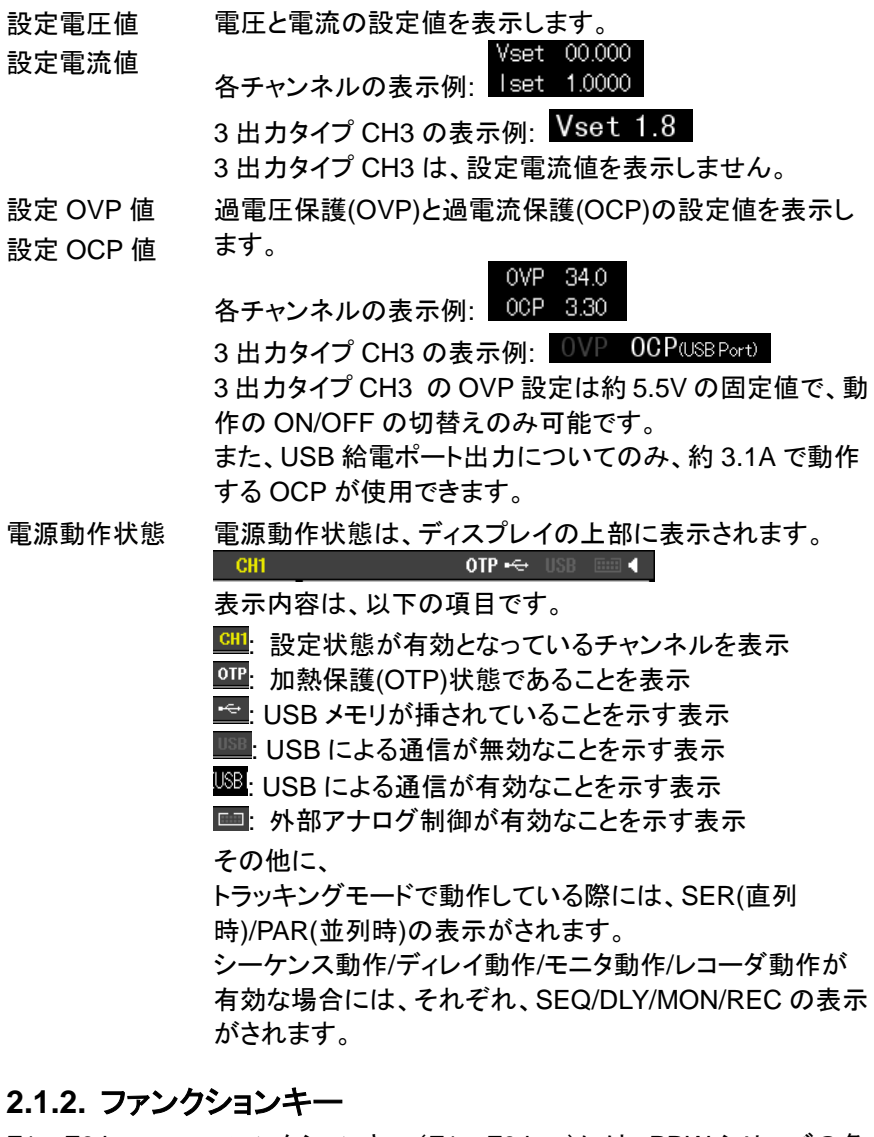

<span id="page-20-0"></span>F1~F6 key ファンクションキー(F1~F6 key)には、PDW シリーズの各 種機能が割り当てられています。 割り当てられた機能は、 ディスプレイの下部に表示されます。

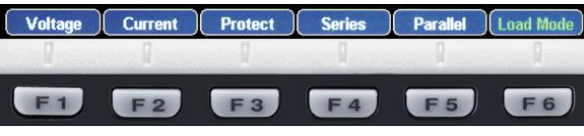

### <span id="page-21-0"></span>**2.1.3. 10** キー

 $(7)(8)(9)$ 数値パラメータを入力する際に使用します。Enter key を押  $\begin{array}{|c|c|c|c|}\hline \textbf{(4)} & \textbf{(5)} & \textbf{(6)} \\ \hline \end{array}$ して、数値パラメータを確定します。  $\begin{array}{ccc} \textbf{(1)} & \textbf{(2)} & \textbf{(3)} \end{array}$  $\begin{pmatrix} 0 \end{pmatrix}$   $\begin{pmatrix} 0 \end{pmatrix}$   $\begin{pmatrix}$  Enter

### <span id="page-21-1"></span>**2.1.4.** エンコーダと左右キー

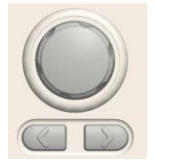

エンコーダはパラメータ設定の際に使用し、左右キーはパ ラメータ設定・メニュー項目の選択・電圧/電流の細かい設 定に使用します。

## <span id="page-21-2"></span>**2.1.5.** オペレーションキー

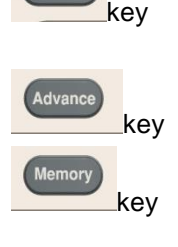

Lock

**Unlock** F<sub>6</sub>

System

ブザー音やLCDのバックライトの設定、通信インターフェー ス等の設定に使用します。

詳細は、[101](#page-109-2) ページを参照してください。

シーケンス動作やディレイ機能・モニタ機能・レコード機能 等の設定に使用します。

設定したパラメータの保存や読み出しの際などに使用しま す。

詳細は、[92](#page-100-0) ページを参照してください。

前面パネルのキー操作を無効にする際に使用します。

ただし、キー操作無効状態でも、チャンネル ON/OFF キー は使用できます。

キー操作無効状態で F6(Unlock) key を押すと、キー操作 無効状態が解除できます。

### <span id="page-21-3"></span>**2.1.6.** チャンネル選択キー

key

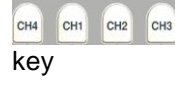

チャンネルの各種設定をする場合、設定を行うチャンネル 選択キー(CH1~CH4 key)を押します。

1 出力タイプの機種には、チャンネル選択キーはありませ ん。

2 出力タイプの機種には、CH3 と CH4 key はありません。 3 出力タイプの機種には、CH4 key はありません。

## <span id="page-22-0"></span>**2.1.7.** チャンネル **ON/OFF** キー

De Off De Off De Off De Off De Off key

チャンネルごとに出力 ON/OFF 操作をする場合、そのチャ ンネルの ON/OFF key を押します。

チャンネルの出力が ON になると、そのチャンネルの ON/OFF key が点灯します。

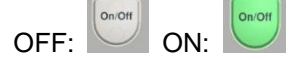

1 出力タイプの機種には、チャンネル ON/OFF キーはあり ません。

2 出力タイプの機種には、CH3 と CH4 のチャンネル ON/OFF キーはありません。

3 出力タイプの機種には、CH4 のチャンネル ON/OFF キー はありません。

## <span id="page-22-1"></span>**2.1.8.** 全チャンネル **ON/OFF** キー

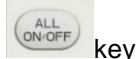

全てのチャンネルの出力ON/OFF操作をする場合、全チャ ンネル ON/OFF キー(ALL ON/OFF key)を押します。 全チャンネルの出力が ON になると、ALL ON/OFF key が 点灯します。

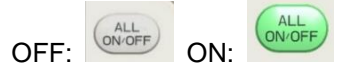

1 出力タイプの機種は、"ALL ON/OFF"では無く、 "ON/OFF"の key になります。

### <span id="page-22-2"></span>**2.1.9. USB** ホストポート

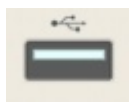

USB メモリを装着できます。 内部メモリに保存された設定値、プログラムおよびデータ を、USB メモリに保存したり USB メモリから呼び出したりす る事ができます。 詳細は、[92](#page-100-0) ページを参照してください。

### <span id="page-23-0"></span>**2.1.10.** 前面出力端子

PDW シリーズは、出力タイプにより形状が異なります。

1 出力タイプ PDW32-6SG

PDW36-10SG PDW72-5SG

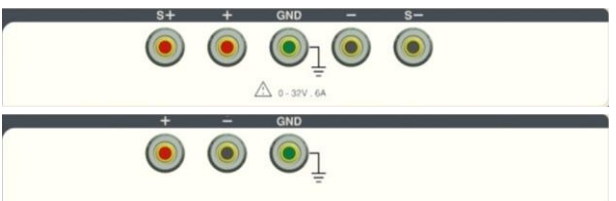

+端子と-端子は、入出力端子です。電源モード時には出力 端子となり、電子負荷モード時には入力端子となります。 S+端子と S-端子は、センシング端子です。リモートセンシ ング機能を使用する場合、センシング線を接続します。

リモートセンシング機能を使用しない場合、+端子と S+端 子、-端子と S-端子をそれぞれショートバーで接続して使用 して下さい。

リモートセンシング機能を使用する場合、+端子と S+端子、 -端子と S-端子を接続しているショートバーを外して使用し て下さい。

PDW36-10SG と PDW72-5SG には、S+端子と S-端子は ありません。

2 出力タイプ

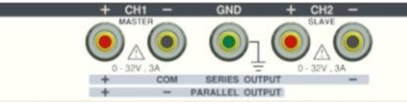

CH1+端子と CH1-端子は CH1 の入出力端子、CH2+端子 とCH2-端子はCH2の入出力端子です。電源モード時には 出力端子となり、電子負荷モード時には入力端子となりま す。

3 出力タイプ

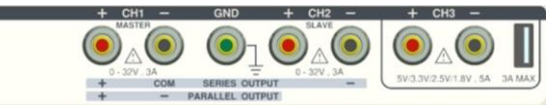

CH1±端子と CH2±端子は、2 出力タイプと同じです。 CH3+端子と CH3-端子は CH3 の出力端子です。CH3 は USB 給電ポートからも電力出力ができます。

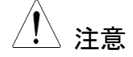

注意 CH3 <sup>の</sup>±端子と USB 供給ポートは、PDW 電源内部で並列 に接続されています。2 つの端子からの出力電流の合計を 5A 以下になる様に使用して下さい。

4 出力タイプ

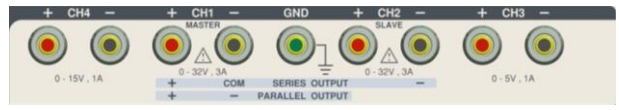

CH1±端子と CH2±端子は、2 出力タイプと同じです。 CH3+端子と CH3-端子は CH3 の出力端子、CH4+端子と CH4-端子は CH4 の出力端子です。

### <span id="page-24-0"></span>**2.1.11.** 電源スイッチ

電源の ON/OFF を切り替えます。  $ON: \blacksquare$   $OFF: \blacksquare$ 

## <span id="page-24-1"></span>**2.2.** 背面パネル

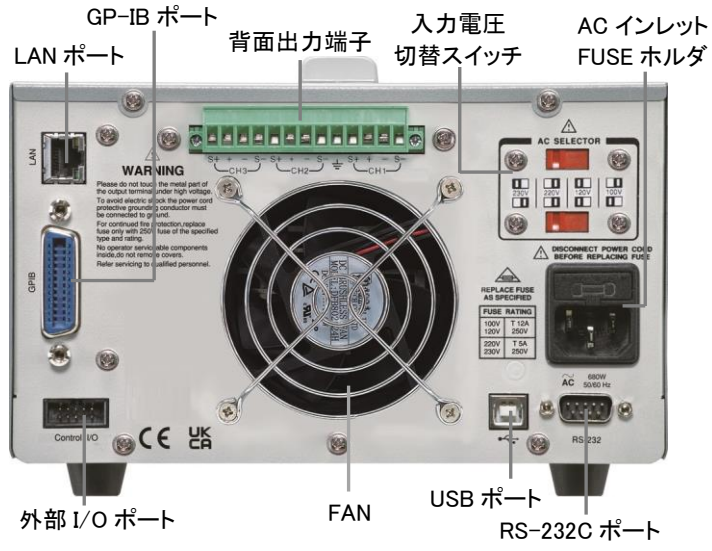

上記イラストは、背面出力端子があるタイプの物です。

## <span id="page-24-2"></span>**2.2.1.** 入力電圧切り替えスイッチ

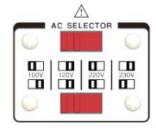

AC 入力電圧を切り換えるスイッチです。 入力電圧は、100V/120V/220V/230V±10%、周波数は 50Hz または 60Hz です。

## <span id="page-25-0"></span>**2.2.2. AC** インレット、**FUSE** ホルダ

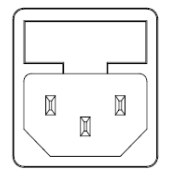

AC 100V/120V/220V/230V、周波数 50/60Hz を入力しま す。

使用するヒューズは、入力電圧に応じて、スローブロー型 の以下のものです。 PDW32-6SG, PDW32-3DG, PDW32-3TG, PDW32-3QG: 100V/120V: T6.3A/250V, 220V/230V: T3.15A/250V PDW36-10SG, PDW72-5SG, PDW30-6TG, PDW36-5TG, PDW60-3TG: 100V/120V: T12A/250V, 220V/230V: T6.3A/250V ヒューズ交換方法は [202](#page-210-1) ページを参照してください。

## <span id="page-25-1"></span>**2.2.3.** 背面出力端子

PDW32-6SG, PDW32-3DG, PDW32-3TG, PDW32-3QG の機種は、背面出 力端子がありません。

> PDW36-10SG, PDW72-5SG は 1 出力タイプ、 PDW30-6TG, PDW36-5TG, PDW60-3TG については 3 出力タイプになります。

動作と接続モードについては、[19,](#page-27-2) [31,](#page-38-0) [33,](#page-41-0) [36](#page-44-0) ページを参 照してください。

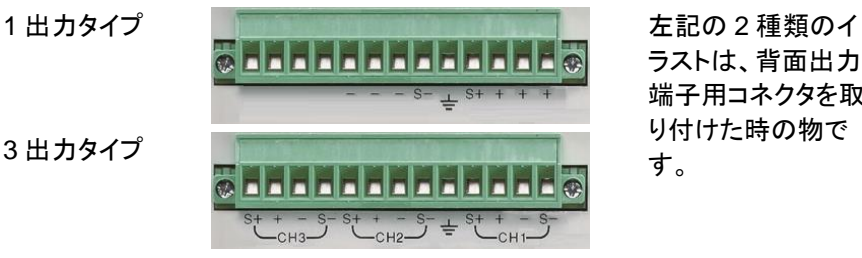

ラストは、背面出力 端子用コネクタを取 り付けた時の物で

## <span id="page-25-2"></span>**2.2.4. USB** ポート

USB

リモート制御に使用する USB 機器を接続します。 詳細は [105](#page-113-0) ページを参照してください。

## <span id="page-25-3"></span>**2.2.5. LAN** ポート

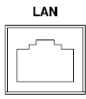

リモートコントロール用の LAN ポート。 LAN の設定と操作の詳細については、[107](#page-115-0) ページを参照 してください。

## <span id="page-26-0"></span>**2.2.6. RS-232C** ポート

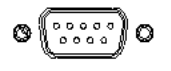

リモート制御用の RS-232C ポートです。D-sub9 ピンオス、 インチネジ使用。

詳細は [104](#page-112-3) ページを参照してください。

## <span id="page-26-1"></span>**2.2.7. I/O** ポート

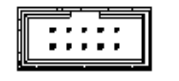

入出力の制御信号が使用できます。MIL 規格準拠 10 ピン コネクタです。

使用方法等の詳細は [78](#page-86-0) ページを参照してください。

### <span id="page-26-2"></span>**2.2.8. FAN**

ファンの開口部の近くに物を置いて、開口部を塞がないようにしてください。

## <span id="page-27-0"></span>**3.** セットアップ

## <span id="page-27-1"></span>**3.1.** 電源一次側の確認と電源スイッチの **ON**

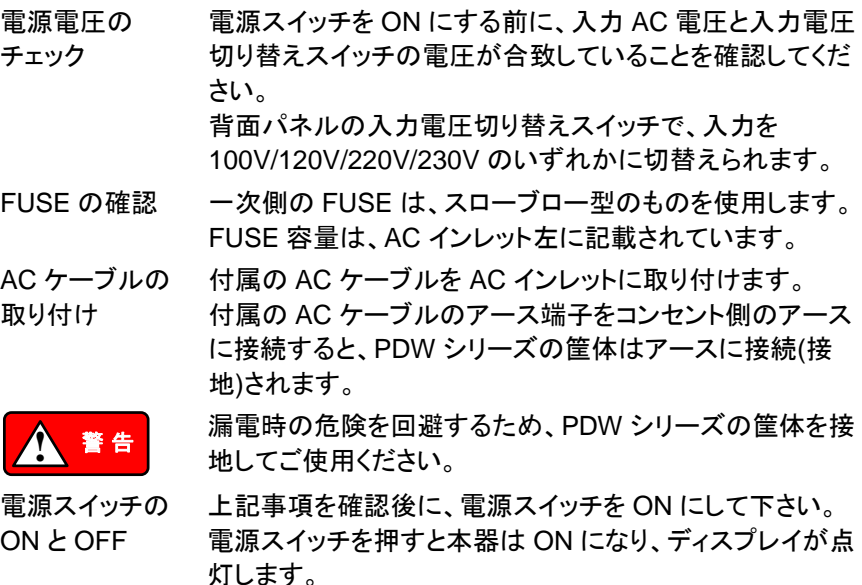

電源 ON 状態にて電源スイッチを押すと、本器は OFF にな ります。

## <span id="page-27-2"></span>**3.2.** 負荷線の接続

### <span id="page-27-3"></span>**3.2.1.** 前面出力端子への負荷線接続

前面出力端子に使用する負荷線については、付属のケーブル(GTL-104A、 GTL-105A)を使用して下さい。各ケーブルはツイスト状態での使用を推奨しま す。

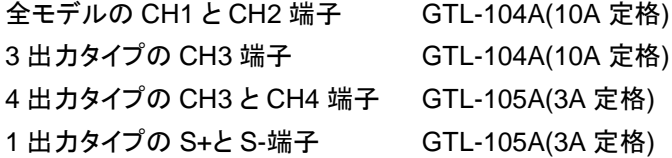

3 出力タイプの CH3 USB 給電ポート 本出力に接続するケーブルについて は、付属品やオプション品はありませ ん。定格電流が 4A 以上の USB コネク タ(A タイプ)を接続して下さい。

### <span id="page-28-0"></span>**3.2.2.** 背面出力端子への負荷線接続

背面出力端子は、PDW36-10SG, PDW72-5SG(1 出力タイプの 2 モデル)、 PDW30-6TG, PDW36-5TG, PDW60-3TG(3 出力タイプの 3 モデル)に装備さ れています。

背面出力端子 用コネクタの取 り付け 背面出力端子用コネクタを PSW 電源の背面出力端子部 に差し込み、背面出力端子用コネクタの左右取り付けネジ を回して固定します。

ケーブル固定 ケーブル固定ネジは、各ケーブル取り付け部の上面にあり

ネジ ます。

ケーブル取り付け前に、ネジを反時計回りに回しケーブル 取り付け部の口を開きます。

ケーブル取り付け後、ネジを時計回りに回しケーブルを固 定します。

出力とセンシン センシング機能を使用する場合

グケーブルの取 り付け 下記イラストの CH1 部の様に、各ケーブルを背面出力端 子用コネクタに接続します。

センシング機能を使用しない場合

下記イラストの CH2部の様に、±出力ケーブル接続部と S± ケーブル接続部を接続します。線材にて接続する場合は、 AWG20 より太い線材にて接続します。

各ケーブルはツイスト状態での使用を推奨します。

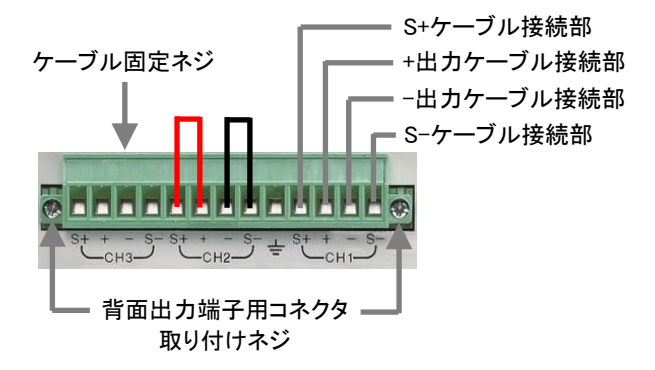

## <span id="page-29-0"></span>**3.2.3. PDW** 電源に使用するケーブル

使用する ケーブル径 前面出力端子に使用する負荷線を付属ケーブル以外のも のとする場合や、背面出力端子用コネクタに接続するケー ブルについては、付属品やオプション品はありません。 以下の表を参考にして、各ケーブルを用意して下さい。

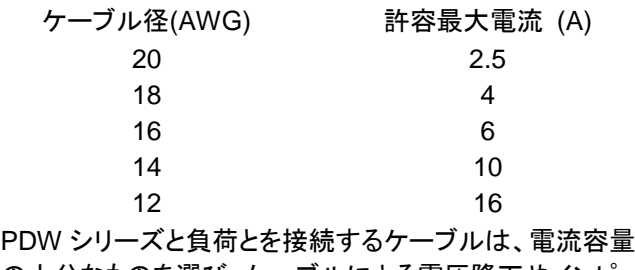

の十分なものを選び、ケーブルによる電圧降下やインピー ダンスが小さい物を使用して下さい。 ケーブルによる電圧降下が 0.5V を超えないように、ご使用

下さい。

## <span id="page-29-1"></span>**3.3.** 前面と背面出力端子を選択

PDW36-10SG, PDW72-5SG(1 出力タイプの 2 モデル)、 PDW30-6TG, PDW36-5TG, PDW60-3TG(3出力タイプの3モデル)には、前面と背面出力端 子装備されています。前面と背面出力端子の何れかを選択し、PDW シリーズ を使用します。その他のモデルは、出力端子選択はできません。

- 手順 説明
	- 1 System key を 2 回押します。

System

2 F1(Front) key を押すと前面出力端子、F2(Rear) key を押すと背面 出力端子が選択されます。選択は、Output Panel に表示されま す。

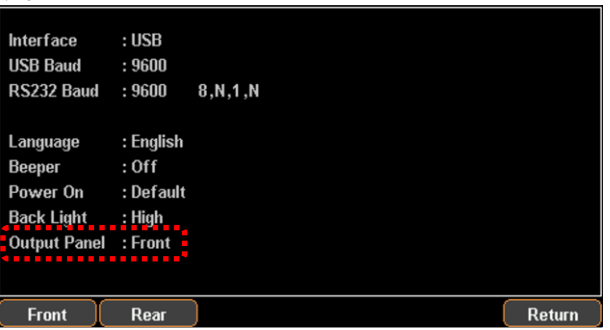

3 F6(Return) key を押すと、手順 1 の前に戻ります。

∕↑ <sub>、注音</sub> 前面と背面出力端子の選択は、全てのチャンネルに適応されま<br>、 す。チャンネルによる選択はできません。

## <span id="page-30-0"></span>**3.4.** 出力 **ON/OFF** 操作

多出力タイプの機種は、チャンネルごとに出力 ON/OFF 操作ができ、全出力同 時の出力 ON/OFF 操作もできます。

また、幾つかの条件下では全チャンネルが出力 OFF(強制 OFF)になります。

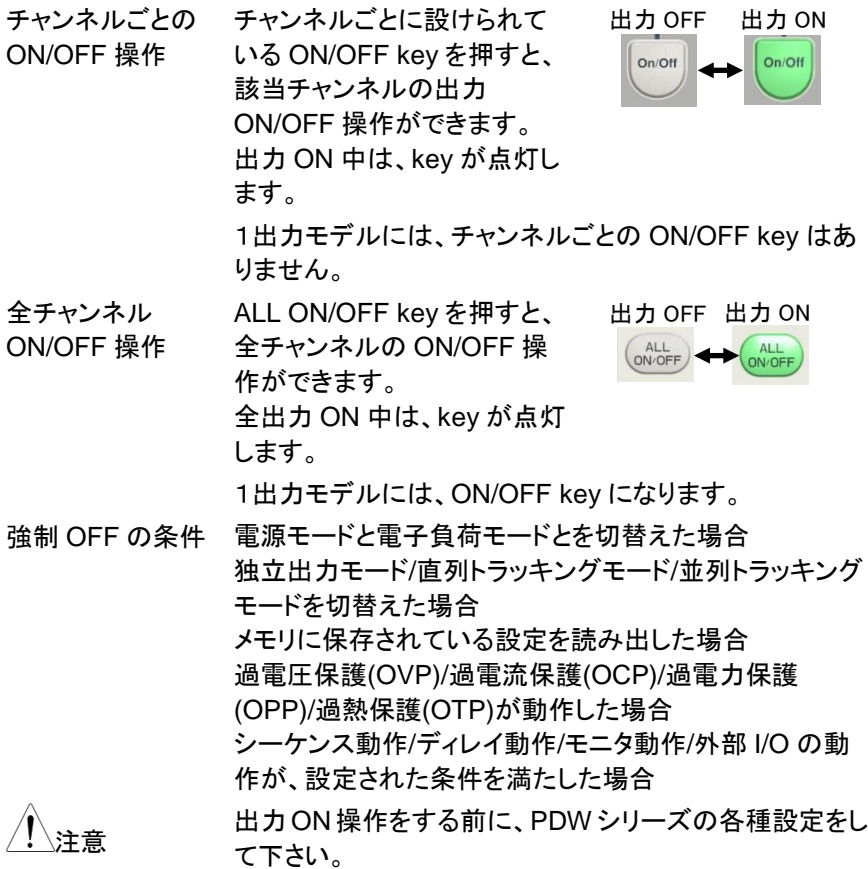

## <span id="page-31-0"></span>**4.** 基本操作

## <span id="page-31-1"></span>**4.1.** ディスプレイの表示タイプ

PDW シリーズは、目的に応じて表示タイプ(7 種類)切替えることができます。 表示タイプにより、表示される内容が異なります。

## <span id="page-31-2"></span>**4.1.1.** 表示タイプ

表示タイプ 1 出力モデル 2 出力モデル 3 出力モデル 4 出力モデル

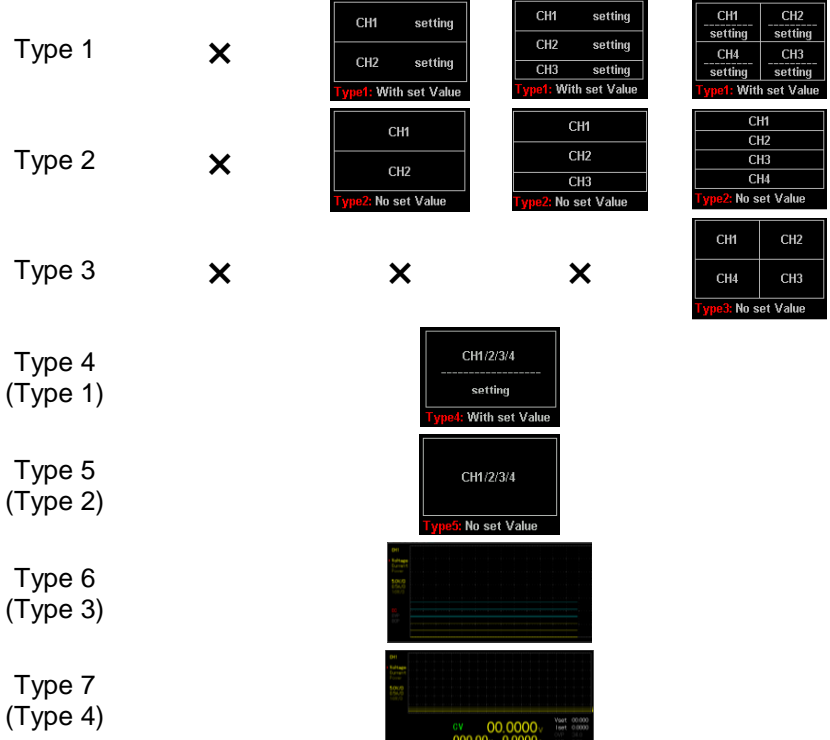

"X"は、その表示タイプはありません。

設定値が表示されるのは、Type 1, Type 4(Type 1), Type 7(Type 4)のみ です。

Normal 表示: Type 1, Type 2, Type 3, Type 4(Type 1), Type 5(Type 2) Waveform 表示: Type 6(Type 3), Type 7(Type 4) ()内は、PDW36-10SG 及び PDW72-5SG の Type です。

### <span id="page-32-0"></span>**4.1.2. Type6** 表示詳細

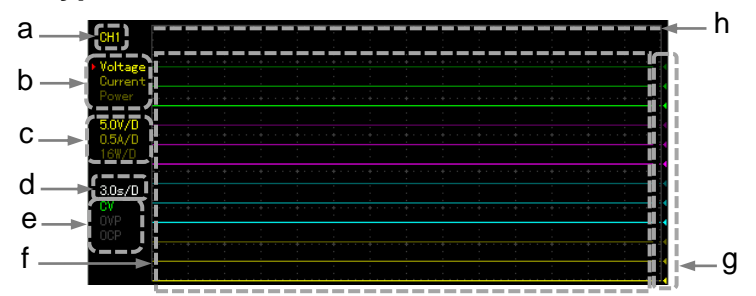

画面は、4 出力モデルの物です。1 出力モデルは CH1 のみの表示、2 出力 モデルは CH1 と CH2 の表示、3 出力モデルは CH1、CH2、CH3 の表示に なります。

a グラフ編集チャンネルを表示します。 グラフ編集チャンネルは、チャンネル選択キーで選択します。 CH3 はグラフ編集チャンネルを選択できません。

b グラフ表示項目(電圧/電流/電力)を表示します。 CH 色表示となっている項目はグラフ表示されており、灰色表示の項 目はグラフ表示されていません。 左右キーで項目選択します。選択項目は左に"▶"マークが表示され ます。項目選択後に、Enter キーを押し表示・非表示を切替えます。

- c 選択チャンネルのグラフ表示項目で、縦軸方向のスケールを表示し ます。スケールは固定で、可変することはできません。
- d グラフ表示の水平軸(時間軸)スケールを表示します。スケールは固 定で、可変することはできません。
- e 選択チャンネルの出力動作状態(CV/CC)と、OVP と OCP の ON(白 色表示)/OFF(灰色表示)状態を表します。
- f グラフ表示項目を CH 色でグラフ表示します。 グラフ表示項目により、CH 色の明るさに違いがあります。色の明る さは、上記「b」の表示色と同じです。
- g グラフ表示項目のゼロレベルを CH 色◀マークで表示します。 ゼロレベルは、エンコーダを使って設定できます。
- h グラフ表示上限。グラフ表示項目がグラフ表示上限を超えない様に 使用して下さい。 グラフ表示が表示上限を超えると、ゼロレベルより小さな値がグラフ 表示されます。

## <span id="page-33-0"></span>**4.1.3.** 表示タイプの変更方法

### 手順 説明

1 Advance key を押します。 ファンクションキーの名称が変わります。

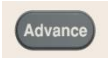

2 F1(Display) key を押します。 F1(Normal) key、F2(Waveform) key になります。 F1 key

- 3 Type 1, Type 2, Type 3, Type 4, Type 5 表示にする場合は、 F1(Normal) key を押します。 Type 6, Type 7 表示にする場合は、F2(Waveform) key を押しま す。
- 4 F1(Type1/Type6), F2(Type2/Type7), F3(Type3), F4(Type4), F5(Type5) key の何れかを押すと、ディスプレイの表示タイプが変 更されます。

ファンクションキー(F1~F5 キー)に表示される Type 番号はモデル によって異なります。

<span id="page-34-0"></span>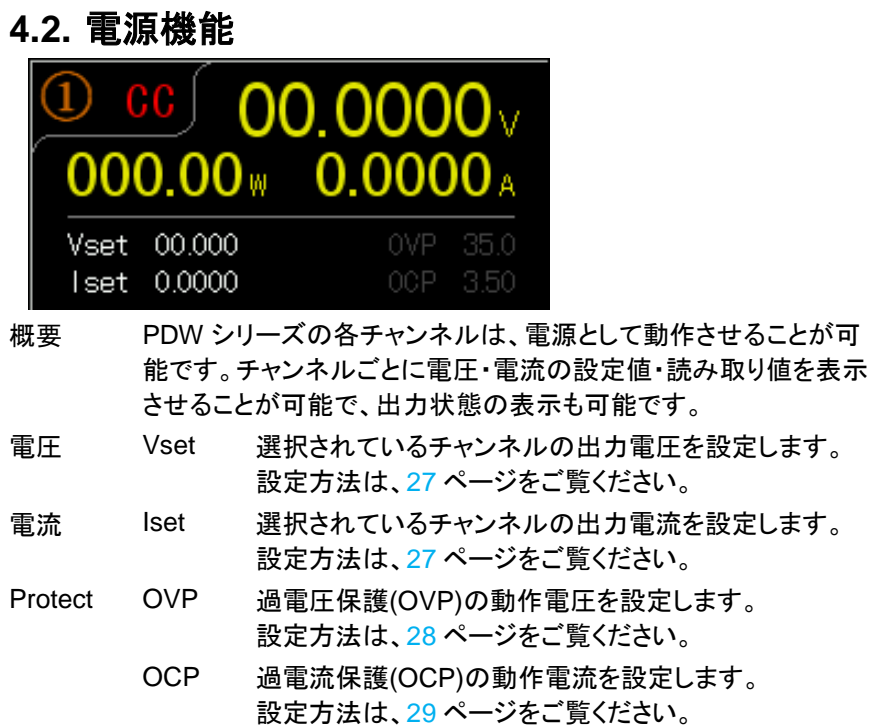

### <span id="page-35-0"></span>**4.2.1.** 電圧設定

3 出力モデルの CH3 以外の場合

- 手順 項目 説明
	- 1 チャンネル 選択 電圧設定するチャンネル選択キーを 押します。 1 出力モデルは、チャンネル選択キー がありません。
	- 2 電圧選択 F1(Voltage) key を押すと、ディスプレ イに表示されている Vset 値が赤く表 示されます。
	- 3 電圧値 設定 1 10 キーを使用: 10 キーで数値を入力し、ENTER key、F1(V) key または F2(mV) key を 押します。 R 電圧値 エンコーダと左右キーを使用:
		- 設定 2 左右キーを押すと、Vset 数値の下線 が移動します。エンコーダを回し、その 桁の数値を増減させて設定します。

### 3 出力モデルの CH3 の場合

- 手順 項目 説明
	- 1 チャンネル チャンネル選択キーCH3 を押します。 選択 2 電圧値 設定 設定したい電圧のファンクションキー を押します。 F1: 5.5V F2: 3.3V F3: 2.5V

### <span id="page-35-1"></span>**4.2.2.** 電流設定

3 出力モデルの CH3 以外の場合

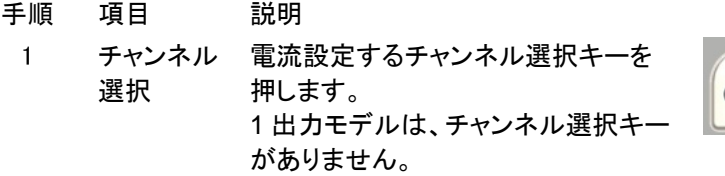

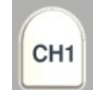

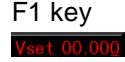

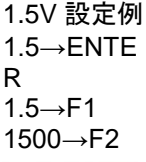

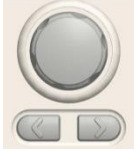

F4: 1.8V
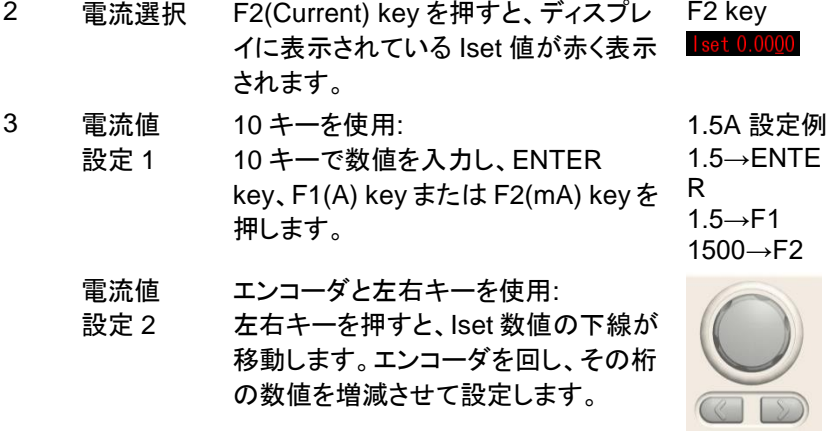

3 出力モデルの CH3 は、電流設定機能がありません。

## <span id="page-36-0"></span>**4.2.3. OVP** 設定

3 出力モデルの CH3 以外の場合

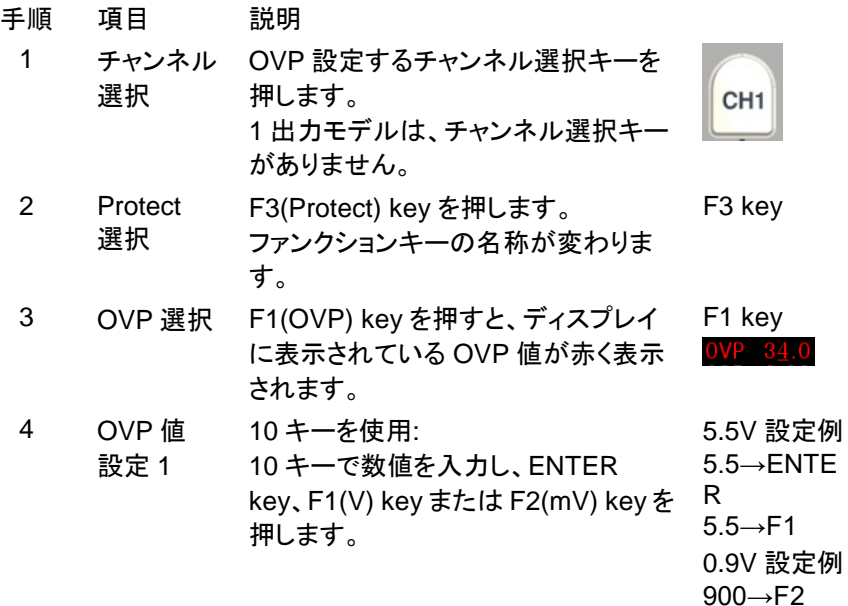

OVP 値 エンコーダと左右キーを使用:

設定 2 左右キーを押すと、OVP 数値の下線 が移動します。エンコーダを回し、その 桁の数値を増減させて設定します。

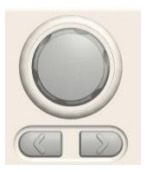

5 F5(Return) key を押します。 ファンクションキーの名称が変わります。

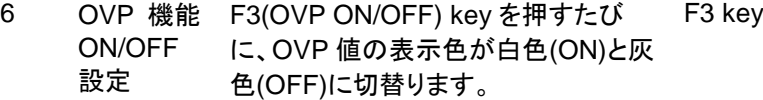

3 出力モデルの CH3 の場合

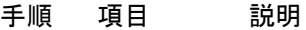

- 1 チャンネル チャンネル選択キーCH3 を押します。 選択
- 2 OVP 機能 ON/OFF 設定 F5(OVP ON/OFF)キーを押すたびに、OVP の表示 色が白色(ON)と灰色(OFF)に切替ります。 OVP 設定は、機能の ON/OFF のみです。 OVP が動作した場合には、OVP が赤色で表示され、出力 OFF し

ます。

## <span id="page-37-0"></span>**4.2.4. OCP** 設定

3 出力モデルの CH3 以外の場合

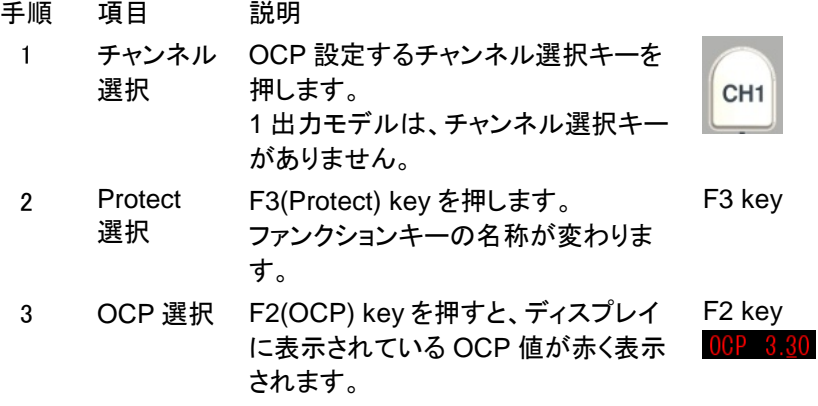

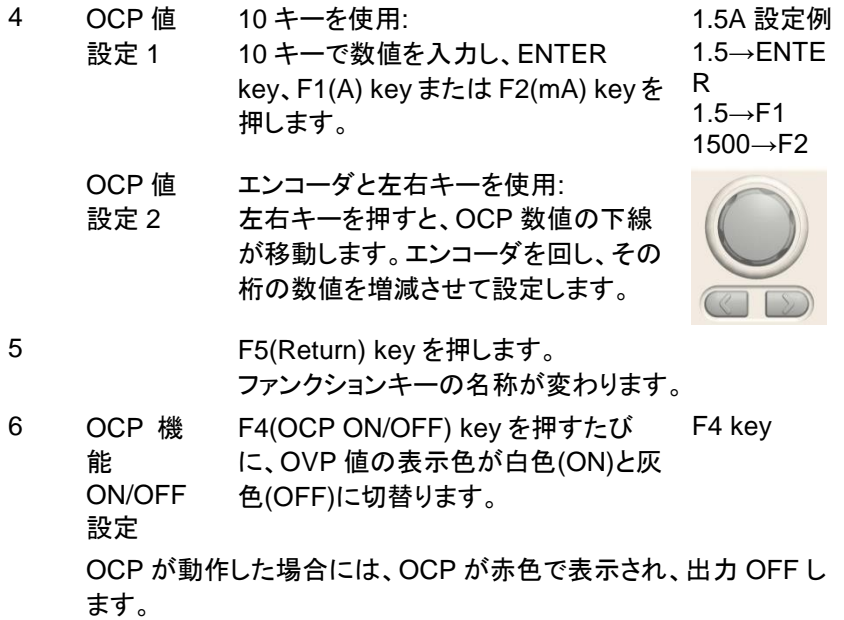

3 出力モデルの CH3 の場合、OCP 設定は ON 固定です。

# **4.2.5.** 独立出力モードでの使用方法

PDW シリーズ各モデルの各チャンネルは互いに独立しており、チャンネル個別 で設定や出力切替えなどが可能です。

前面出力端子での負荷接続

1 出力モデル PDW32-6SG にて説明

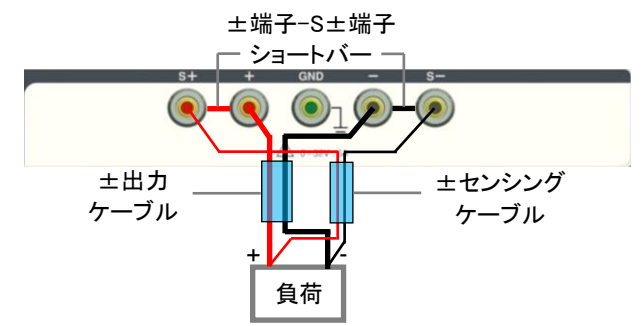

各ケーブル(水色部)は、最短でツイスト状態での使用を推 奨します。

センシング機能を使用する場合、±端子-S±端子ショートバ ー(2 個)を外し、±センシングケーブルを配線します。

センシング機能を使用しない場合、±端子-S±端子ショート バー(2 個)を取り付け、±センシングケーブルは使用しませ ん。

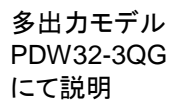

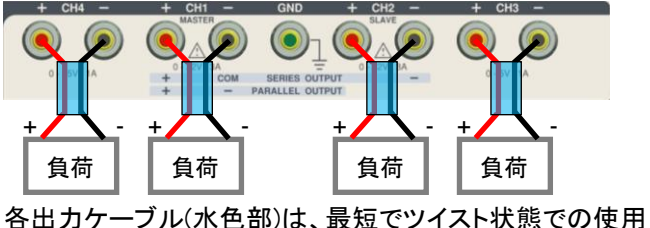

を推奨します。

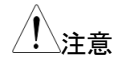

、<sub>注音</sub> 有面出力端子の配列や機能は、モデルにより異なります。

背面出力端子での負荷接続

右イラストは、

3 出力タイプ

の物です。

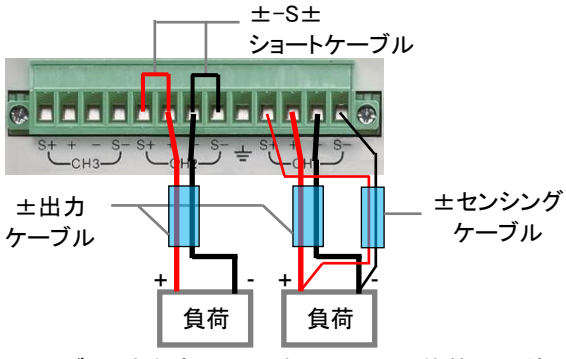

各ケーブル(水色部)は、最短でツイスト状態での使用を推 奨します。

センシング機能を使用する場合(CH1 部参照)、±センシン グケーブルを配線します。

センシング機能を使用しない場合(CH2 部参照)、±端子部 と S±端子部にショートケーブル(2 個)を配線します。

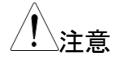

注意 背面出力端子の配列や機能は、モデルにより異なります。

# **4.2.6.** 直列トラッキングモードでの使用方法

PDW シリーズ多出力モデルの CH1 と CH2 は、直列トラッキングモードで使用 できます。

単出力

CH1 はマスター機として、CV および CC モードで動作します。CH2 はスレー ブ機として CV モードで動作します。CH2 の出力電圧は、CH1 電圧と同じ電圧 になる様に動作します。

前面出力端子での負荷接続

右イラストは、 2 出力タイプ の物です。

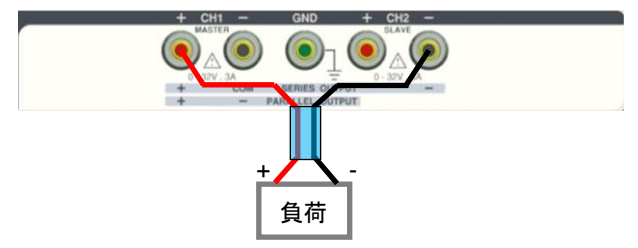

出力ケーブル(水色部)は、最短でツイスト状態での使用を 推奨します。

背面出力端子での負荷接続

右イラストは、 3 出力タイプ の物です。

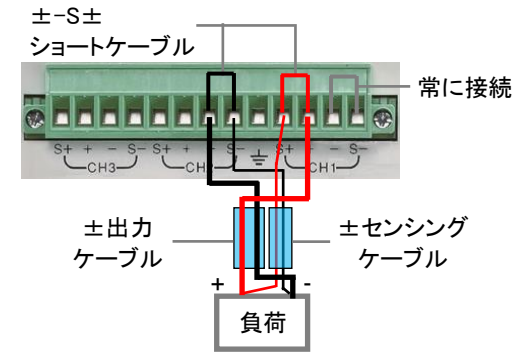

各ケーブル(水色部)は、最短でツイスト状態での使用を推 奨します。

センシング機能を使用する場合、±センシングケーブルを配 線し、±端子部と S±端子部にショートケーブル(2 本: 赤、 黒)は使用しません。

センシング機能を使用しない場合、±端子部と S±端子部に ショートケーブル(2 本:赤、黒)を配線し、±センシングケーブ ルは使用しません。

±出力

CH1 は正出力、CH2 は負出力として CV モードの電源として使用できます。 また、±出力の COM は、CH1 の-出力端子になります。

前面出力端子での負荷接続

右イラストは、 2 出力タイプ の物です。

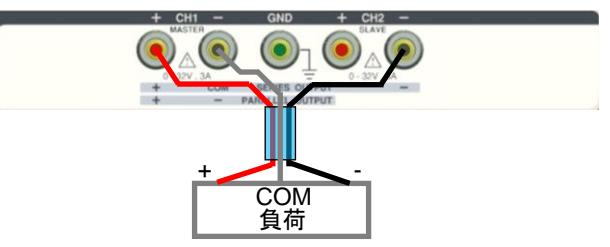

出力ケーブル(水色部)は、最短でツイスト状態での使用を 推奨します。

背面出力端子での負荷接続

右イラストは、 3 出力タイプ の物です。

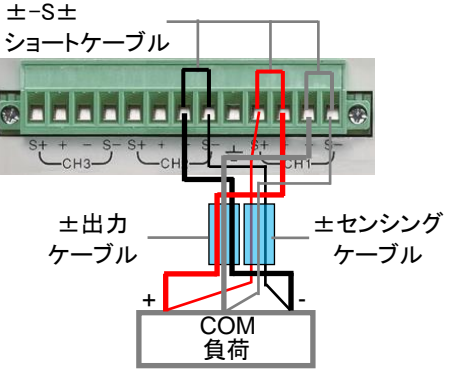

各ケーブル(水色部)は、最短でツイスト状態での使用を推 奨します。

センシング機能を使用する場合、±センシングケーブルを配 線し、±端子部と S±端子部にショートケーブル(2本: 赤、 黒)は使用しません。

センシング機能を使用しない場合、±端子部と S±端子部に ショートケーブル(3 本: 赤、黒、灰)を配線し、±センシング ケーブルは使用しません。

#### 設定方法

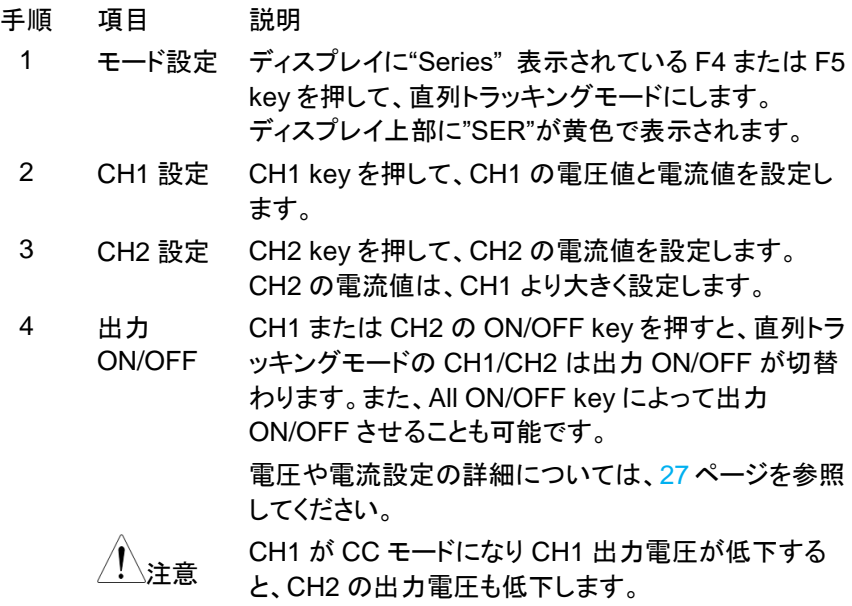

# **4.2.7.** 並列トラッキングモードでの使用方法

PDW シリーズ多出力モデルの CH1 と CH2 は、並列トラッキングモードで使用 できます。

並列トラッキング機能は、内部で CH1(マスター)と CH2(スレーブ)とを並列接続 させて 1 つの出力とすることで、定格電流の倍の電流を出力させることができる 機能です。CH1 を設定することで、合算される出力電流の設定が可能です。

CH1 の出力端子を、CV または CC モードの電源として使用できます。

前面出力端子での負荷接続

右イラストは、 2 出力タイプ の物です。

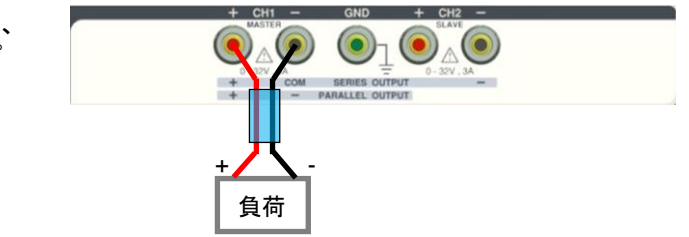

出力ケーブル(水色部)は、最短でツイスト状態での使用を 推奨します。

背面出力端子での負荷接続

右イラストは、 ±-S± 3 出力タイプ ショートケーブル の物です。  $CH3-$ ±センシング ±出力 ケーブル ケーブル + *V* 負荷

> 各ケーブル(水色部)は、最短でツイスト状態での使用を推 奨します。

センシング機能を使用する場合、±センシングケーブルを配 線し、±端子部と S±端子部にショートケーブル(2 本: 赤、 黒)は使用しません。

センシング機能を使用しない場合、±端子部と S±端子部に ショートケーブル(2 本: 赤、黒)を配線し、±センシングケー ブルは使用しません。

設定方法

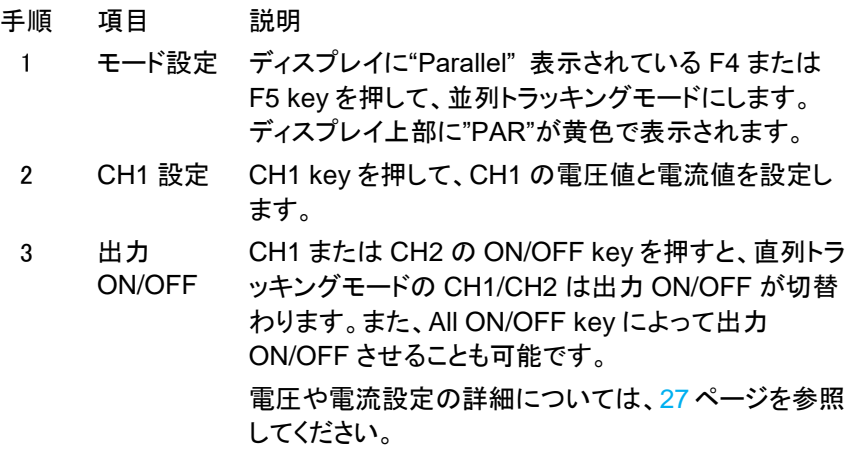

# **4.3.** 電子負荷機能

概要 PDW シリーズ多出力モデルの CH1 と CH2 は、電子負荷とし て動作させることができます。

> 電子負荷機能のチャンネルは、ディスプレイに 【 340】が表示 されます。

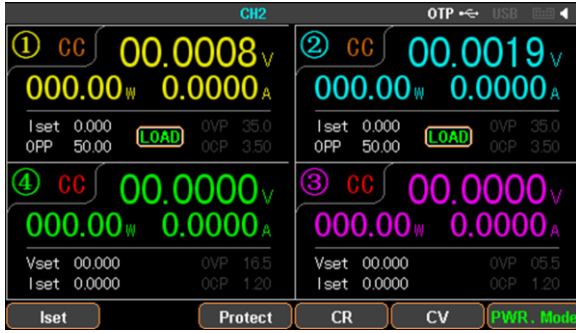

電子負荷機能の使用時には、直列トラッキング機能と並列トラ ッキング機能は使用できません。

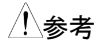

参考 LOAD OFF 時、端子に印加されている電圧が 1V 以上の場合 には電圧値が表示され、1V 未満の場合には"--.---"と表示され ます。

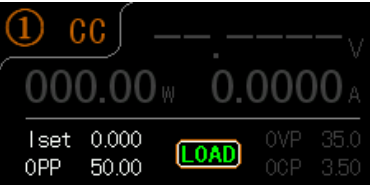

通信コマンドを使うと電圧値の変更が可能です。

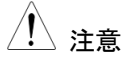

モードを切り替える場合は対象のチャンネルの端子電圧が 1V<br>注意 しょせっとスコードシエート ツラ・テーバ・・・・・・・ 未満であることが必要です。端子に電圧がかかっている場合 や、電位が残っている場合には切り替えができません。 電子負荷機能では、背面出力端子の電圧リモートセンス機能 が使用できません。

電圧 Vset 選択されているチャンネルの CV モードの電圧値 を設定します。設定方法は、[40](#page-48-0) ページをご覧くだ さい。 電流 Iset 選択されているチャンネルの CC モードの電流 値を設定します。設定方法は、[39](#page-47-0) ページをご覧く ださい。

- 抵抗 Rset 選択されているチャンネルの CR モードの抵抗 値を設定します。設定方法は、[40](#page-48-1) ページをご覧く ださい。
- Protect OVP 過電圧保護(OVP)の動作電圧を設定します。 OCP 過電流保護(OCP)の動作電流を設定します。

電子負荷機能時の Protect 設定は、電源機能と同じです。詳 細は、[28,](#page-36-0) [29](#page-37-0) ページをご覧ください。

#### <span id="page-47-1"></span>**4.3.1.** 電子負荷機能への切り替え

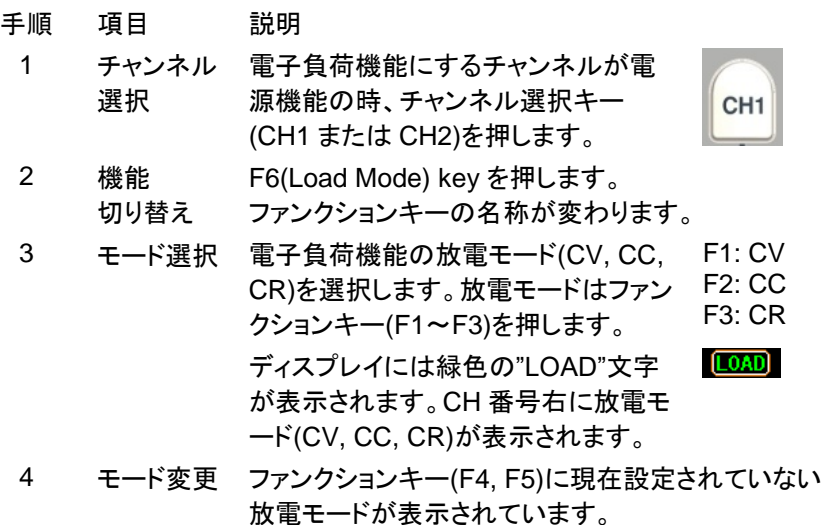

F4 または F5 key を押すと、放電モードが変わりま す。

電子負荷機能を電源機能に切り替える時は、F6(PWR. Mode) key を押します。

#### <span id="page-47-0"></span>**4.3.2. CC** モード設定

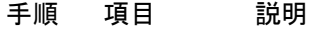

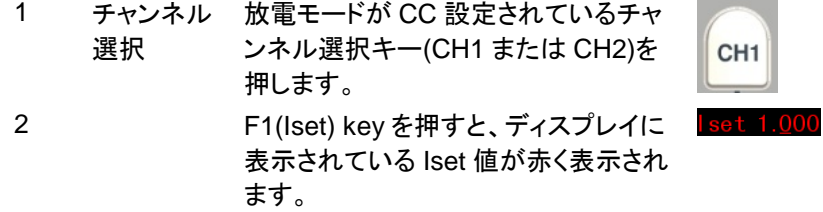

3 電流値 設定 1 テンキーを使った設定: テンキーで数値を入力し、ENTER key、F1(A) key または F2(mA) key を 押します。 電流値 設定 2 左右キーとエンコーダ: 左右の矢印キーを押すと、Iset 数値の 下線が移動します。エンコーダを回

ます。

し、その桁の数値を増減させて設定し

1.5A 設定例 1.5→ENTER 1.5→F1 1500→F2

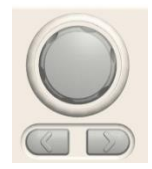

#### <span id="page-48-1"></span>**4.3.3. CR** モード設定

手順 項目 説明

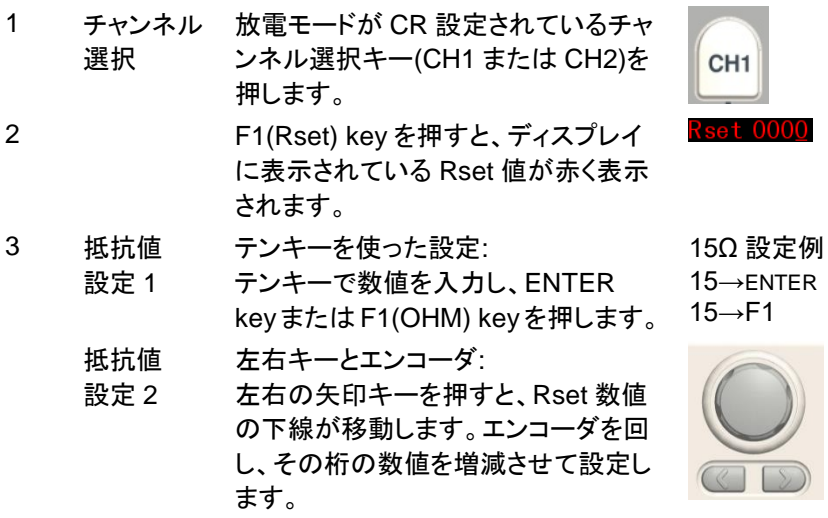

#### <span id="page-48-0"></span>**4.3.4. CV** モード設定

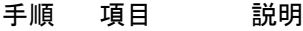

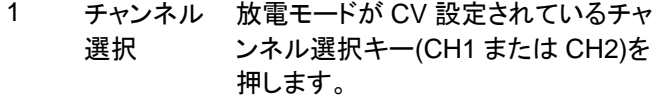

2 F1(Vset) key を押すと、ディスプレイ に表示されている Vset 値が赤く表示 されます。

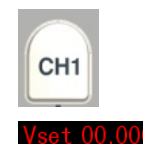

3 電圧値 設定 1 テンキーを使った設定: テンキーで数値を入力し、ENTER key、F1(V) key または F2(mV) key を 押します。 電圧値 設定 2 左右キーとエンコーダ: 左右の矢印キーを押すと、Vset 数値 の下線が移動します。エンコーダを回 し、その桁の数値を増減させて設定し

ます。

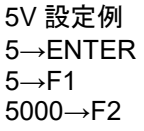

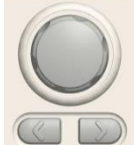

# **4.4.** 設定値メモリ機能

概要 PDW シリーズは、パラメータ(CH key を押して F1-F5 key 操 作にて設定できる各入出力設定値)を、内部メモリ(最大 10 種 類)および USB メモリに保存する事ができます。また、保存し たパラメータを呼び出す事ができます。

> パラメータは、内部メモリおよび USB メモリに保存し、呼び出し する事ができます。ここでは、内部メモリへの保存と呼び出し について説明しています。USB メモリへの保存と呼び出しにつ いては、"ファイル操作: [92](#page-100-0) ページ"をご覧ください。

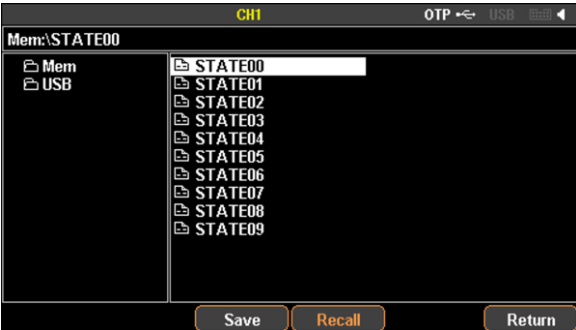

#### **4.4.1.** 入出力設定値を内部メモリに保存と呼び出し

設定パラメータを、内部メモリ(最大 10 種類)への保存し、その各設定値を呼び 出す事ができます。

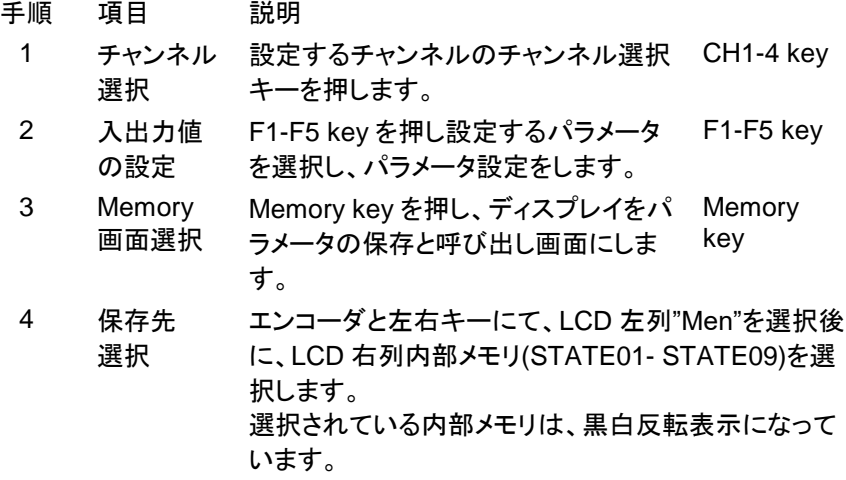

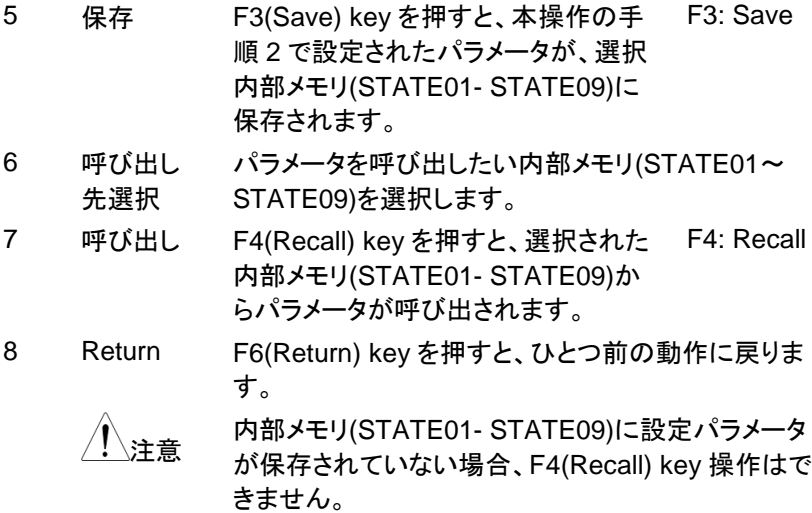

# **4.5.** シーケンス機能

概要 シーケンス機能は、設定された電源または電子負荷機能で Step の電圧および電流値を Step 実行時間に合わせて実行し ます。

> シーケンス機能は、CH1 と CH2 に最大 2048 個 (No.0000 ~ 2047) の異なる Step を設定できます。

> 各 Step には、電圧値、電流値、および Step 実行時間が設定 できます。

> シーケンス機能は、設定されたシーケンス出力パラメータを実 行します。シーケンス出力パラメータは、開始 Step No.(Start), 実行 Step 数(Groupe), シーケンス繰り返し回数(Cycles)を設 定します。

例: Start 0009, Groups 0040, Cycles 00001 の場合

Step No.0009  $\rightarrow$  No.0010  $\rightarrow$  No.0011  $\rightarrow$   $\cdots$   $\rightarrow$  No.0048  $\rightarrow$ No.0049 を 1 回実行します。

シーケンス出力パラメータはシーケンスプログラムとして、内 部メモリおよび USB メモリに保存し、呼び出しする事ができま す。ここでは、内部メモリへの保存と呼び出しについて説明し ています。USB メモリへの保存と呼び出しについては、"ファイ ル操作: [92](#page-100-0) ページ"をご覧ください。

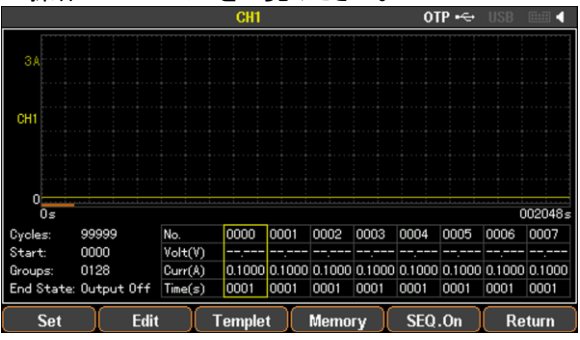

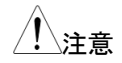

、注音 シーケンス機能は、CH1, CH2 の電源及び電子負荷機能で使 用可能です。電子負荷機能では CV、CC モードのみとなりま す。

# **4.5.1.** 電源または電子負荷機能の設定

CH1 および CH2 の機能(電源または電子負荷)を設定してから、シーケンス機 能の各パラメータを設定し、シーケンスプログラムを作成します。

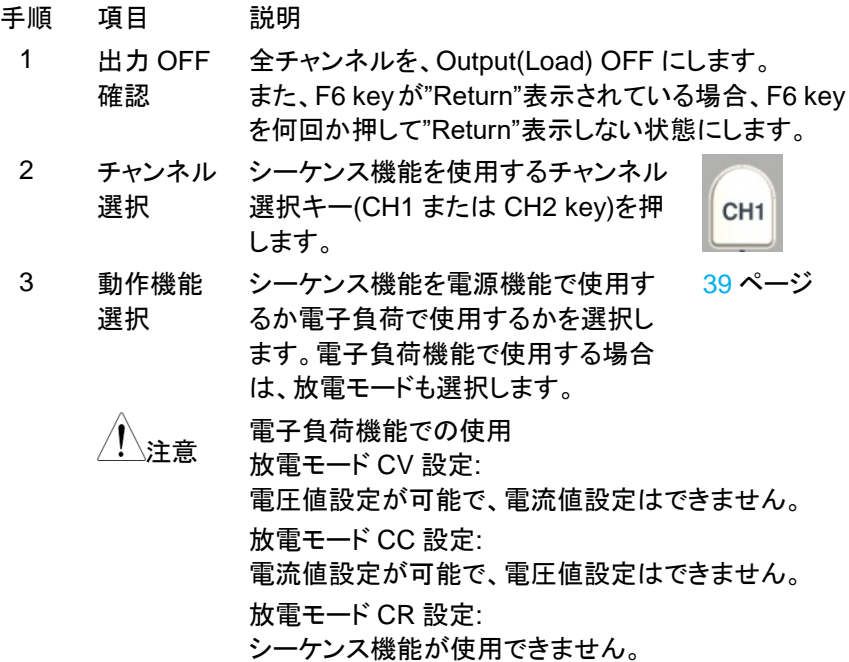

#### **4.5.2.** シーケンス波形の編集方法 **1**

シーケンス波形の編集方法は、"Step No. "を設定してから各Stepのパラメータ (Voltage, Current, Time)を設定します。

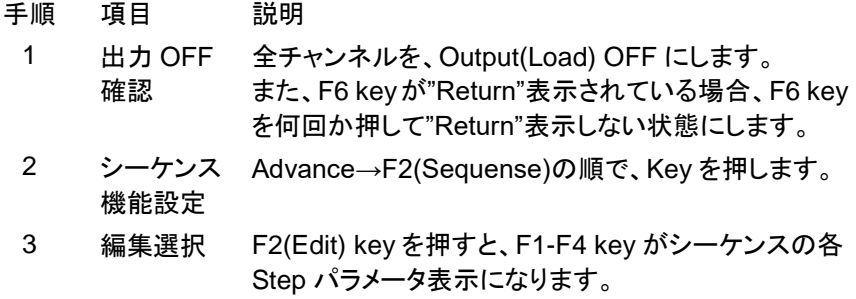

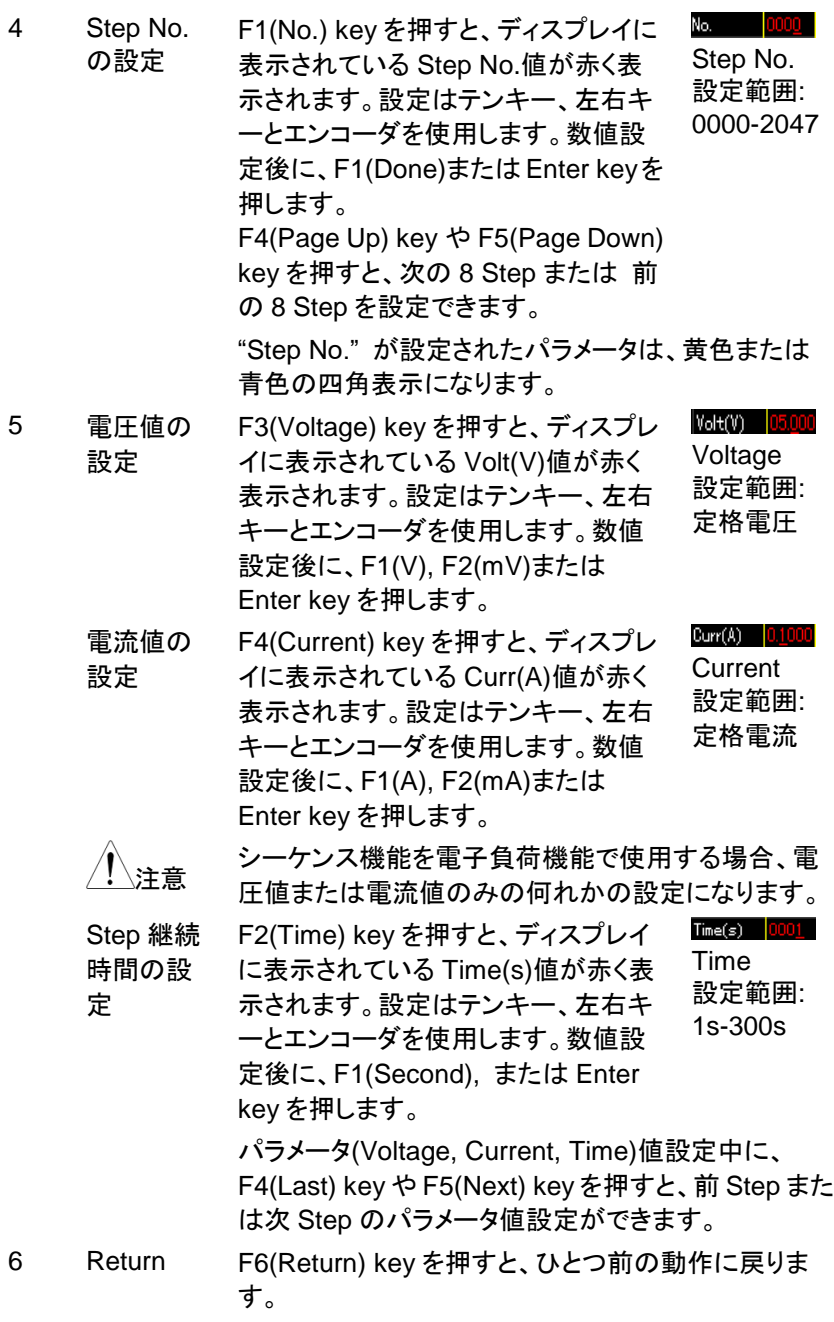

#### **4.5.3.** シーケンス波形の編集方法 **2**

シーケンス波形の編集方法は、本機に搭載されているひな形波形を使用して、 シーケンス波形を編集することもできます。

本器搭載のひな形波形は、Sine, Pulse, Ramp, Stair Up, Stair Dn, Stair UpDn, Exp Rise, EXP Fall の 8 種類です。

シーケンス波形の編集方法は、本編集方法とシーケンス波形の編集方法 1 を 併用する事ができます。本編集方法で作成されるひな形波形を連続して、シー ケンス波形として作成できます。

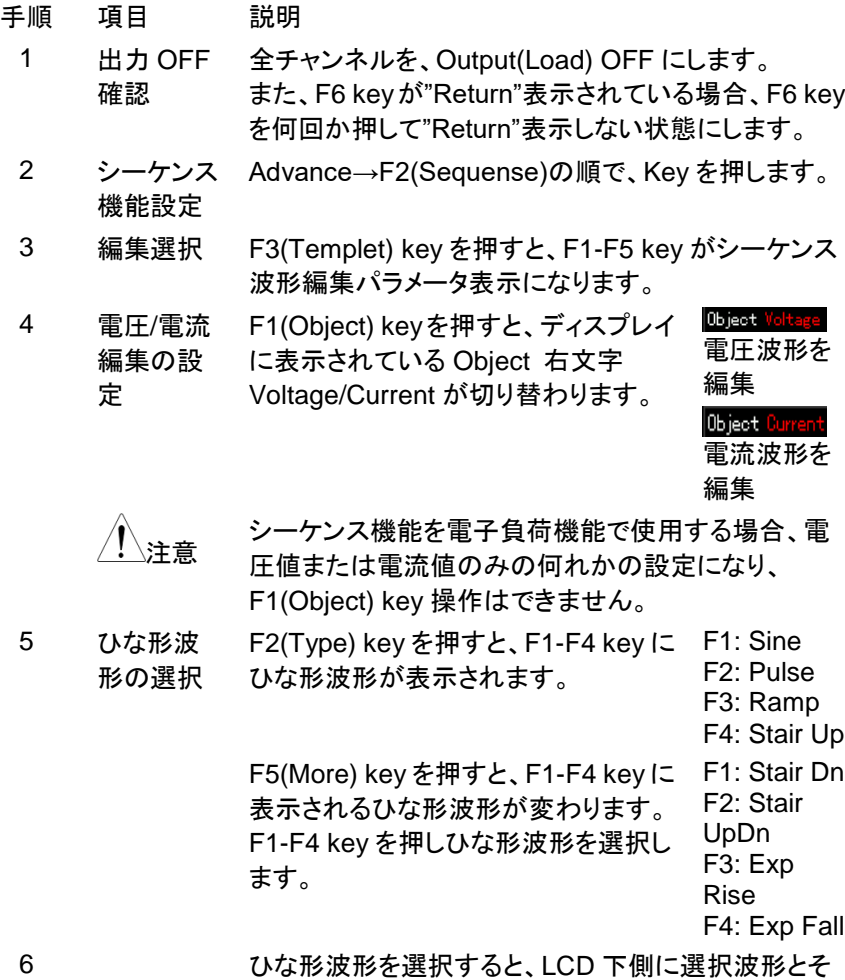

の設定パラメータが表示されます。 F5(Return) key を押して前画面に戻ります。

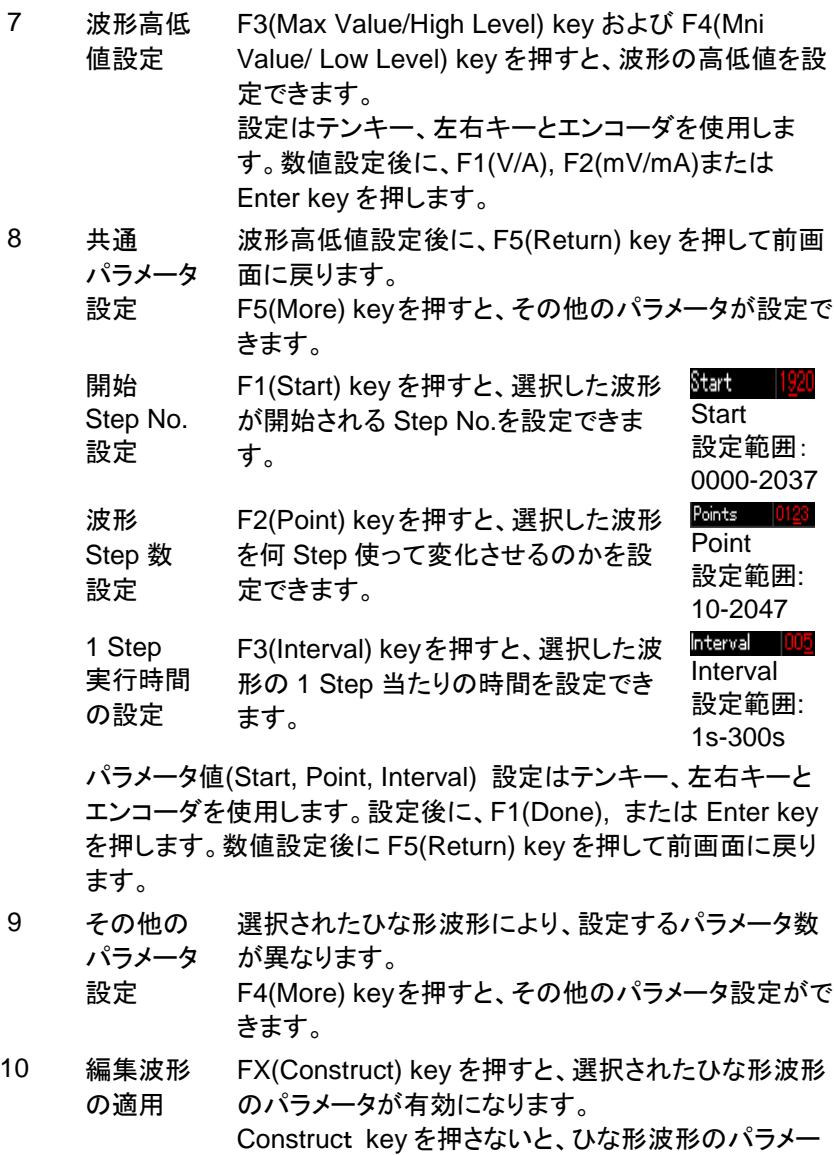

#### 11 Return F6(Return) key を押すと、ひとつ前の動作に戻りま す。

タが有効になりません。

# **4.5.4.** シーケンス出力パラメータの設定

シーケンス開始 Step No.(Start), 実行シーケンス Step (Gropes), シーケンス 繰り返し回数(Cycles), シーケンス終了状態(End State)を設定します。

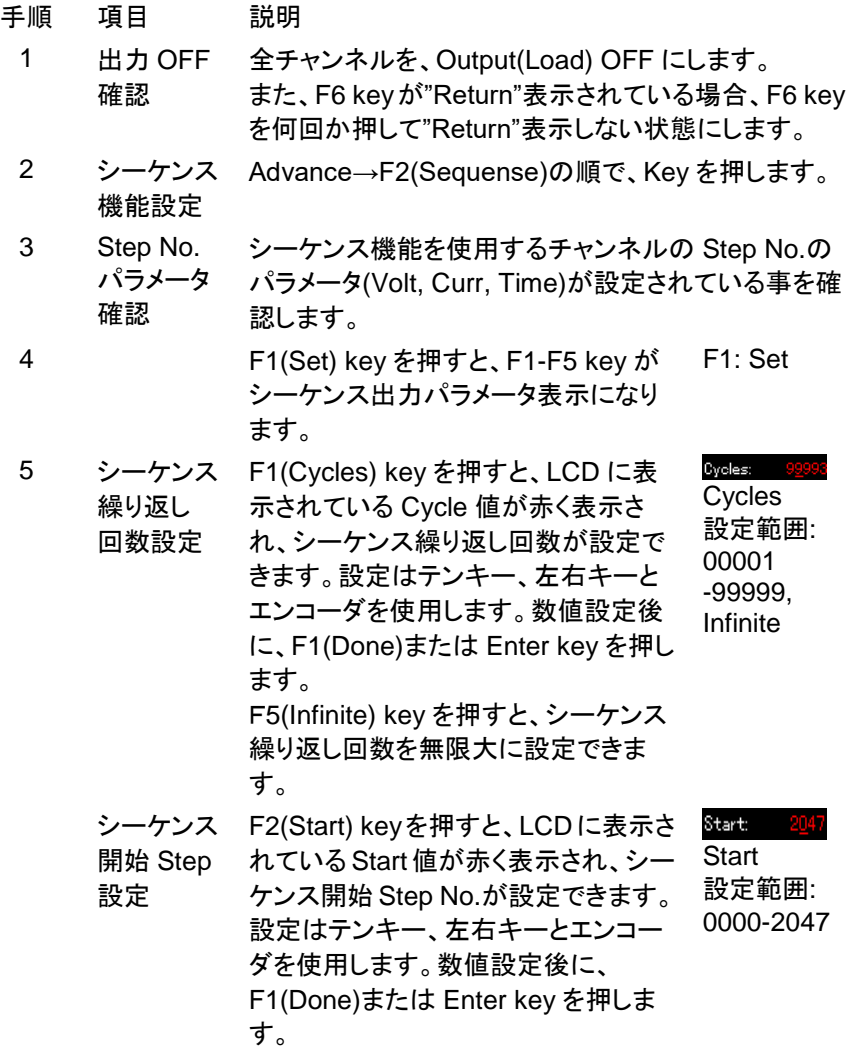

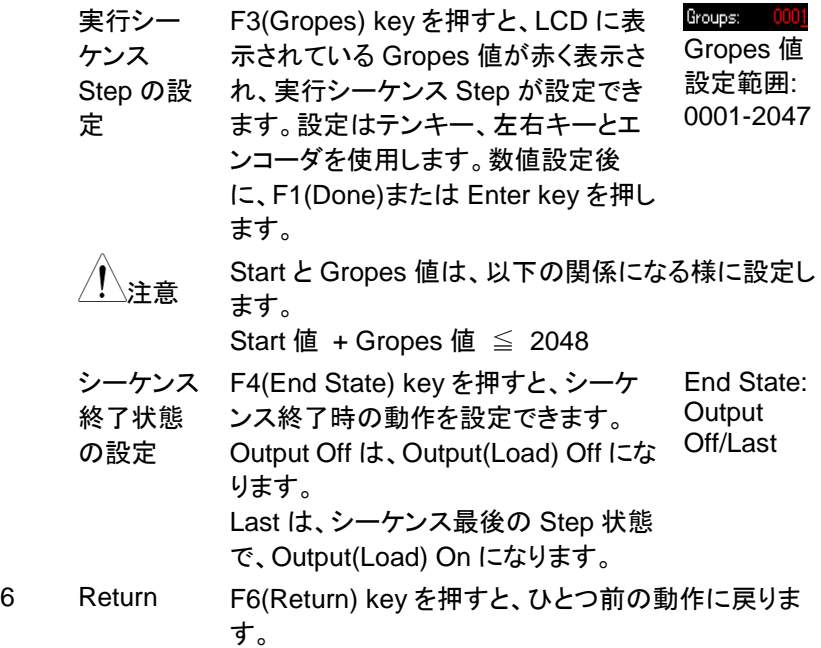

# **4.5.5.** シーケンス機能の実行

シーケンス機能は、CH1 と CH2 を別々に実行させることも、CH1 と CH2 を同時に実行させることもできます。

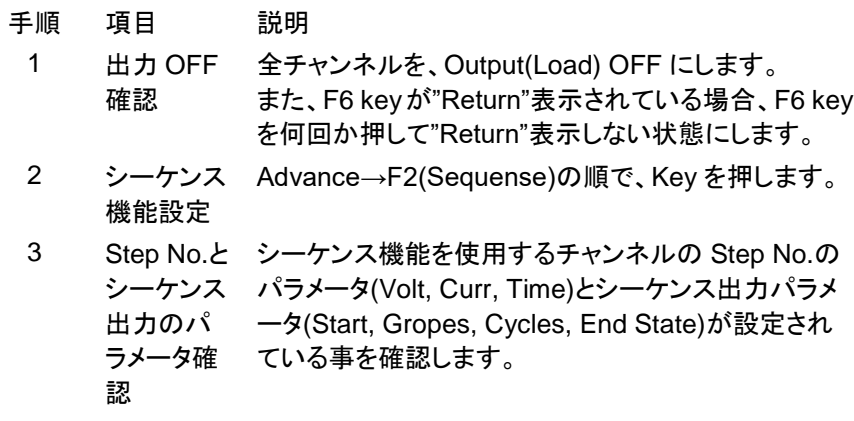

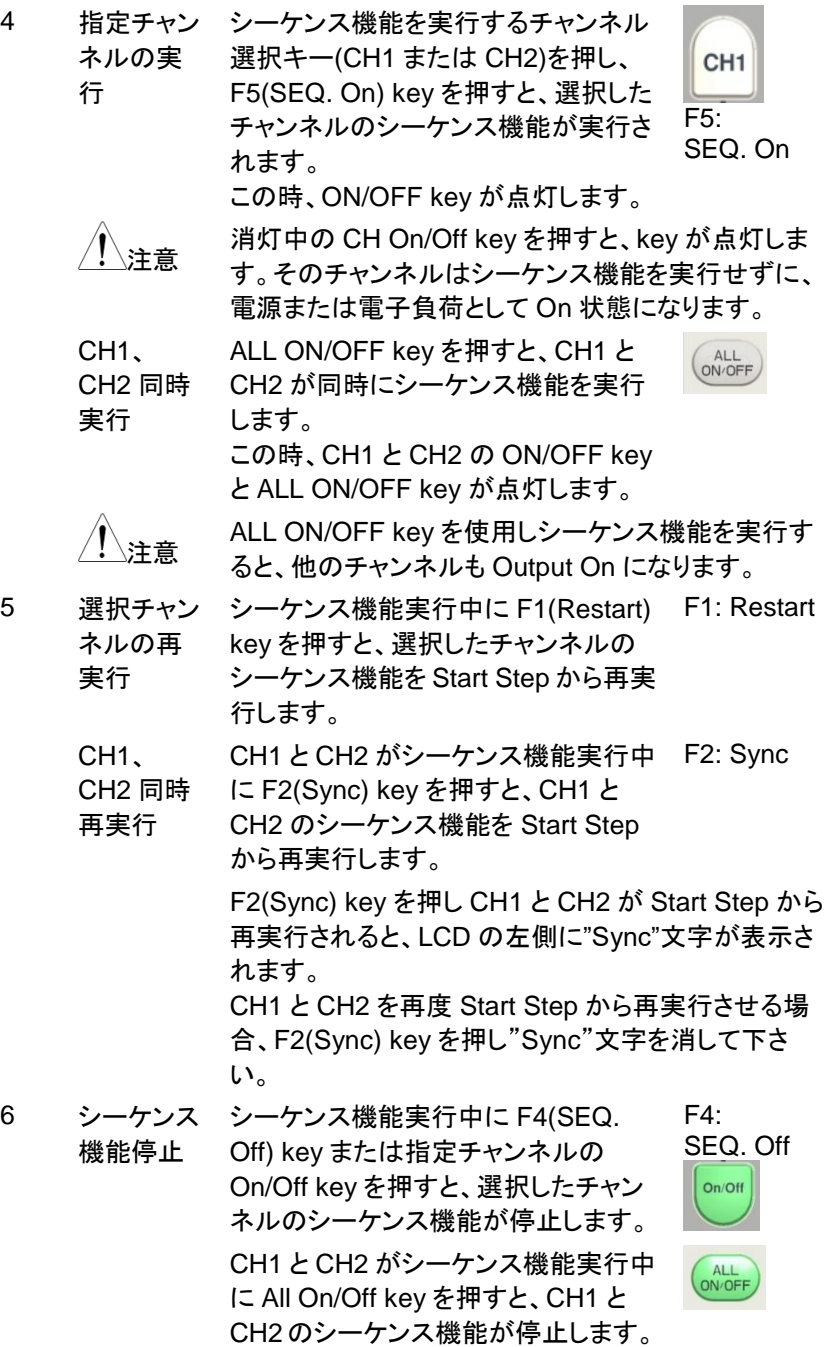

# **4.5.6.** プログラムの内部メモリへの保存と呼び出し

本器は、シーケンスプログラムを内部メモリに保存と呼び出しができます。 内部メモリには、CH1 と CH2 を 1 組として最大 10 個のシーケンスプログラム (SEQUENCE00~09) を保存できます。また、保存されたシーケンスプログラ ムから任意のプログラムを CH1 と CH2 を 1 組として呼び出す事ができます。

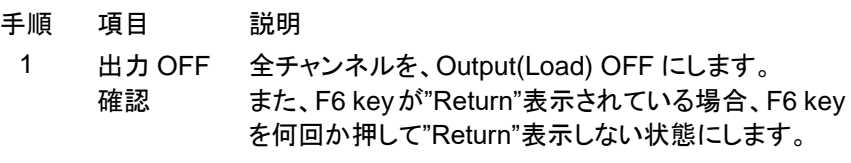

2 シーケンス Advance→F2(Sequense)の順で、Key を押します。 機能設定

3 F4(Memory) key を押すと、ディスプレイと F1-F5 key がシーケンスプログラムの保存と呼び出し表示になり ます。選択されているパラメータは、黒白反転表示に なっています。

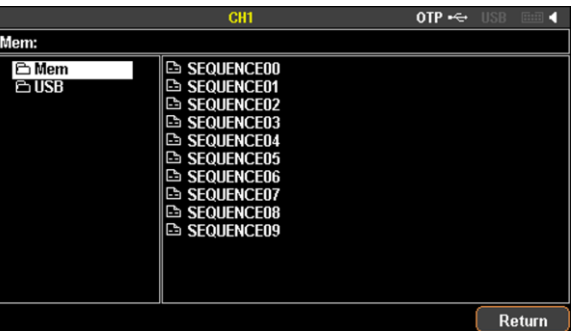

4 内部メモリ 選択 エンコーダで"Mem"を選択し、左右 key(右 key)を押し エンコーダで SECUENCE00-09 を選択します。下図 では、SECUENCE00 が選択状態です。

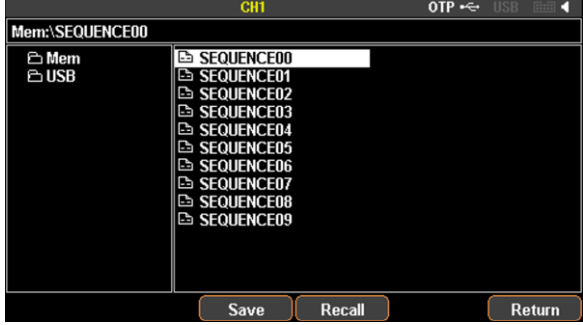

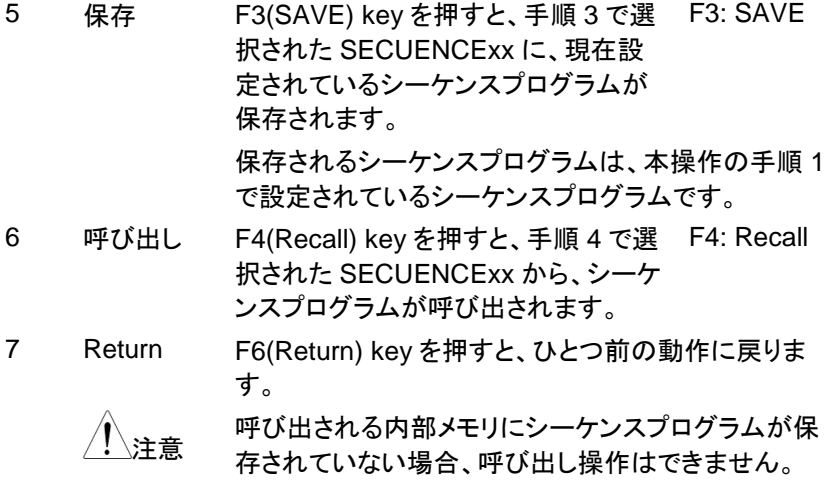

**4.5.7.** シーケンス機能のメニュー構造

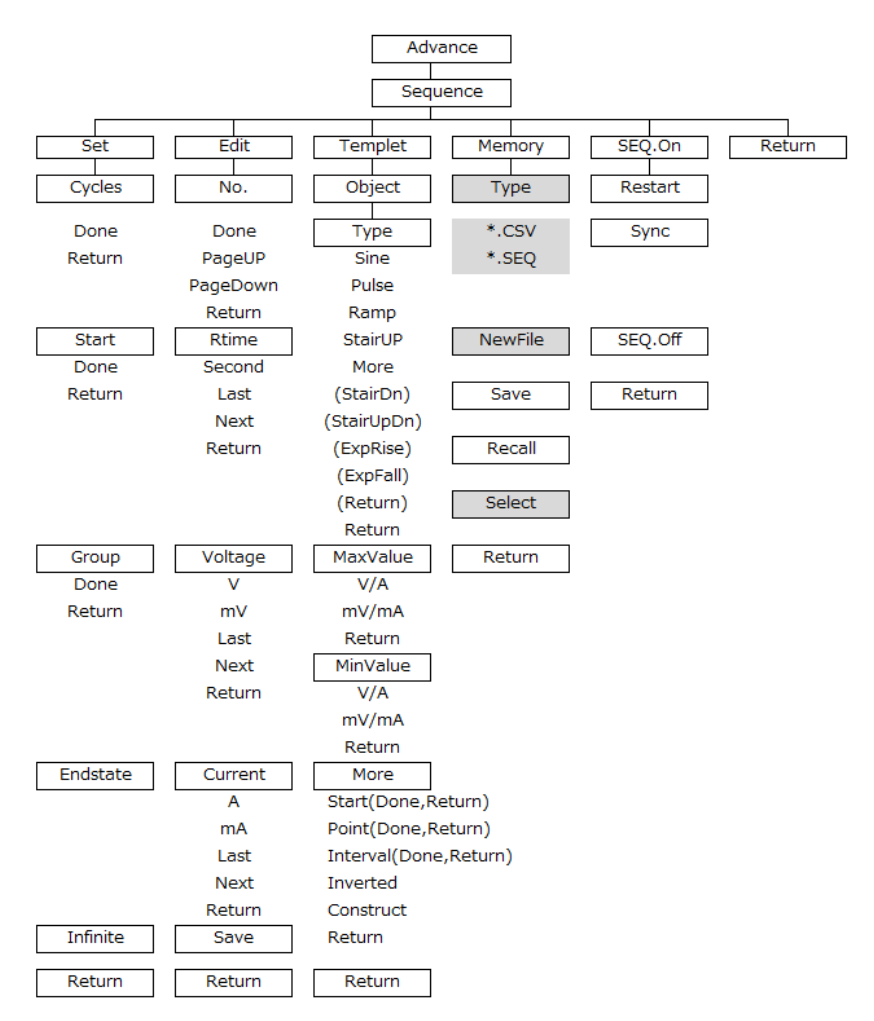

注: メモリ メニューで、Type/\*.CSV/\*.SEQ/New File/選択は、USB メモリが接続さ れている場合にのみ表示されます。

# **4.6.** ディレイ機能

概要 ディレイ機能は、設定された電源または電子負荷機能で電 圧、電流および抵抗値を一定状態で Output(または Load) On/Off を Step 実行時間に合わせて実行します。

ディレイ機能は、CH1 と CH2 に最大 2048 個 (No.0000 ~ 2047) の異なる Step を設定できます。

ディレイ機能の各 Step には、Output または Load On/Off およ び Step 実行時間が設定できます。

ディレイ機能は、設定されたディレイ出力パラメータを実行しま す。ディレイ出力パラメータは、開始 Step No.(Start), 実行 Step 数(Groupe), シーケンス繰り返し回数(Cycles)を設定し ます。また、停止条件(Stop Con)も設定できます。

例: Start 0009, Groups 0040, Cycles 00001 の場合 Step No.0009  $\rightarrow$  No.0010  $\rightarrow$  No.0011  $\rightarrow \cdots \rightarrow$ No.0048  $\rightarrow$ No.0049 を 1 回実行します。

ディレイ出力パラメータはディレイプログラムとして、内部メモリ および USB メモリに保存し、呼び出しする事ができます。ここ では、内部メモリへの保存と呼び出しについて説明していま す。USB メモリへの保存と呼び出しについては、"ファイル操 作: [92](#page-100-0) ページ"をご覧ください。

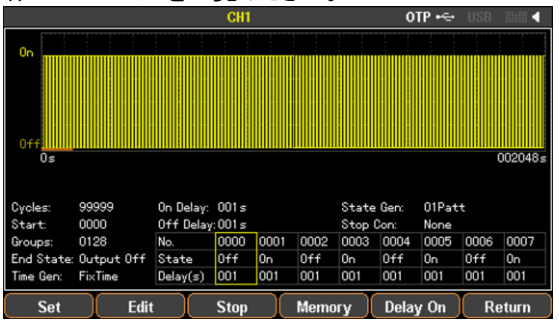

# **4.6.1.** 電源または電子負荷機能の設定

CH1 および CH2 の機能(電源または電子負荷)を設定してから、ディレイ機能 の各パラメータを設定し、ディレイプログラムを作成します。

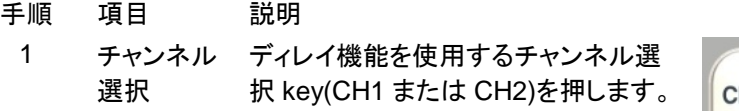

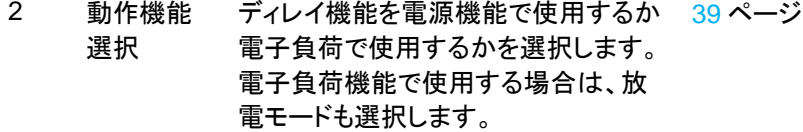

# **4.6.2.** ディレイ機能の **Step** 編集方法

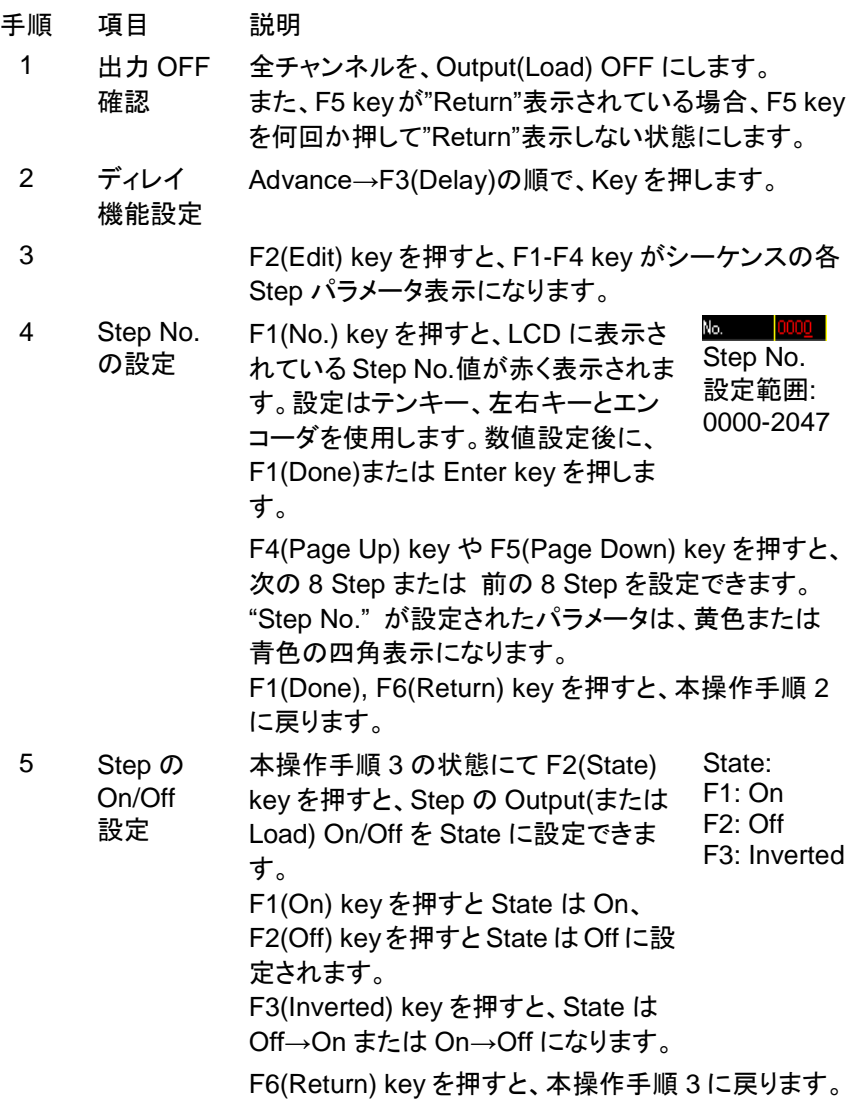

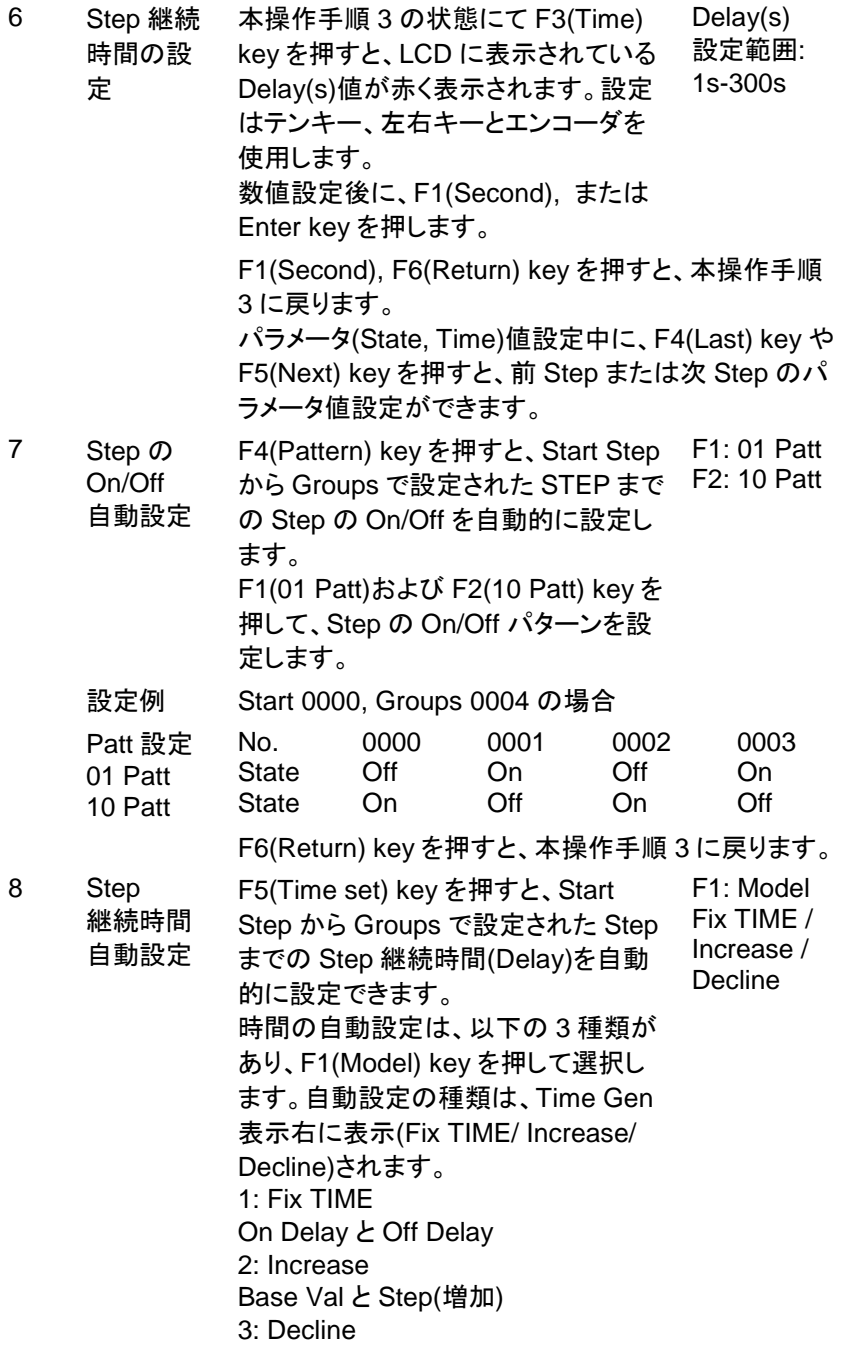

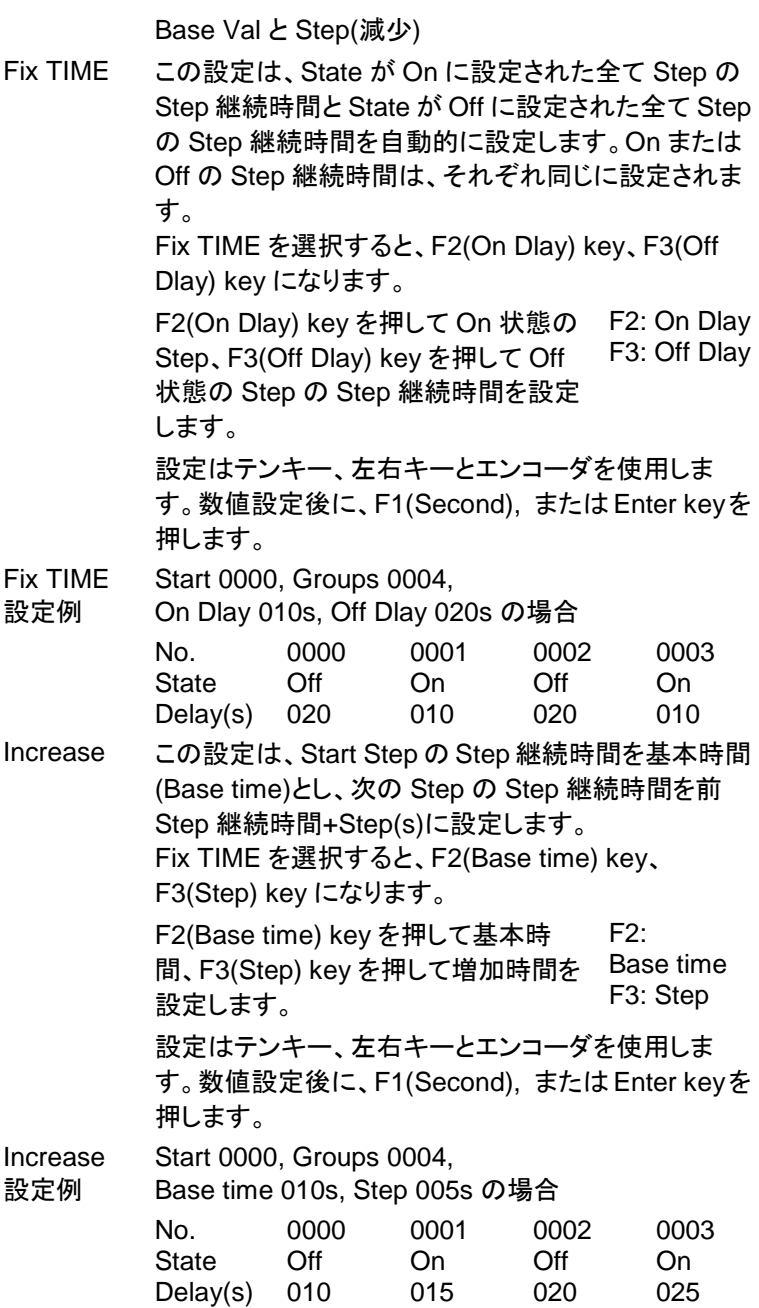

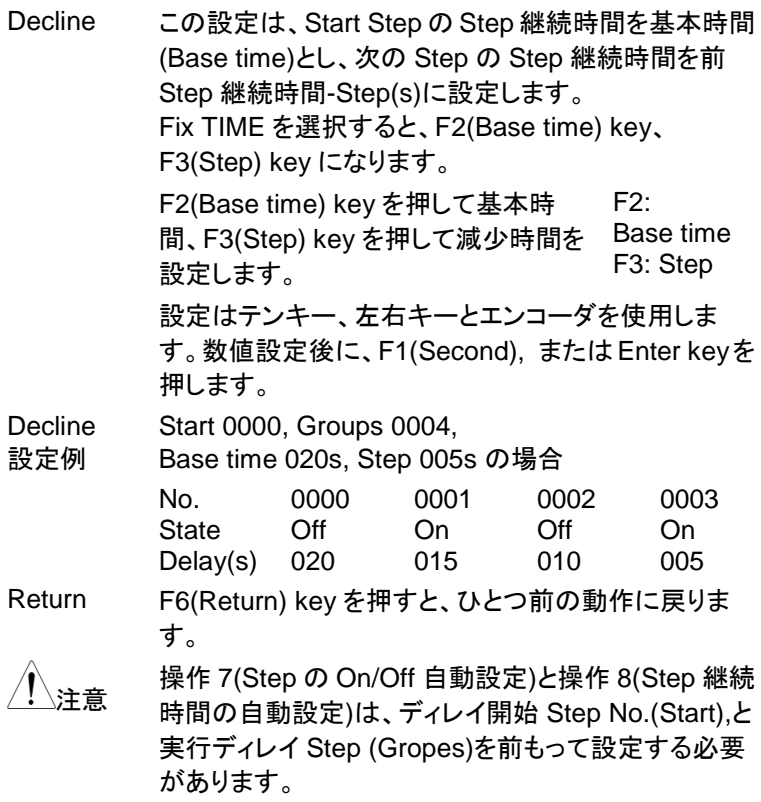

# **4.6.3.** ディレイ出力パラメータの設定

ディレイ開始 Step No.(Start), 実行ディレイ Step (Gropes), ディレイ繰り返し 回数(Cycles), ディレイ終了状態(End State)を設定します。

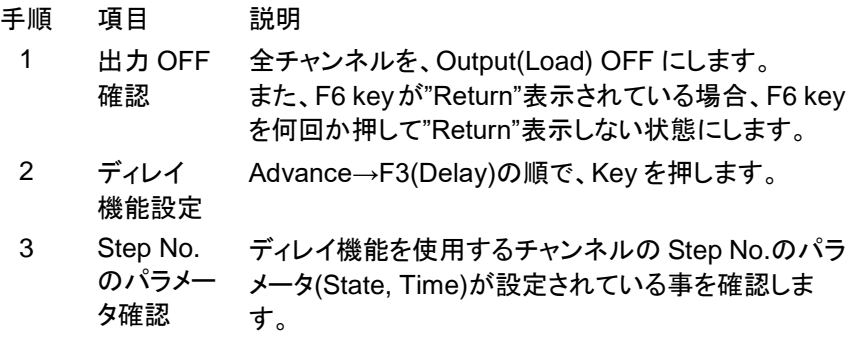

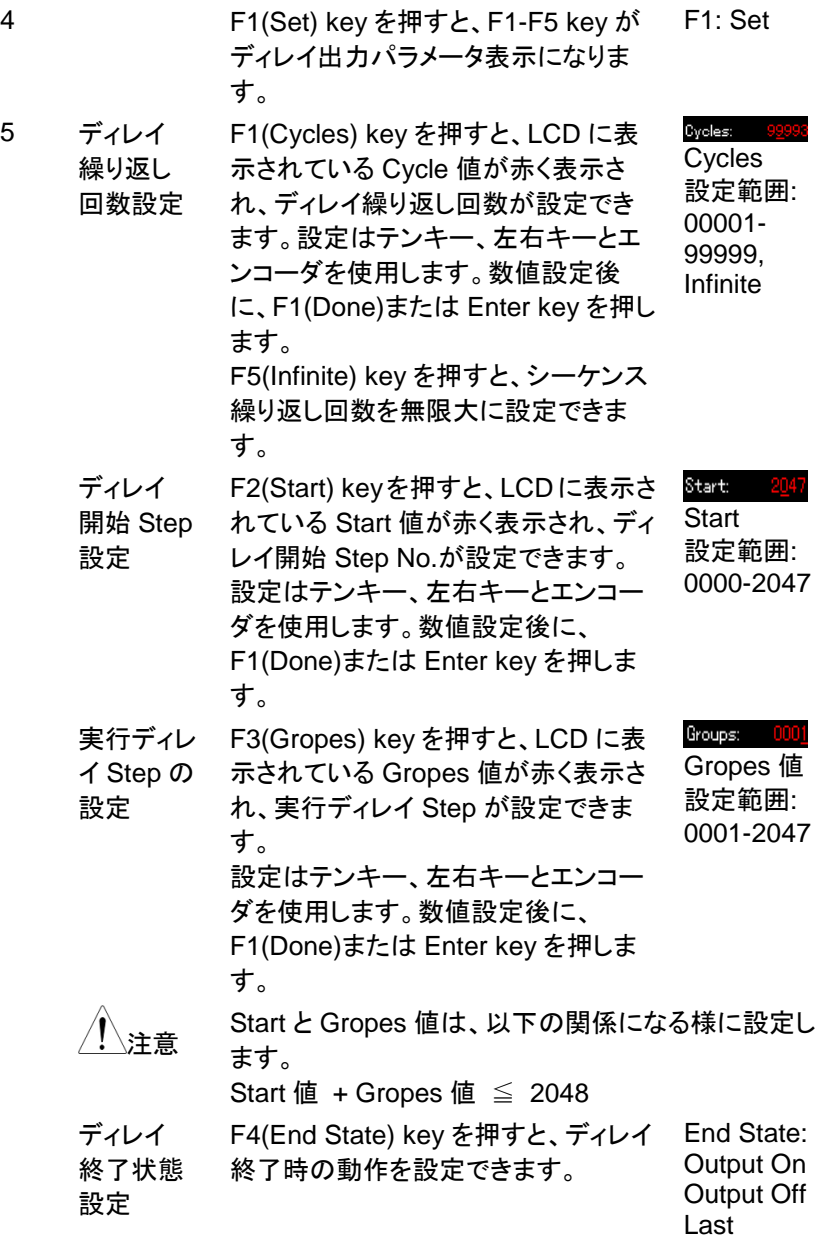

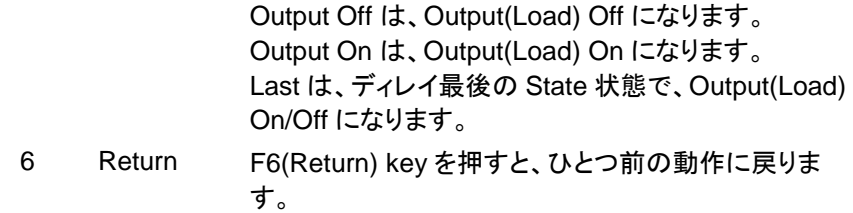

# **4.6.4.** ディレイ停止条件パラメータの設定

ディレイ停止条件(Stop Con)を設定します。

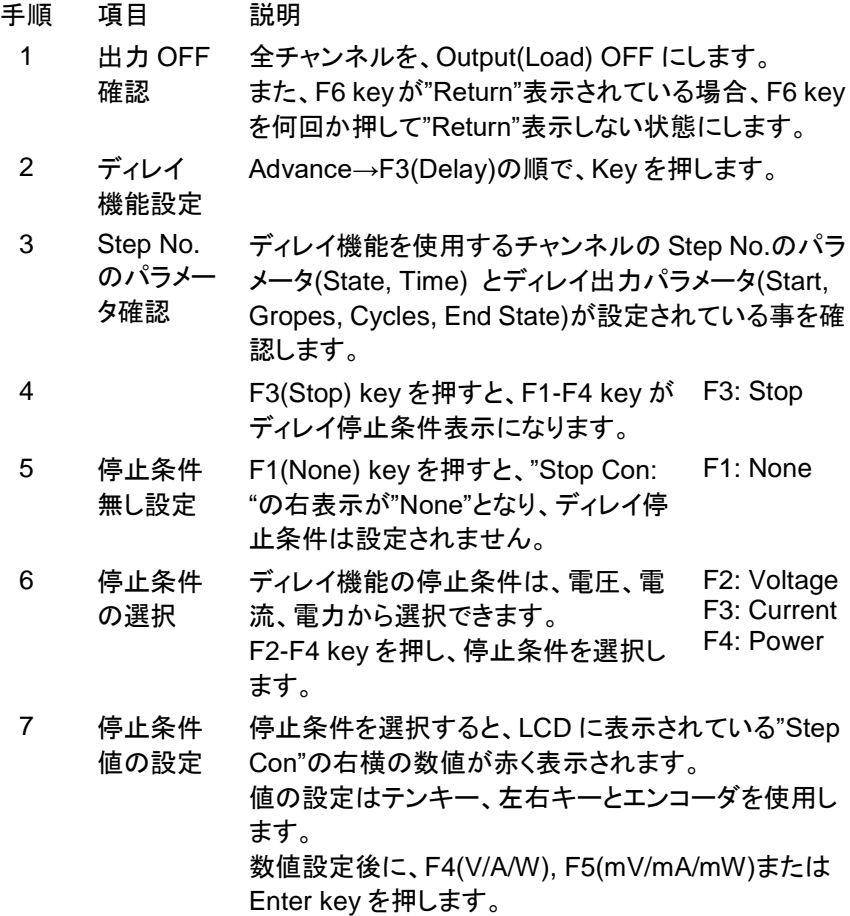

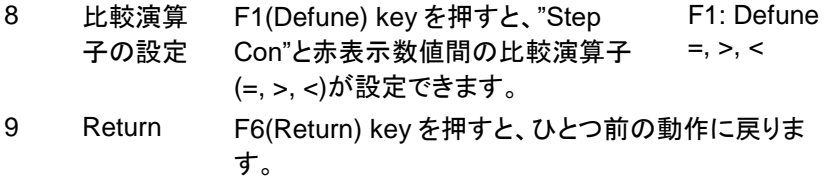

# **4.6.5.** ディレイ機能の実行

ディレイ機能は、CH1 と CH2 を別々に実行させることも、CH1 と CH2 を同 時に実行させることもできます。

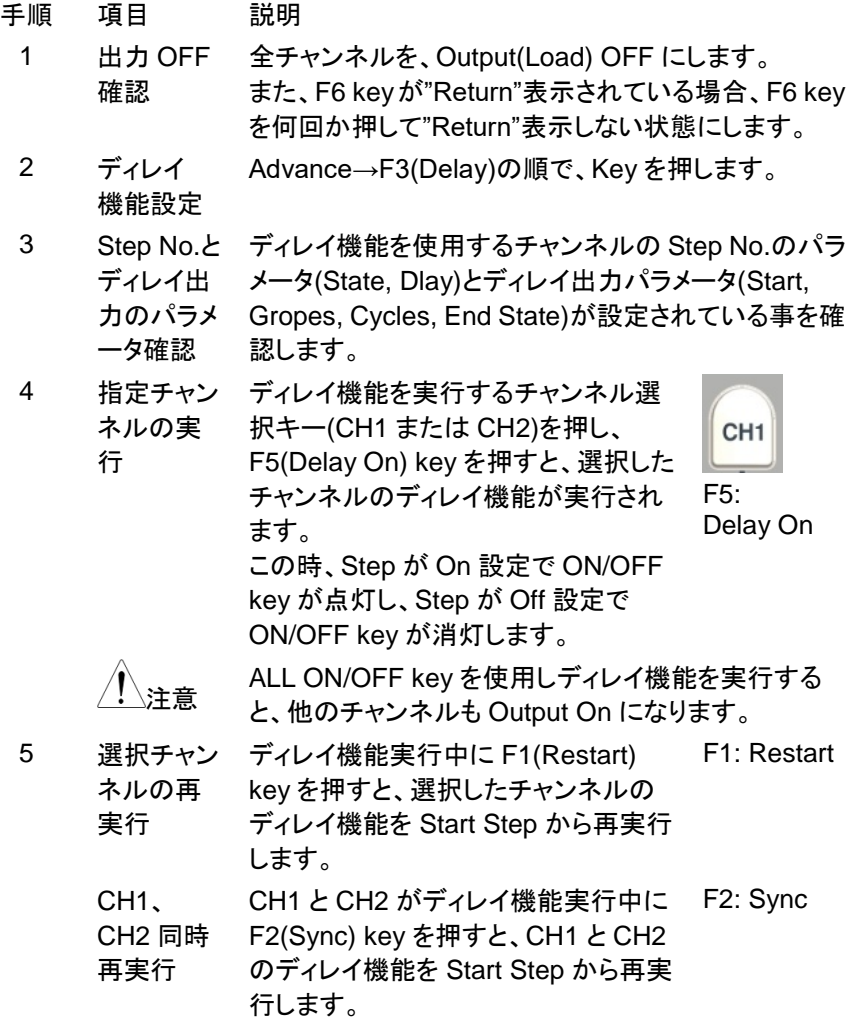

F2(Sync) key を押し CH1 と CH2 が Start Step から 再実行されると、LCD の左側に"Sync"文字が表示さ れます。

CH1 と CH2 を再度 Start Step から再実行させる場 合、F2(Sync) key を押し"Sync"文字を消して下さ い。

6 ディレイ 機能停止 ディレイ機能実行中に F4(SEQ. Off) key または指定チャンネルの On/Off key を押すと、選択したチャンネルの ディレイ機能が停止します。  $F4$ CH1 と CH2 がディレイ機能実行中に All On/Off key を押すと、CH1 と CH2

のディレイ機能が停止します。

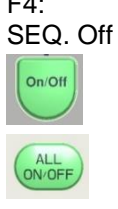

#### **4.6.6.** プログラムの内部メモリへの保存と呼び出し

本器は、ディレイプログラムを内部メモリに保存と呼び出しができます。 内部メモリには、CH1 と CH2 を 1 組として最大 10 個のディレイプログラム (DELAY00~09) を保存できます。また、保存されたディレイプログラムから任 意のプログラムを CH1 と CH2 を 1 組として呼び出す事ができます。

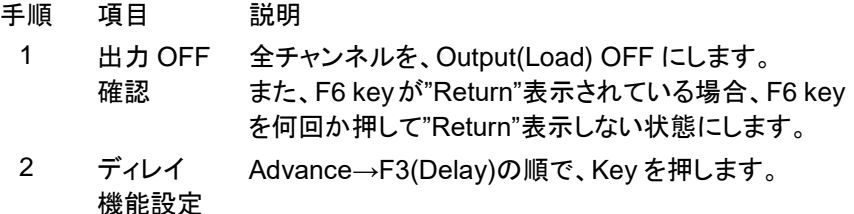
3 F4(Memory) key を押すと、ディスプレイと F1-F5 key がディレイプログラムの保存と呼び出し表示になりま す。選択されているパラメータは、黒白反転表示にな っています。

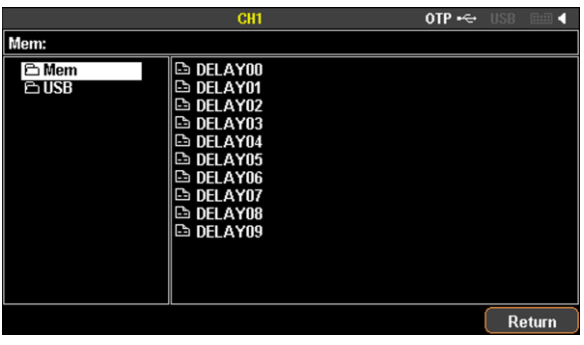

4 内部メモリ 選択 エンコーダで"Mem"を選択し、左右 key(右 key)を押し エンコーダで DELAY00-09 を選択します。下図では、 DELAY00 が選択状態です。

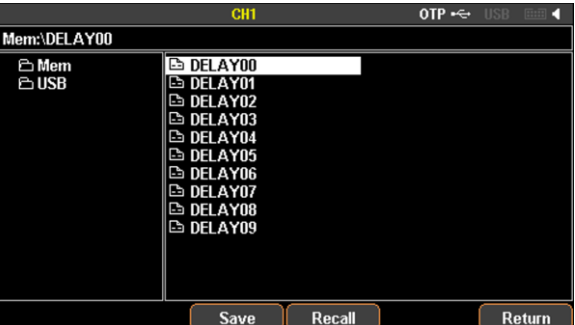

5 保存 F3(SAVE) key を押すと、手順 3 で選択された DELAYxx に、現在設定されているディレイプログラム が保存されます。

> 保存されるディレイプログラムは、本操作の手順 1 で 設定されているディレイプログラムです。

6 呼び出し F4(Recall) key を押すと、手順 3 で選択された DELAYxx から、ディレイプログラムが呼び出されま す。

> 呼び出される内部メモリにディレイプログラムが保存 されていない場合、呼び出し操作はできません。

64

### **4.6.7.** ディレイ機能のメニュー構造

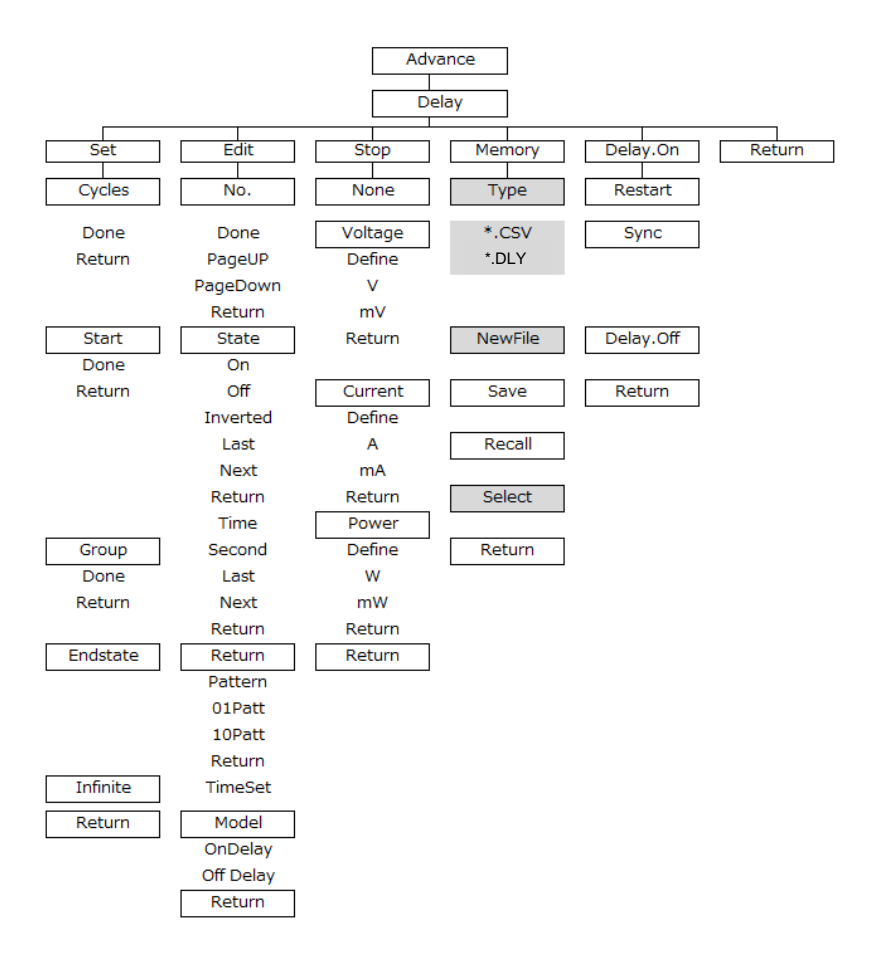

注: メモリ メニューで、Type/\*.CSV/\*.DLY/New File/選択は、USB メモリ が接続されている場合にのみ表示されます。

### **4.7.** モニタ機能

概要 PDW シリーズは、本器各チャンネルの入出力状態(電圧値、 電流値、電力値)をモニタする機能を持っています。3 出力モデ ルの CH3 には、モニタする機能はありません。 モニタ機能は、チャンネルが雷源機能でも、雷子負荷機能でも 使用できます。 モニタ機能を有効(Mon. On)時、入出力状態が任意設定の条 件値(電圧、電流、電力値)を満たすと、本器は 3 種類の動作を 実行します。

> 動作は Output(Load) Off、Alarm 表示、ブザー音発生の何れ か一つ以上を実行します。

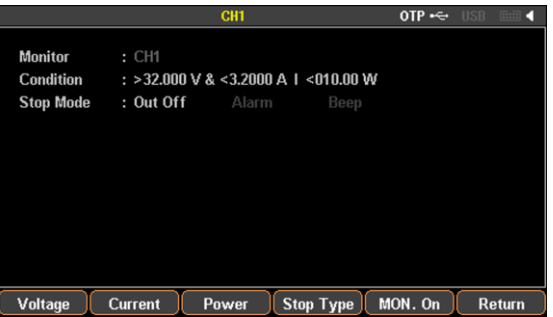

### **4.7.1.** モニタ機能を編集するチャンネル設定

- 手順 項目 説明
	- 1 チャンネル モニタ機能を編集するチャンネル選択 選択 key(CH1, CH2, CH3, CH4)を押しま す。

CH<sub>1</sub>

モニタ機能を編集するチャンネル選択は、モニタ機能 編集中でも可能です。

3 出力モデルの CH3 は、モニタ機能はありません。

#### **4.7.2.** 条件値の編集

チャンネルごとに電圧、電流、電力の 3 種類の条件値を任意に設定できます。

- 手順 項目 説明
	- 1 出力 OFF 確認 全チャンネルを、Output(Load) OFF にします。 また、F6 keyが"Return"表示されている場合、F6 key

を何回か押して"Return"表示しない状態にします。

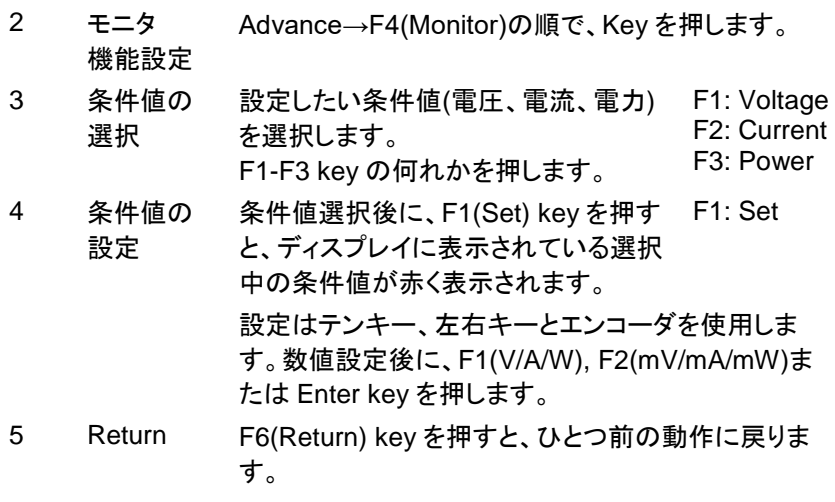

## **4.7.3.** 使用する条件値の選択

モニタ機能で使用する条件値は、3 種類の条件値から選択できます。使用す る条件値は、3 種類の条件値から少なくとも 1 種類選択する必要がありま す。

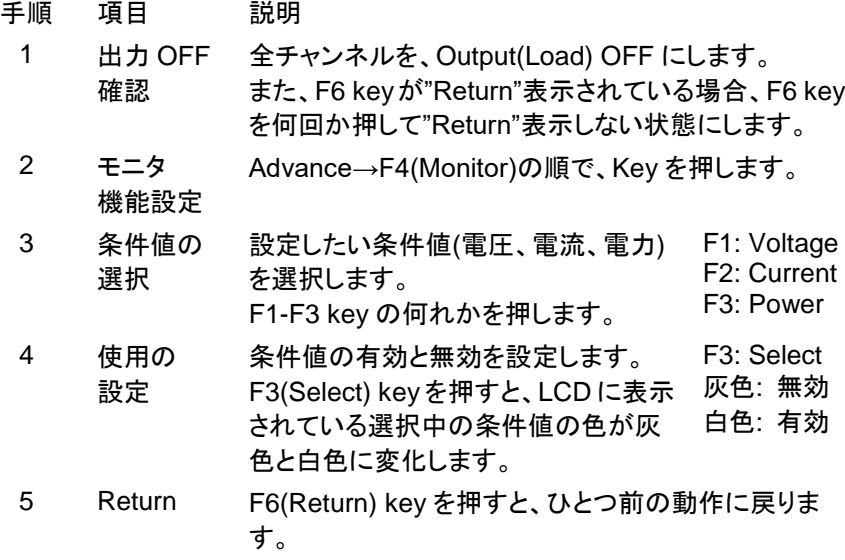

## **4.7.4.** 比較演算子の設定

入出力状態と条件値を比較演算子で関連付けることができます。条件値に対し て入出力状態が比較演算子で関連付けされた状態になると、本器は別途に設 定された 3 種類の動作を実行します。

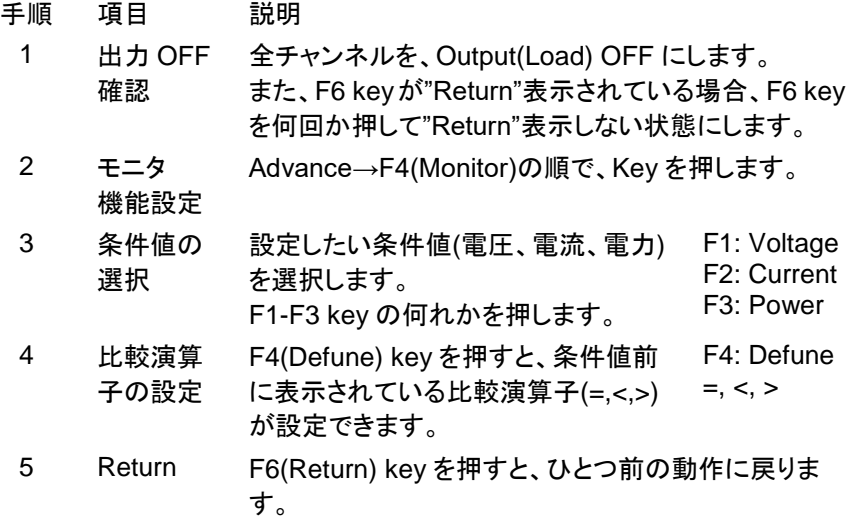

#### **4.7.5.** 論理演算の設定

本器は、条件値と入出力状態の比較結果を論理演算(AND と OR)設定する事 ができます。

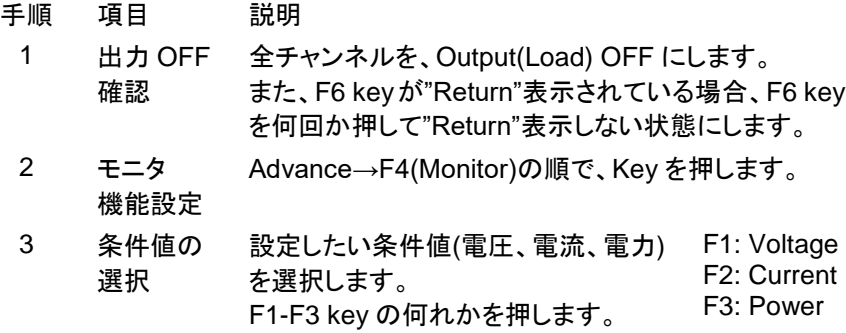

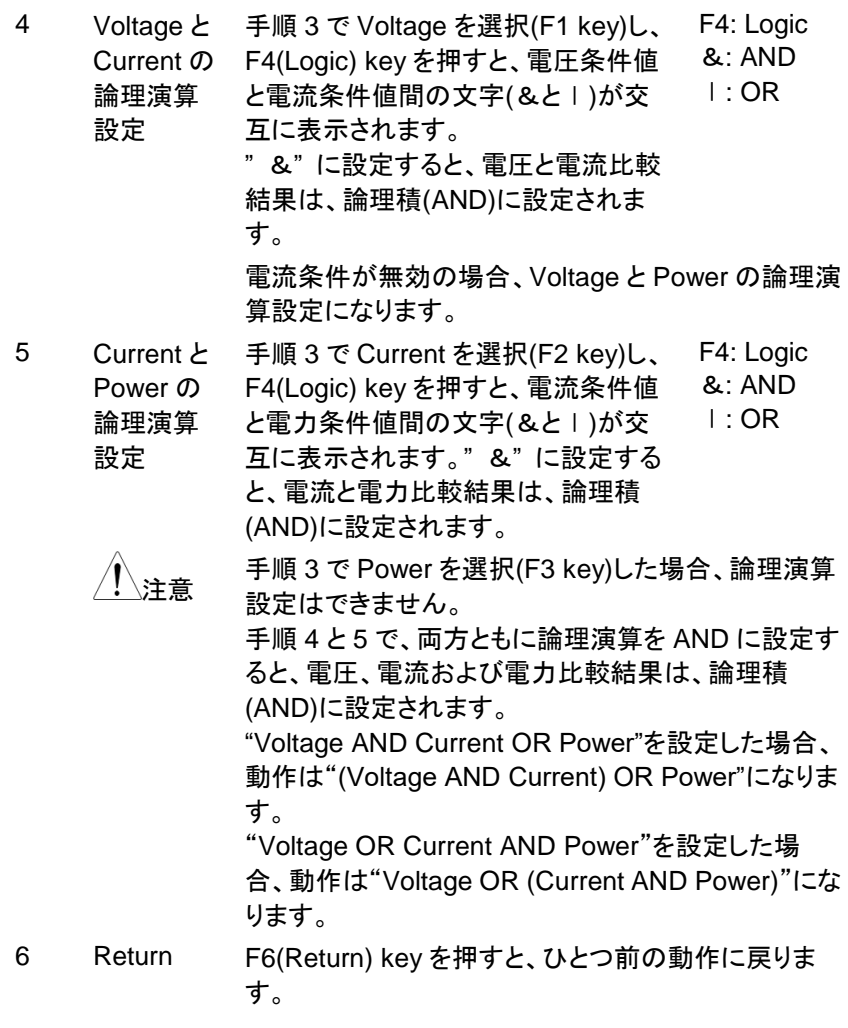

#### **4.7.6.** 動作の設定

モニタ機能有効時に入出力状態が任意設定の条件値を満たした場合に動作す る 3 種類の動作を選択できます。

動作は Output(Load) Off、Alarm 表示、ブザー音発生の何れか一つ以上が選 択できます。

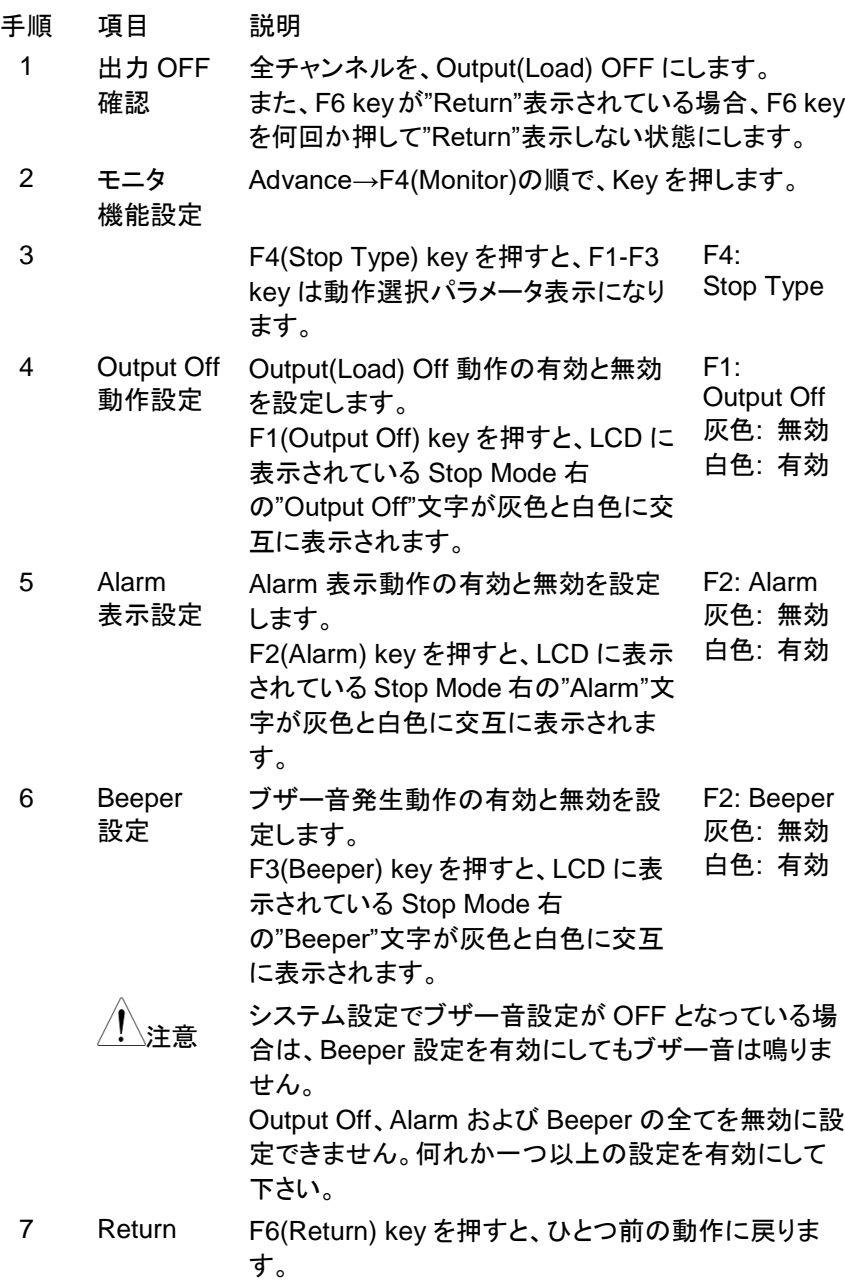

## **4.7.7.** モニタ機能の実行

PDW シリーズは、各チャンネルでモニタ機能を使用できます。

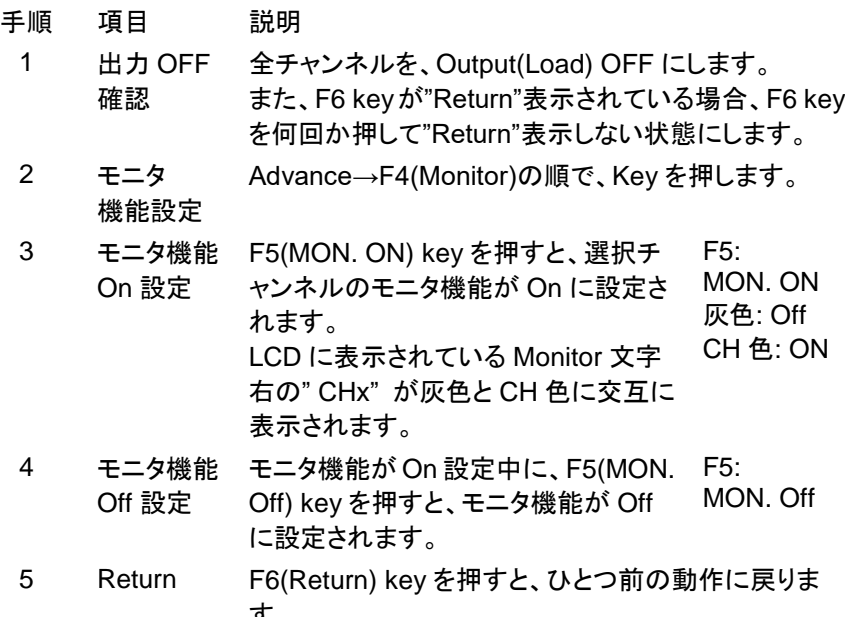

す。

## **4.8.** レコーダ機能

概要 PDW シリーズは、本器各チャンネルの入出力状態(電圧値、 電流値、電力値)を記憶するレコーダ機能を持っています。3出 力モデルの CH3 には、レコーダ機能はありません。 レコーダ機能は、チャンネルが電源機能でも電子負荷機能で も使用できます。 記録データは、レコーダ機能実行中に内部メモリおよび USB メモリに保存する事ができます。

> 内部メモリを USB メモリに保存する方法は、"ファイル操作: [92](#page-100-0) ページ"をご覧ください。

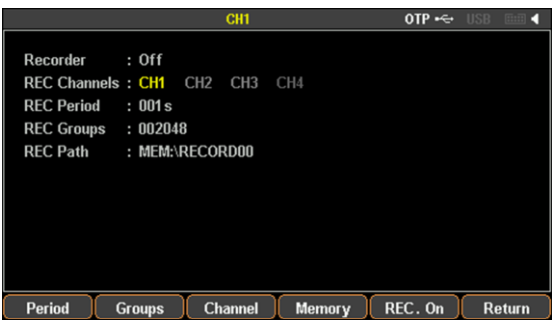

## <span id="page-80-0"></span>**4.8.1.** パラメータの設定

レコーダ機能を使用するチャンネル (REC Channel)、入出力状態を記録する 周期(REC Period)、記録するデータ数(REC Groups)、記録データの保存先 (REC Path)を設定します。

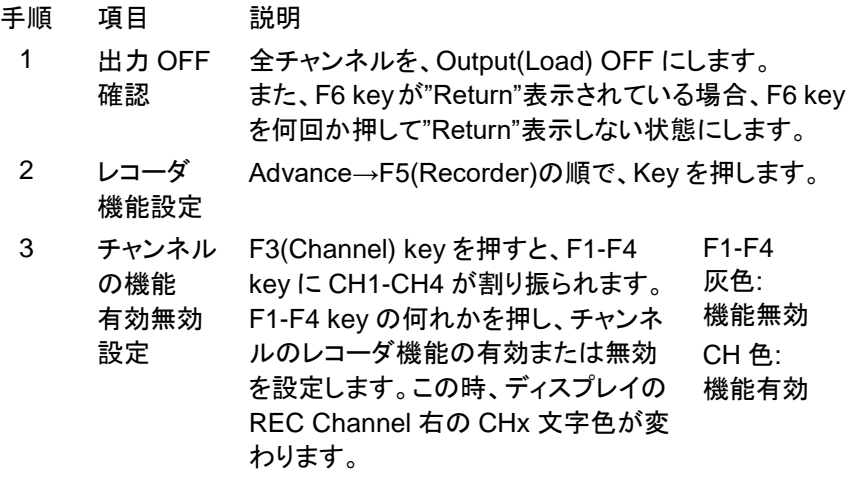

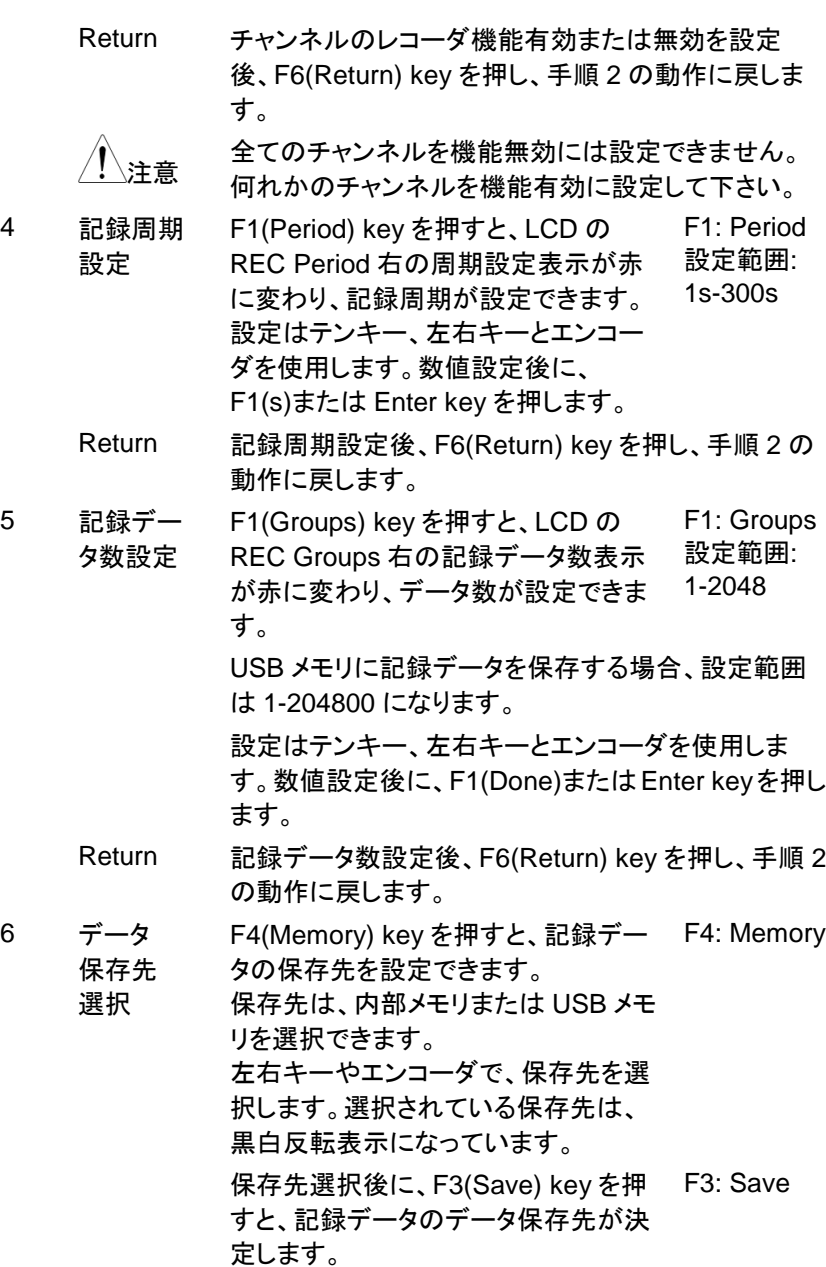

保存先 内部メモリ

Mem: RECORD00-09 の何れかを選択します。下図 では、RECORD00 が選択されています。

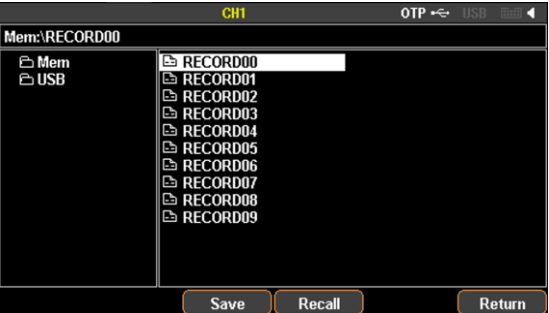

│ 本操作(データ存先の選択)前に、Recall 操作をした<br>│ 主管 場合、F3(Save) key を押すと"Save Succeed !"が表 示されます。この場合は、もう一度、F3(Save) key を 押してください。

保存先 USB メモリ USB: USB に保存されている新規ファイル(\*.CSV ま たは\*.REC, \*は任意名)を選択します。

> ファイル選択の前に F1(Type)→F1(\*.CSV)または F4(\*.REC) key 操作にて、ファイル形式を選んで下さ い。

ファイルがフォルダ内に有る場合は、そのフォルダを 選択し、F5(Select) key を押します。

新規ファイルを USB メモリに作成する方法は、"ファイ ル操作: [92](#page-100-0) ページ"をご覧ください。

下図では RCD.REC が選択されていますが、記録デ ータの編集や確認を行う場合、"\*.CSV"形式ファイル の選択をお勧めします。

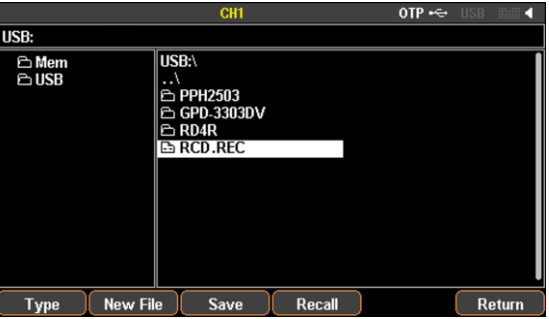

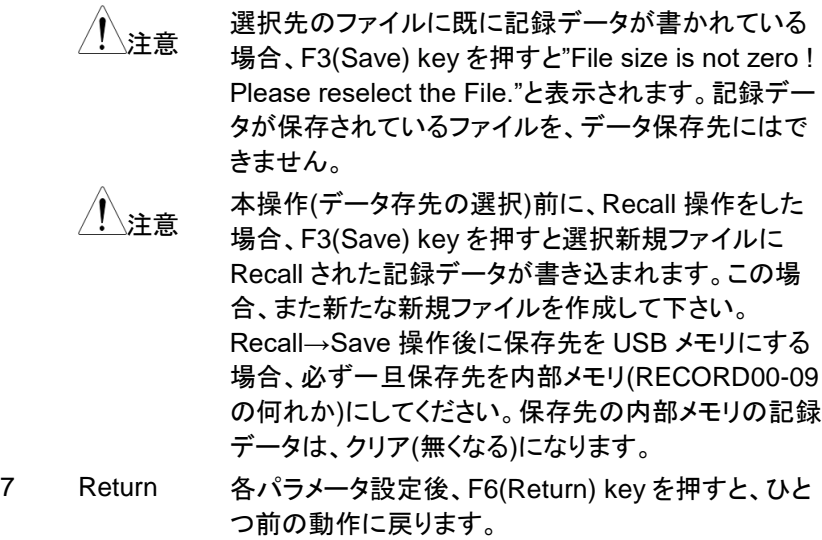

#### **4.8.2.** レコーダ機能の実行

パラメータに設定された条件にて、各チャンネルの記録データ(電圧値、電流値、 電力値)を、選択された保存場所に保存します。

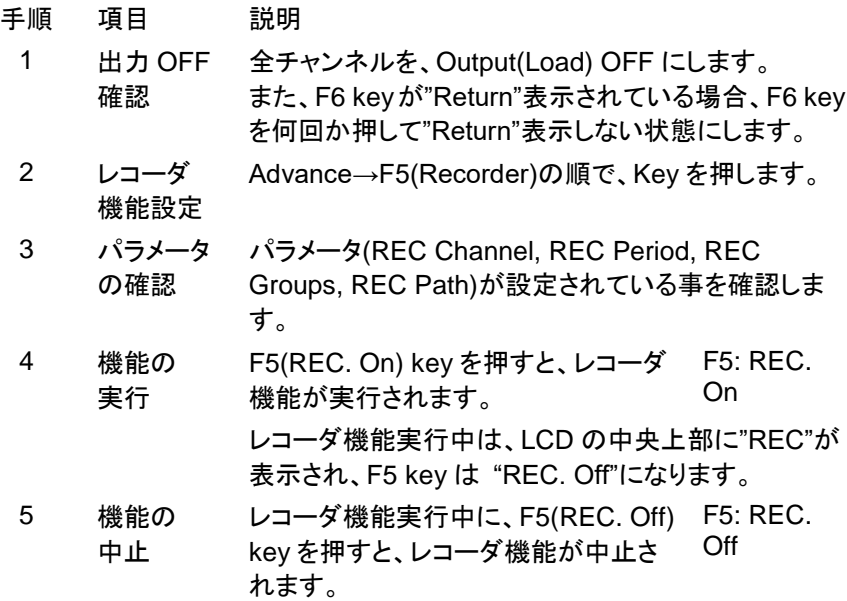

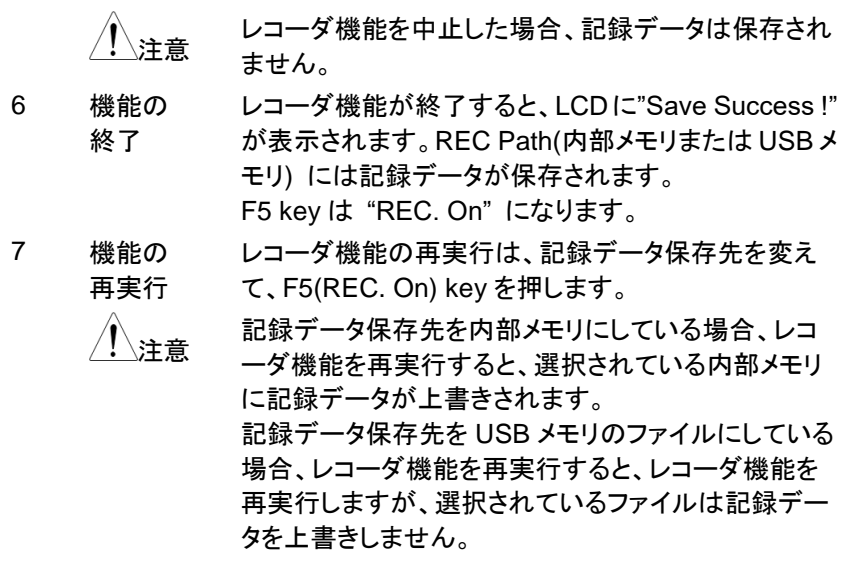

#### <span id="page-84-0"></span>**4.8.3.** 内部メモリデータを **USB** メモリに保存

PDW シリーズは、内部メモリ(RECORD00-09)に保存された記録データを USB メモリ上のファイルに保存することができます。

保存される記録データのファイル形式は、2 種類(\*.REC と\*.CSV)が選択できま す。USB メモリに作成できるファイル形式については、"USB メモリに作成でき るファイル形式: [92](#page-100-1) ページ"をご覧ください。

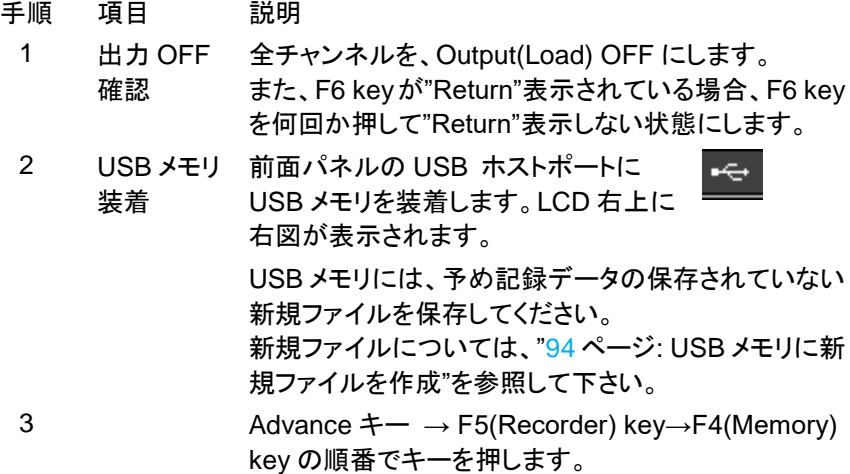

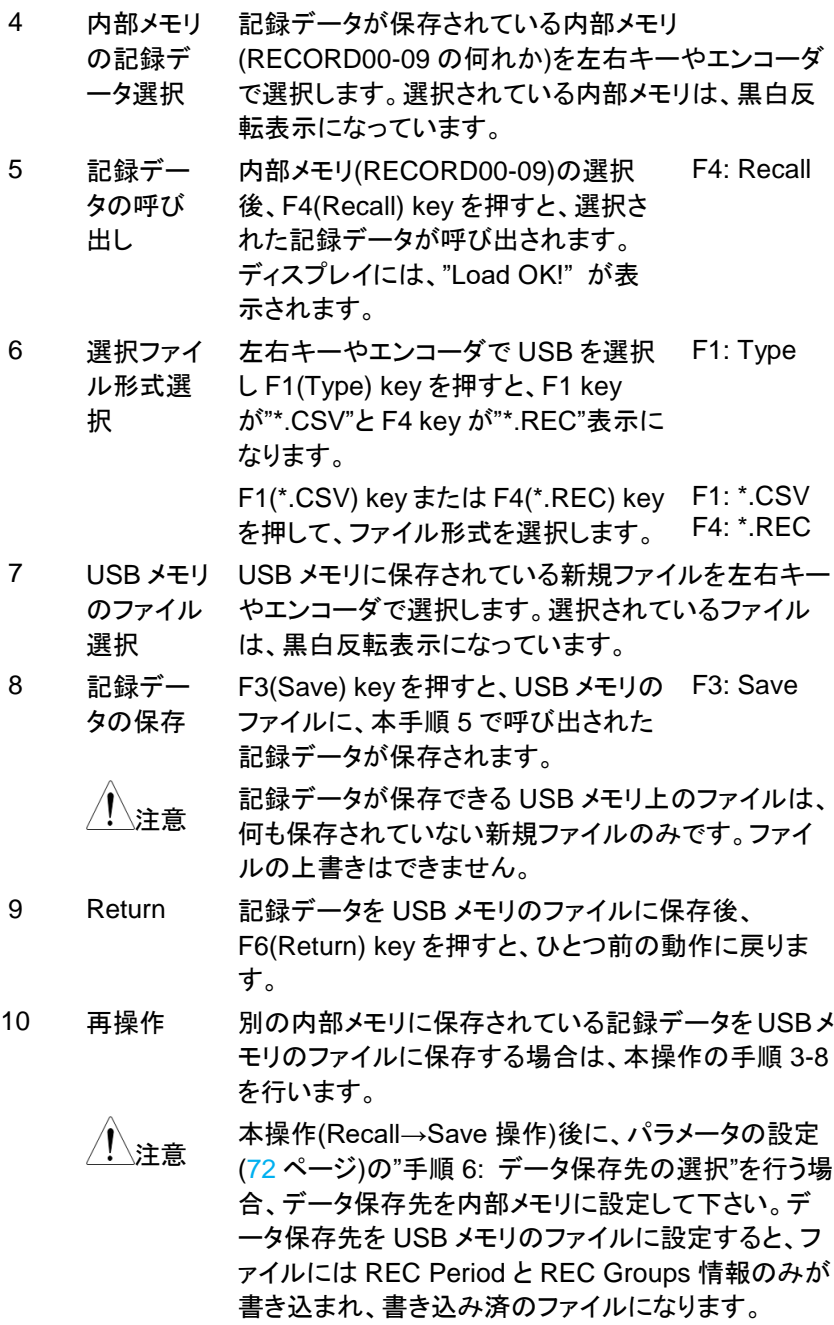

## **4.9.** 外部 **I/O** 制御機能

概要 PDW シリーズは、背面に 5 個の I/O ポート(D0-D4)を備えて います。各 I/O ポートは、IN ポートまたは OUT ポートとして使 用できます。 I/O ポートを IN ポートとして使用し IN ポートに信号を入力する

と、本器の Output(Load) On/Off や、本器を電源機能および 電子負荷機能に切り替える事ができます。 I/O ポートを OUT ポートとして使用すると、本器の入出力状態 が任意設定の条件値を満たすと、OUT ポートから信号を出力

します。条件値は Output(Load) On/Off 状態または電圧、電 流、電力値です。

### **4.9.1. IN** ポートでのパラメータ設定

I/O ポートを IN ポートとして使用する場合、"Control Mode: "を"Control Input" に設定します。その後に、4 種類のパラメータ(Controled Source, Control Type, Response, Sensitivity)を設定します。

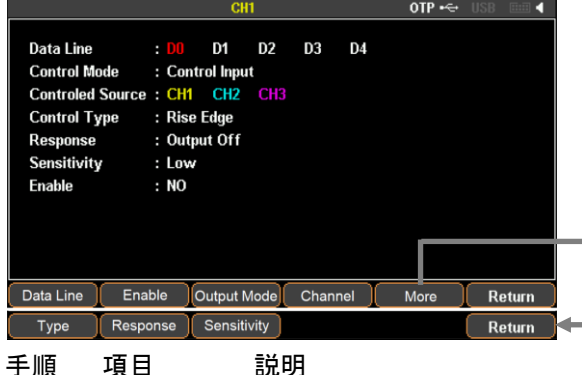

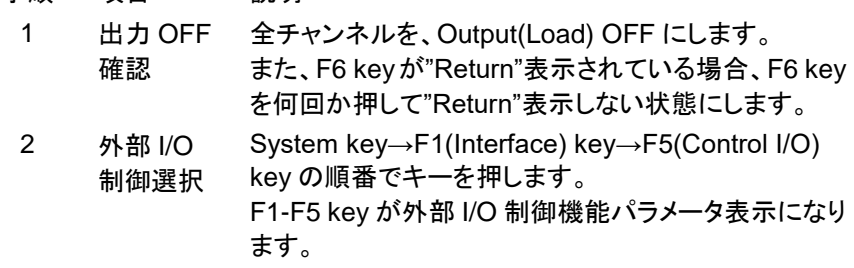

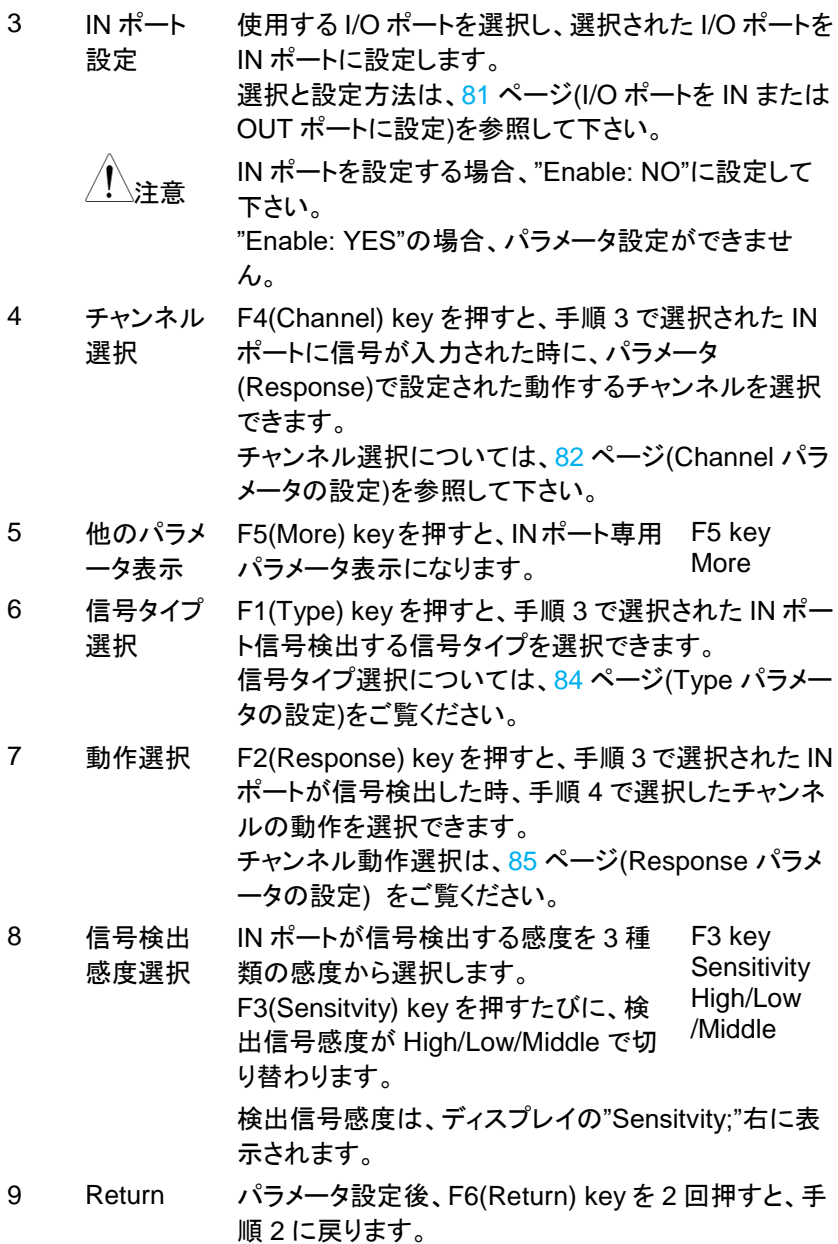

## **4.9.2. OUT** ポートでのパラメータ設定

I/O ポートを OUT ポートとして使用する場合、"Control Mode: "を"Control Output"に設定します。その後に、4 種類のパラメータ(Control Source, Control Condition, Polarity, States Output)を設定します。

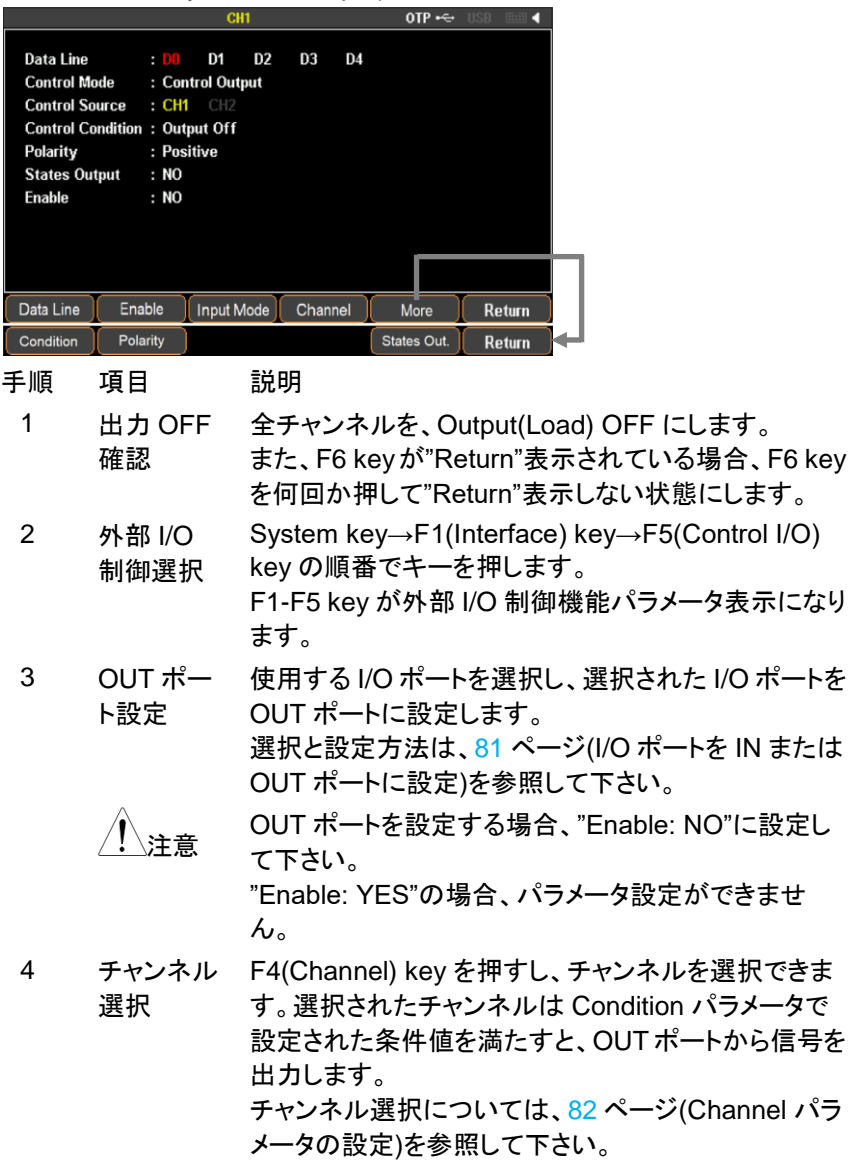

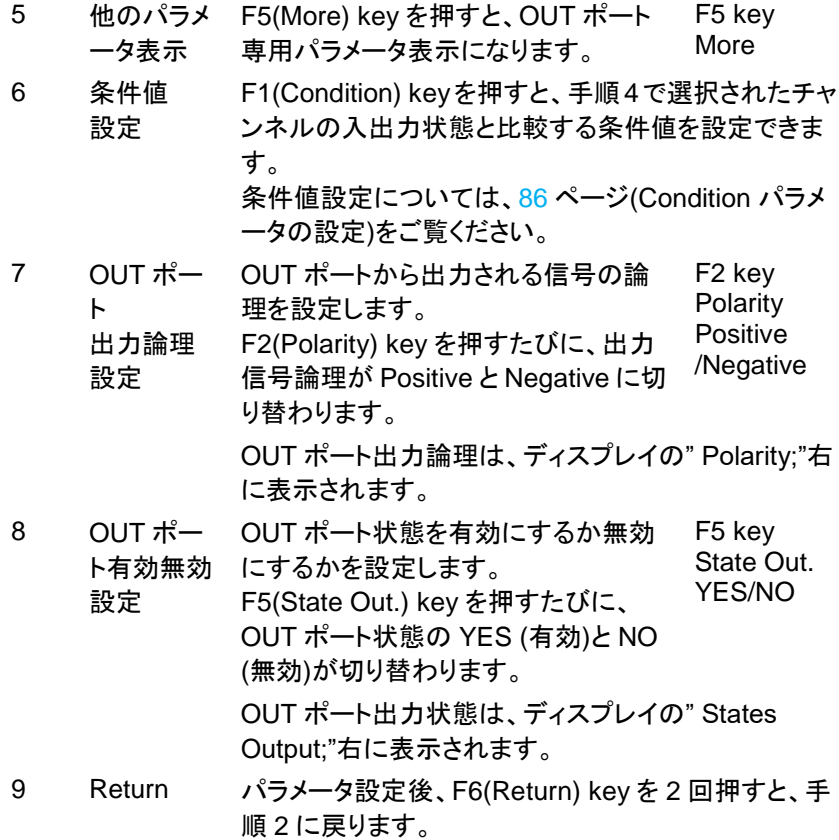

## <span id="page-89-0"></span>**4.9.3. I/O** ポートを **IN** または **OUT** ポートに設定

5 つの I/O ポート(D0-D4)の中から使用するポートを一つ選択し、IN または OUT ポートに設定します。

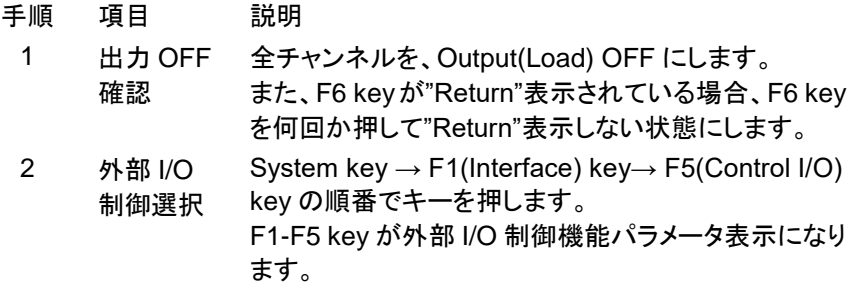

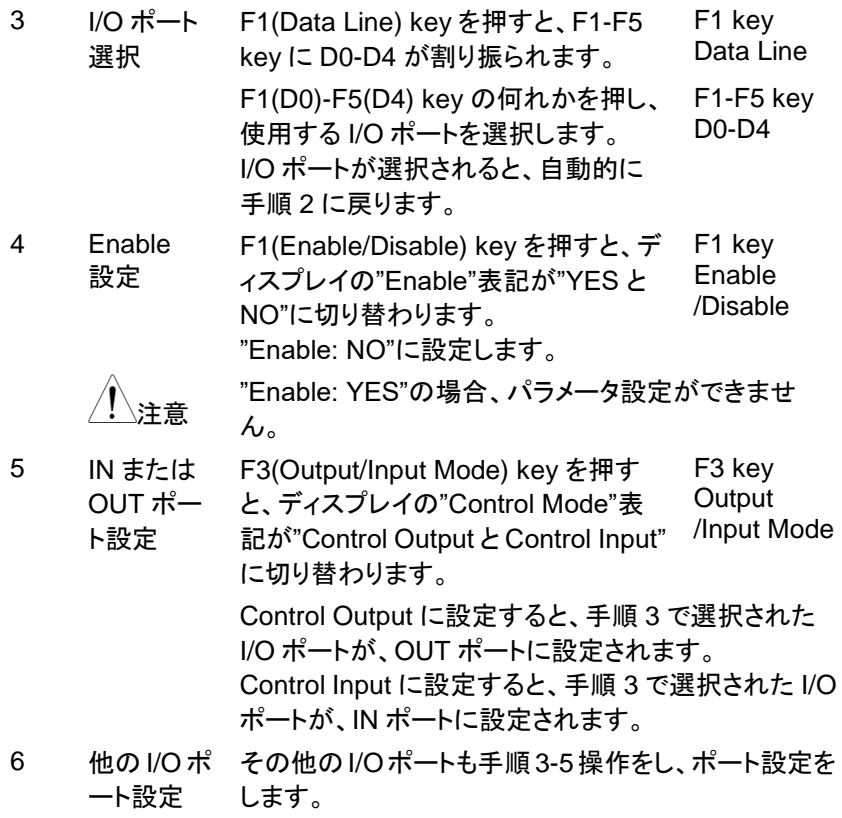

#### <span id="page-90-0"></span>**4.9.4. Channel** パラメータの設定

手順 百日 一 話明

Channel パラメータは、I/O ポートが IN ポートと OUT ポートで操作が異なりま す。

IN ポートでは、一つ以上のチャンネルが選択できます。選択されたチャンネル は IN ポートで信号検出されると、Response パラメータで設定された動作を実 行します。

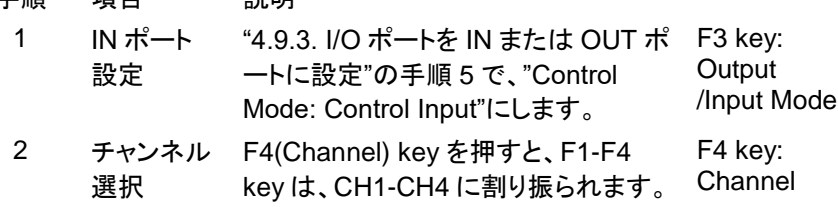

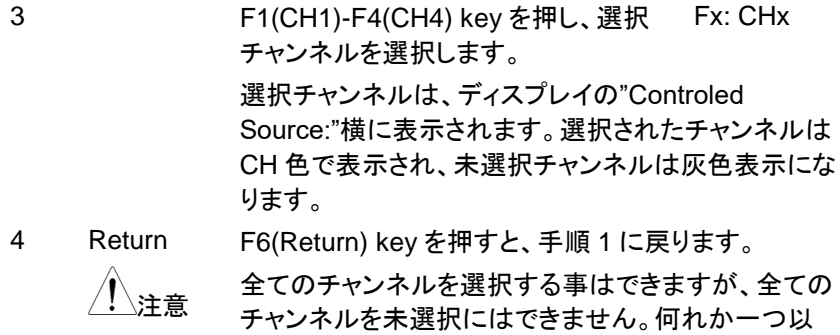

上のチャンネルを選択して下さい。 OUT ポートでは、何れかのチャンネルを選択します。選択されたチャンネルは

Conditionパラメータで設定された条件値を満たすと、OUT ポートから信号を出 力します。

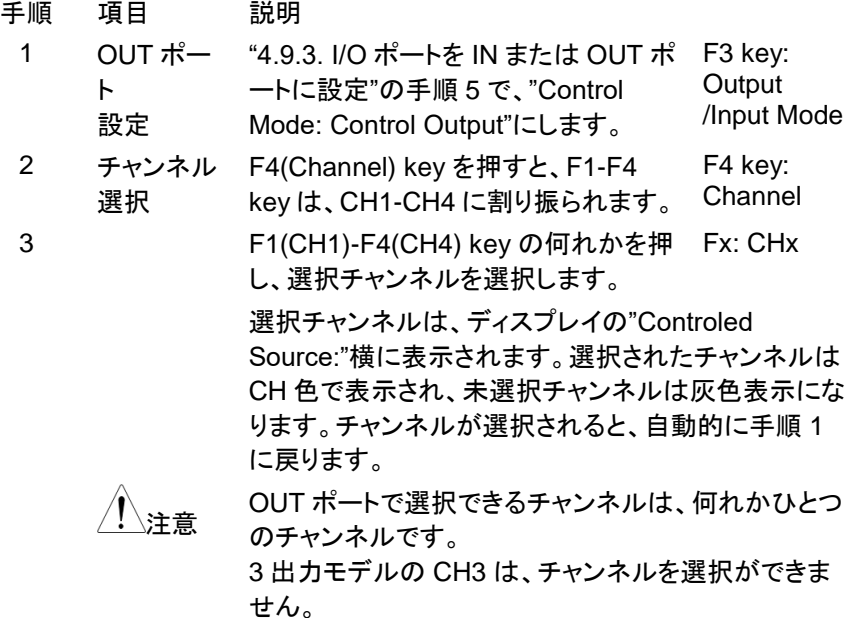

# <span id="page-92-0"></span>**4.9.5. Type** パラメータの設定

Type パラメータは、IN ポート専用のパラメータです。 IN ポートで検出する信号の種類を、5 種類から選択します。

<span id="page-92-1"></span>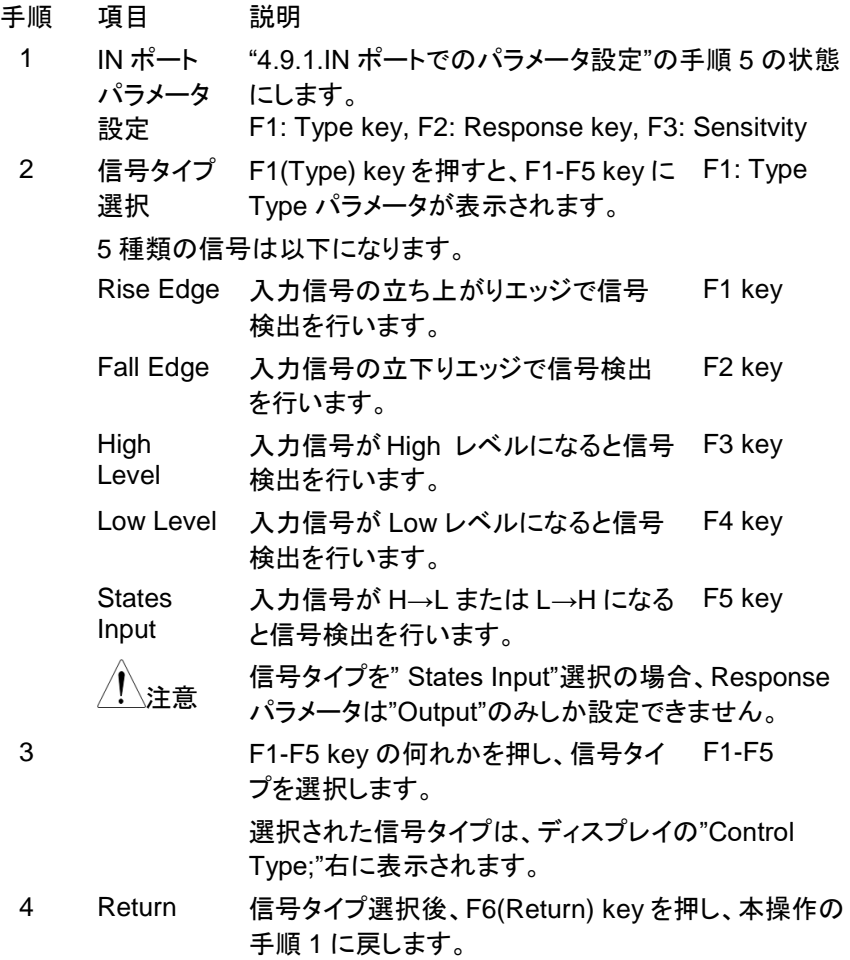

## **4.9.6. Response** パラメータの設定

Response パラメータは、IN ポート専用のパラメータです。

IN ポートが信号検出した時、選択チャンネルが実行する動作を設定します。

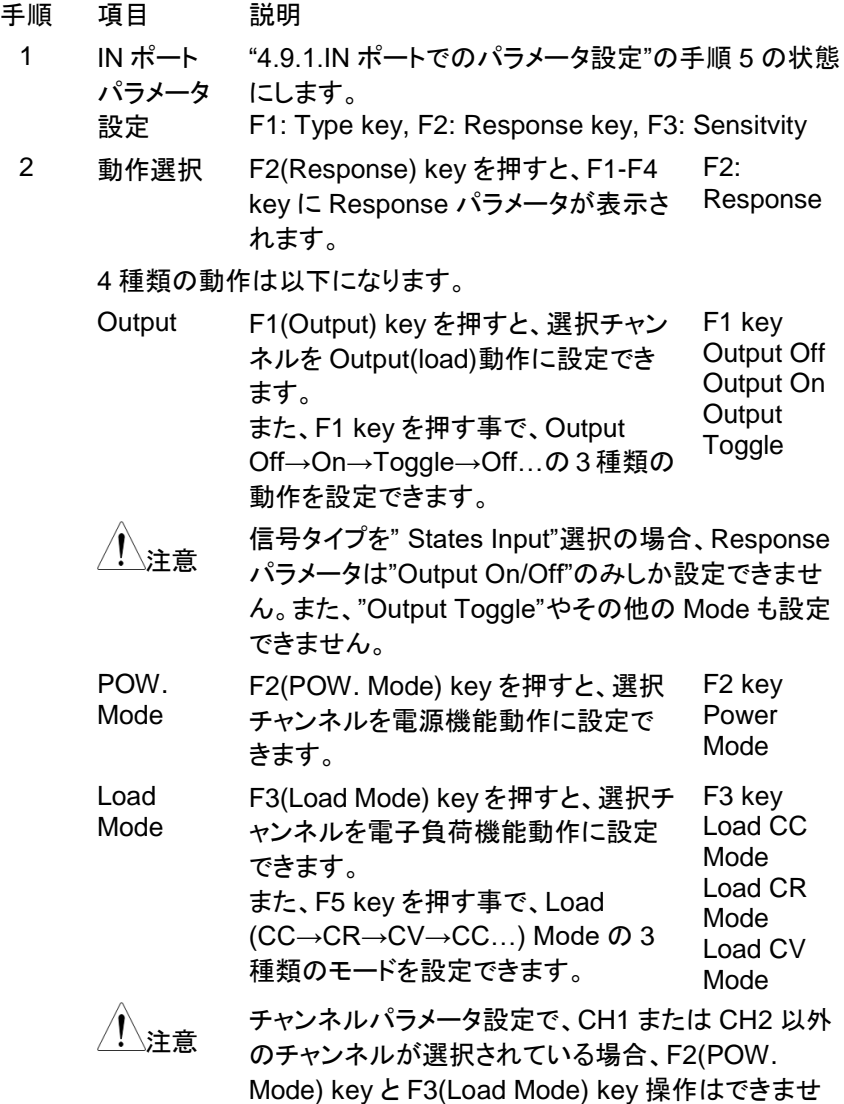

ん。

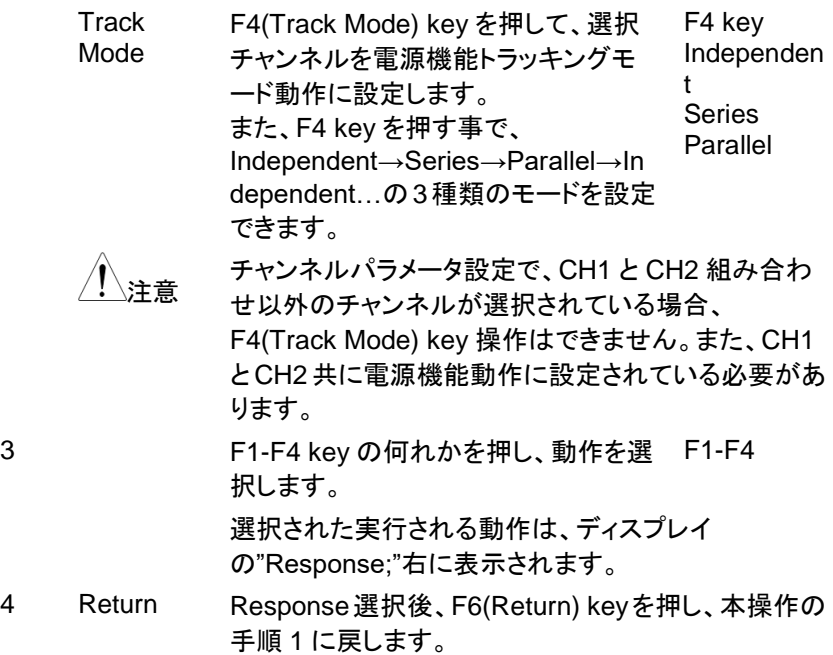

### <span id="page-94-0"></span>**4.9.7. Condition** パラメータ設定

Condition パラメータは、OUT ポート専用のパラメータです。 このパラメータは、条件値を設定します。選択チャンネルの入出力状態が条件 値を満たすと、OUT ポートから信号を出力します。

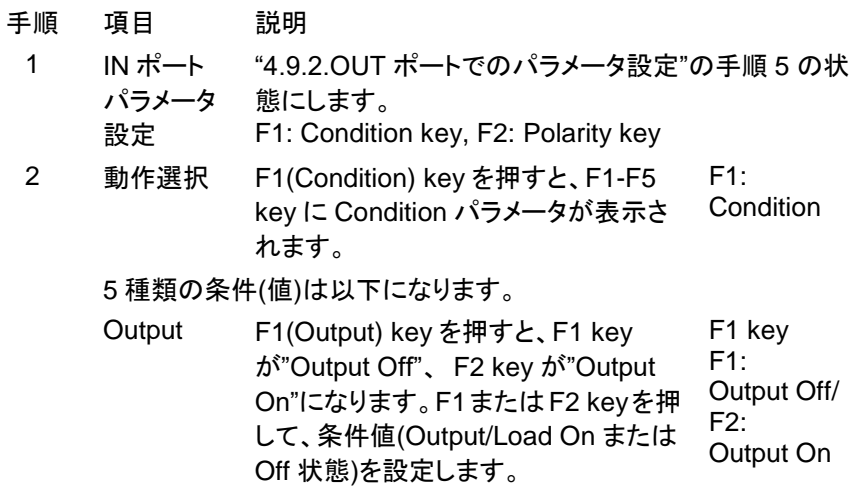

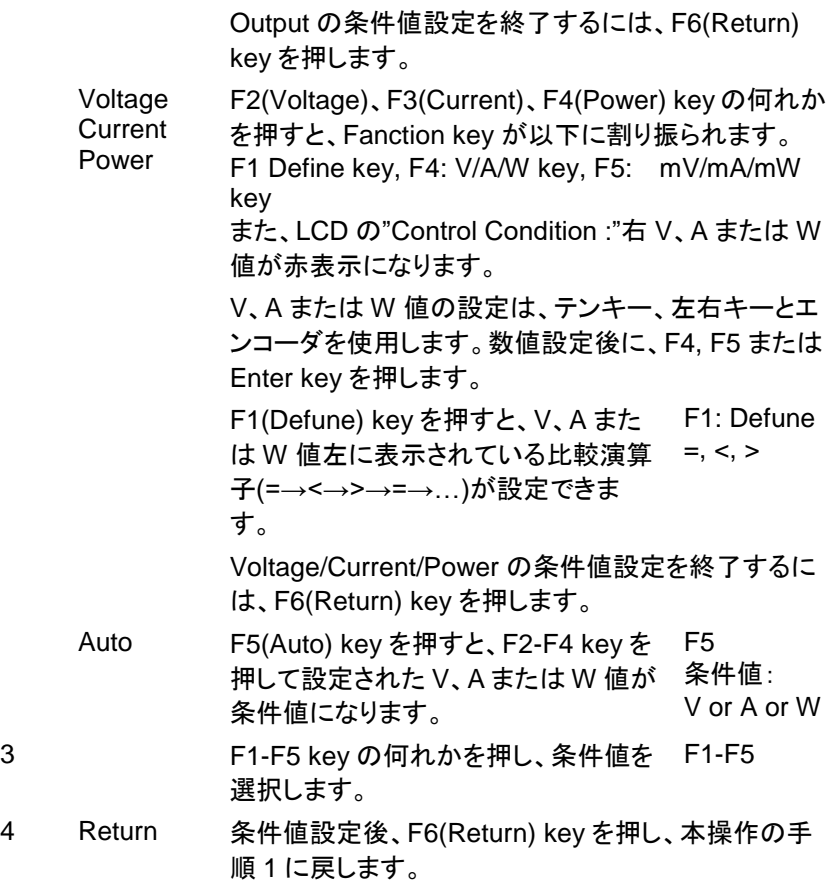

## **4.9.8.** 外部 **I/O** ポートを使用する

外部 I/O ポートを使用するには、各種パラメータ設定を完了した後に、外部 I/O ポートを有効に設定します。外部 I/O ポートを有効にすると、外部 I/O ポートが 使用できます。

また、外部 I/O ポートを有効に設定していても、本器電源を再投入すると、外部 I/O ポートは無効(Enable: NO)になります。本器電源投入して外部 I/O ポートを 使用する場合、本操作を行い I/O ポートを有効(Enable: YES)にして下さい。

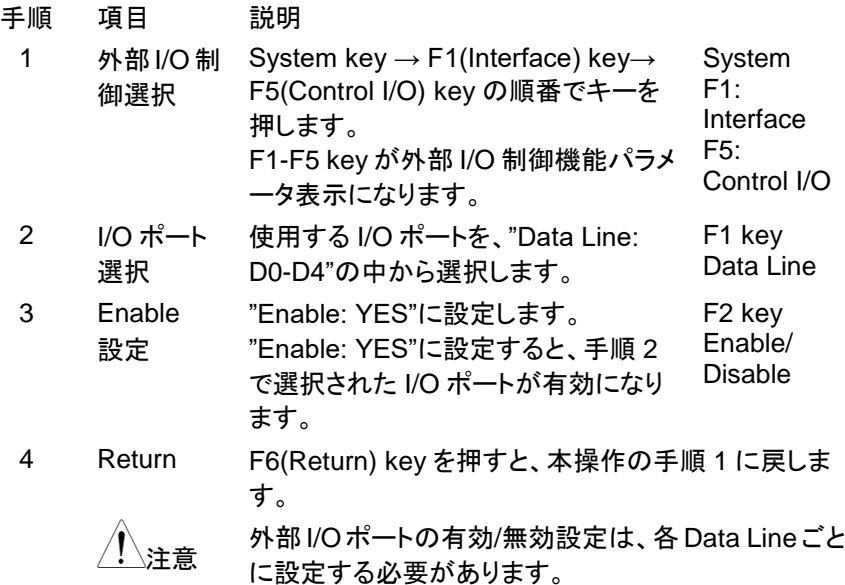

## **4.9.9.** 外部 **I/O** ポート仕様

外部 I/O ポートは、MIL-DTL-83503 規格準拠の 2.54mm ピッチ 10 ピン 2 列角 型コネクタです。

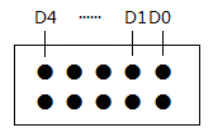

左図は、I/O ポートを本器背面から見た時の Pin アサ インです。

I/O ポートは、右上の Pin が D0、その左 Pin が D1、 …、左上の Pin が D4 になります。

下側の 5 つの Pin は、D0-D4 の COM です。

右図は、各I/Oポー ト(D0-D4)と COM の回路を示してい

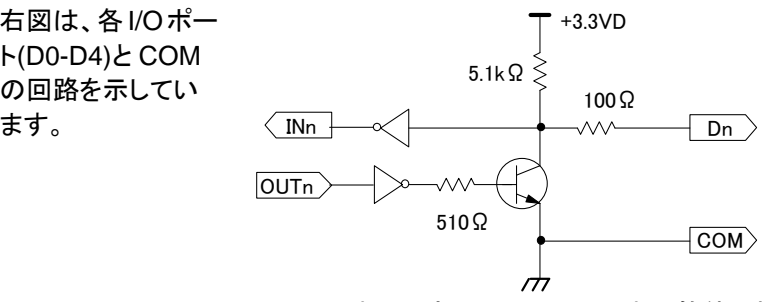

+3.3V は本器内部電圧、COM は本器筐体に接続さ れています。

電気的仕様

IN ポート時 LOW レベル DC 入力電圧: 0.3V 以下 HIGH レベル DC 入力電圧: 2V 以上 3.3V 以下 OUT ポート時 LOW レベル DC 出力電圧: 0.3V 以下 HIGH レベル DC 出力電圧: 2V 以上 3.3V 以下 DC 出力電流: 0.6mA 以下

## **4.10.** 初期化機能

初期化機能を実行すると、本器の設定は工場出荷状態に設定されます。 ここでは、本器設定を工場出荷状態に設定する初期化の方法と、工場出荷状 態になる設定内容を説明しています。

#### **4.10.1.** 初期化操作

本器設定を工場出荷状態する操作方法は、2 種類あります。 一つ目の方法は、"Power On パラメータ"を"Default"に設定する方法です。二 つ目は、Preset key を操作する方法です。

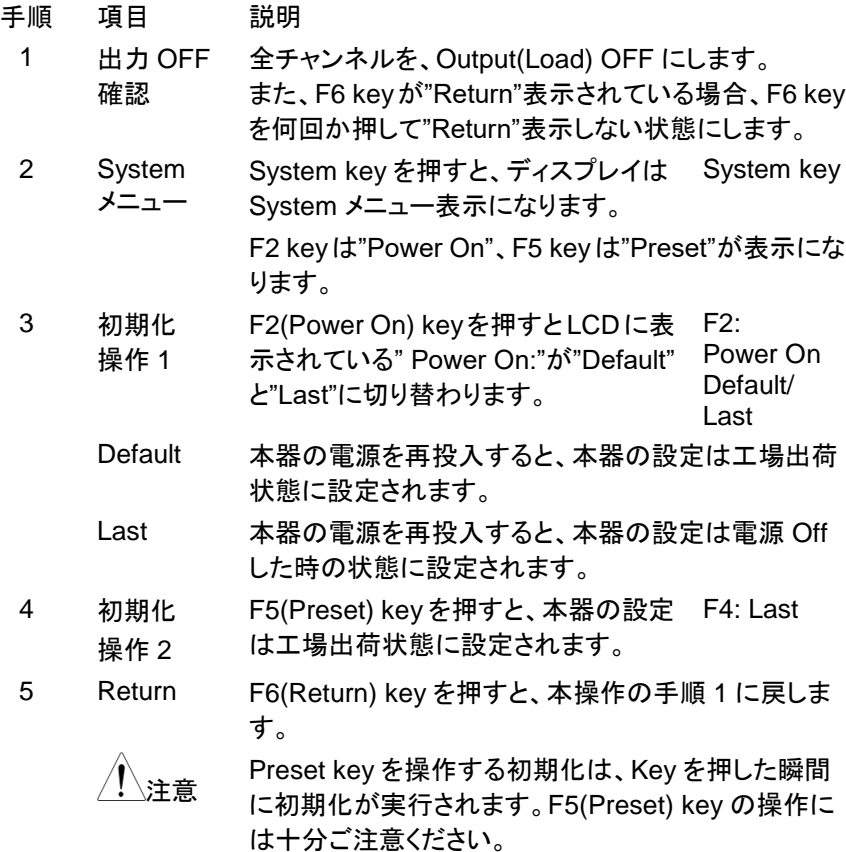

## **4.10.2.** 工場出荷状態の設定内容

電源および電子負荷機能

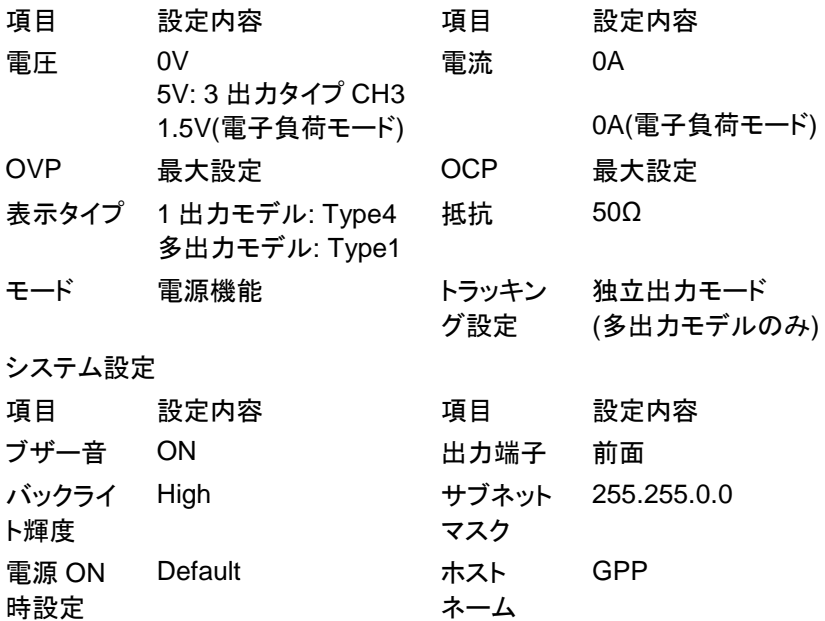

# <span id="page-100-0"></span>**5.** ファイル操作

## <span id="page-100-1"></span>**5.1. USB** メモリに作成できるファイル形式

本機は各機能で内部メモリに保存されたデータを、以下のファイル形式にて USB メモリに作成できます。

設定値メモリ機能の設定パラメータ: \*.SET

- シーケンス機能のシーケンスプログラム: \*.SEQ と\*.CSV
- ディレイ機能のディレイプログラム: \*DLY と\*.CSV
- レコーダ機能の記録データ: \*.REC と\*.CSV

("\*"はファイル名を意味しています。)

CSV ファイル(\*.CSV) は、CSV ファイル編集が可能なアプリケーションにて編 集ができます。

設定値メモリ機能の設定パラメータ

\*.SET 保存内容は、内部メモリに保存可能な"STATE01-09"と同じで す。

シーケンス機能のシーケンスプログラム

- \*.SEQ CH1 と CH2 のシーケンスプログラムの全てのパラメータが保 存されます。保存内容は、内部メモリに保存可能 な"SECUENCExx"と同じです。
- \*.CSV ディスプレイの中央上部に表示されている現在選択中のチャ ンネルのシーケンスプログラムのパラメータが保存されます。 保存されるパラメータは、Start と Groups で指定された Step の Volt(V), Curr(A), Time(s)のみです。 呼び出されるパラメータは、選択チャンネルの Step No. 0000 から Groups で指定された Step の Volt(V), Curr(A), Time(s) です。Step No.を指定しての呼び出しはできません。また、呼 び出される Step以外の Stepのパラメータは、現在設定されて いる物(呼び出し前の物)になります。

**CSV** Function:,Sequence,

ファイル例 Groups:,3 Voltage,Current,Time, 10.000,2.0000,0001, 20.000,1.0000,0001, 10.000,1.0000,0001,

ディレイ機能のディレイプログラム

- \*.DLY CH1 と CH2のディレイプログラムの全てのパラメータが保存さ れます。保存内容は、内部メモリに保存可能な"DELAYxx"と 同じです。
- \*.CSV ディスプレイの中央上部に表示されている現在選択中のチャ ンネルのディレイプログラムのパラメータが保存されます。保 存されるパラメータは、Start と Groups で指定された Step の State, Delay(s)のみです。 呼び出されるパラメータは、選択チャンネルの Step No. 0000 から Groups で指定された Step の State, Delay(s)です。Step No.を指定しての呼び出しはできません。また、呼び出される Step 以外の Step のパラメータは、現在設定されている物(呼 び出し前の物)になります。
- **CSV** Function:,Delay,
- ファイル例 Groups:,4,
- State: State,Time,
- 0: Off、 0,5, 1,4,
- $1:$  On
	- 0,3, 1,2,
- レコーダ機能の記録データ
- \*.REC/ \*.CSV CH1 または CH2 および CH1 と CH2 の測定データが保存で きます。ファイル形式が違っても、保存されるデータは同じで す。
- **CSV** Function:,Recorder,

ファイル例 Period:,10, Groups:,3, CH1, Voltage (V), Current (A), Power (W), 10.001,0.0021,0.02 10.001,0.0021,0.02 10.001,0.0021,0.02 CH<sub>2</sub> Voltage (V), Current (A), Power (W), 10.001,0.0021,0.02 10.001,0.0021,0.02 10.001,0.0021,0.02

# <span id="page-102-0"></span>**5.2. USB** メモリに新規ファイルを作成

USB メモリに作成できる新規ファイルは、機能別にファイル形式(拡張子)を変 えて作成します。作成する新規ファイルには、英数字の 8 文字以下の任意名を つける事ができます。

USB メモリ内のファイル名やフォルダ名は、ロングファイル名に対応しておりま せん。また本器は時計機能が無いためファイルに日付・時間が付与されませ  $\mathcal{L}_{\alpha}$ 

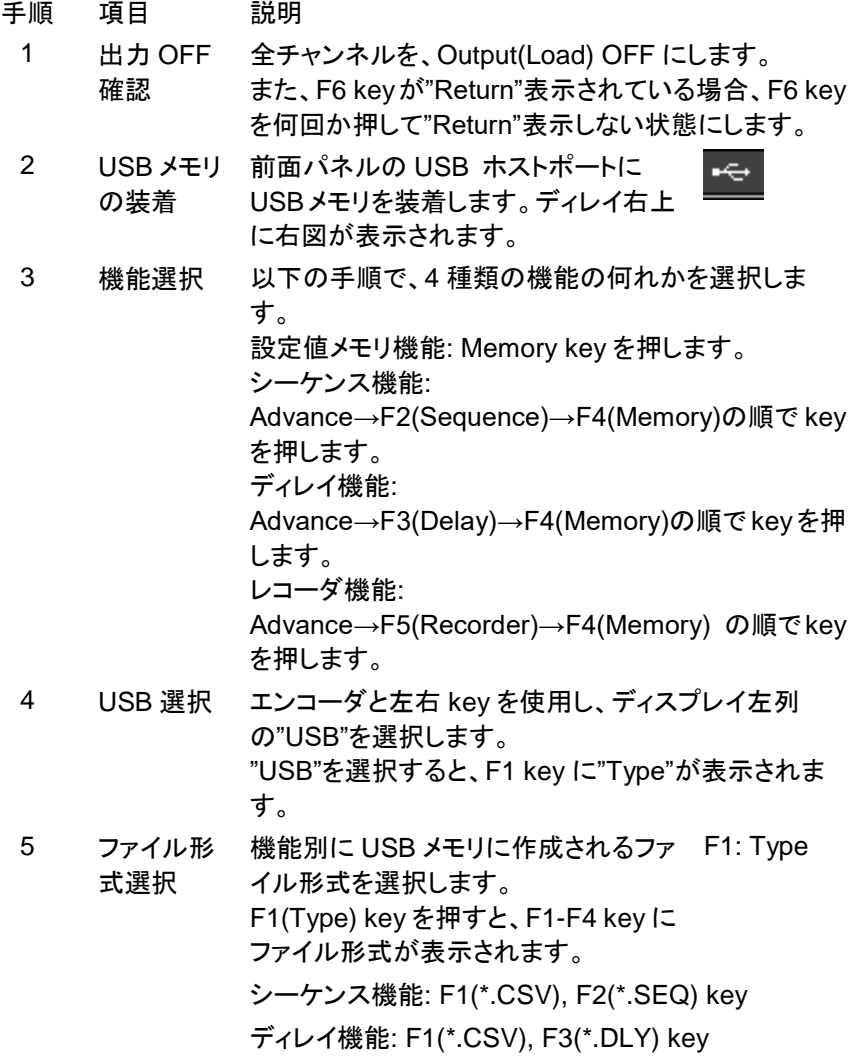

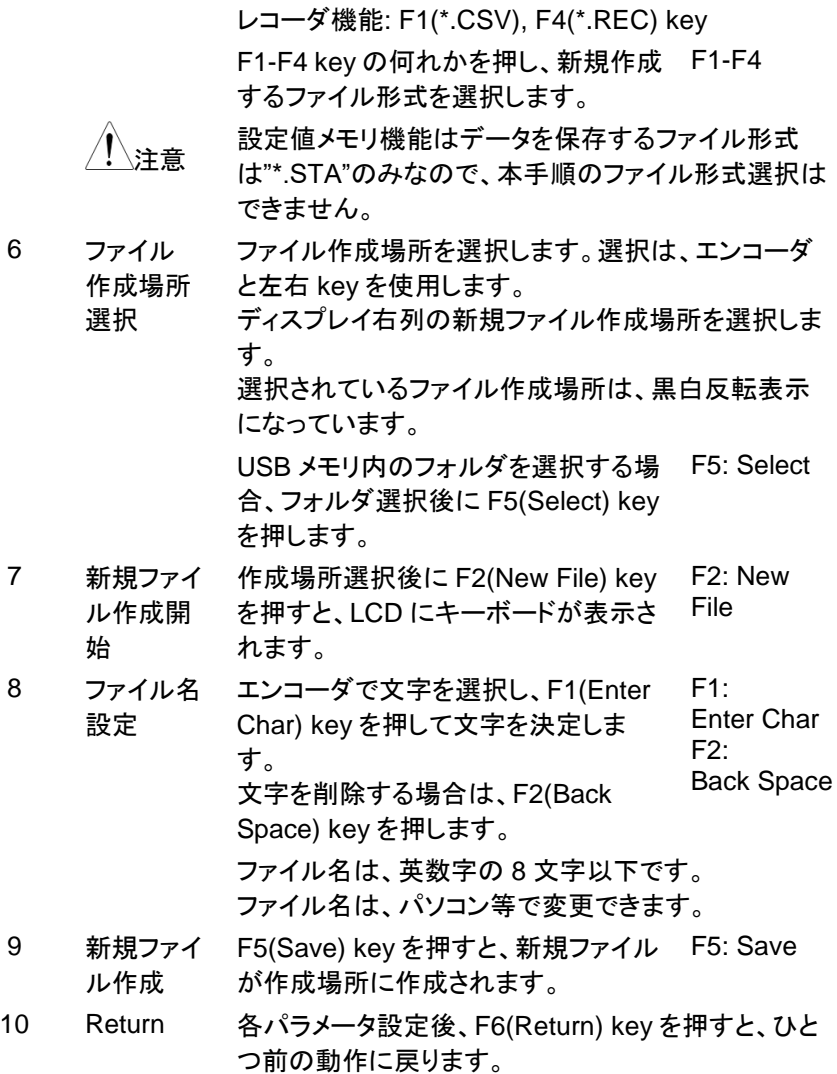

95

### **5.3. USB** メモリの新規ファイルにデータ保存

設定値メモリ機能の設定パラメータ、シーケンス機能のシーケンスプログラムお よびディレイ機能のディレイプログラムは、現在設定されているパラメータやプ ログラムデータを USB メモリの新規ファイルに保存できます。内部メモリに保存 されている設定パラメータ、シーケンスまたはディレイプログラムを新規ファイル に保存する場合は、そのプログラムを呼び出してください(Recall 操作)。 レコーダ機能の記録データを新規ファイルに保存する場合は、内部メモリに保 存されている記録データを呼び出し(Recall)後に、USB メモリの新規ファイルに 保存できます。操作方法は、"4.8.3.内部メモリデータを USB メモリに保存: [76](#page-84-0)

ページ"をご覧ください。

手順 石戸 計画

各データは、本器の操作によって作成された新規ファイルのみに保存ができま す。また、ファイルの上書き保存はできません。

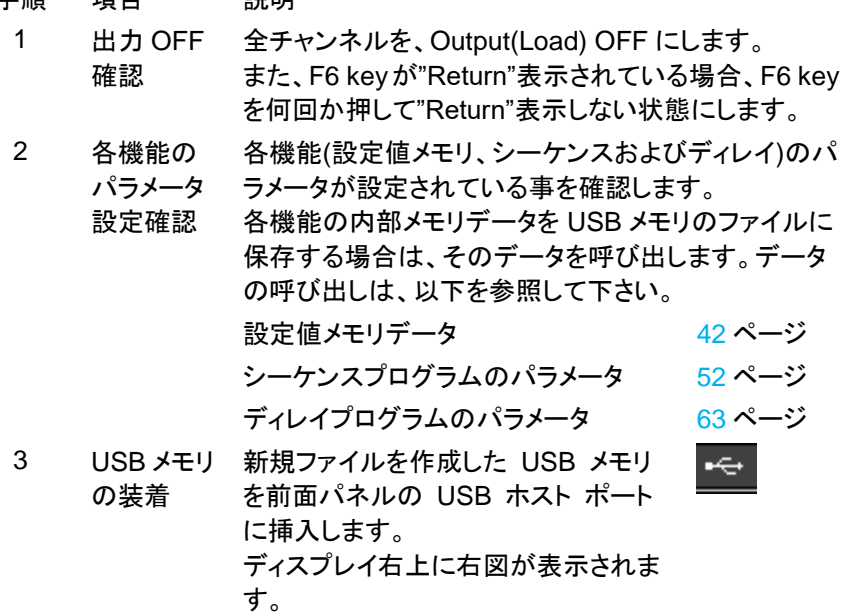

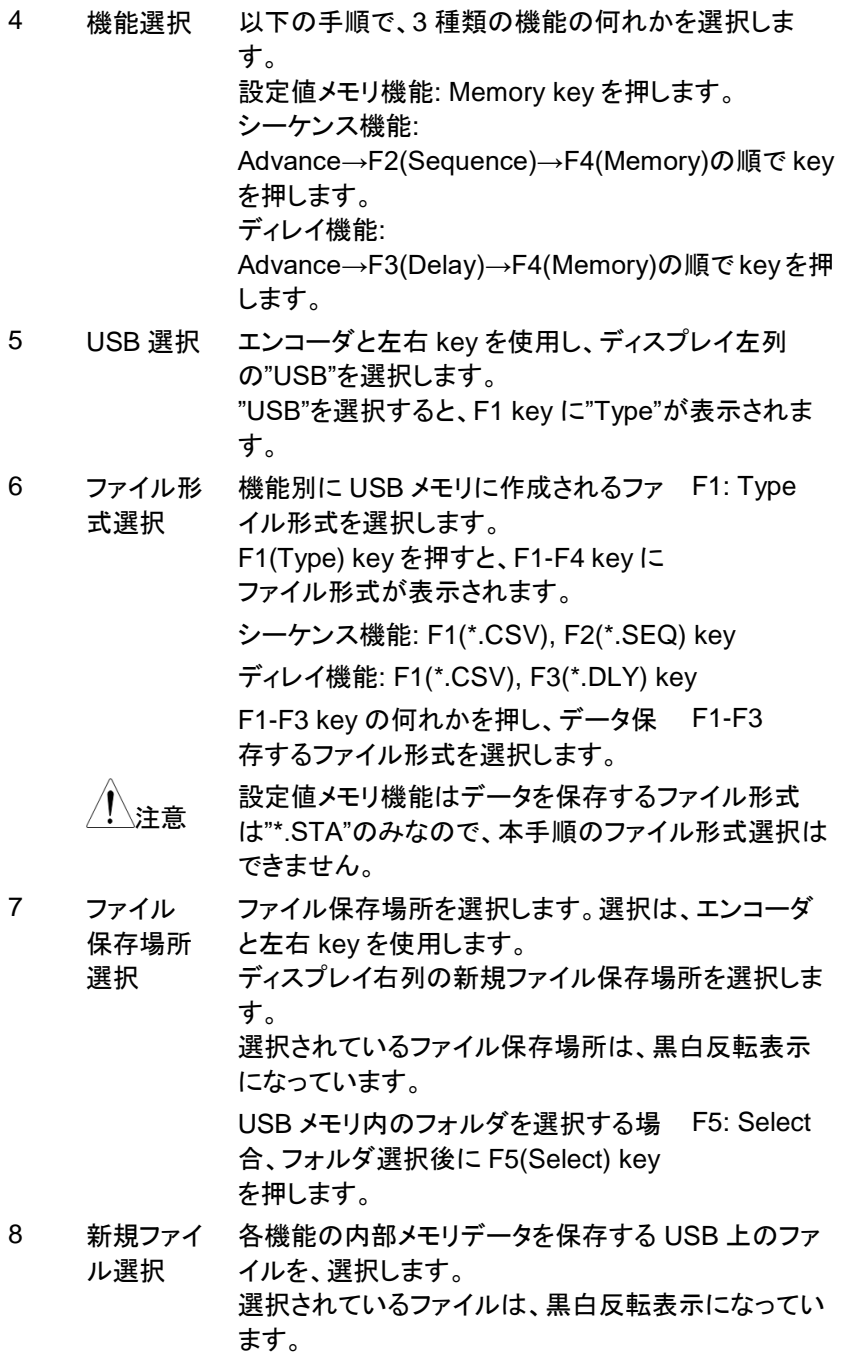

## 97

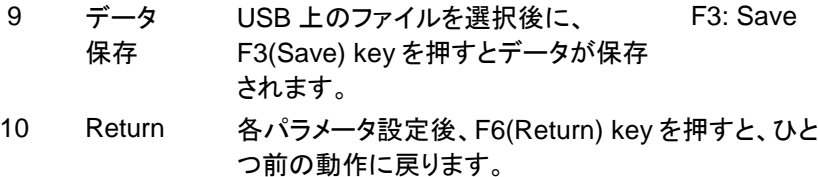

## **5.4. USB** メモリデータの呼出し

USB メモリに保存されている各機能のデータ(設定値メモリ機能の設定パラメー タ、シーケンス機能のシーケンスプログラムおよびディレイ機能のディレイプロ グラム)は、呼び出す事ができます。呼び出されたデータにより、本器の各機能 (設定値メモリ機能、シーケンス機能、ディレイ機能)のパラメータが設定されま す。

レコーダ機能の記録データを USB メモリから呼び出した場合、本器のレコーダ 機能のパラメータは変わりません。呼び出したデータは、レコーダ機能の内部メ モリに保存する事ができます(Save 操作)。

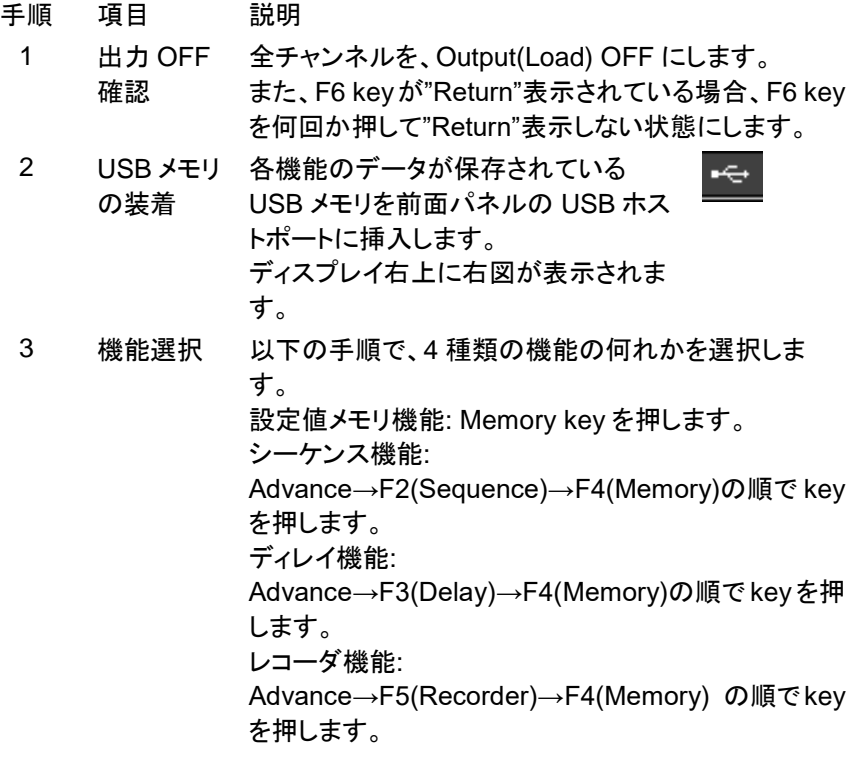

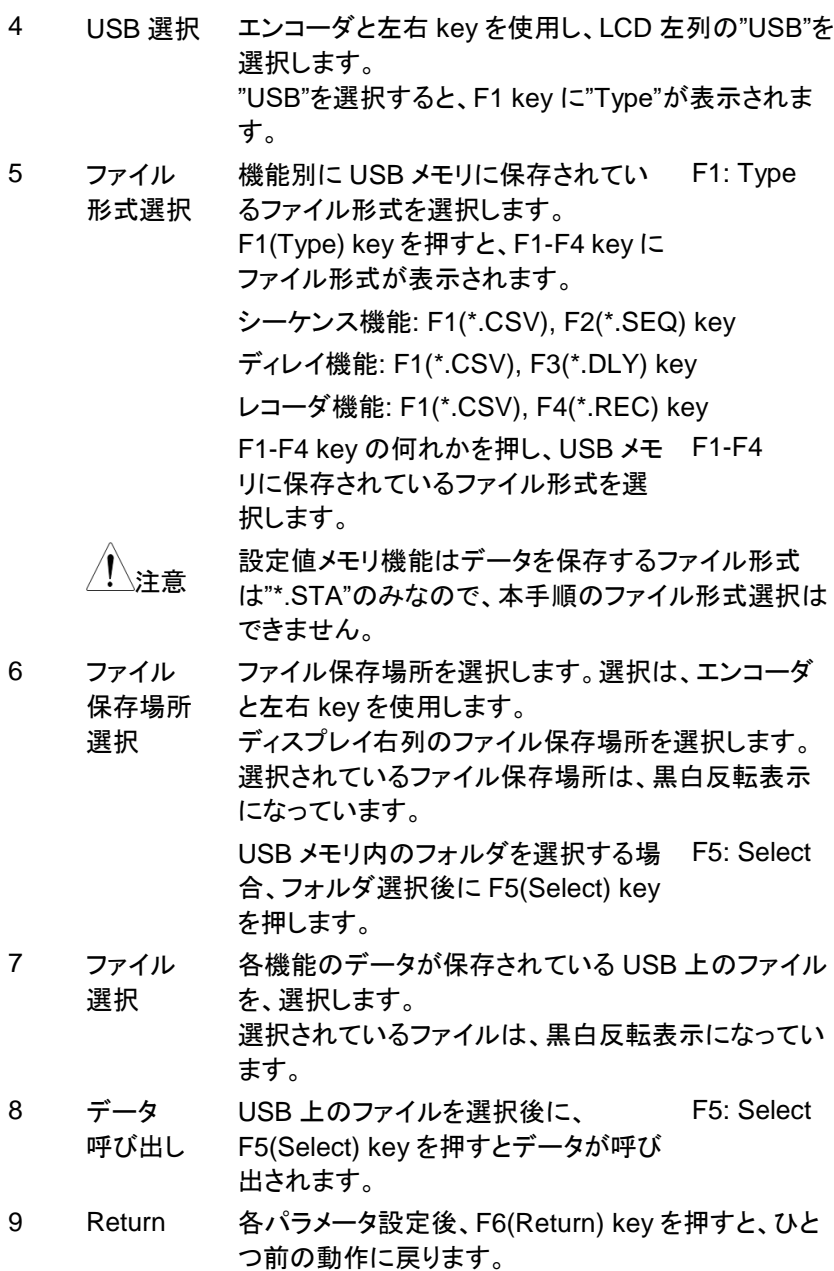

99
### <span id="page-108-0"></span>**5.5.** スクリーンショット機能

本器はディスプレイの表示画面を、USB メモリに保存できます。

スクリーンショットとして保存される LCD 表示画面は、"\*.BMP"のファイル形式 で、USB メモリのルートディレクトリに保存されます。

ファイル"\*,BMP"の"\*"はファイル名で、USB メモリに保存の際に自動的に設定 されます。

ディスプレイに表示されるポップアップは、LCD 表示画面として保存できませ ん。

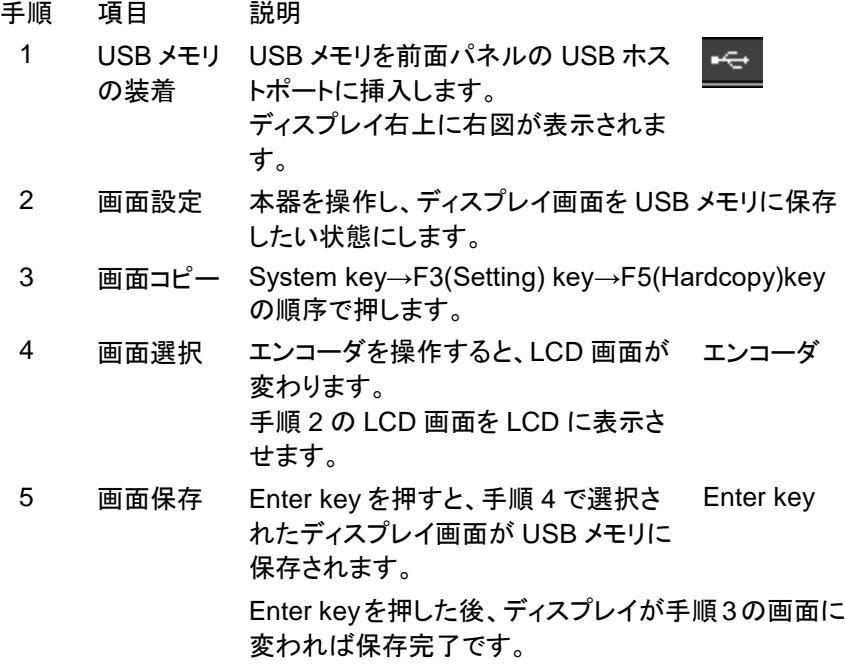

# **6.** 製品システム

### **6.1.** システム情報

System key を押すと、下記のシステム情報画面が表示されます。 System key を押した後に、続けて F4(Version) key を押します。 システムバージョンを表示するポップアップ画面が 5 秒程度表示されます。 システムバージョン情報内容 モデル名: PDW-xxxx ファームウエアバージョン: Vx.xx, M, D, Y, Time シリアルナンバー: xxxxxxxxx ブートキャンプバージョン: Ver: x.xx ハードバージョン: Ver: x

### **6.2.** システム設定

PDW シリーズのシステムに関わるパラメータが設定できます。

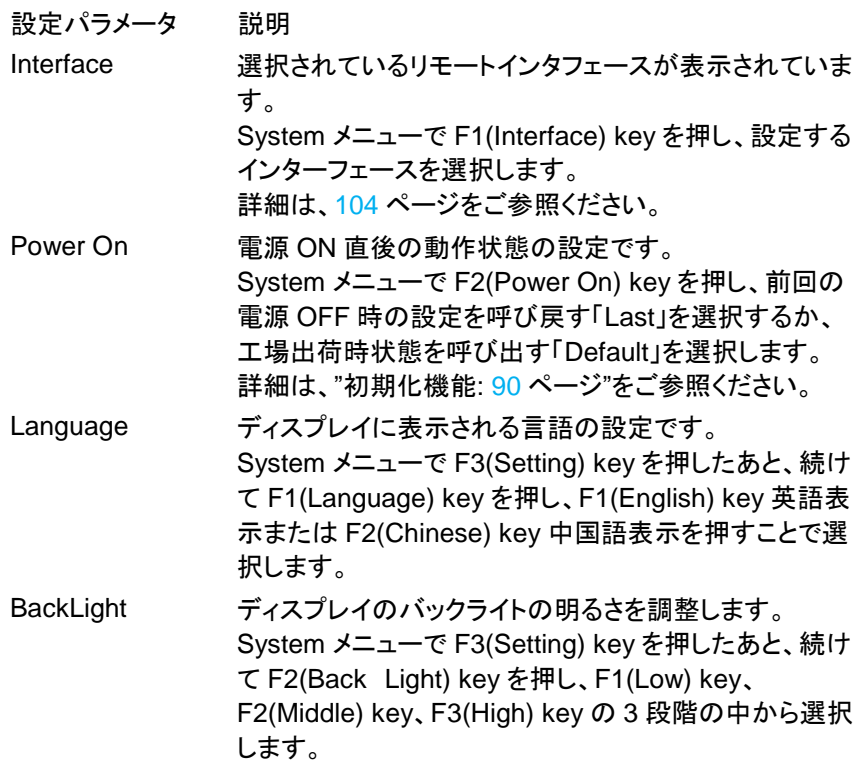

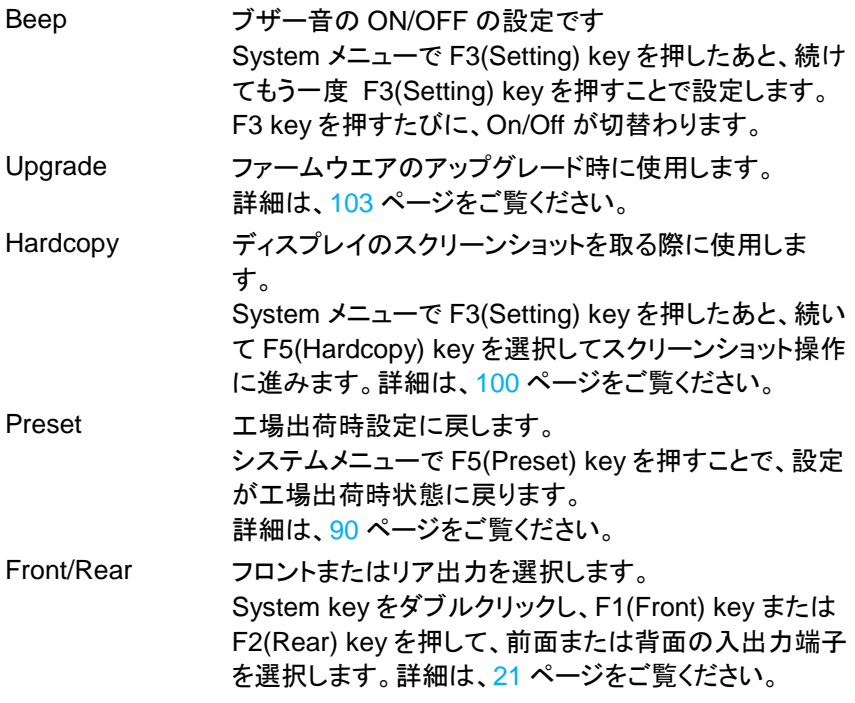

## **6.3. PDW** シリーズで使用する **USB** メモリ

ファームウエアのアップグレード、スクリーンショット、ファイルの入出力に USB メモリを使用します。

本機で使用できるのは、FAT32 フォーマットをした USB2.0 以上対応の USB メ モリで、16GB までの容量が保証されます。ただし、フォルダ・ファイルの名前に 日本語がある USB メモリは使用できません。

メディアリーダーなどの変換器や USB ハブでは動作しない場合があります。ま た、暗号化などの機能が付いた USB メモリや USB-SSD も使用できません。 16Gbyte 以下のメモリが用意できない場合は PC で USB メモリに 16Gbyte の パーテーションを作成すると利用可能になる USB メモリがあります。

# <span id="page-111-0"></span>**6.4. PDW** シリーズのファームウエア更新

USB メモリのルートフォルダに更新用ファイルをコピーして、PDW シリーズのフ ァームウエア更新を行います。

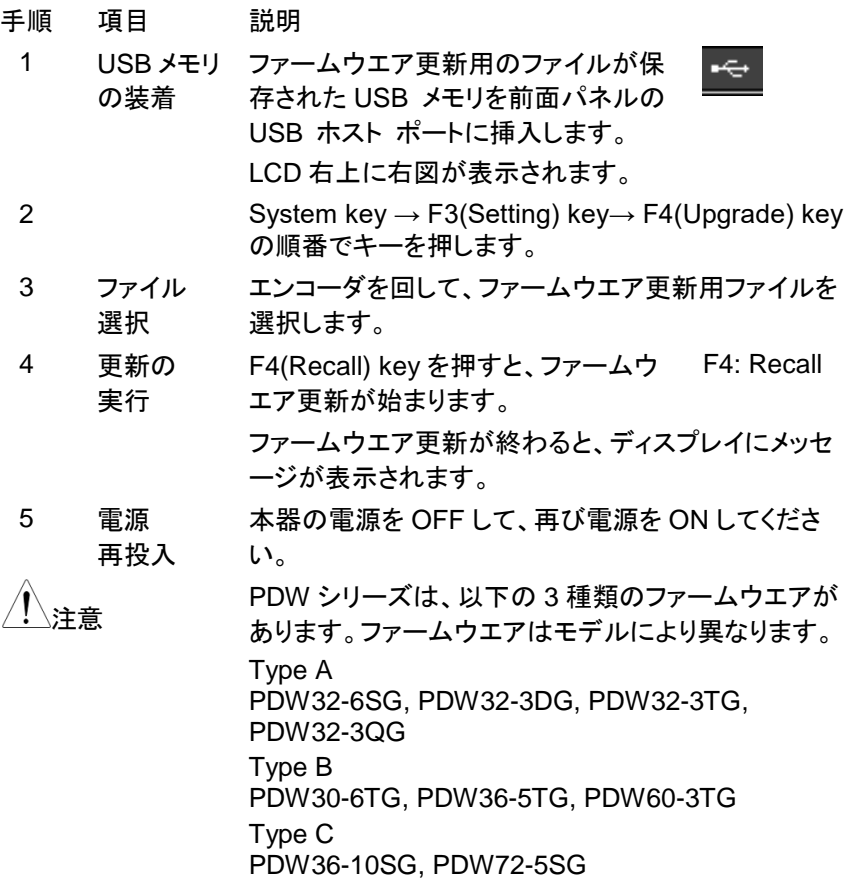

### **7.1.** インタフェース設定

PDW シリーズは、標準で 4 種類のインターフェース(RS-232C、USB、GP-IB、 LAN)を使用できます。

PDW シリーズでは、複数のインターフェースを同時に使用することはできませ ん。そのため、リモート制御をする前に、使用するインターフェースを設定する 必要があります。

### <span id="page-112-0"></span>**7.1.1.** インタフェース選択

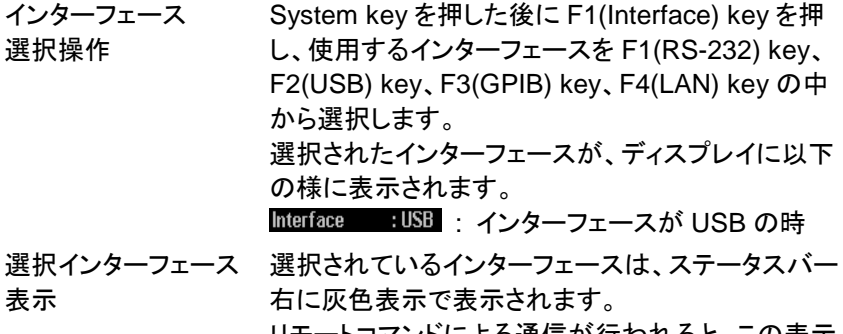

リモートコマンドによる通信が行われると、この表示 が白色表示に変わります。

#### **7.1.2. RS-232C**

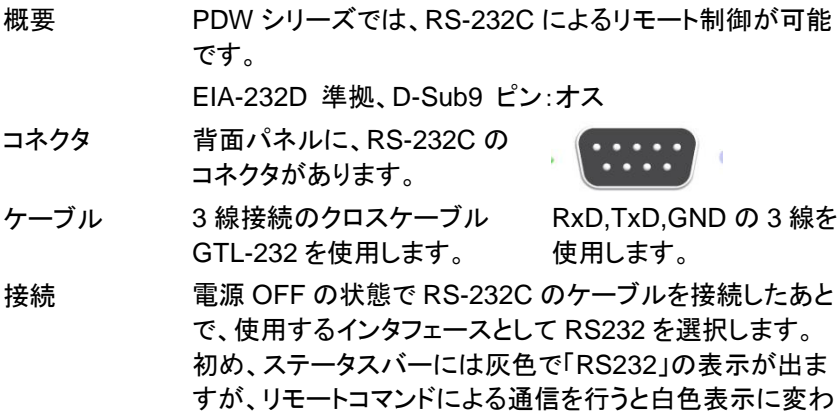

ります。

なお、リモートコマンドによる通信がされた段階で、本機は 自動的にキー操作がロックされます。

- パラメータ設 定 System key を押したあとに、F1(Interface) key を押し、も う一度 F1(RS-232) key を押して選択します。 続いて、通信ボーレートの設定を、F1~F5 key を使って行 います。
- 設定の表示 RS-232C に関する設定は、下記のように LCD に表示され ます。

#### RS232 Baud : 115200 8,N,1,N

- 8 : データビットが 8bit 設定
- N : パリティビット無し
- 1 : ストップビットが 1bit の設定
- N : フロー制御無し

動作の確認 動作の確認は汎用のターミナルアプリを利用します。 \*IDN? クエリを実行すると、本機は、メーカー名、モデル 名、シリアルナンバーとソフトウェアのバージョンを返しま す。 応答例 : TEXIO, PDW32-3QG, SN: xxxxxxxx, Vx.xx

リモート制御 制御 PC より、コマンド「LOCAL」を送ります。

の停止 前面パネルの F6 キー(unlock)を長押しします。

<sub>注音</sub> RS-232C はホットプラグに対応していません。そのため、 電源 OFF の状態で接続をしてください。

#### **7.1.3. USB**

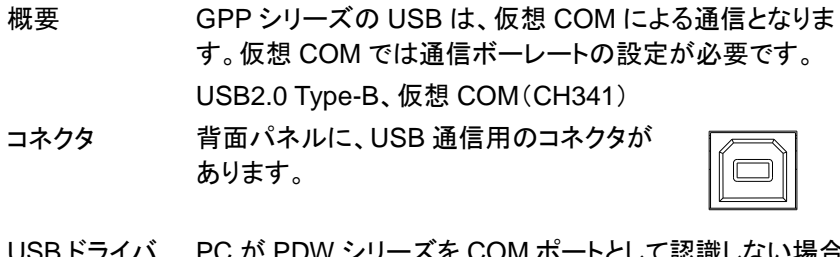

- USB ドライバ の PC が PDW シリーズを COM ポートとして認識しない場合 は、USB ドライバを PC にインストールします。
- インストール USB ドライバは弊社 HP からダウンロード・解凍してご利用 ください。

デバイスマネージャのドライバの更新でドライバを指定して ください。

USB ケーブルを接続した後で、本機で使用するインタフェ ースとして USB を選択します。 認識後は、ステータスバーに灰色で「USB」表示が出ます が、リモートコマンドで通信がされた段階で白色表示に変 わります。 PC が本器を認識すると COM ポートに仮想ポートを形成し ます。ボーレートの設定を本器と合わせてください。 なお、リモートコマンドによる通信がされた段階で、本機は

自動的にキー操作がロックされます。

パラメータ設 定 System key を押したあとに、続けて F1(Interface) key を 押し、さらに F2(USB) key を押して選択します。 続いて、通信ボーレートの設定を、F1~F5key を使って行 います。

設定の表示 USB に関わる設定情報は、下記のように LCD に表示され ます。

#### $IISR$  Raud : 115200

115200----> 通信ボーレート

動作の確認 動作の確認は汎用のターミナルアプリを利用します。 \*IDN? クエリを実行すると、本機はメーカー名、モデル名、 シリアルナンバーとソフトウェアのバージョンを返します。 応答例:

TEXIO, PDW32-3QG, SN: xxxxxxxxx, Vx.xx

リモート制御 制御 PC からコマンド「LOCAL」を送ります。

- の停止 前面パネルの F6 キー(unlock)を長押しします。 背面パネルから USB ケーブルを抜き去ります。
- USB はホットプラグです。COM ポートを開いていない場合 はケーブルを抜き去っても問題はありません。

#### **7.1.4. GP-IB**

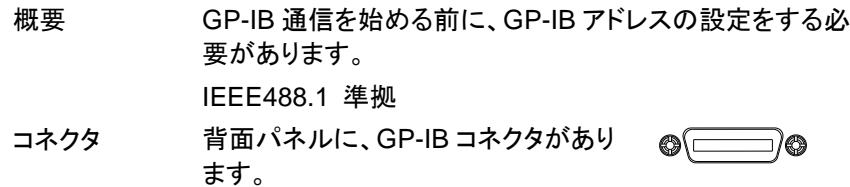

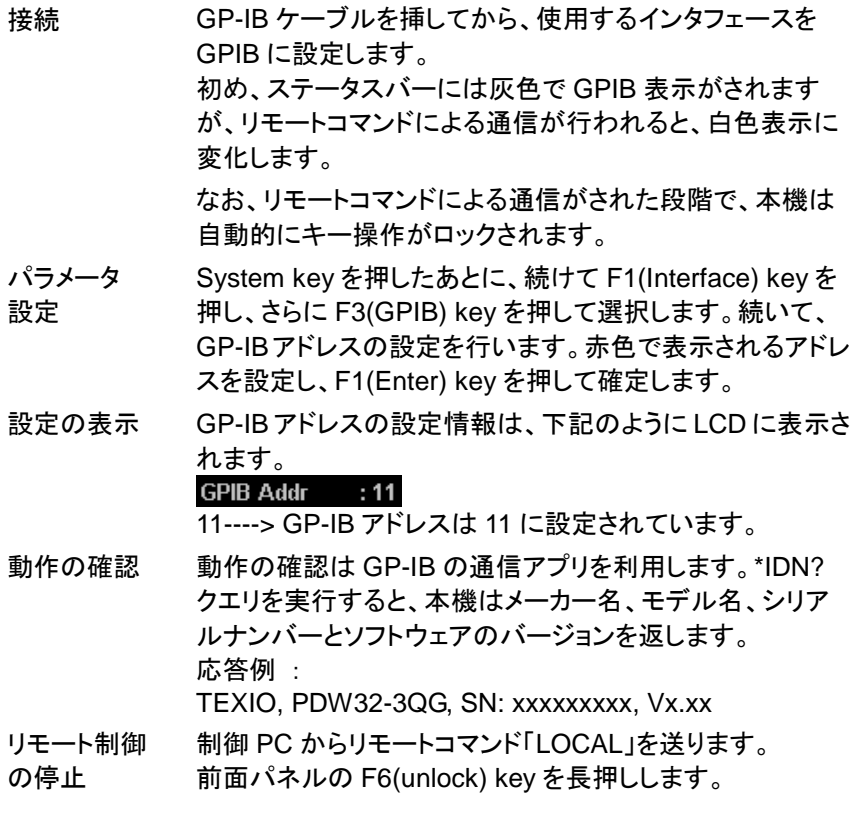

**7.1.5. LAN**

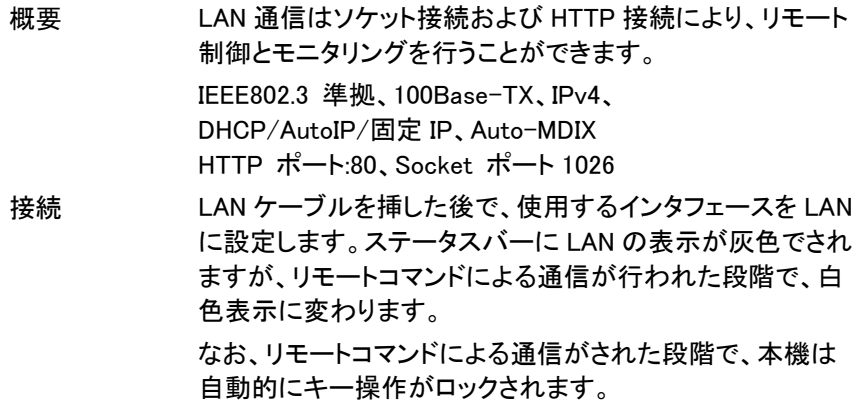

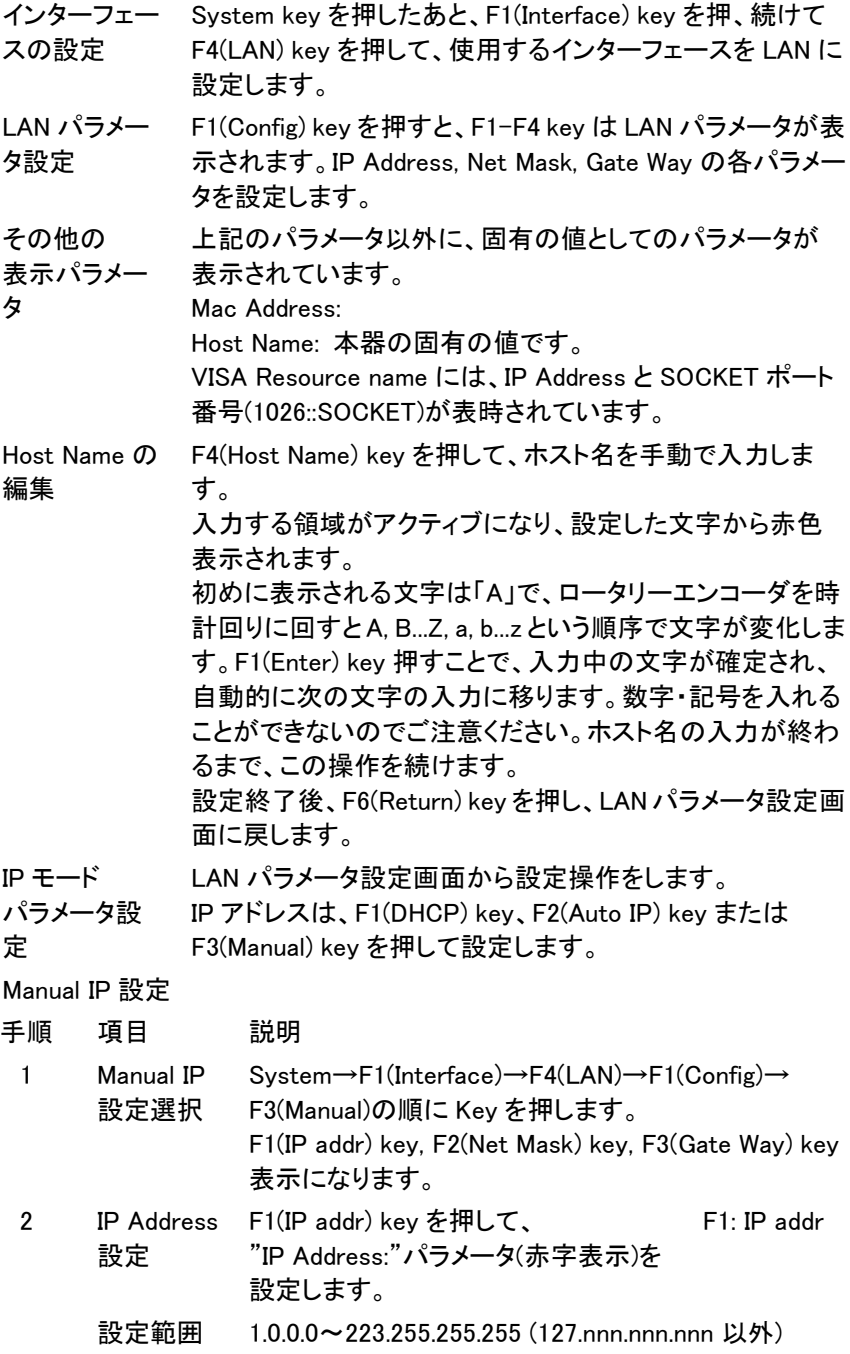

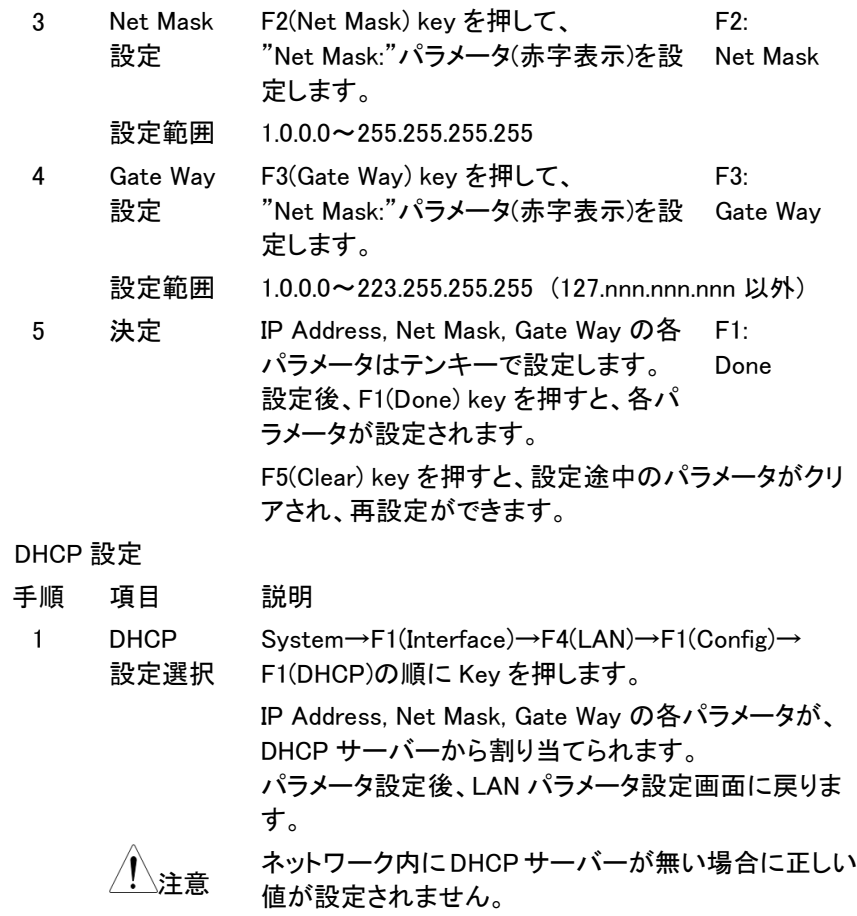

#### Auto IP 設定

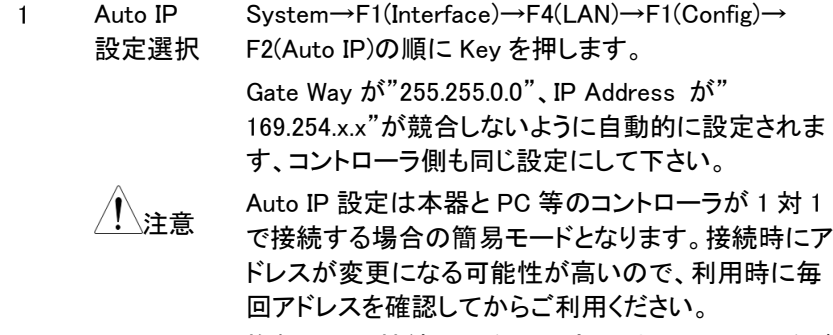

複数以上の接続の場合は固定 IP または DHCP をご

利用ください。

コントローラ(PC)操作: HTTP アクセス方法

Web ブラウザに IP アドレスを入力すると、機器情報が表示される画面が現 れます。

Web ブラウザを介して、PDW シリーズをコントロールする事ができます。 リモート制御の停止

- 手順 説明
	- 1 制御 PC からリモートコマンド「LOCAL」を送ります。
	- 2 前面パネルの F6(unlock) key を長押しします。
	- 3 LAN ケーブルを背面パネルから抜き去ります。
		- LAN の HTTP 接続はホットプラグです。 ケーブルを抜き去っても問 題はありません。

### **7.2.** コマンド構文

PDW シリーズで使用するリモートコマンドは、IEEE488.2、SCPI-1999 に適合 しています。一部他機種との互換性のためのコマンドは適合しておりません。

#### **7.2.1.** コマンド形式

SCPI は計測機器向けに設計された ASCII ベースのコマンド言語です。SCPI コマンドは階層構造を持ち、異なるサブシステムに分割されています。各々の サブシステムは、異なるキーワードにて定義されています。各コマンドは、ルー トレベルのキーワードと、コロン(:)で切り分けられる 1 つ以上の階層的なキーワ ードで構成されており、それらのキーワードに続けてパラメータが記述されます。 キーワードとパラメータの間には、1 文字分のスペースが常に必要となります。 クエスチョンマーク(?) が付くコマンドは、すべてが問い合わせのためのコマン ド(クエリ)です。

例 :

:SYSTem:BEEPer:STATe {0|1|OFF|ON} :SYSTem:BEEPer:STATe?

「SYSTem」はルートレベルのキーワードであり、「BEEPer」や「STATe」はそれ ぞれ第 2、第 3 の階層のキーワードです。階層ごとのキーワードの区切りに、コ ロン":"が必ず使われます。中括弧"{ }"で囲まれているものは、パラメータです。 コマンド「SYSTem:BEEPer:STATe」は、パラメータ {0|1|OFF|ON} を持ち、コ マンドとパラメータはスペース 1 文字分で区切られます。

「SYSTem:BEEPer:STATe?」は、このコマンドが問い合わせ(クエリ)であること を示しています。

また、カンマ "," で区切られた複数のパラメータが必要なコマンドも存在します (例 : :STATus:QUEue:ENABle (-110:-222,-220)。

#### **7.2.2.** 記号について

SCPI コマンドには、慣習的に用いられる記号があります。これらの記号はコマ ンドではありませんが、コマンドのパラメータの説明に使われます。

1. 波括弧 "{ }"

波括弧は、コマンド文字列中のパラメータを囲みます。 **例: {OFFION}** 

2. 棒線"|"

縦線は、1 つ以上の複数のパラメータを区切るために使用します。 実際のコマンドでは、区切られた複数のパラメータの中から 1 つのみを使用 します。

パラメータが {ON|OFF} の場合、ON または OFF を選択します。

3. 角括弧 "[ ]"

角括弧で囲まれたキーワードやパラメータは、コマンドを実行する際には省 略可能であることを示しています。

例 : :OUTPut[:STATe] {ON|OFF} では、[:STATe] を省略可能

4. 山括弧 "< >"

山括弧で囲まれたパラメータは、適切なパラメータに置き換える必要があり ます。

例: DISPlay:CONTrast <brightness>

では、<brightness>を数値に置き換える必要があります。

→ DISPlay:CONTrast 1

#### **7.2.3.** パラメータの型

パラメータの型は1つのみではなく、コマンドによって異なる型のパラメータが必 要となります。

- 1. 論理型 (Boolean) "OFF" または "ON" の状態がパラメータとなります。 例: DISPay:FOCUs {ON|OFF}
- 2. 整数型

連続した整数値がパラメータとなります。 例: DISPay:CONTrast <brightness> <brightness>には、1~3 の整数が入ります。

3. 実数型

連続した実数値がパラメータとなります。設定範囲や設定確度範囲内での 実数値を適用できます。 例 : CURRent {<current>|MINimum|MAXimum} 動作チャンネルの電流値を設定するコマンドですが、<current>には、設定 範囲内であればどのような数値でも適用可能です。

4. 離散型

離散値がパラメータとなります。使用例で、リスト化された数値のみ使用で きます。

例 : \*RCL {0|1|2|3| … |9}

パラメータとして、0, 1, 2, 3, … ,9 のみが使用できます。

5. 文字列型

ASCII 文字をパラメータとする必要があります。

例: MODE <name>

パラメータ<name>には、ASCII 文字列を入れる必要があります。

#### **7.2.4.** コマンドの短縮型

SCPI コマンドは、アルファベットの大文字・小文字が混在した形となっています が、大文字の部分は、そのコマンドの短縮形を表しています。

コマンドには大文字と小文字の区別はありません。しかし、短縮形を使う場合に は、大文字部分のみを使用する必要があります。それ以外の省略はできませ ん。

例 : :MEASure:CURRent? は、:MEAS:CURR? と省略可能です。

### **7.2.5.** コマンドターミネータ

リモートコマンドを送る際には、コマンド文字列に続いて、ターミネータとして <LF>を送らなければなりません。IEEE-4888のEOI も、改行文字として使われ ます。<CR>+<LF>の場合 CR は無視されます。 コマンドのパスは、ターミネータを送られることで、常にルートレベルに戻ります。

問い合わせに対する戻り値は、<LF>で終了します。

### **7.3.1.** 測定コマンド

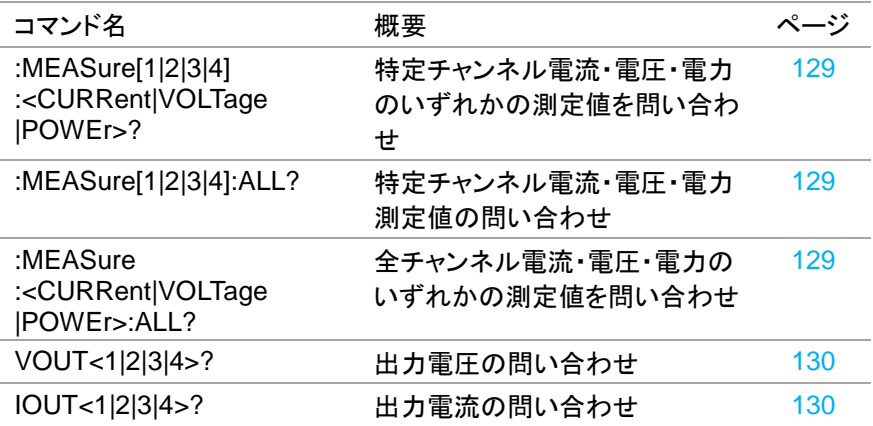

## **7.3.2.** ディスプレイ表示関連コマンド

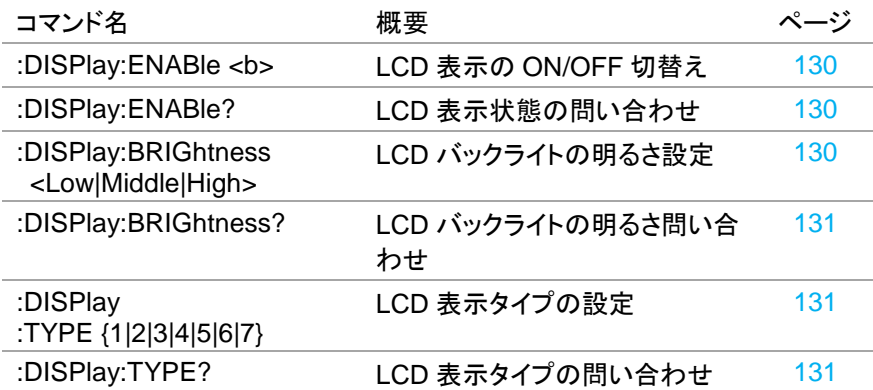

### **7.3.3.** 出力コマンド

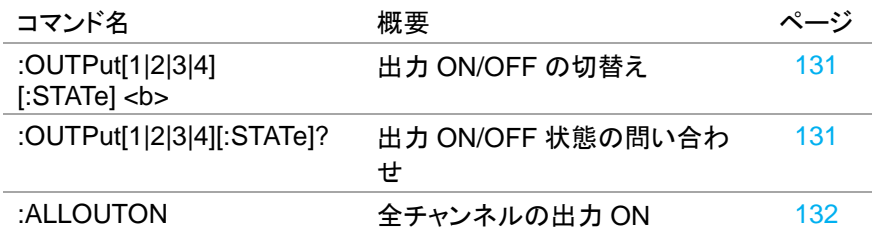

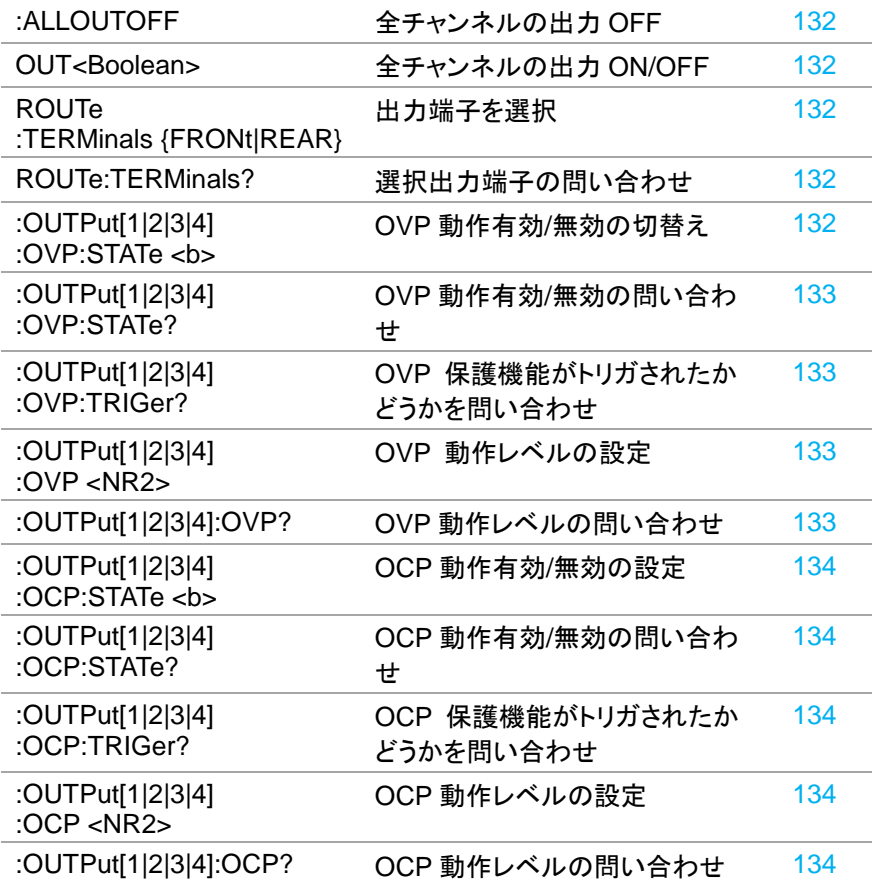

## **7.3.4.** 電源・電子負荷制御コマンド

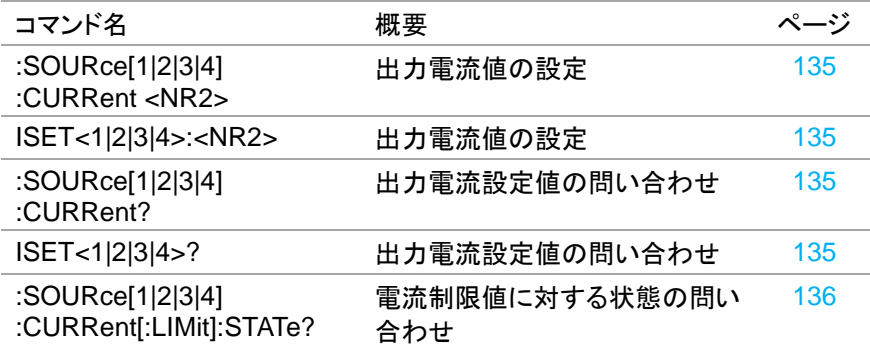

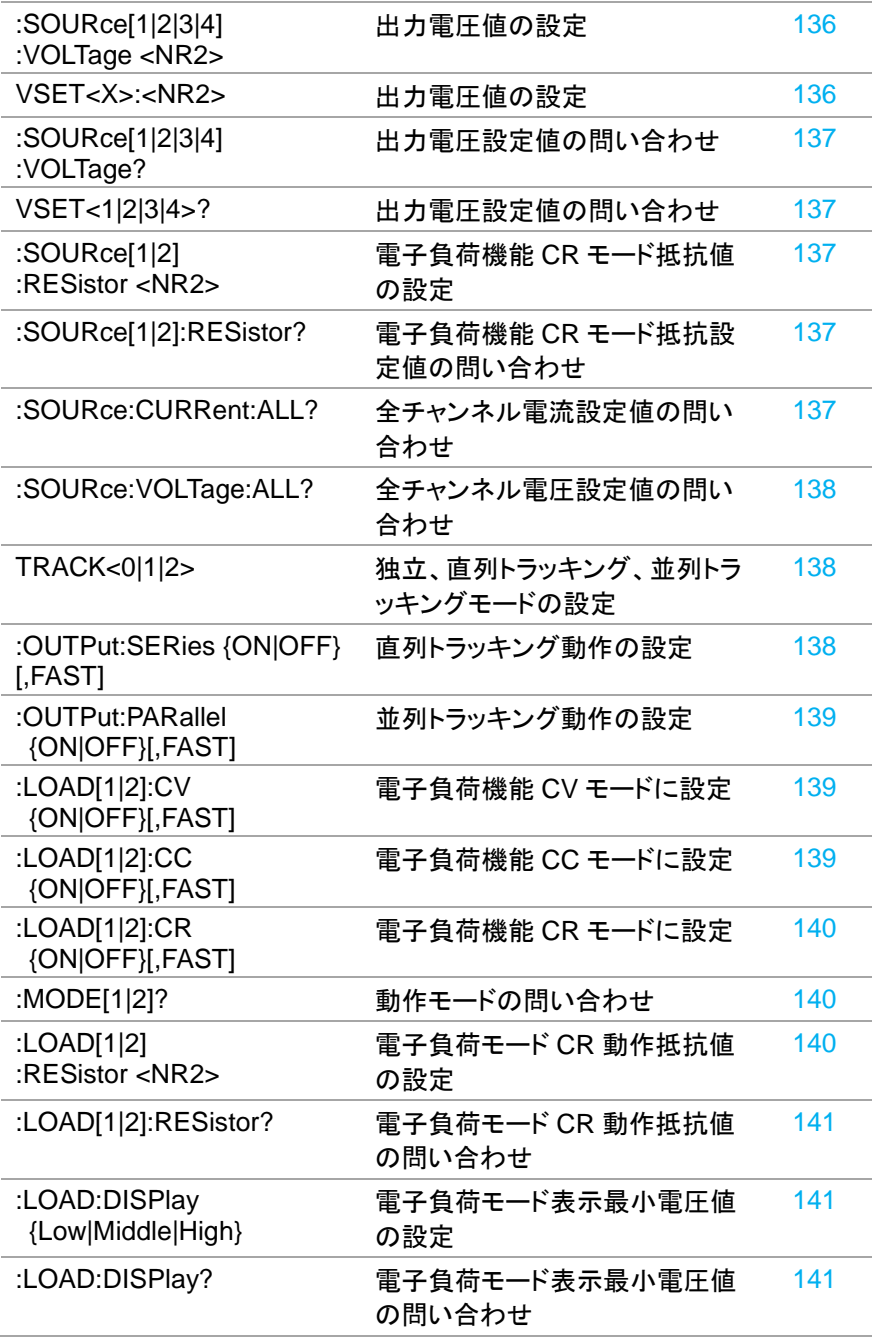

## **7.3.5.** ディレイ機能コマンド

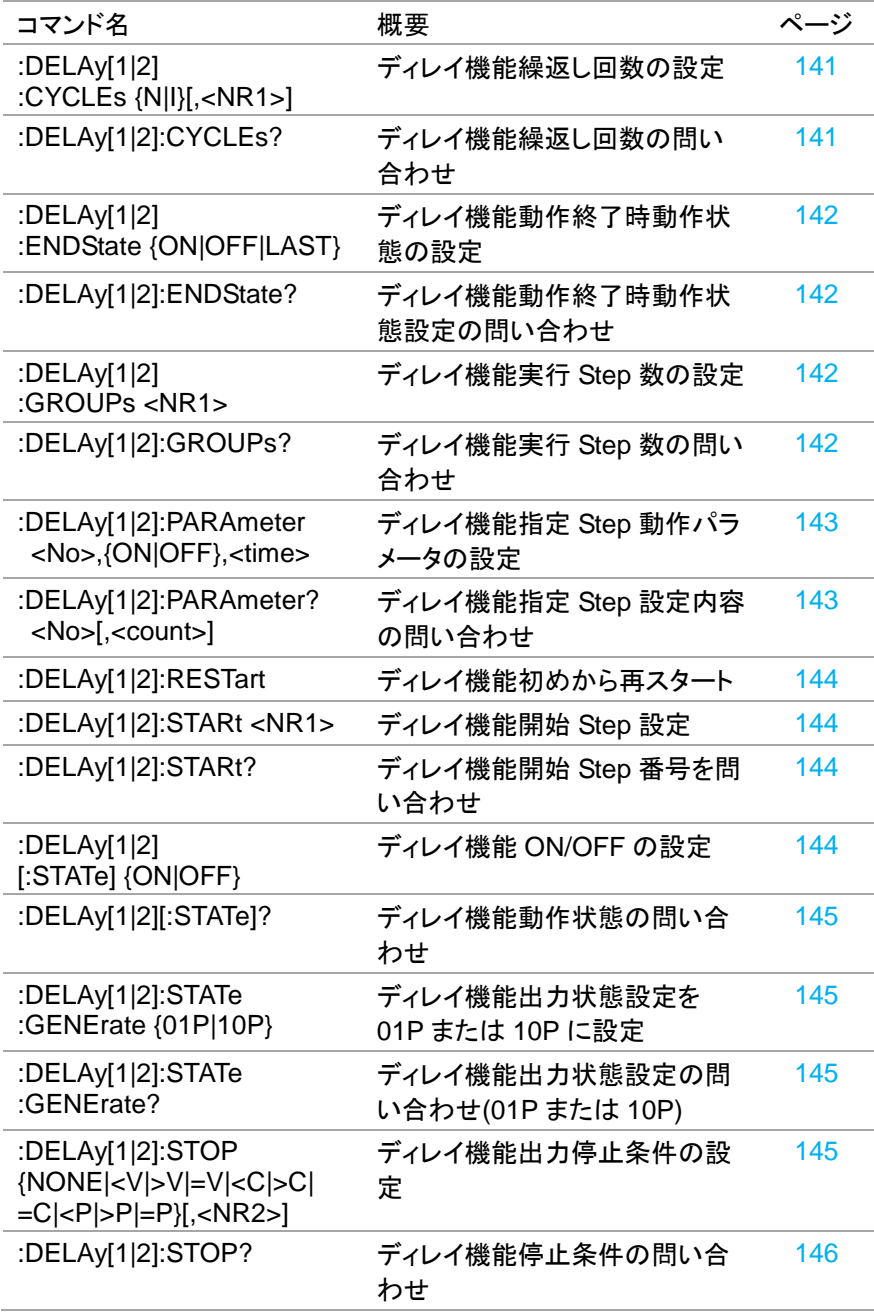

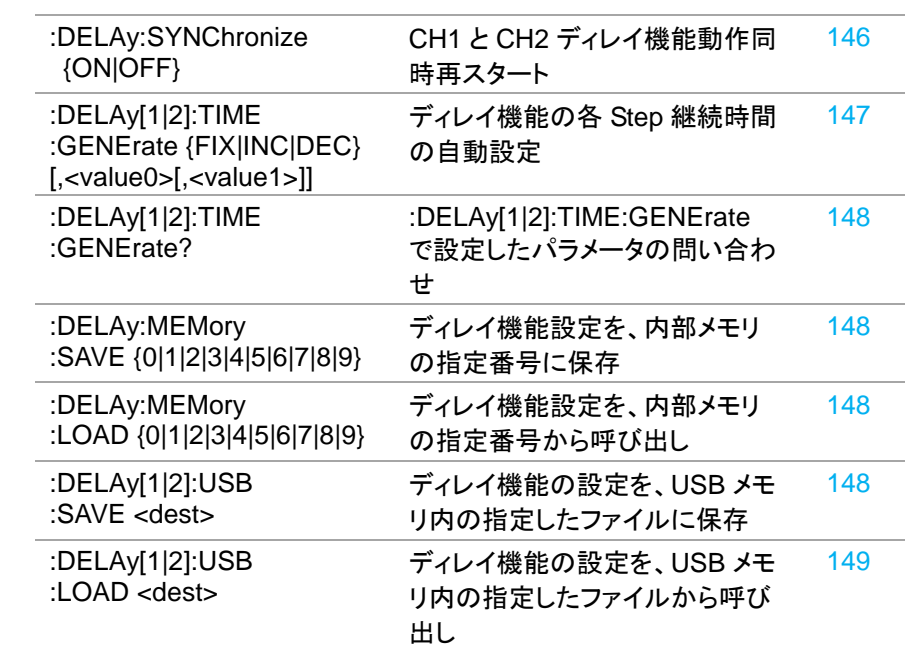

## 7.3.6. モニタ機能コマンド

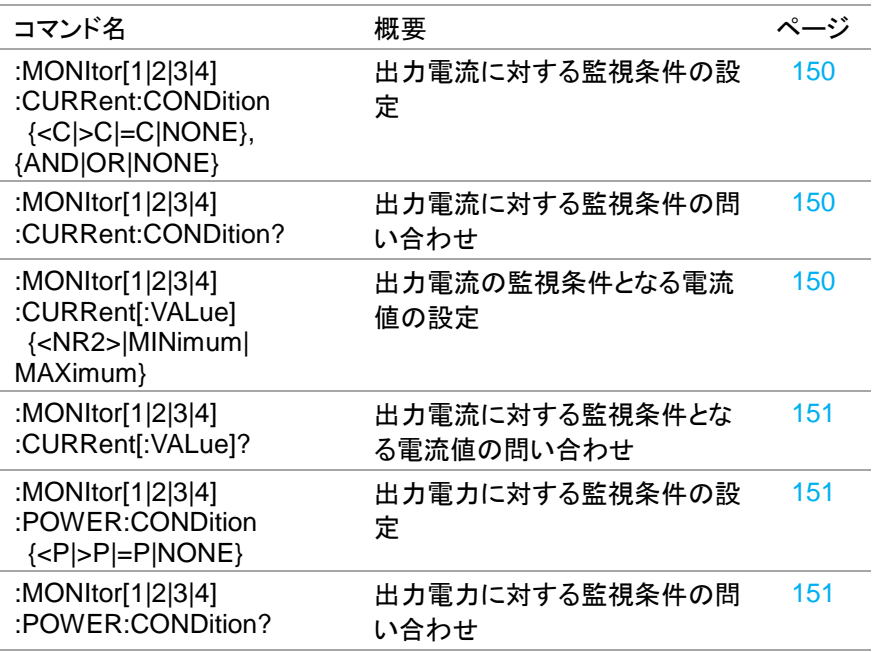

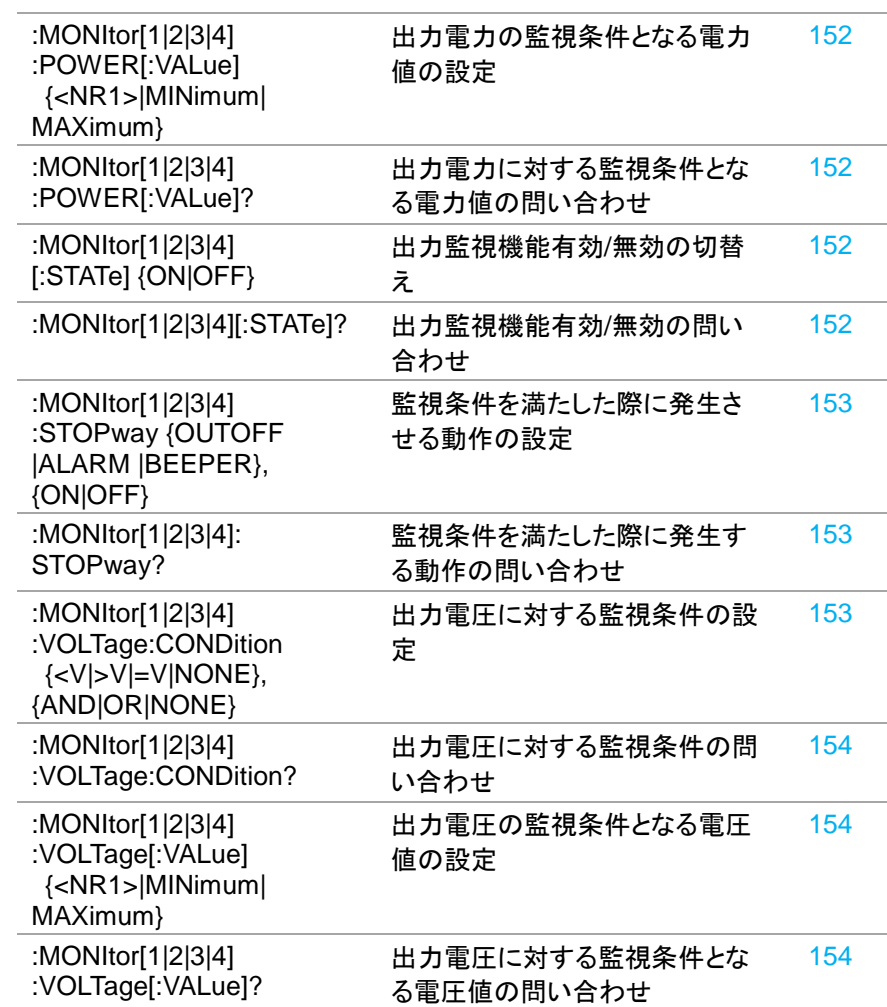

### **7.3.7.** 外部 **I/O** 機能コマンド

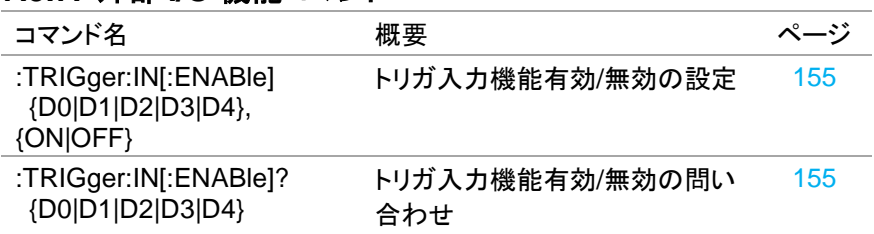

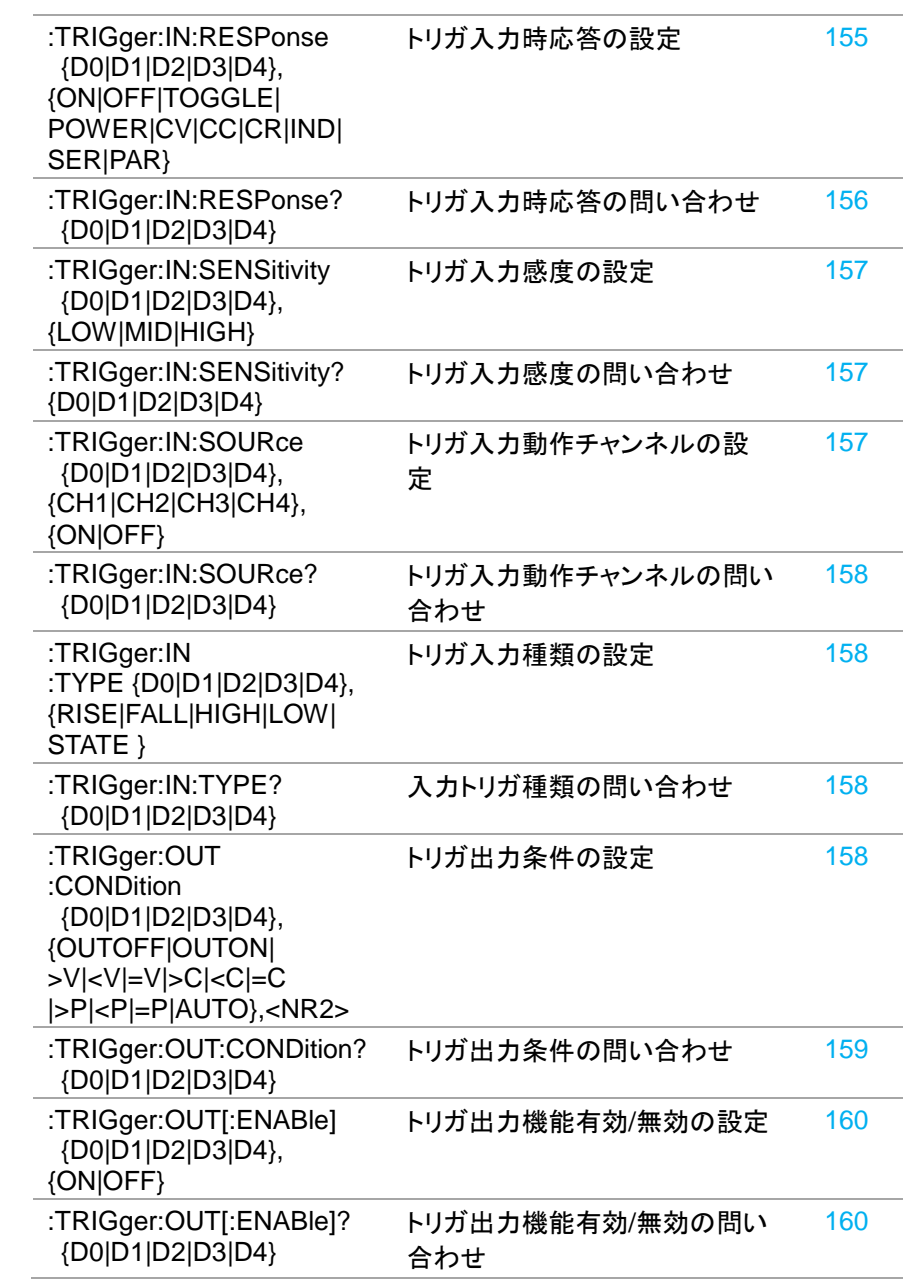

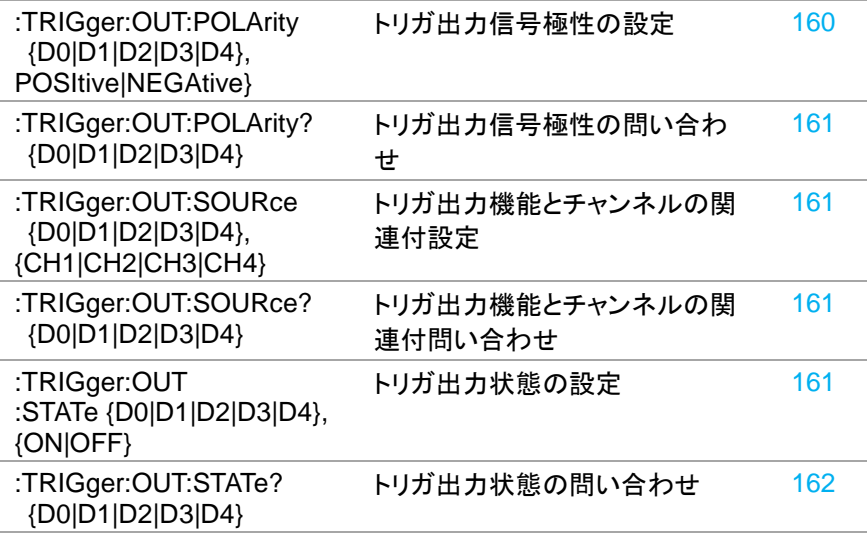

# **7.3.8.** レコーダ機能コマンド

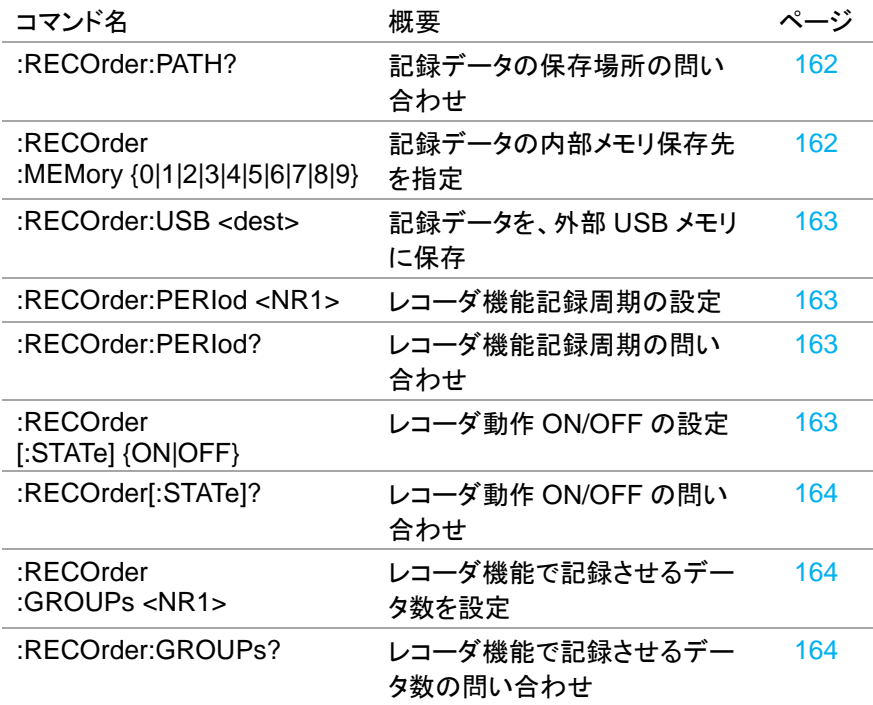

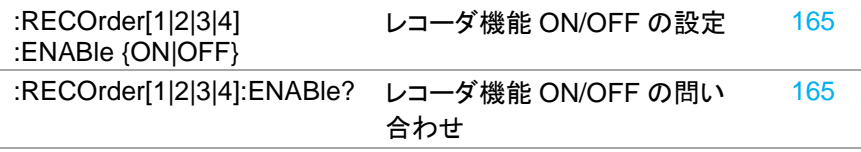

## 7.3.9. シーケンス機能コマンド

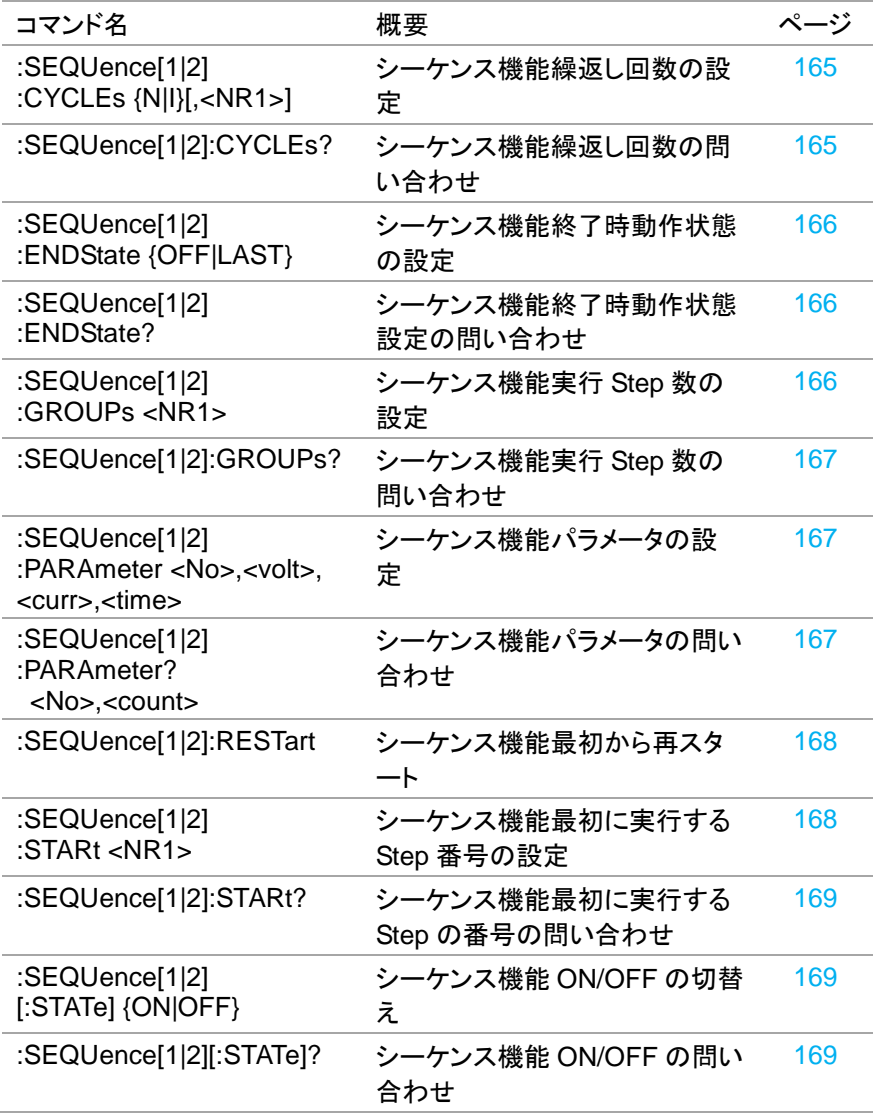

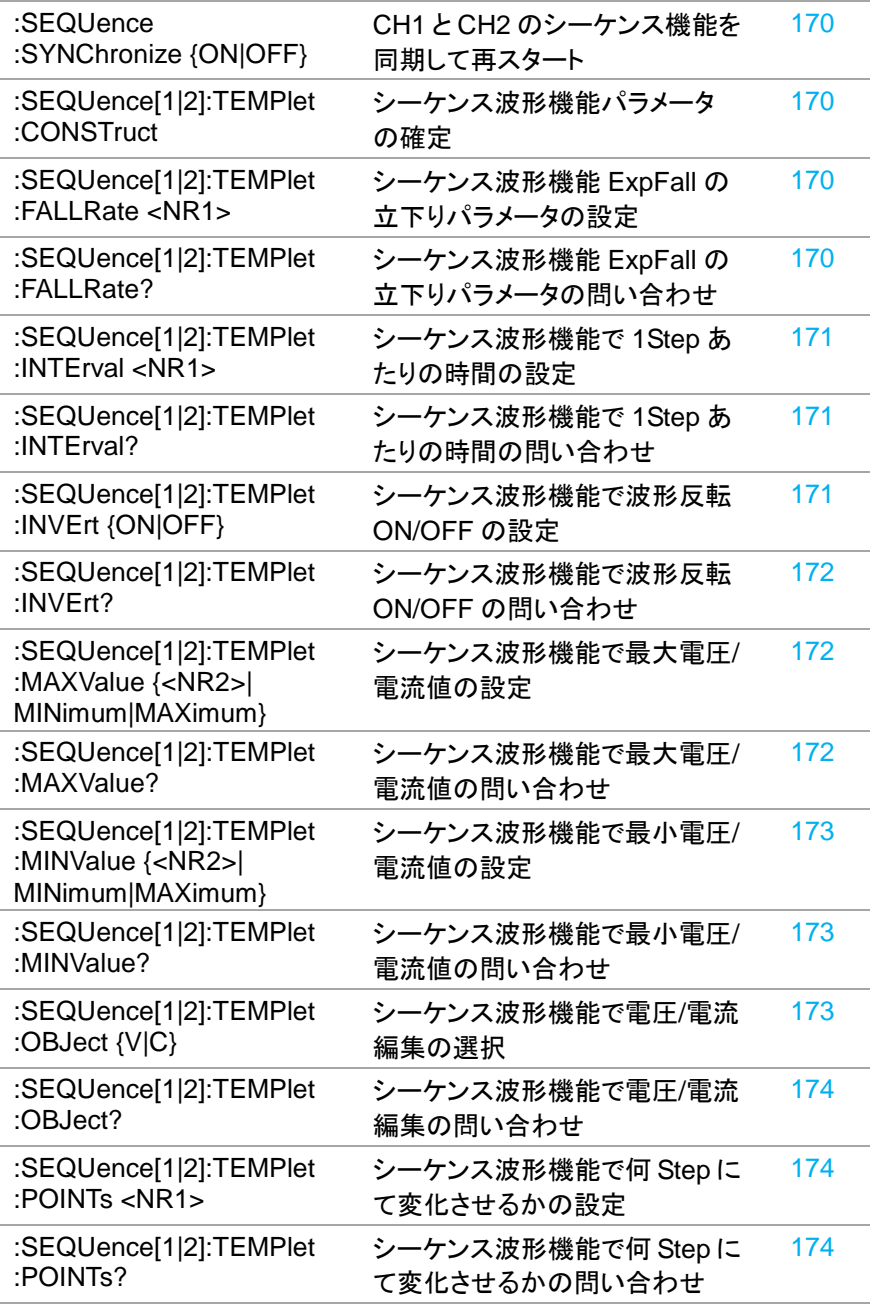

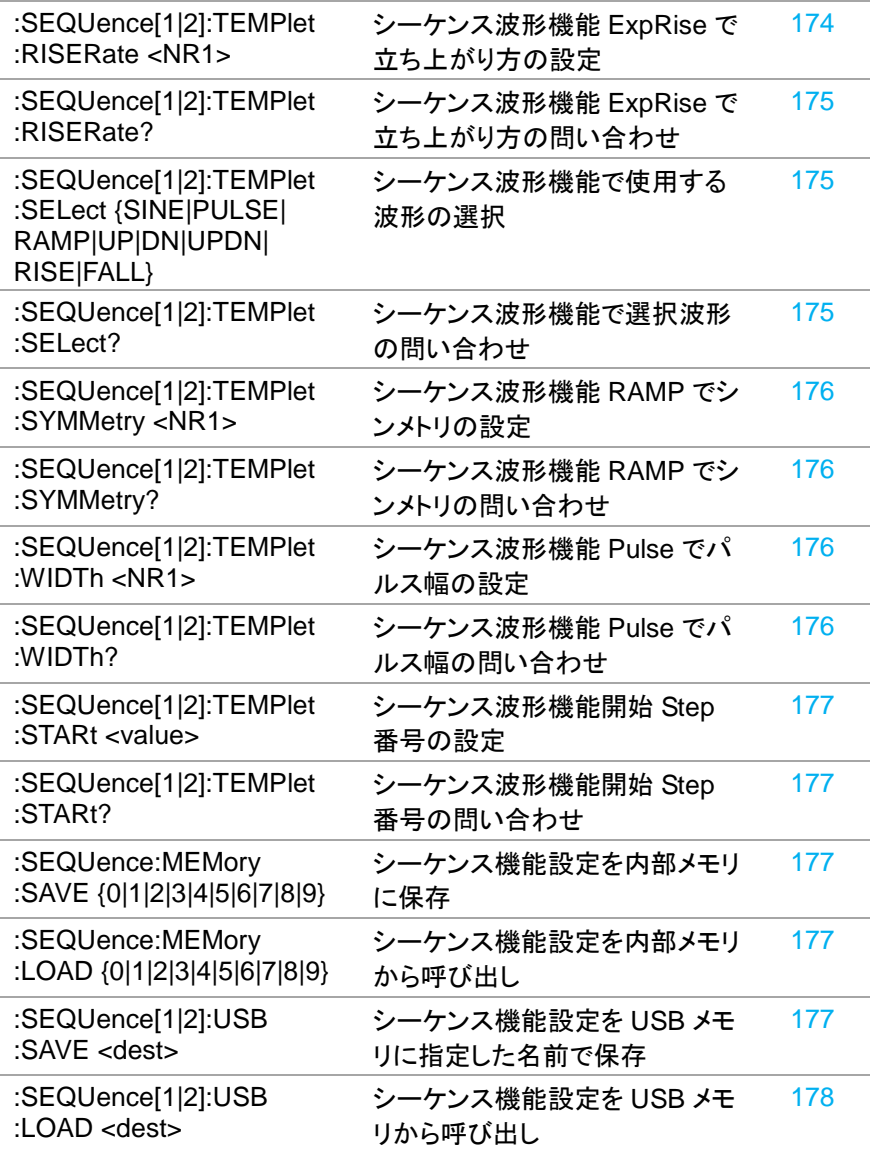

# **7.3.10.** ステータスコマンド

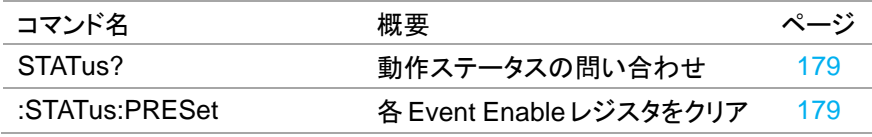

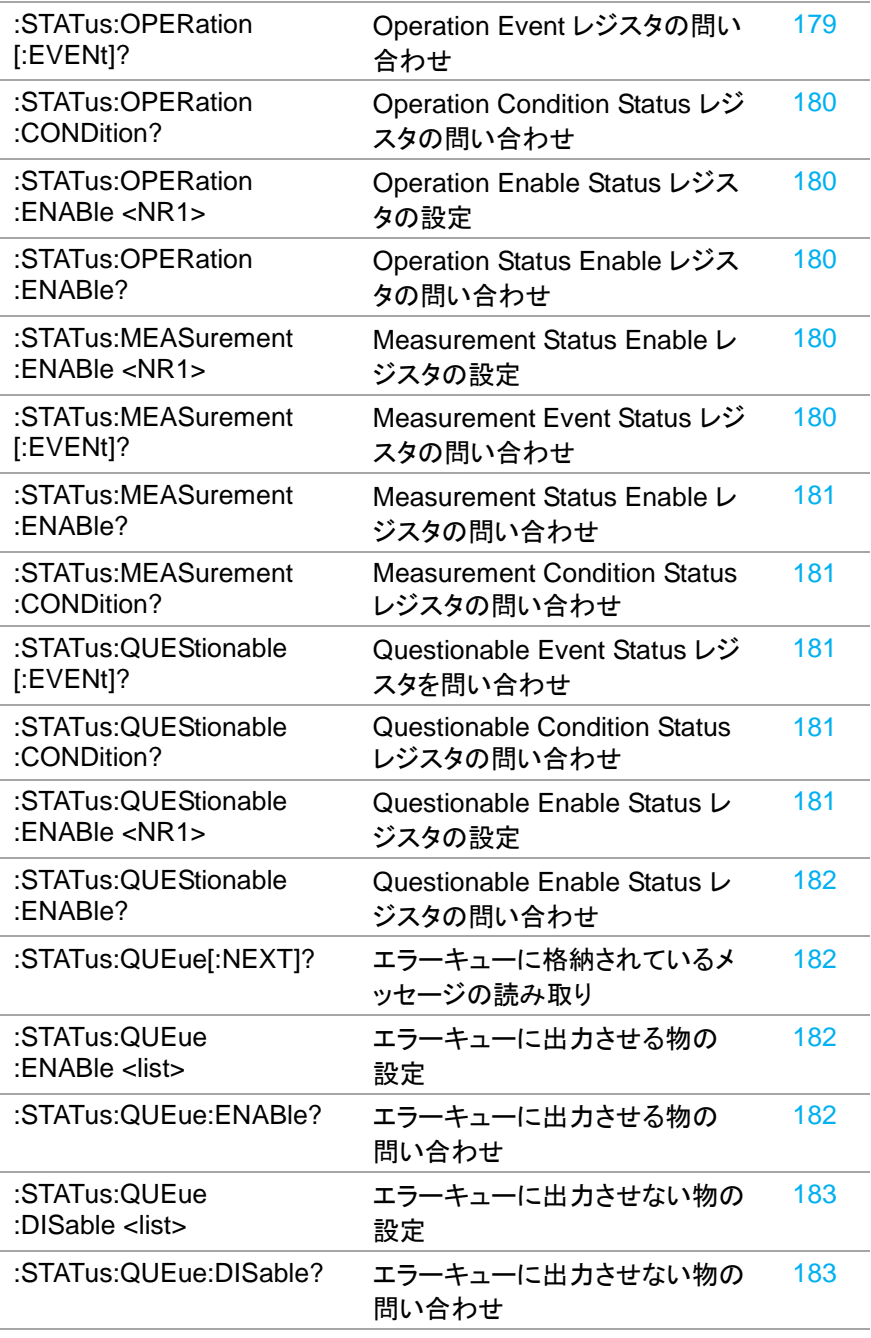

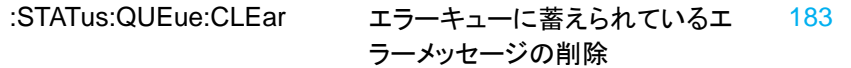

### **7.3.11.** システムコマンド

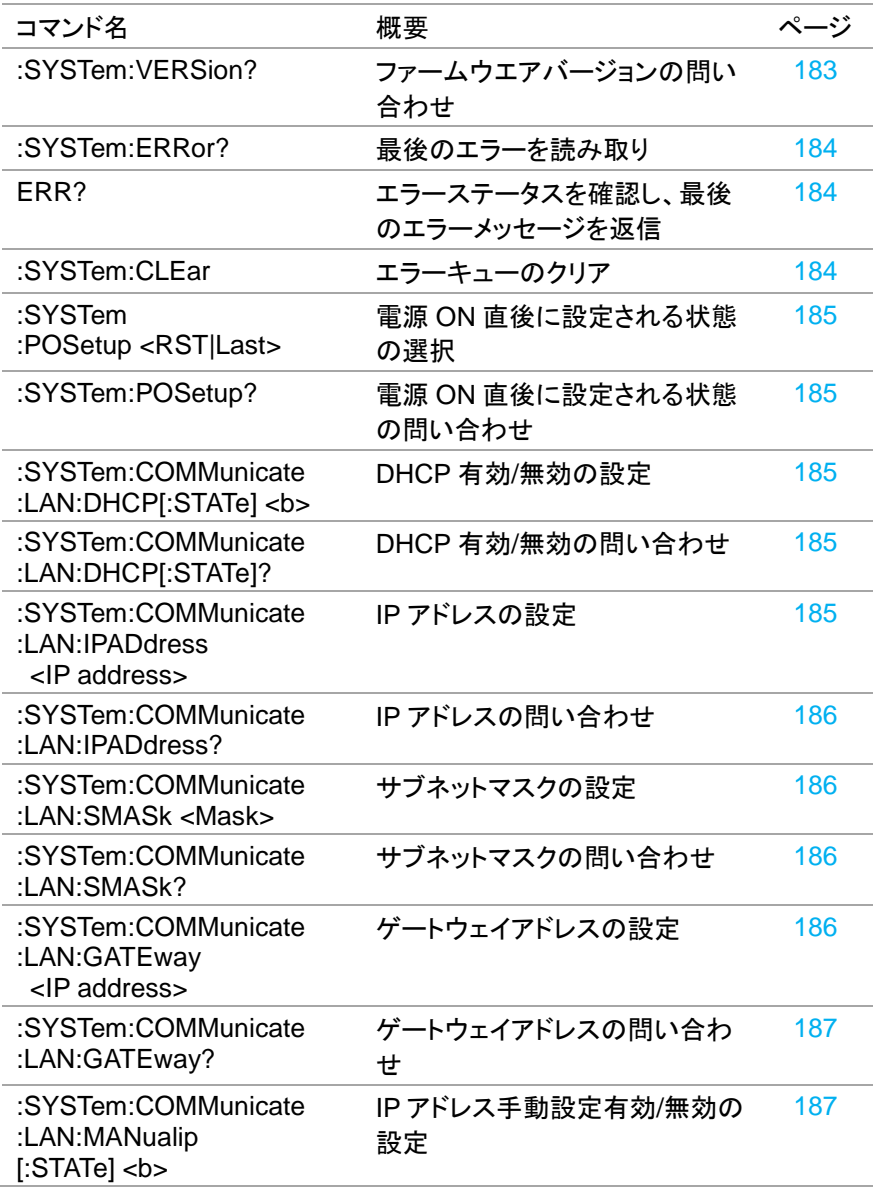

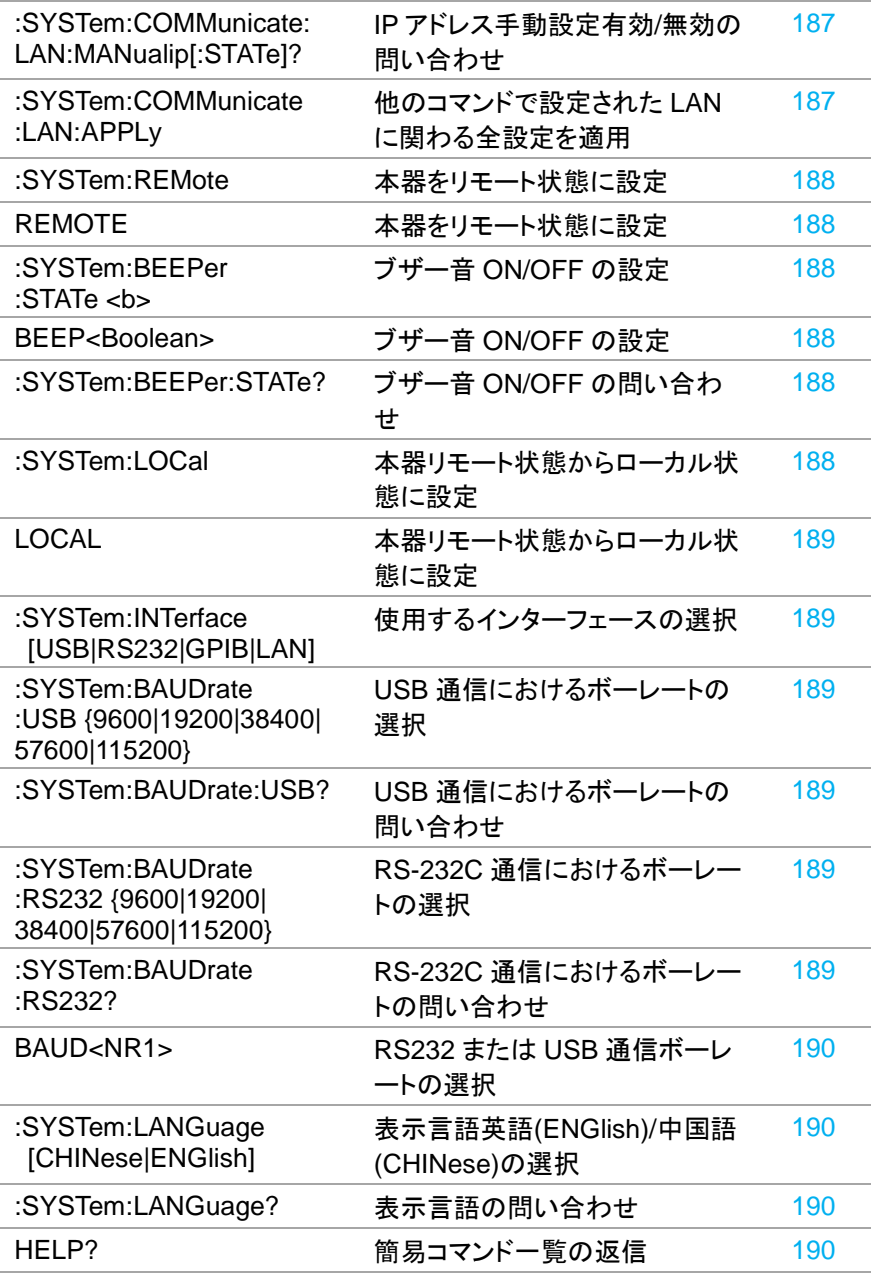

| コマンド名            | 概要                                                     | ページ |
|------------------|--------------------------------------------------------|-----|
| *IDN?            | 機器情報の問い合わせ                                             | 191 |
| *RST             | 本機リセット、工場出荷時設定                                         | 191 |
| *SAV <nr1></nr1> | 現在の設定を選択した保存場所<br>に保存                                  | 191 |
| *RCL <nr1></nr1> | メモリに保存されている設定状態<br>の呼び出し                               | 191 |
| *SRE <nr1></nr1> | Service Request Enable レジス<br>タの設定                     | 192 |
| *SRE?            | Status Byte Enable レジスタ設<br>定内容の問い合わせ                  | 192 |
| *STB?            | Status Byte レジスタの問い合わ<br>せ                             | 192 |
| *ESE <nr1></nr1> | Standard Event Enable レジスタ<br>の設定                      | 192 |
| *ESE?            | Standard Event Enable レジスタ<br>設定内容の問い合わせ               | 193 |
| *ESR?            | Standard Event レジスタの問い<br>合わせ                          | 193 |
| *CLS             | Status Byte レジスタのサマリ、<br>全ての Event レジスタ、各バッフ<br>ァをクリア  | 193 |
| *OPC             | 全ての実行待ちの操作が完了<br>後、Standard Event レジスタの<br>OPC ビットをセット | 193 |
| *OPC?            | 全ての実行待ちの操作が完了し<br>ている場合、出力キューに1を返<br>送                 | 193 |

**7.3.12. IEEE488.2** 共通コマンド

### **7.4.** コマンドの詳細

特定のチャンネル選択する際、[1]は CH1 を表します。同様に、[2]は CH2 を[3] は CH3 を、[4]は CH4 を表します。

特例として、CH1 を表す[1]は省略することができます。CH2, CH3, CH4 を指定 する場合には、[2], [3], [4]を必ず入力する必要があります。

### **7.4.1.** 測定コマンド

<span id="page-137-0"></span>コマンド :MEASure[1|2|3|4]: <CURRent|VOLTage|POWEr>? 機能 特定チャンネルに対して、電流・電圧・電力の、いずれかの測 定値を問い合わせます。 パラメータ CURRent: 電流測定値を返します。 VOLTage: 電圧測定値を返します。 POWEr: 電力測定値を返します。 **例 :MEASure2: CURRent?** CH2 の電流測定値を返します。 注意 3 出力モデル CH3 の電流・電力の測定値は 0A となります。

<span id="page-137-1"></span>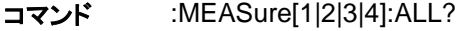

機能 精定チャンネルの電流・電圧・電力を一括で問い合わせます。 例 :MEASure1:ALL? CH1 の全測定値を問い合わせ。

- 0.5005,0.0009,0.00
- <span id="page-137-2"></span>CH1 測定値は、電圧: 0.5005V、電流: 0.0009A、電力:
	- 0.00W。
- コマンド :MEASure:<CURRent|VOLTage|POWEr>:ALL?

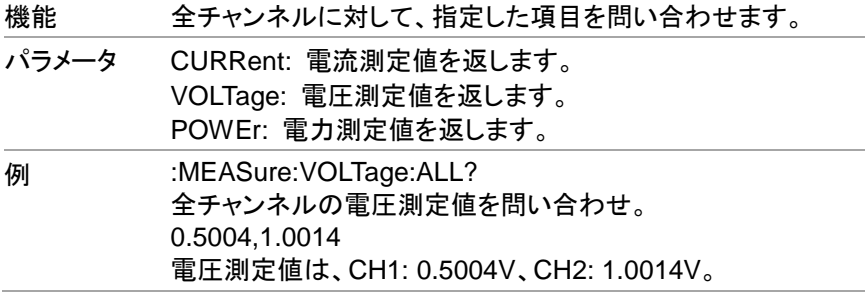

<span id="page-138-0"></span>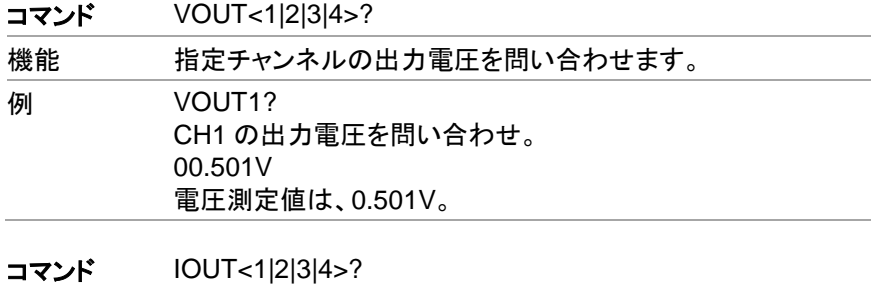

<span id="page-138-1"></span>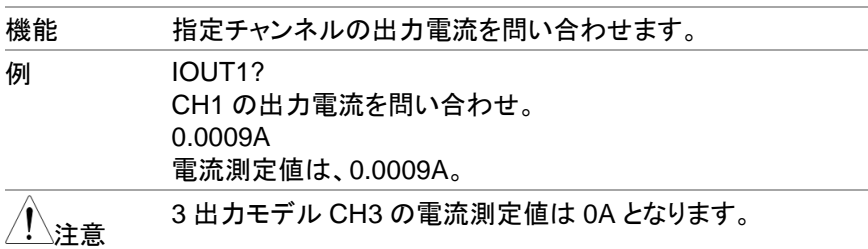

### **7.4.2.** ディスプレイ表示関連コマンド

<span id="page-138-4"></span><span id="page-138-3"></span><span id="page-138-2"></span>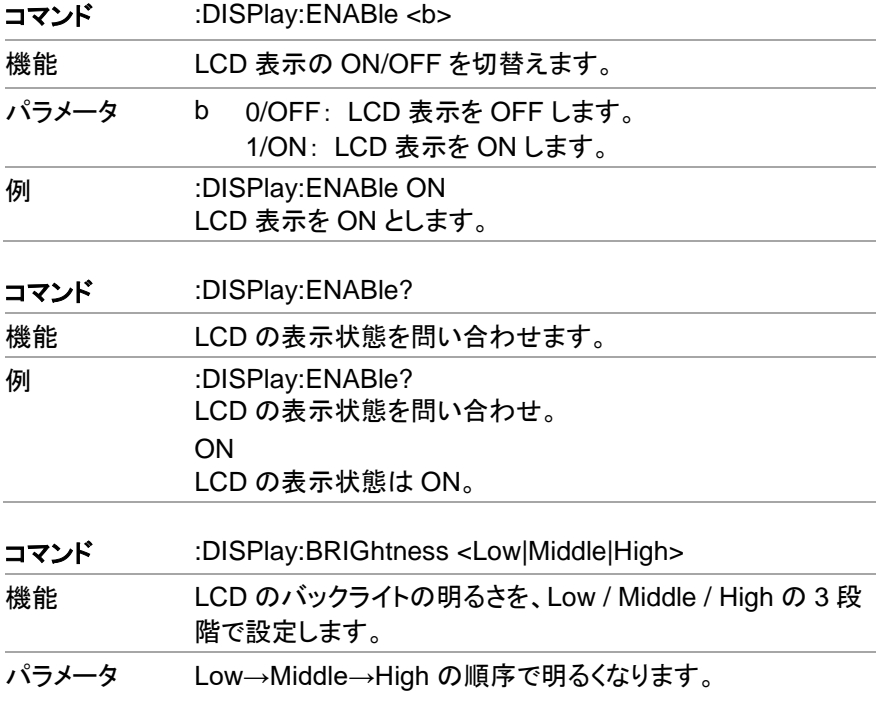

<span id="page-139-1"></span><span id="page-139-0"></span>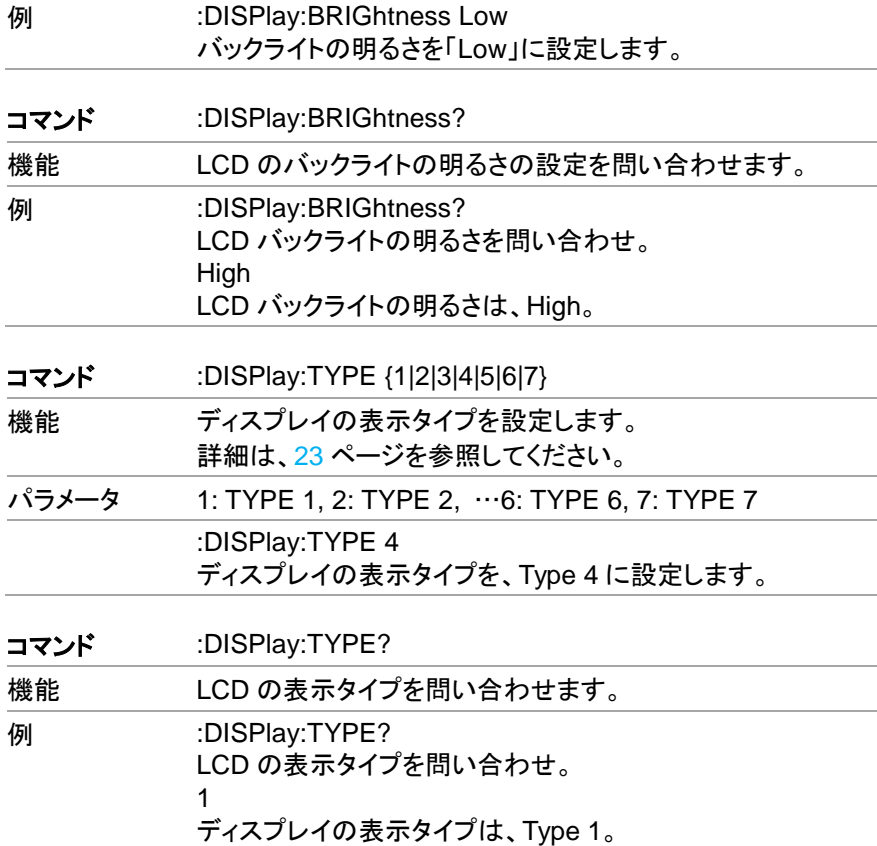

# <span id="page-139-2"></span>**7.4.3.** 出力コマンド

<span id="page-139-4"></span><span id="page-139-3"></span>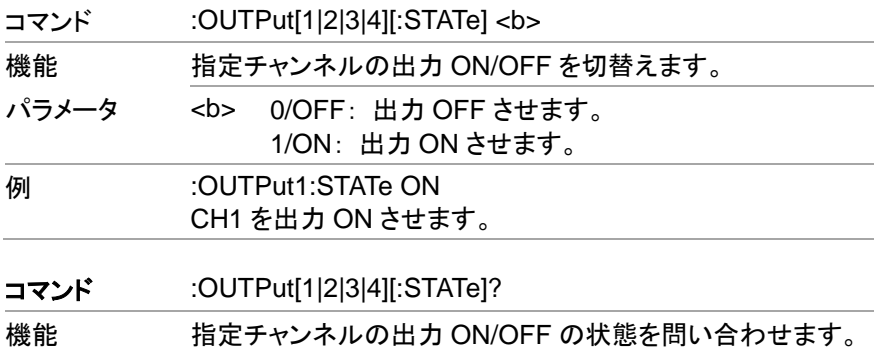

<span id="page-140-5"></span><span id="page-140-4"></span><span id="page-140-3"></span><span id="page-140-2"></span><span id="page-140-1"></span><span id="page-140-0"></span>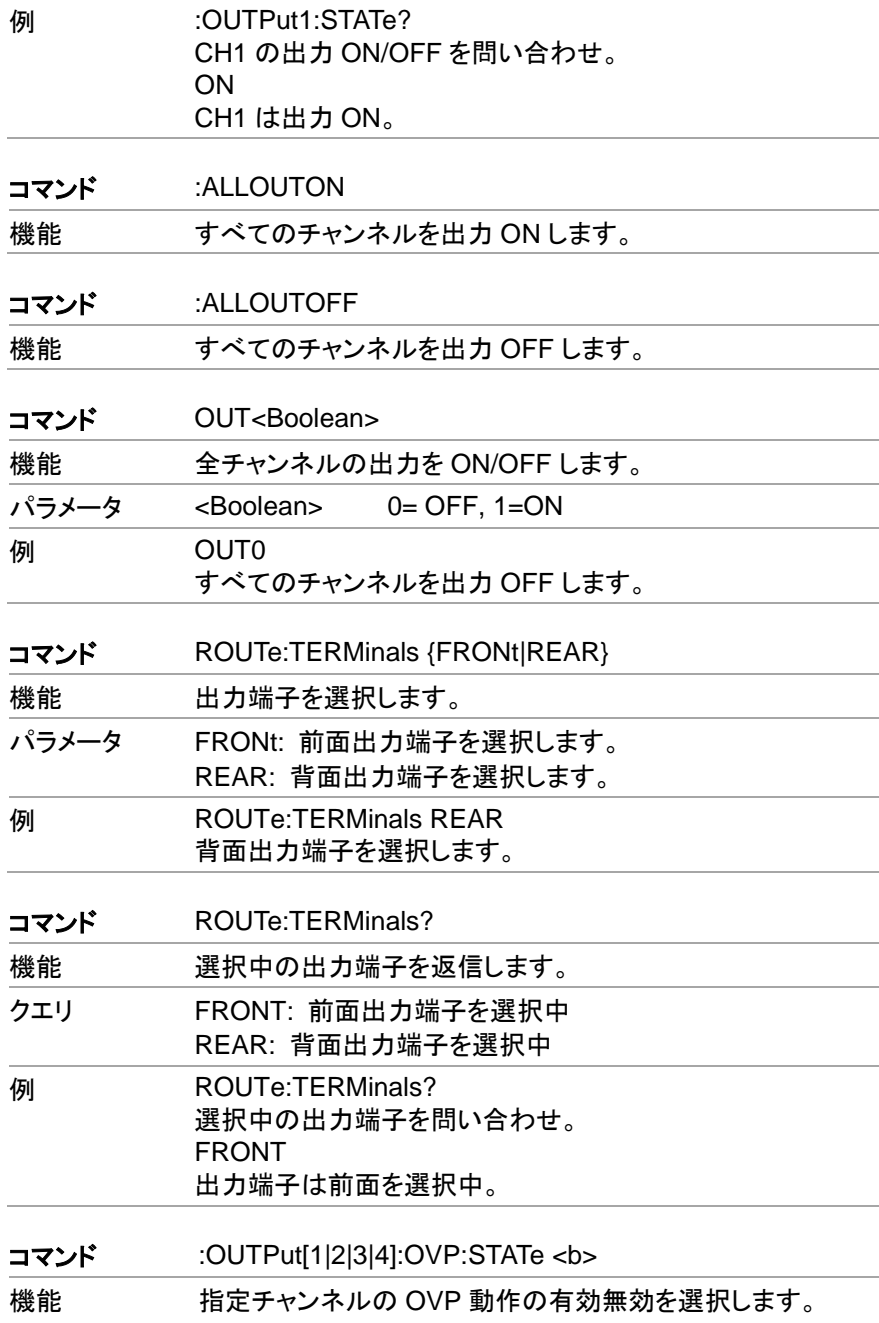

<span id="page-141-3"></span><span id="page-141-2"></span><span id="page-141-1"></span><span id="page-141-0"></span>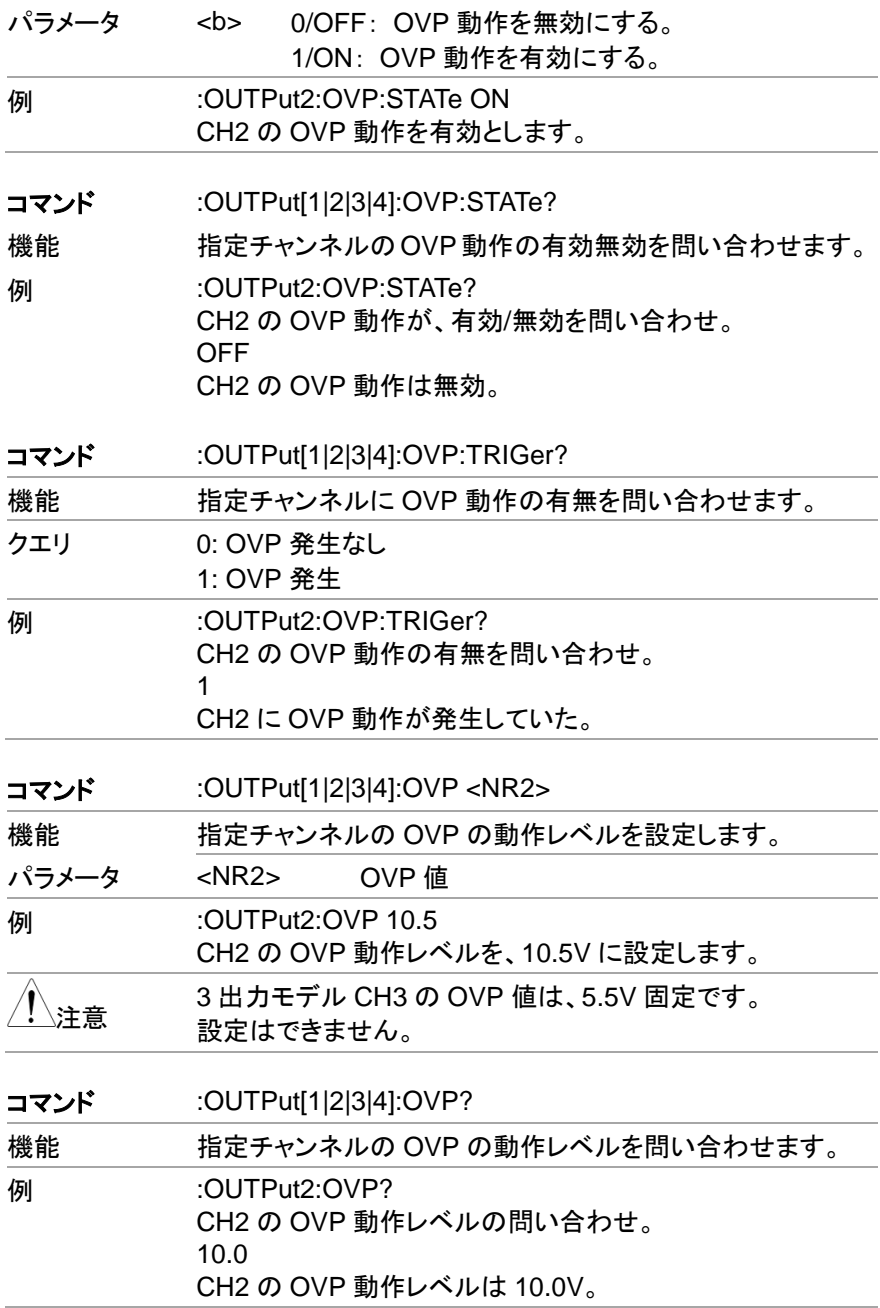

<span id="page-142-4"></span><span id="page-142-3"></span><span id="page-142-2"></span><span id="page-142-1"></span><span id="page-142-0"></span>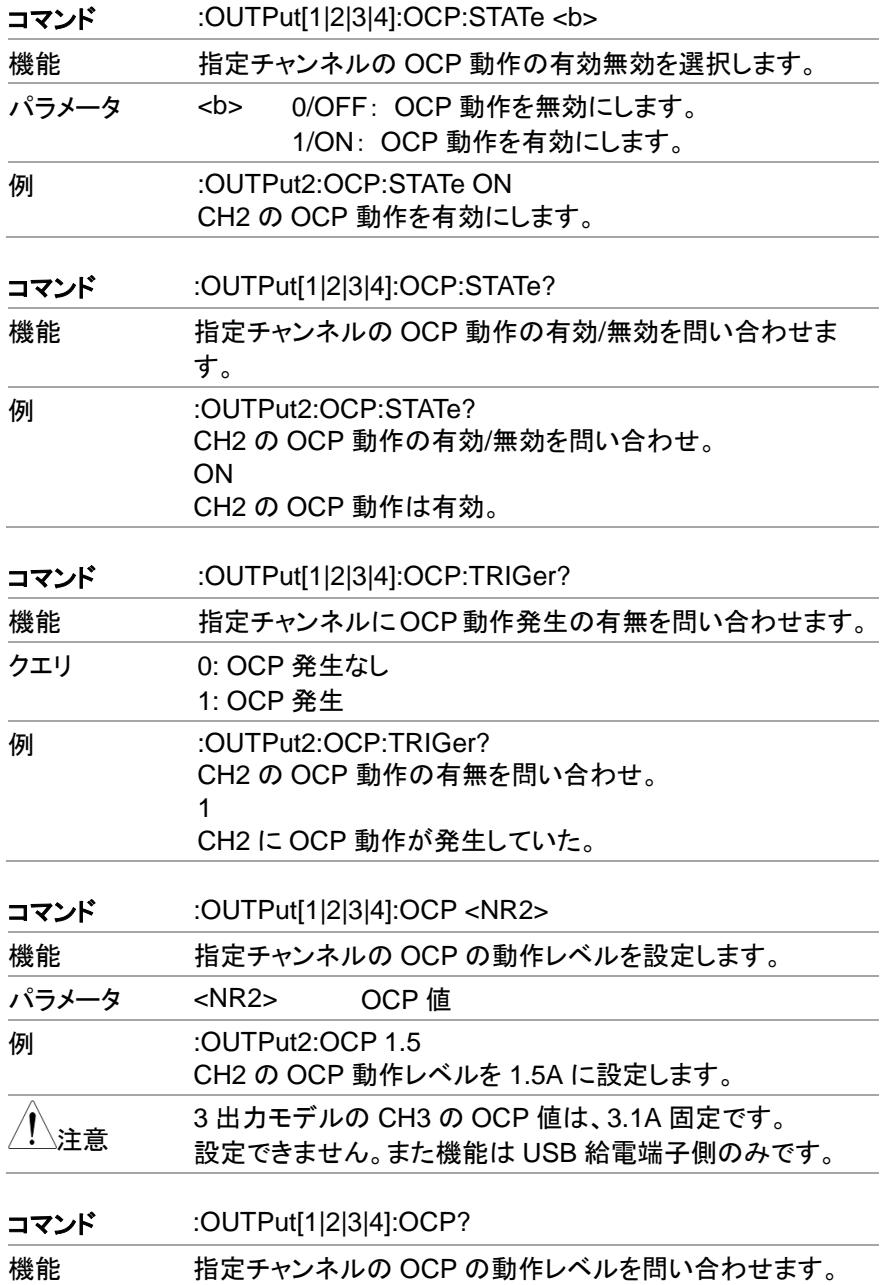

**例 :OUTPut2:OCP?** CH2 の OCP 動作レベルの問い合わせ。 3.00 CH2 の OCP 動作レベルは 3.00A。

### **7.4.4.** 電源・電子負荷制御コマンド

<span id="page-143-0"></span>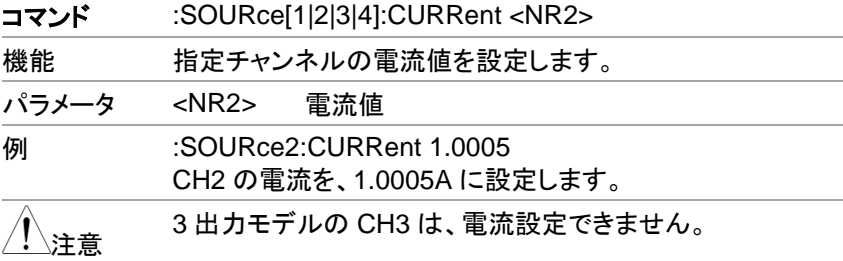

<span id="page-143-3"></span><span id="page-143-2"></span><span id="page-143-1"></span>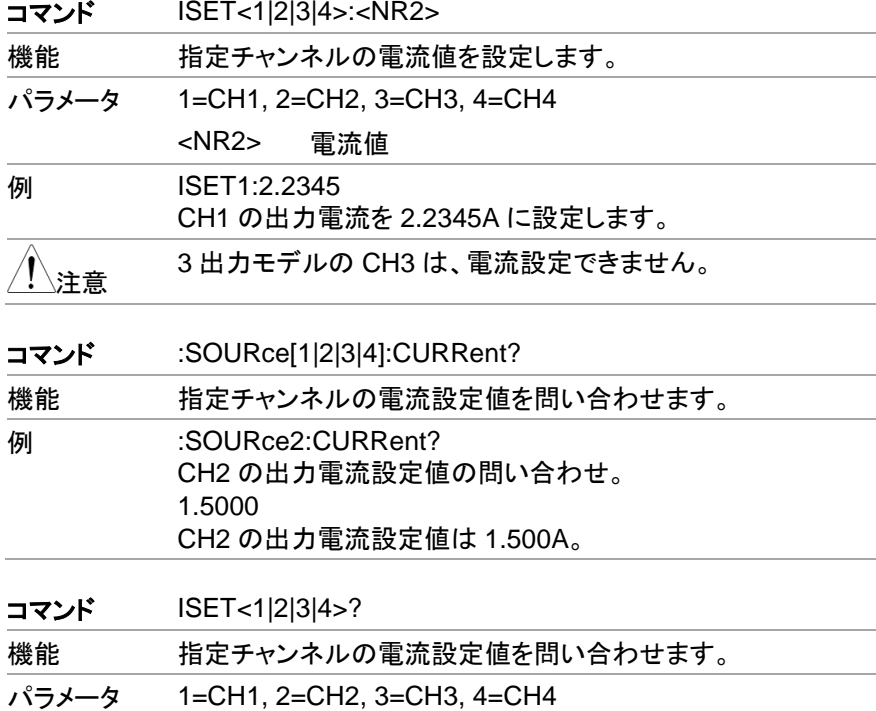
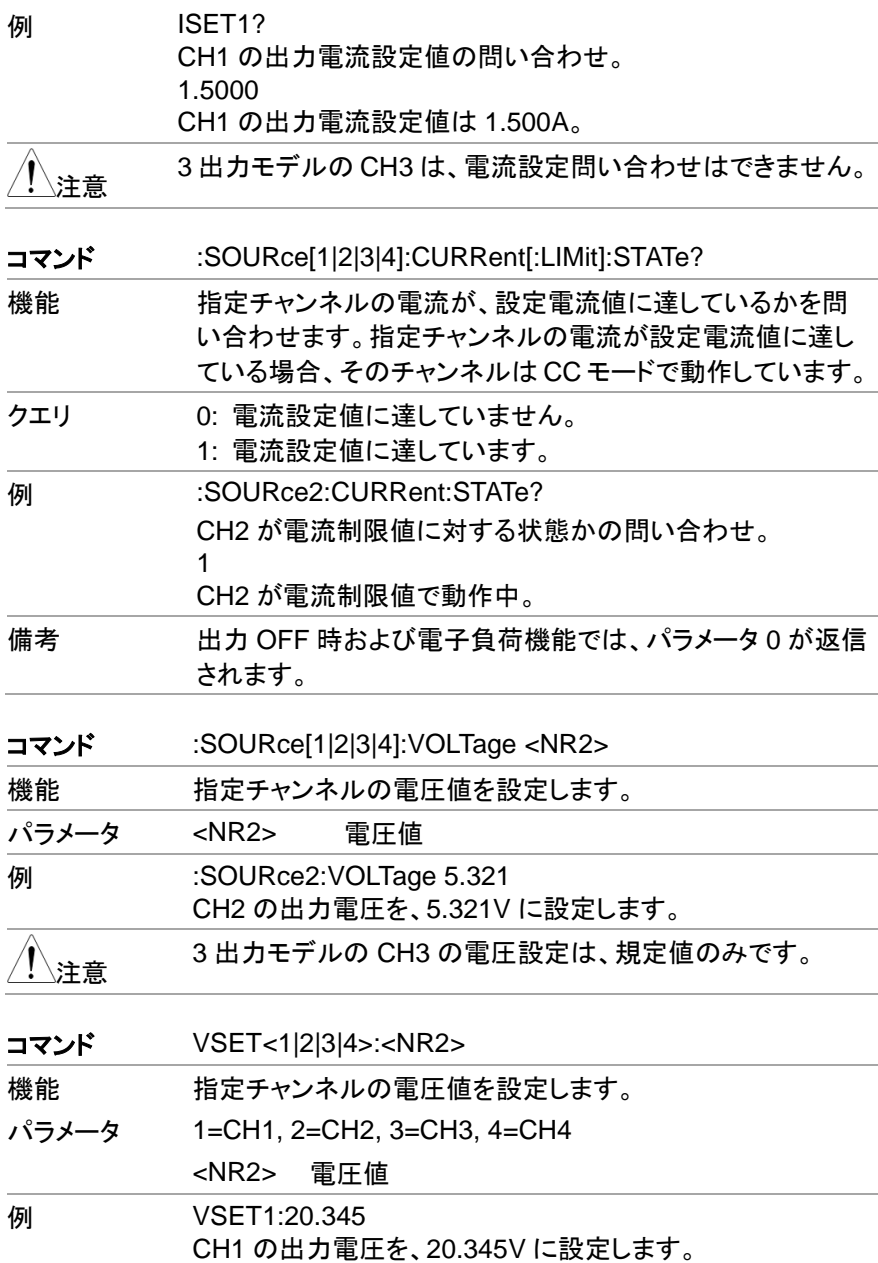

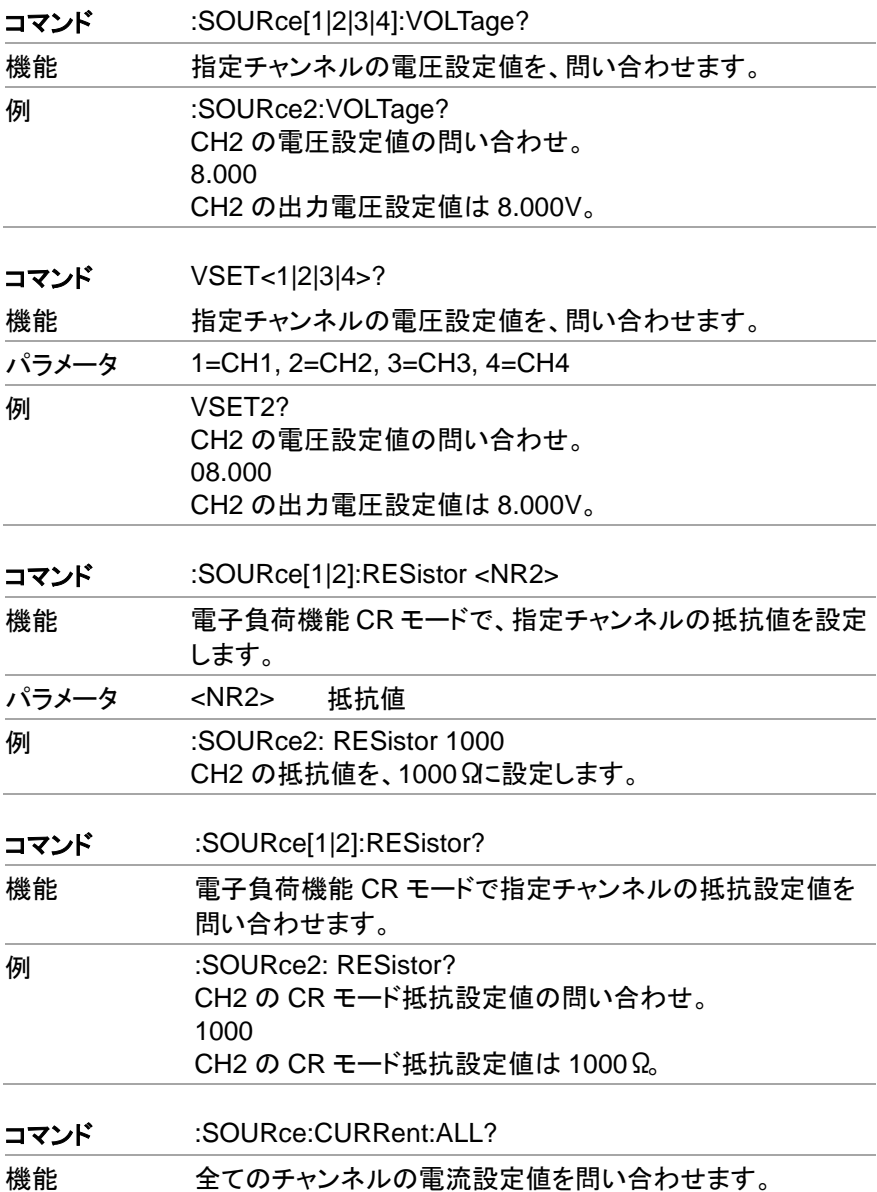

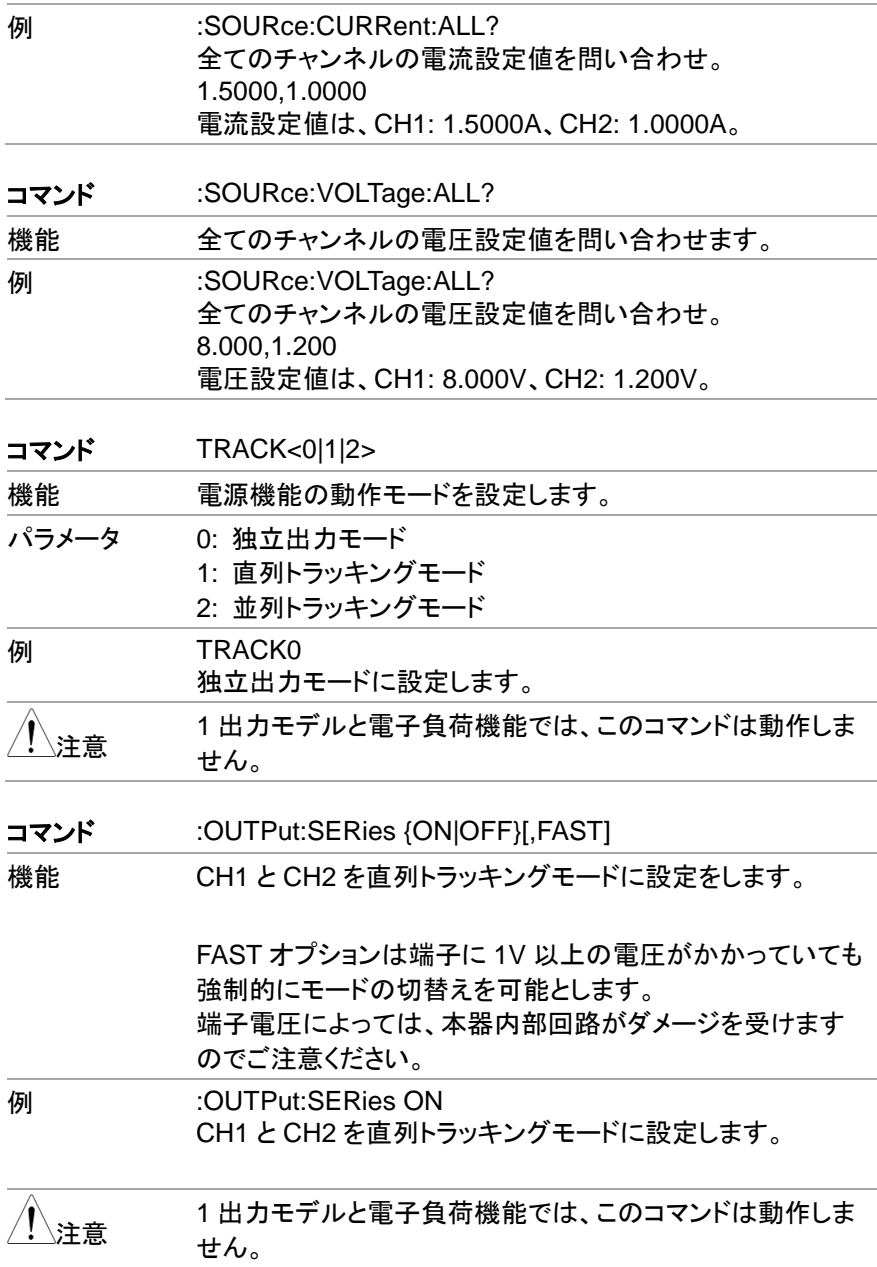

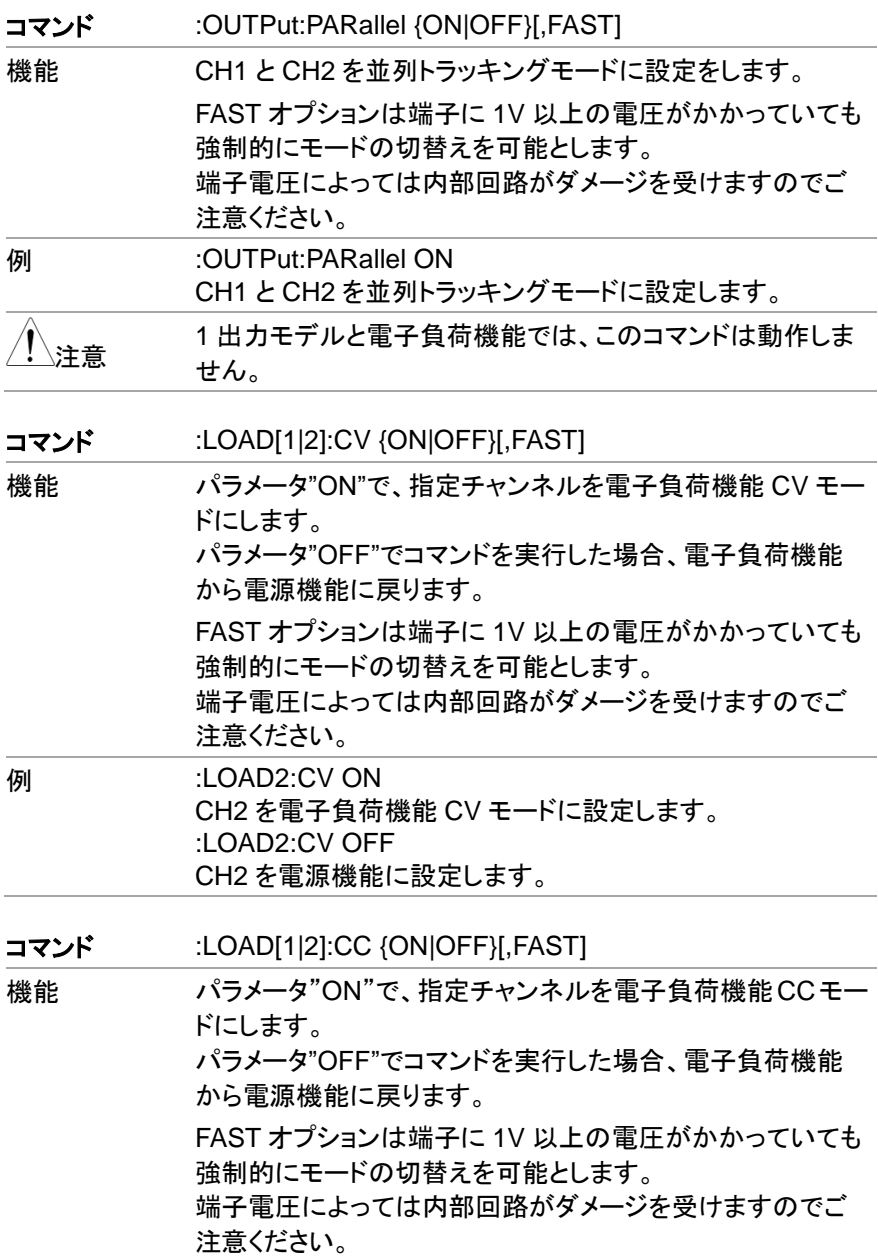

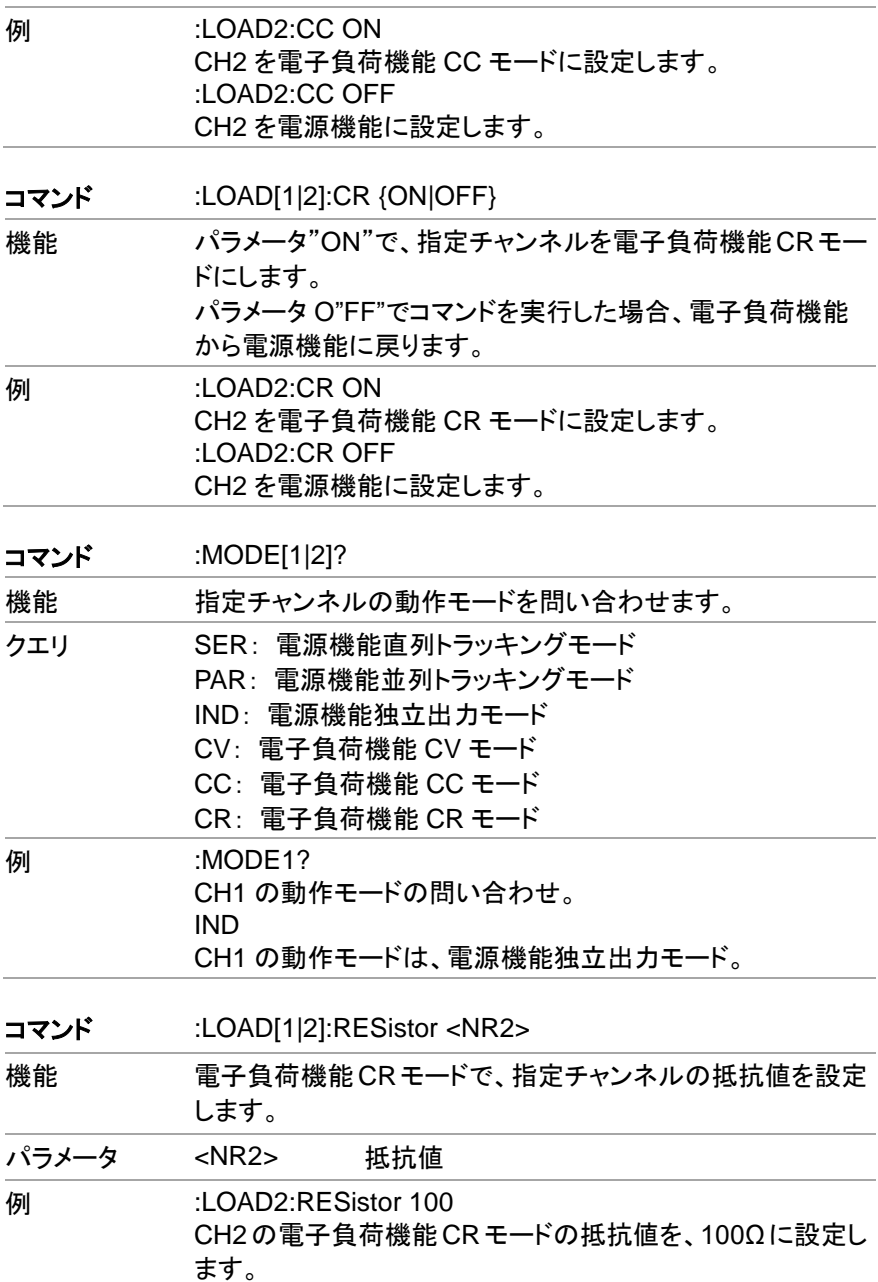

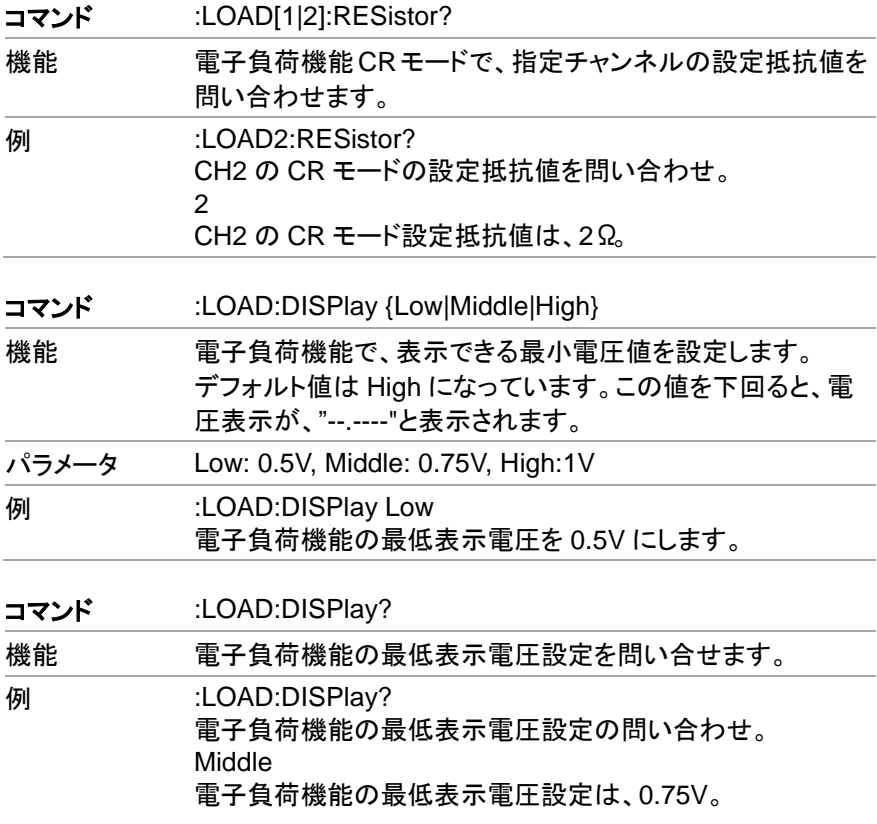

# **7.4.5.** ディレイ機能コマンド

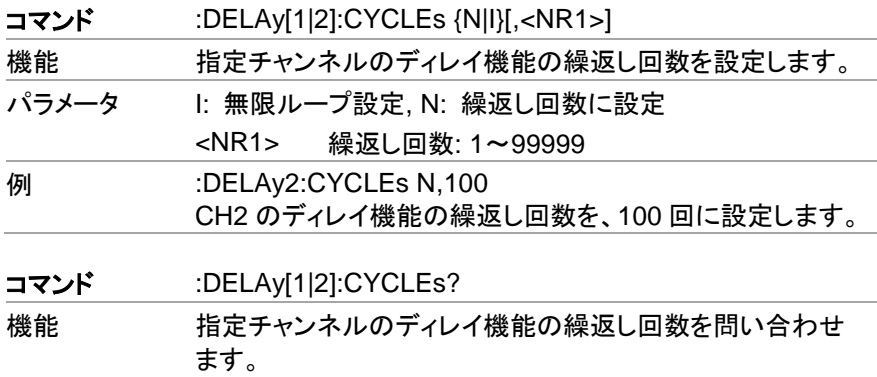

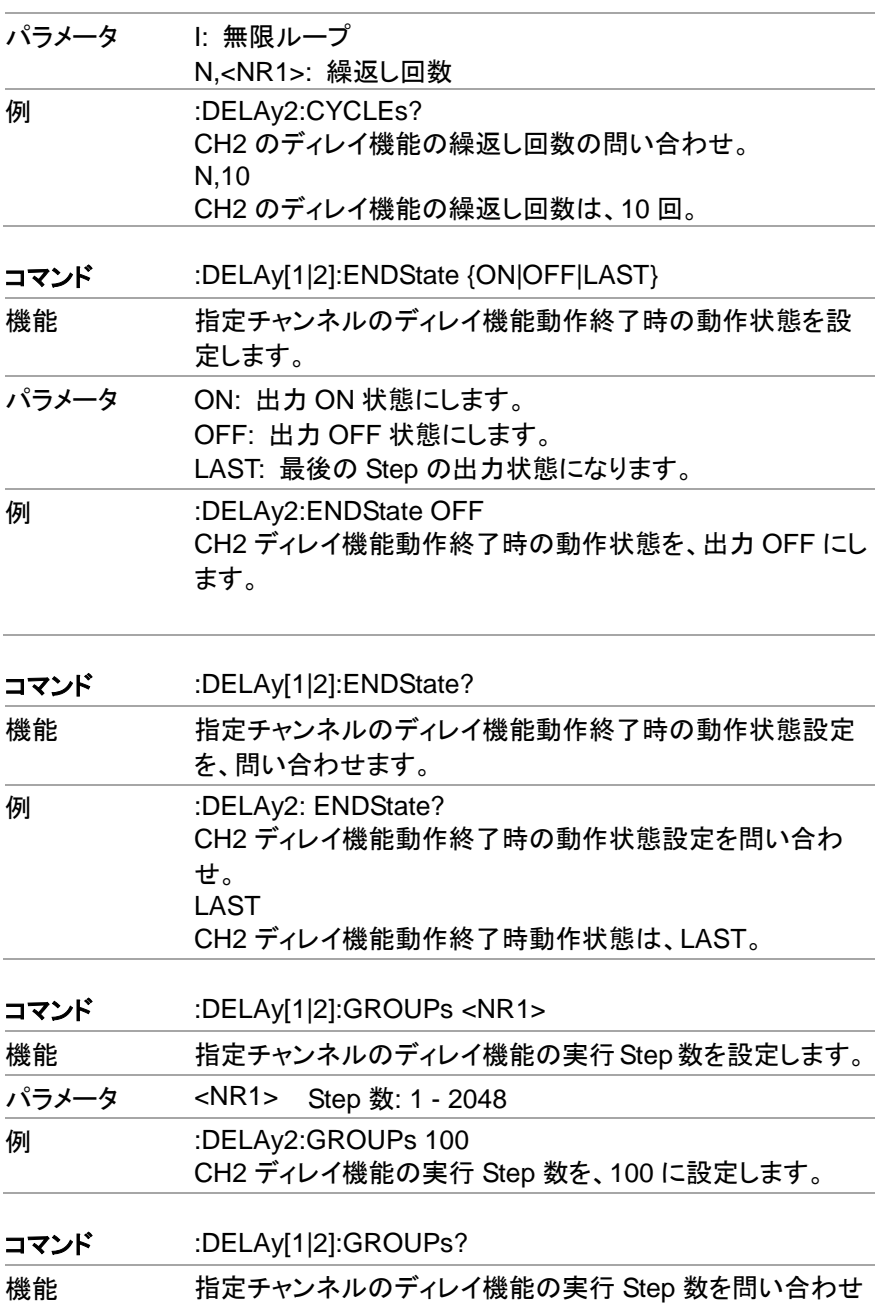

ます。

142

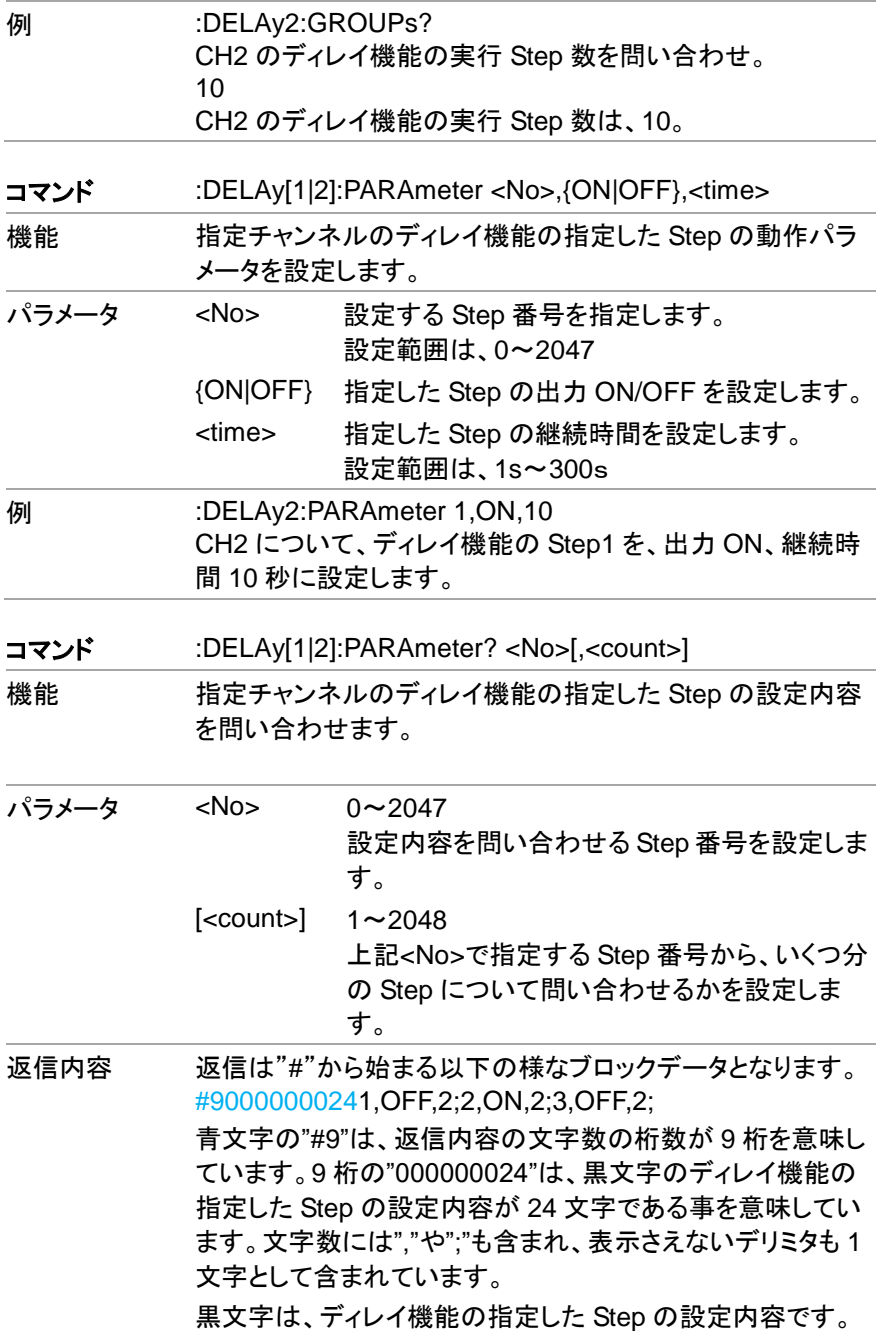

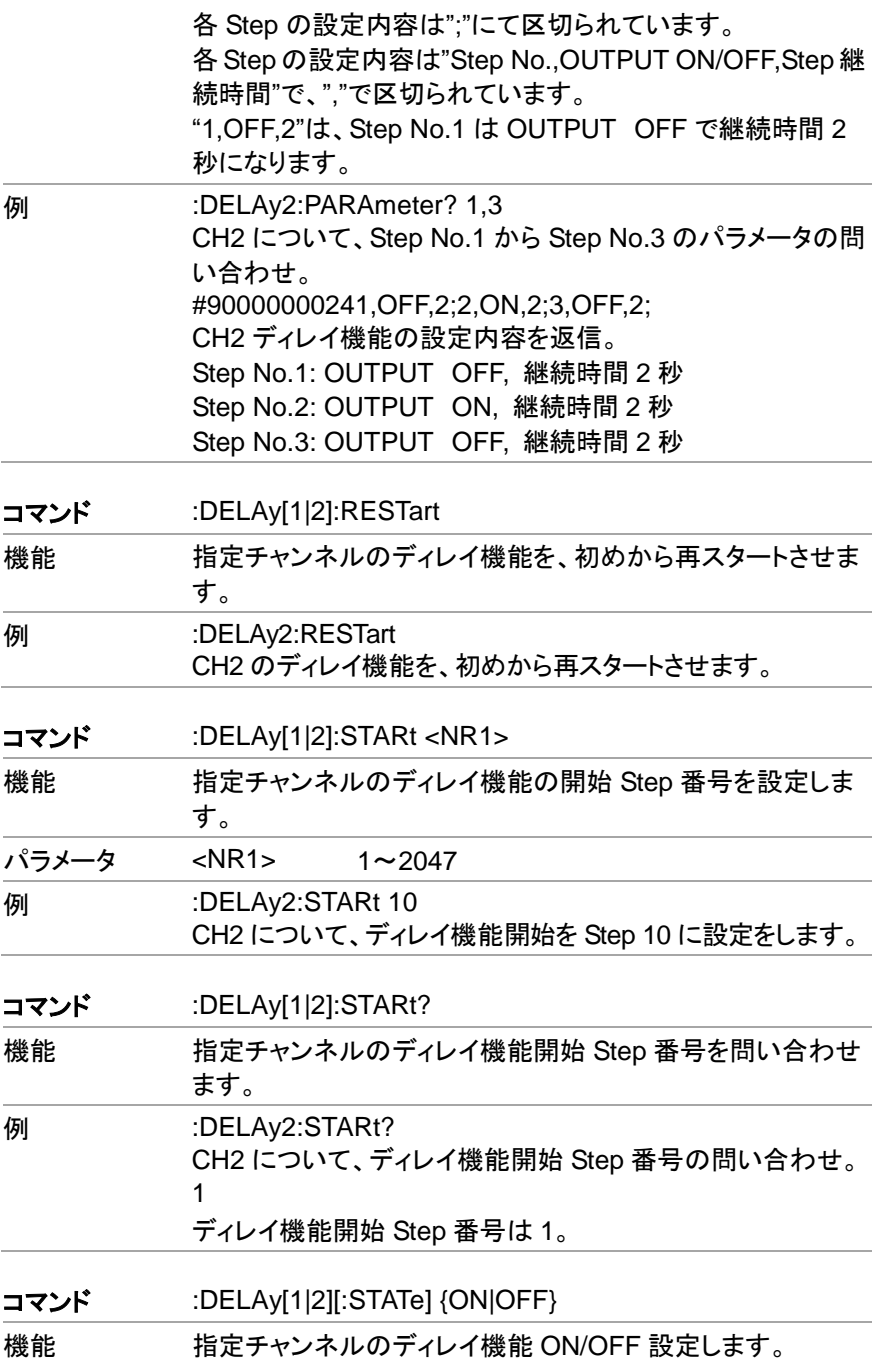

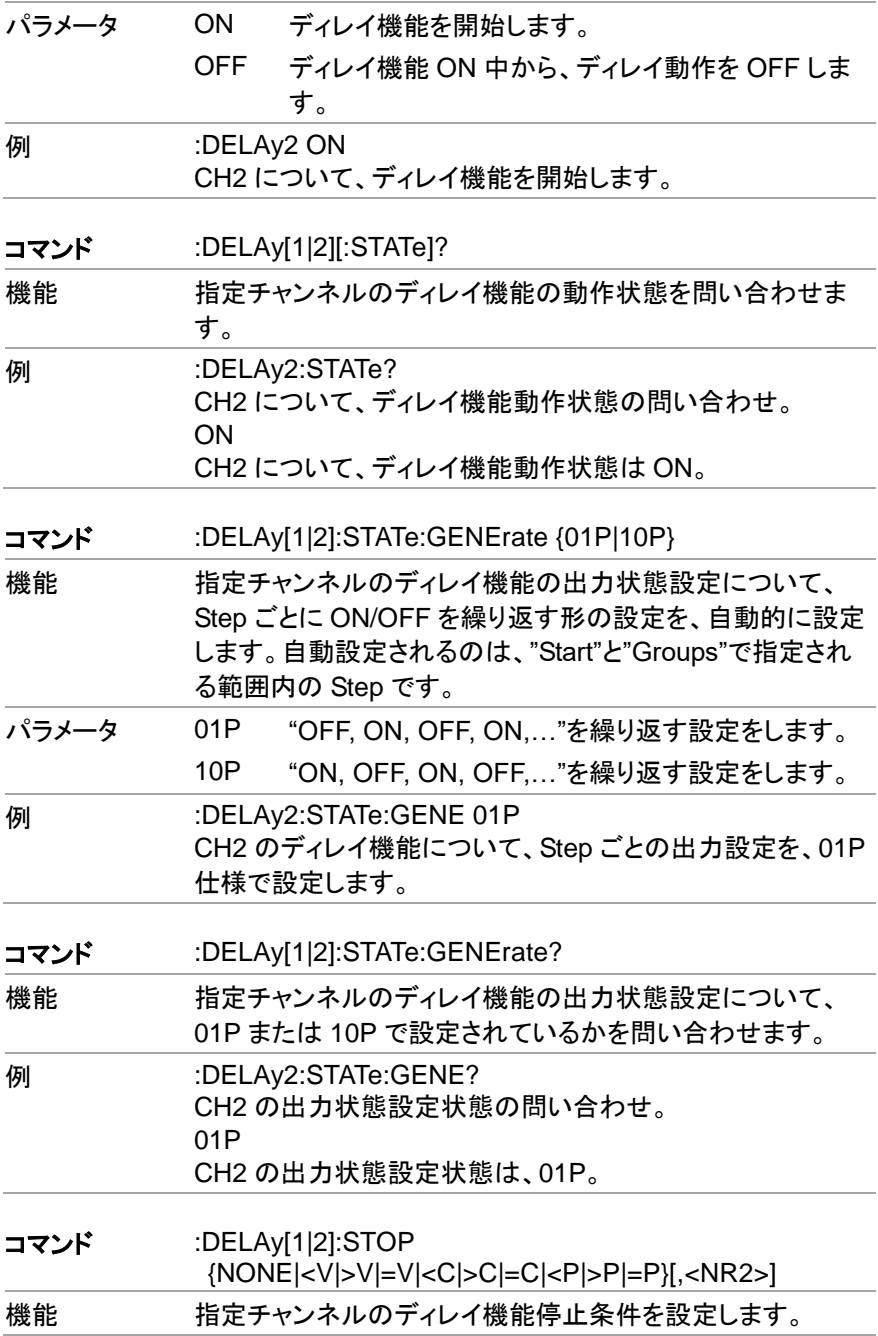

パラメータ NONE 電圧・電流・電力による停止条件は設けず、設定 された通りに動作します。 停止条件を、以下のいずれかに設定します。

- <V: 設定電圧値より小さくなった場合
- >V: 設定電圧値よりも大きくなった場合
- =V: 設定電圧値と等しくなった場合
- <C: 設定電流値よりも小さくなった場合
- >C: 設定電流値よりも大きくなった場合
- =C: 設定電流値と等しくなった場合
- <P: 設定電力値よりも小さくなった場合
- >P: 設定電力値よりも大きくなった場合
- =P: 設定電力値と等しくなった場合
- < NR2> 停止条件となる、電圧、電流、電力の値を設定し ます。設定範囲は、設定するチャンネルの 0~最 大値です。
- **例 :DELAy2:STOP >V,8** CH2 について、ディレイ機能の停止条件を、"8V より大きくな った場合"に設定します。

コマンド :DELAv[1|2]:STOP?

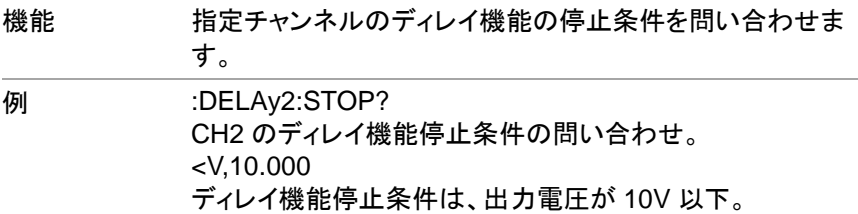

コマンド :DELAy:SYNChronize {ON|OFF}

機能 CH1 と CH2 の両チャンネルがディレイ機能 ON となっている 場合、両方のチャンネルの同期を取った状態で、最初から再 スタートします。

- パラメータ ON 同期ディレイ機能開始 LCD に"Sync"文字を表示
	- OFF 同期ディレイ機能終了

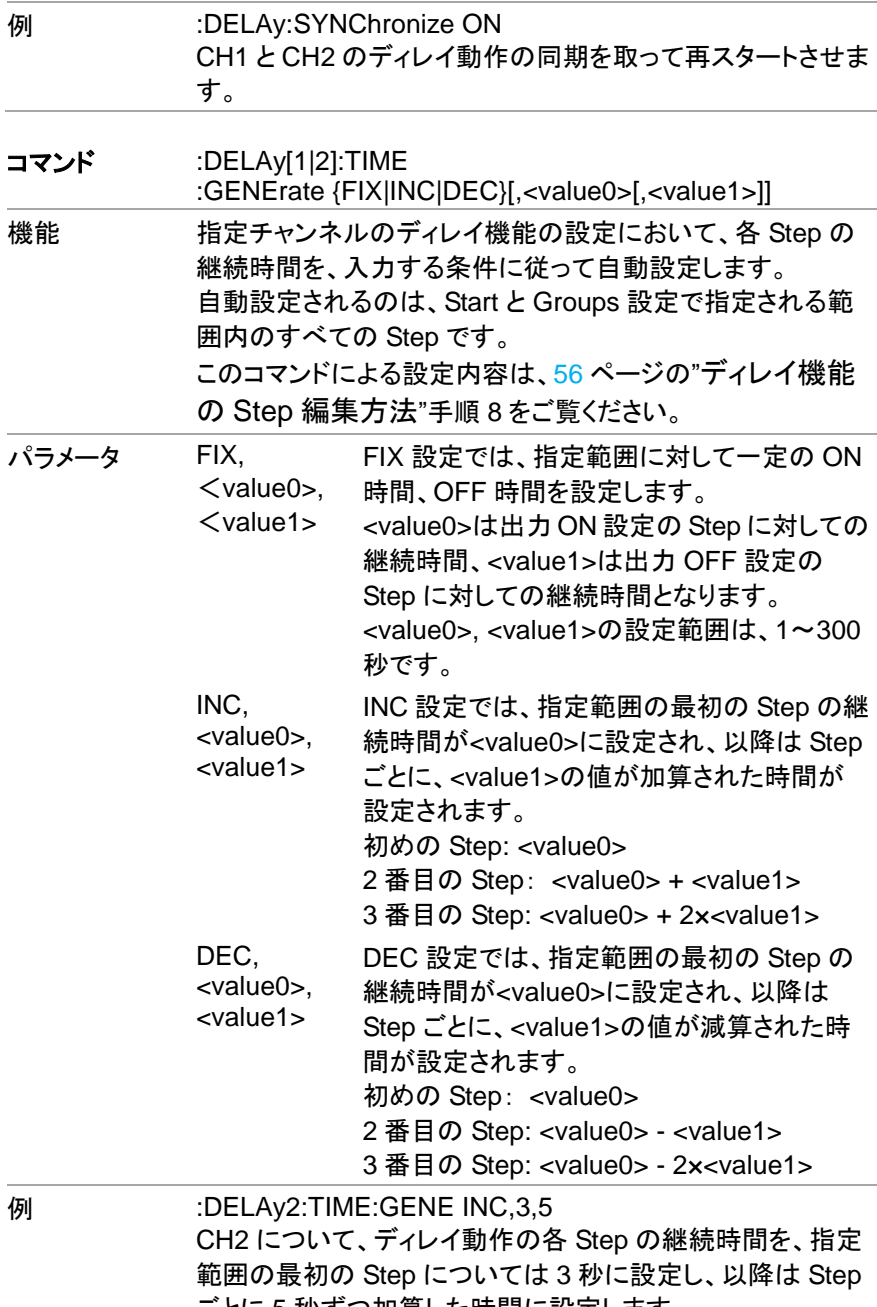

ごとに 5 秒ずつ加算した時間に設定します。

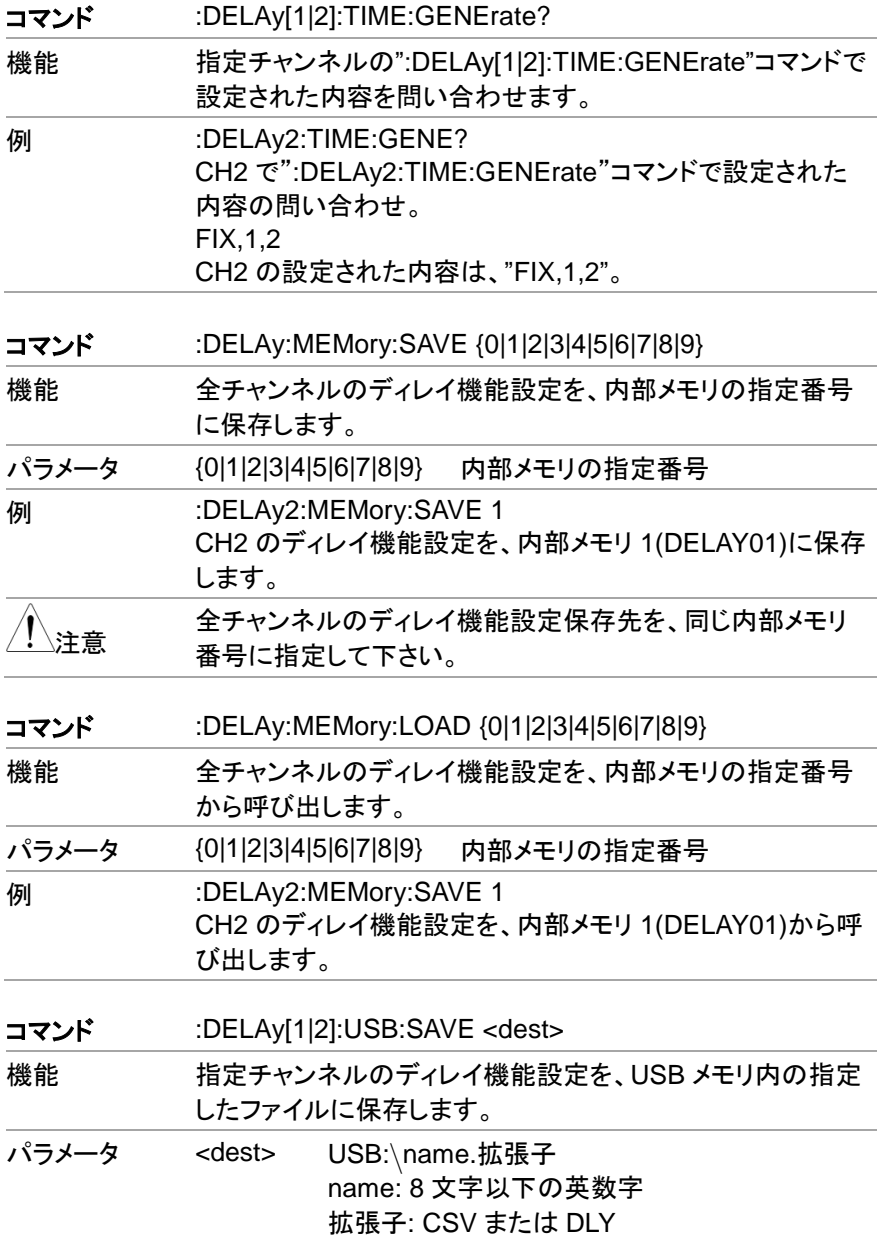

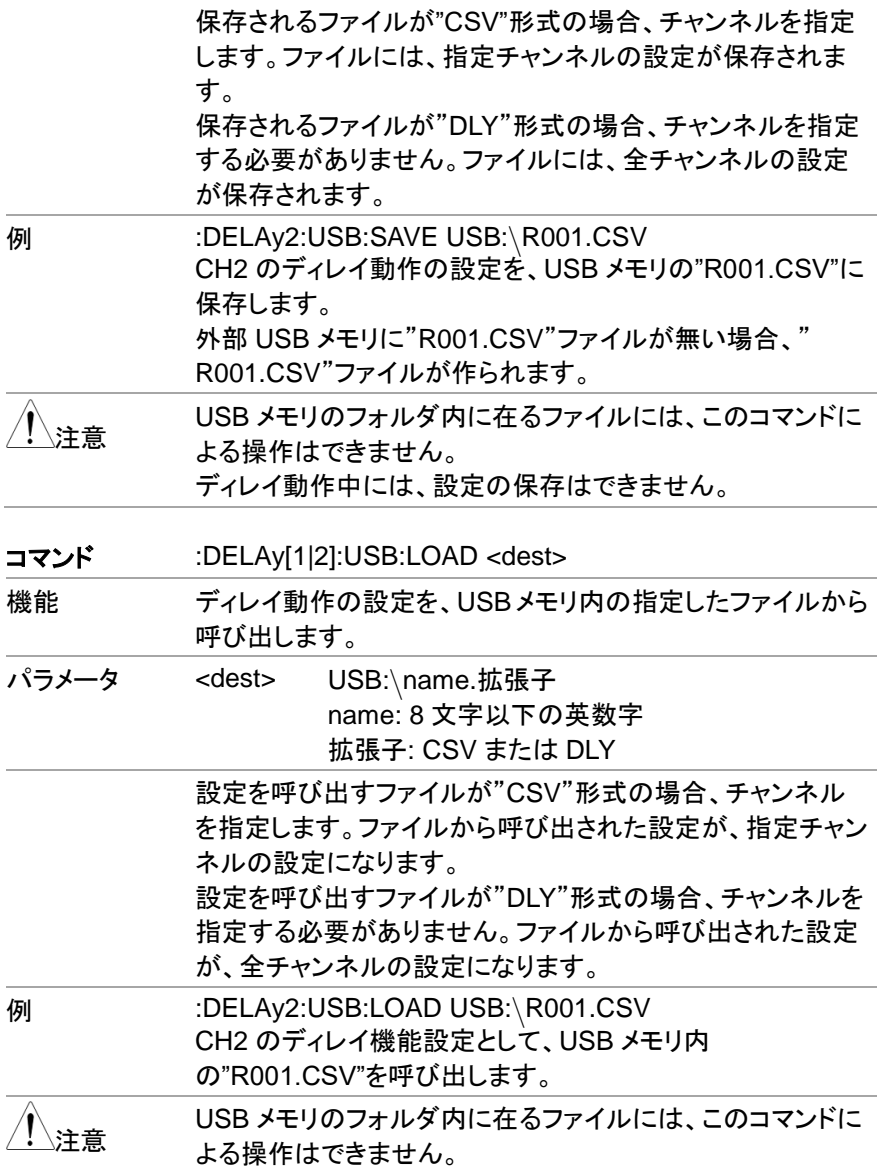

#### **7.4.6.** モニタ機能コマンド

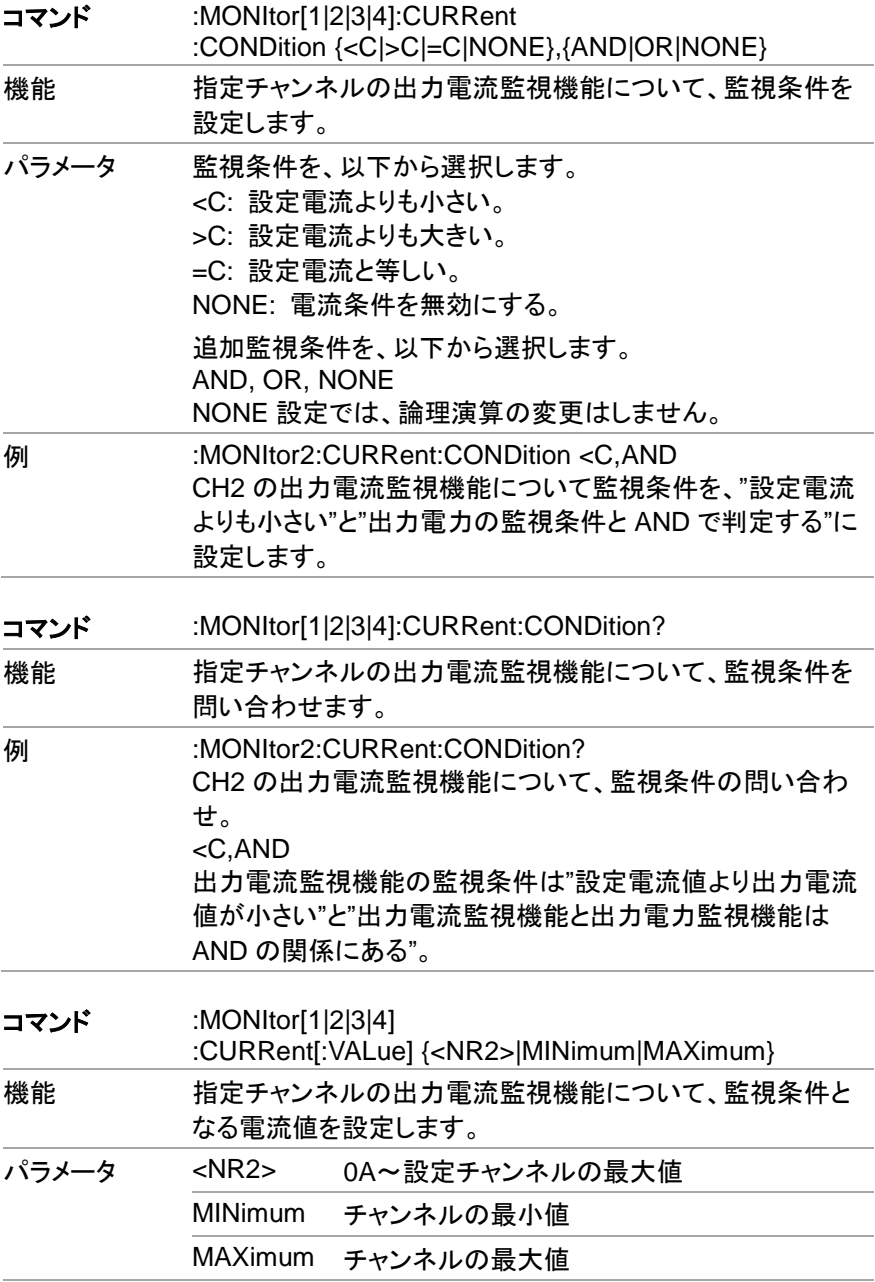

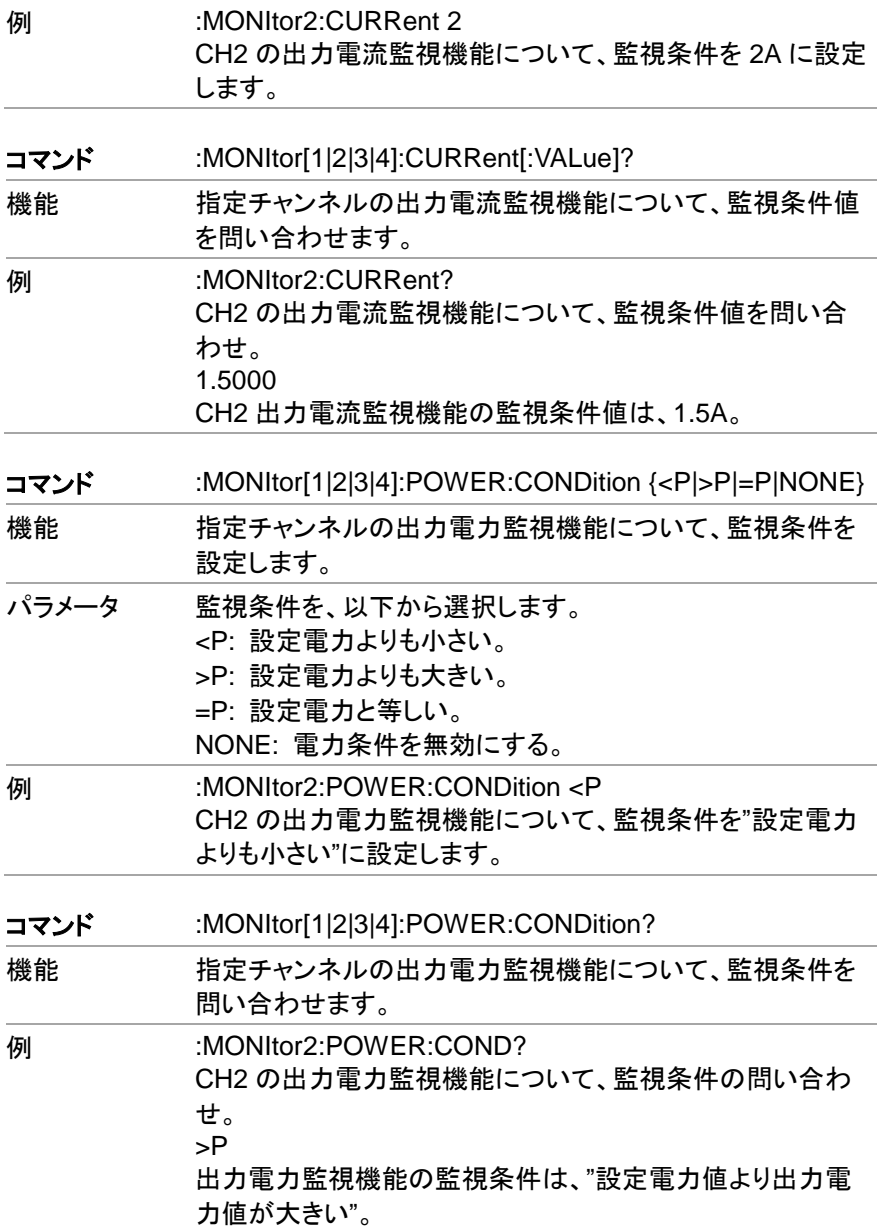

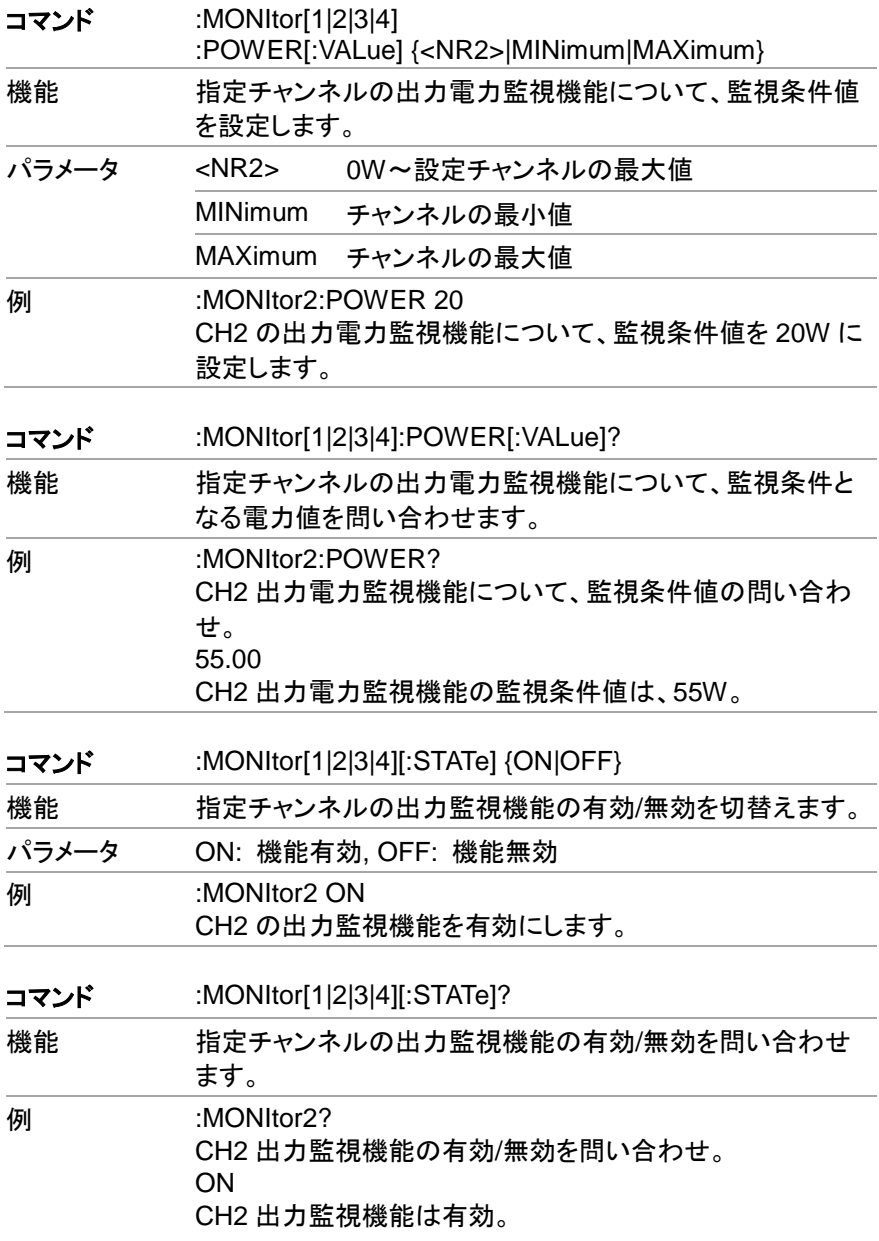

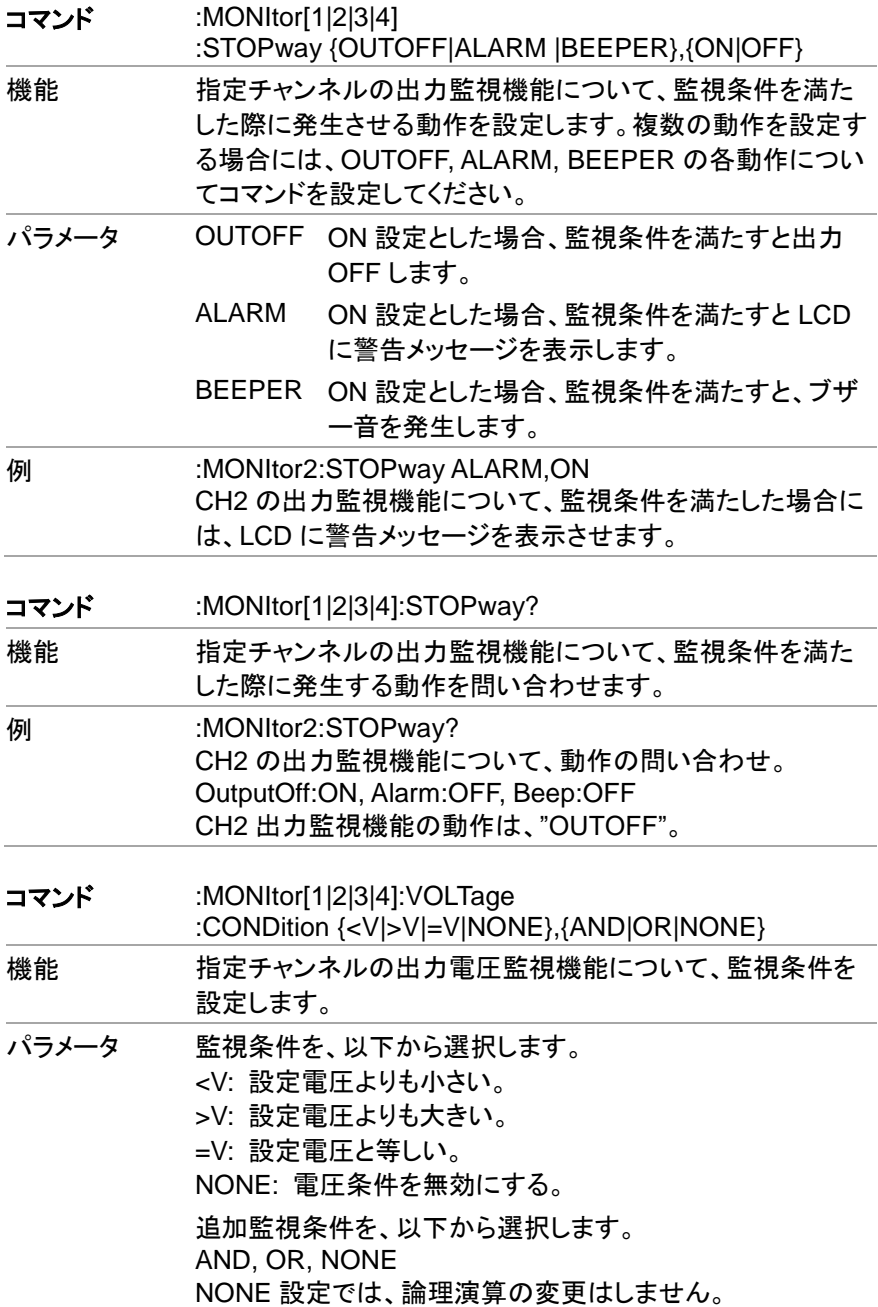

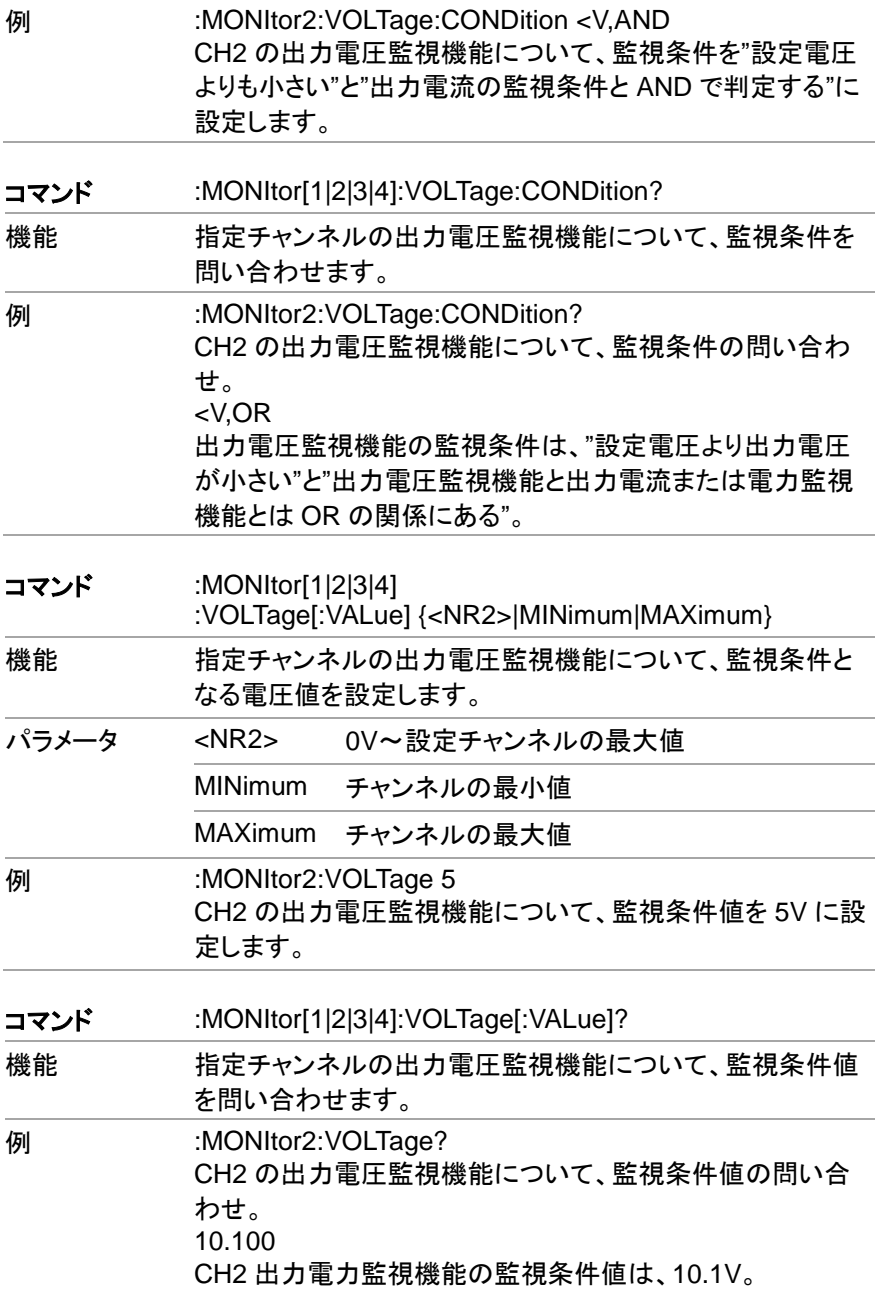

## **7.4.7.** 外部 **I/O** 機能コマンド

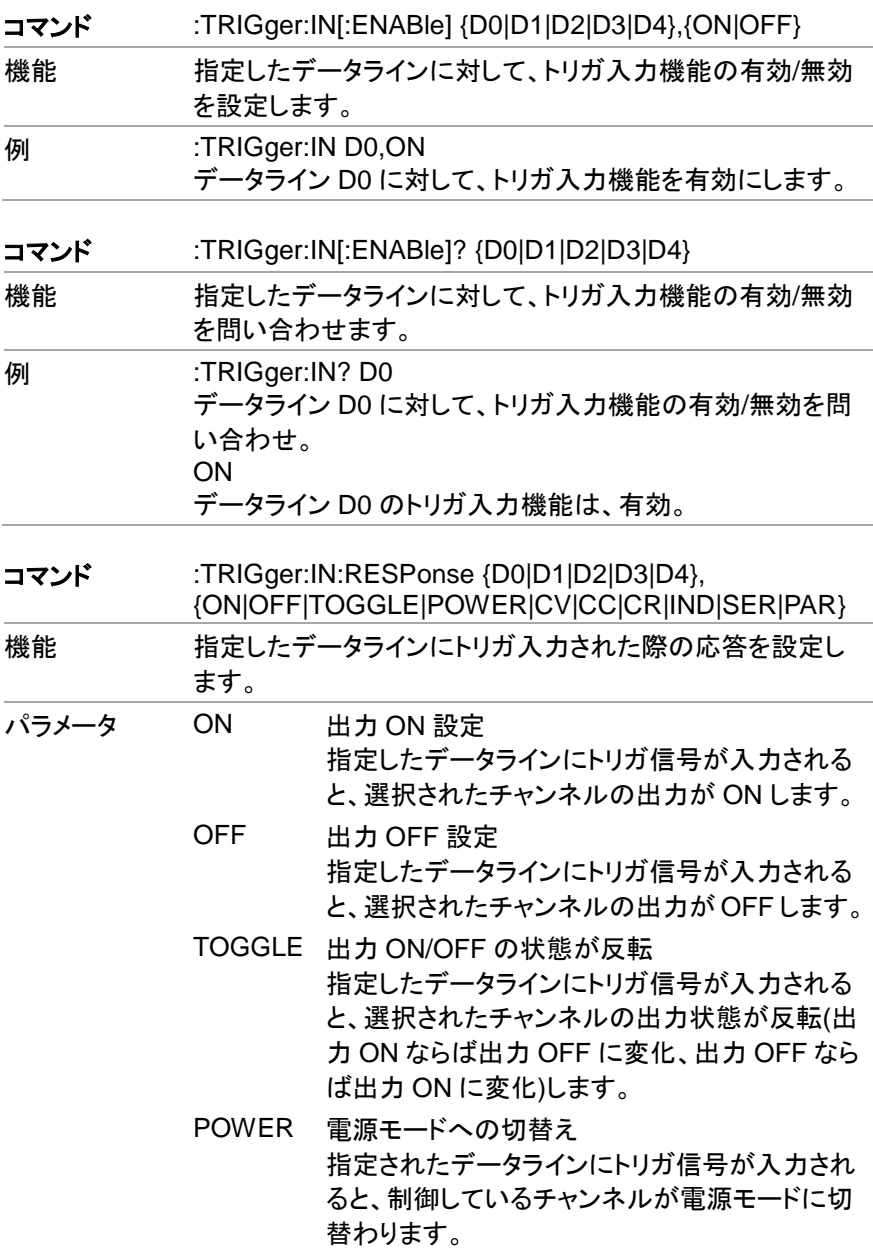

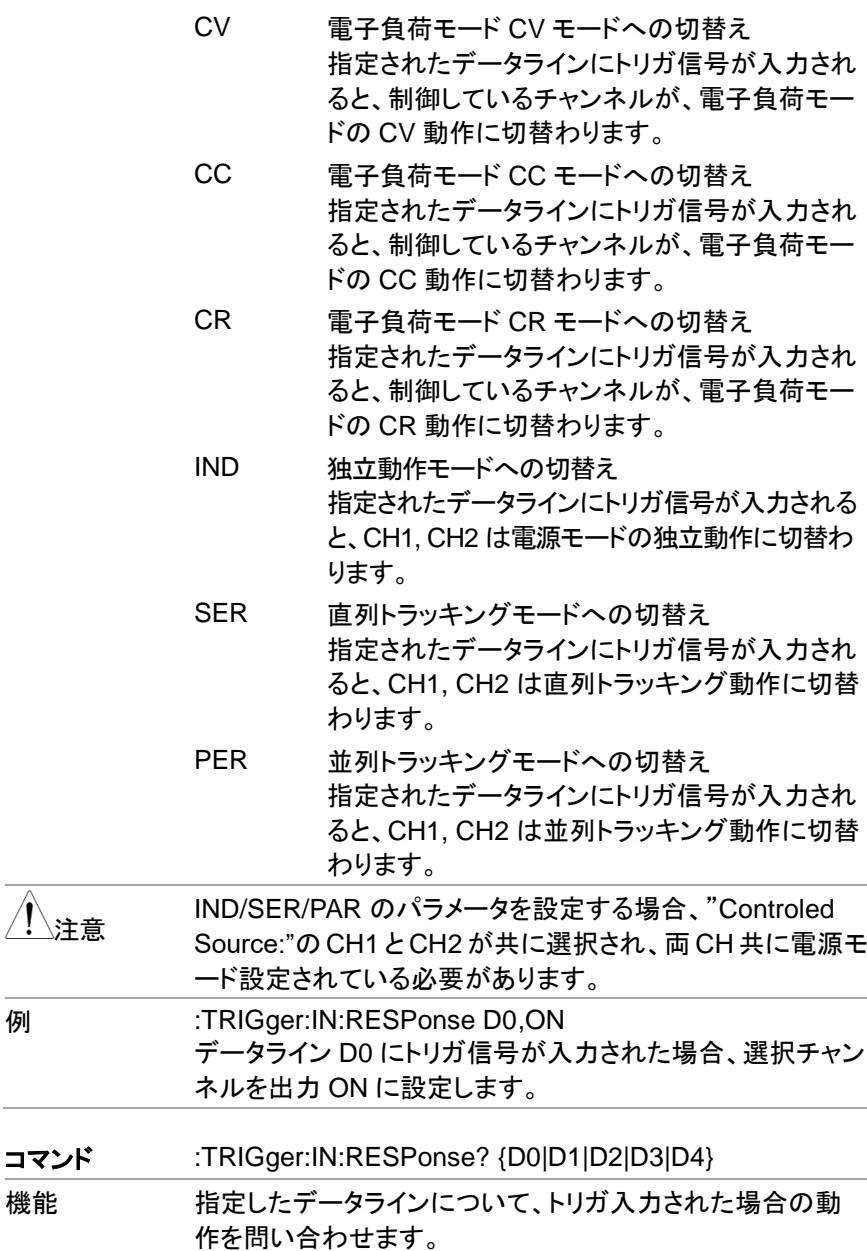

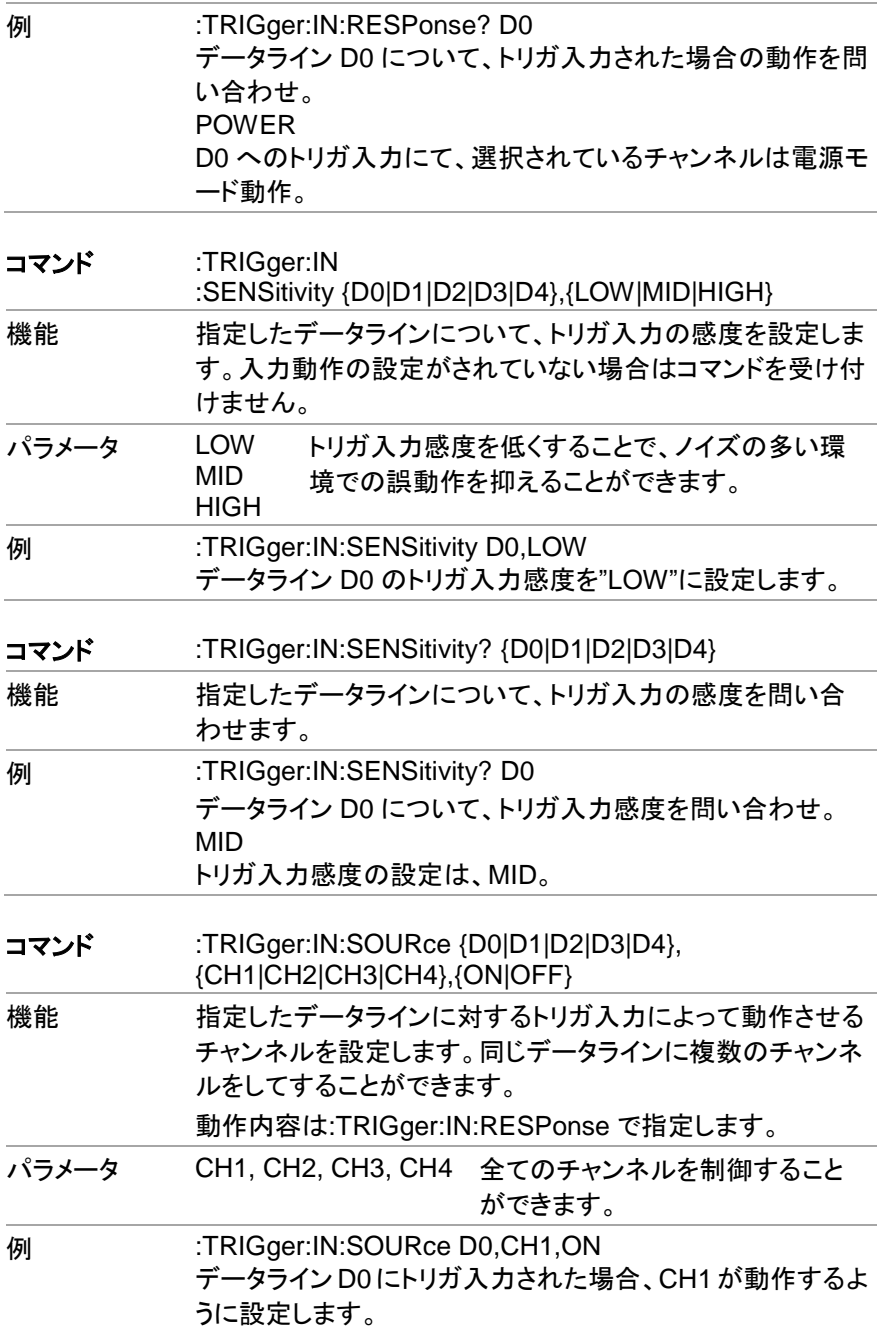

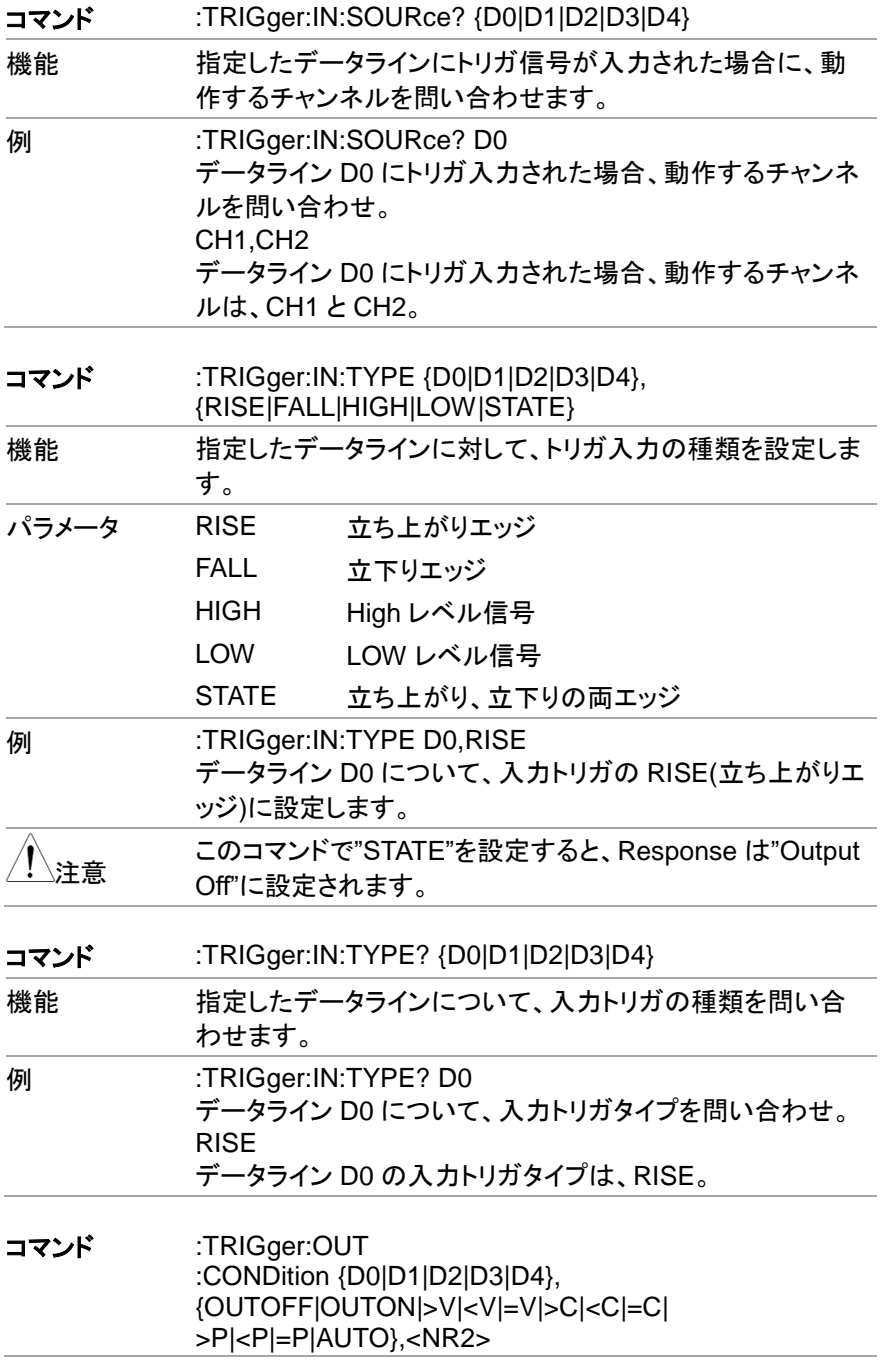

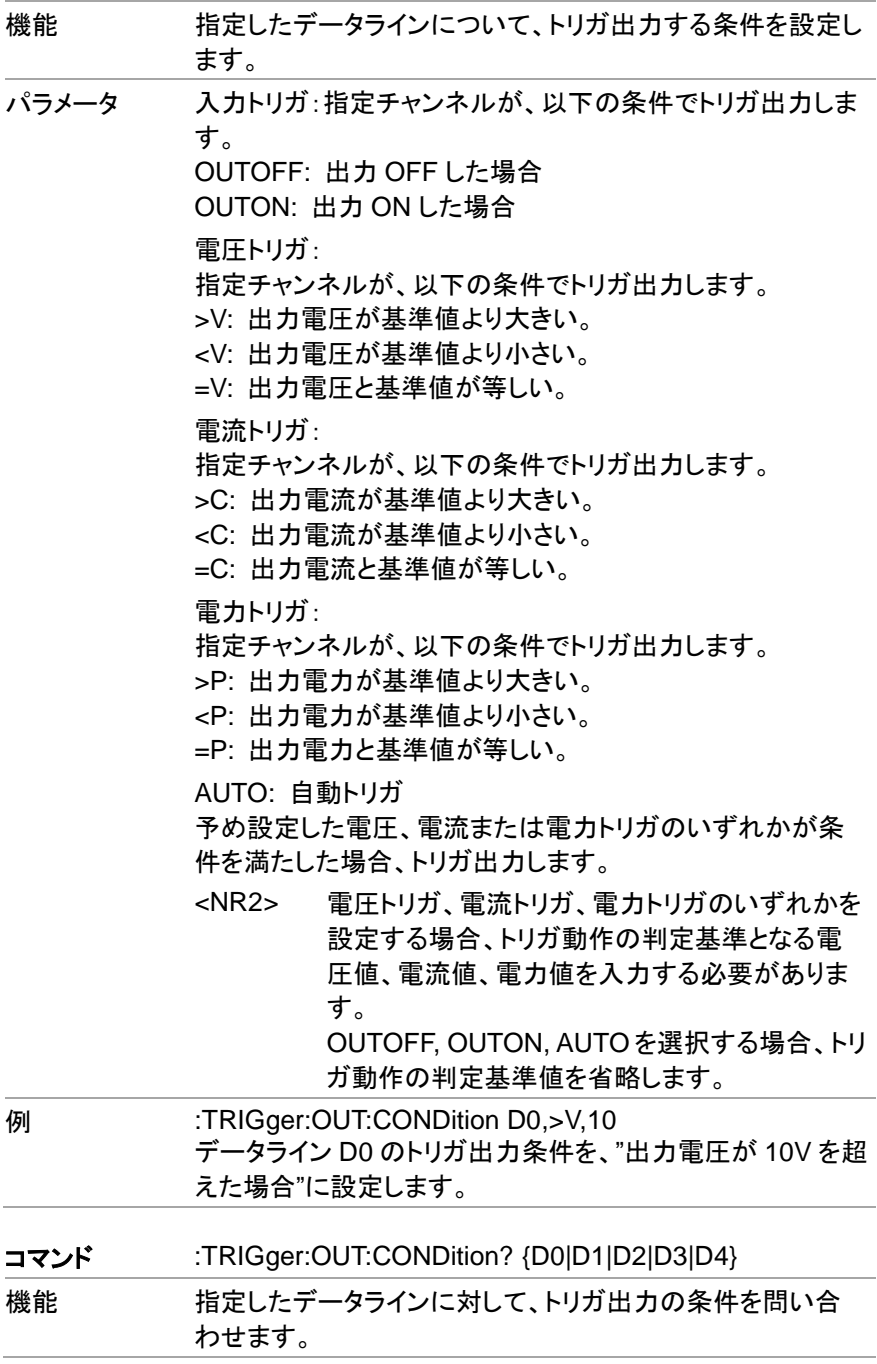

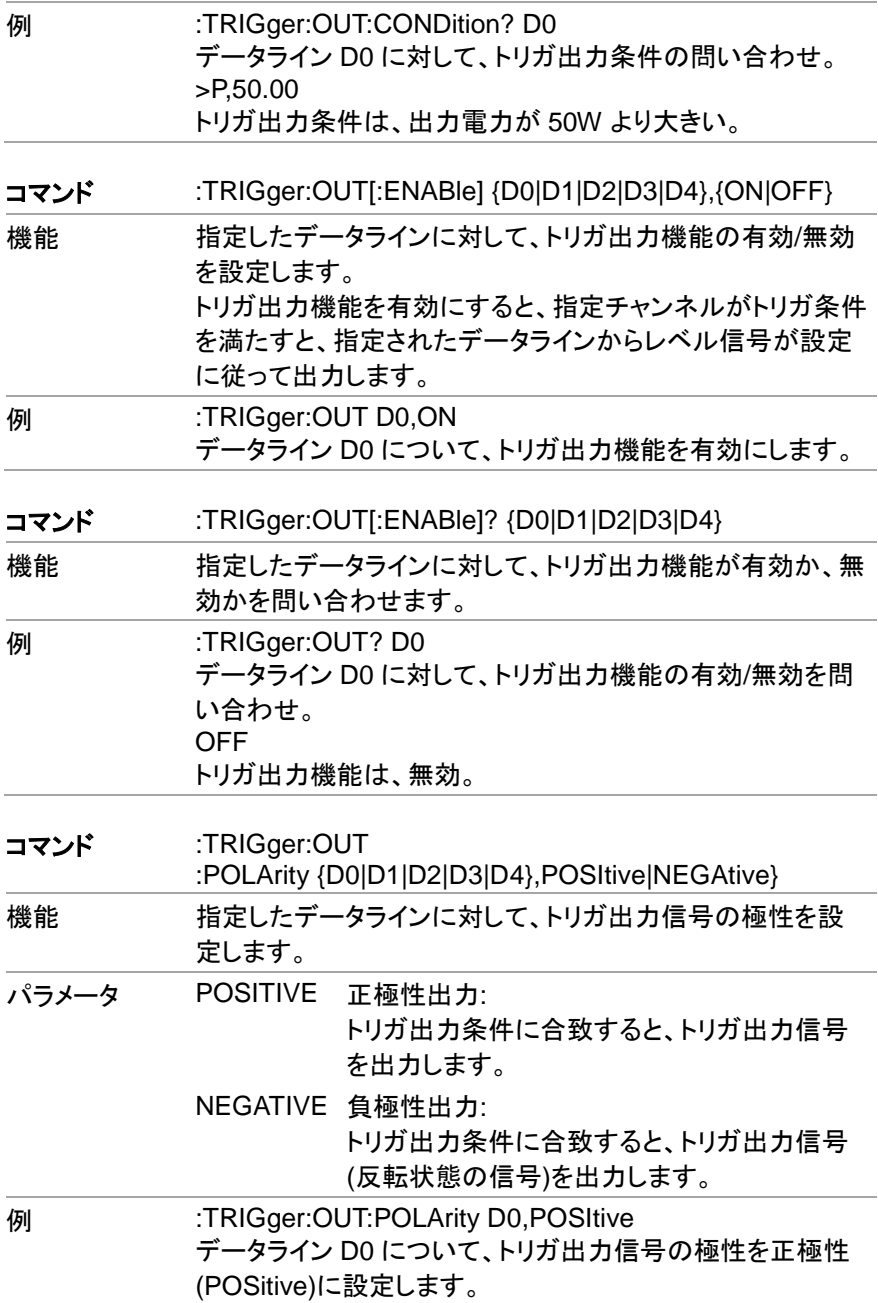

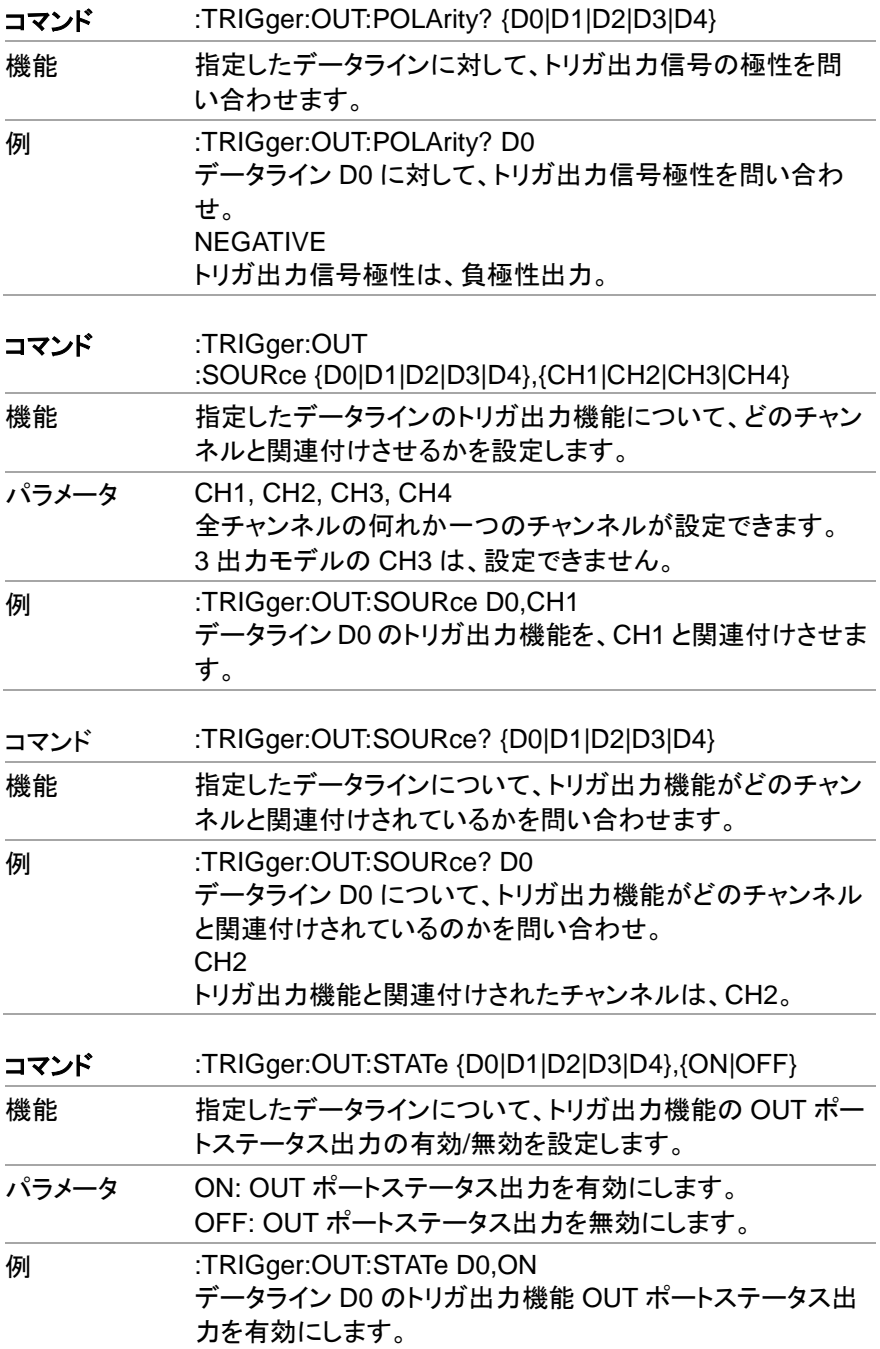

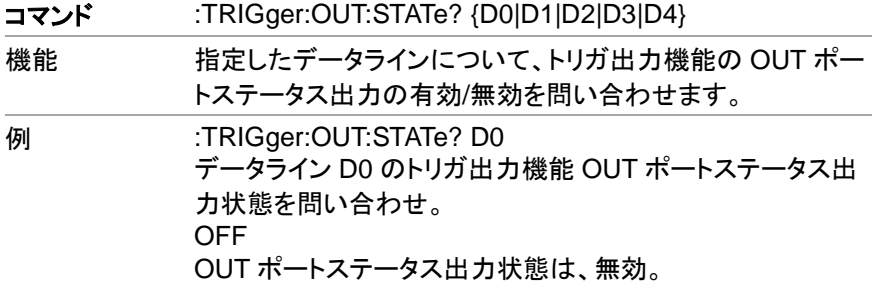

## **7.4.8.** レコーダ機能コマンド

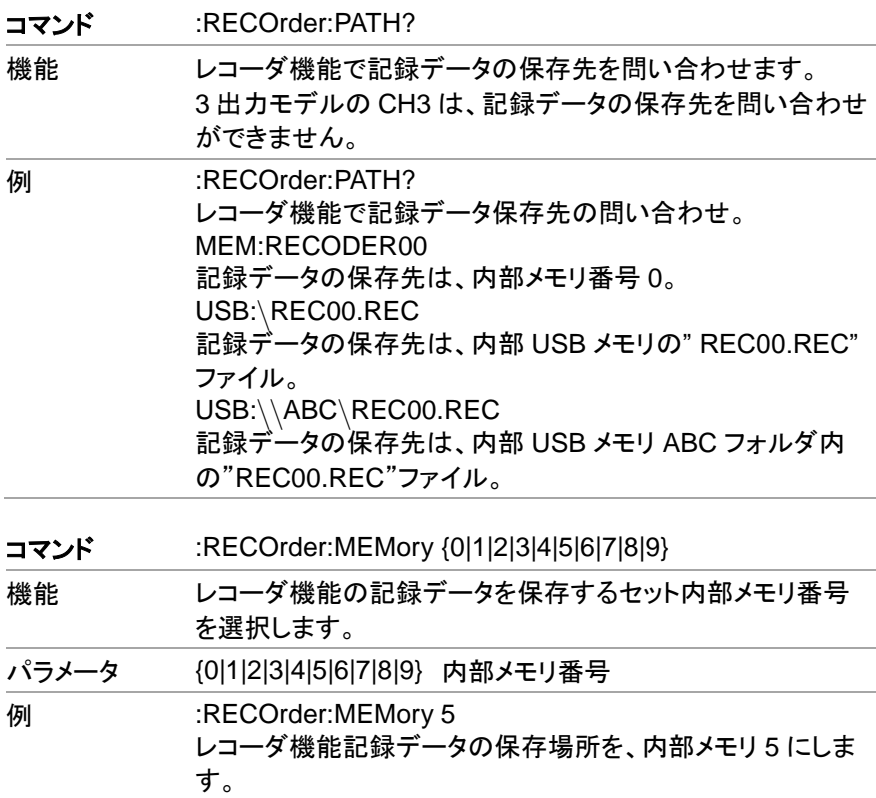

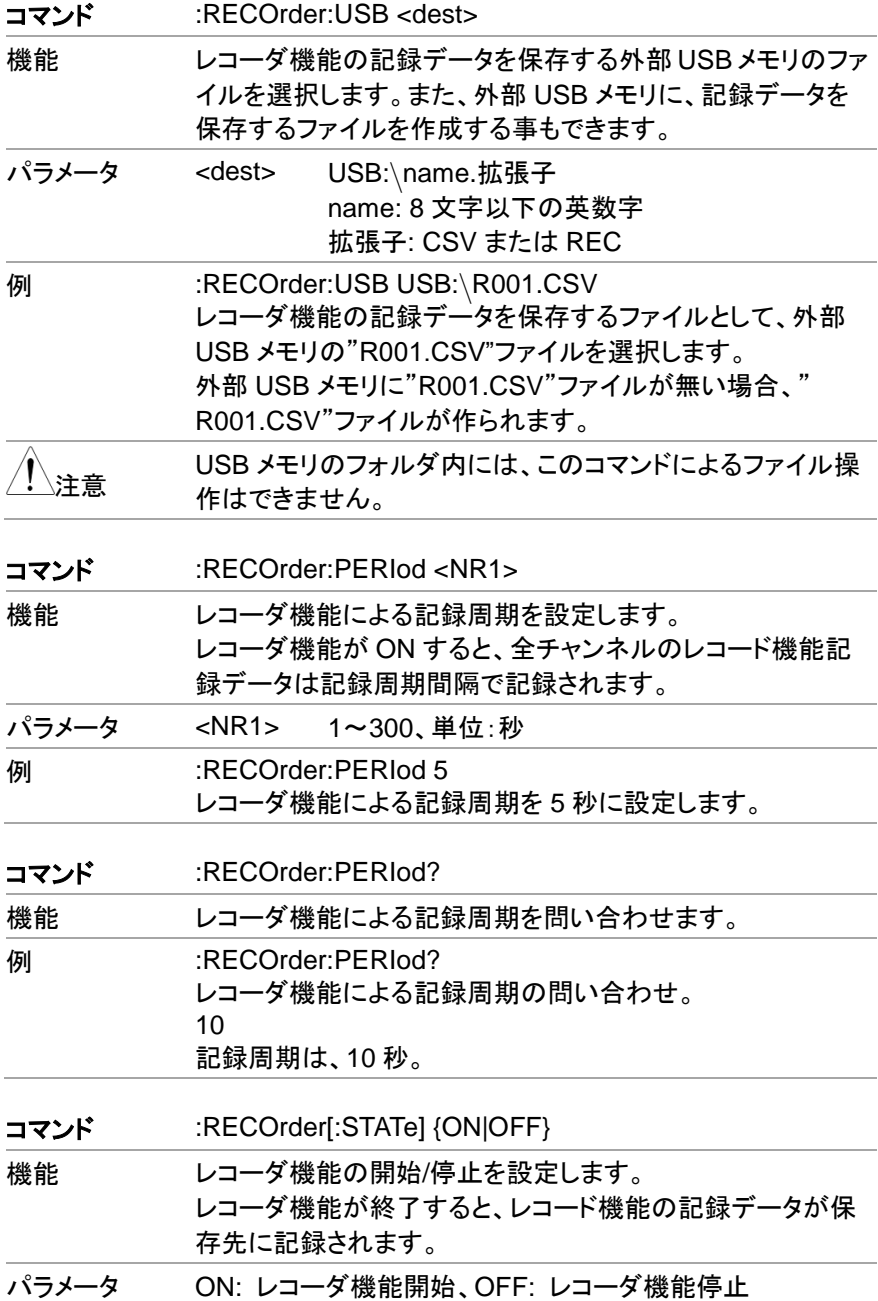

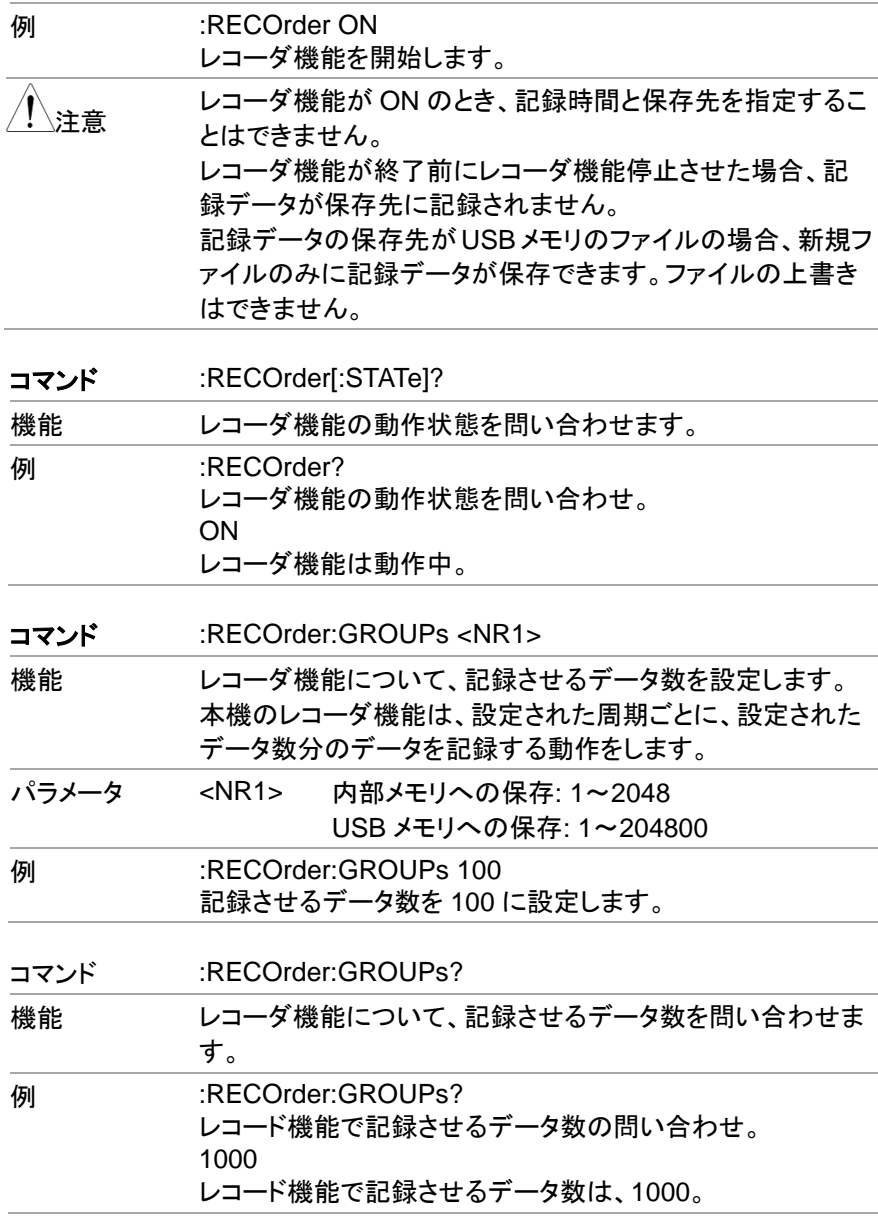

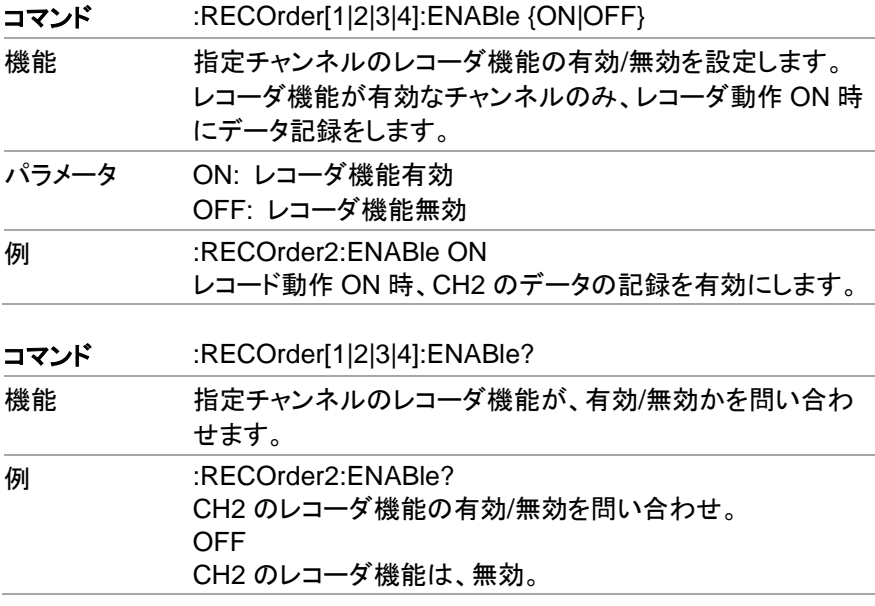

#### **7.4.9.** シーケンス機能コマンド

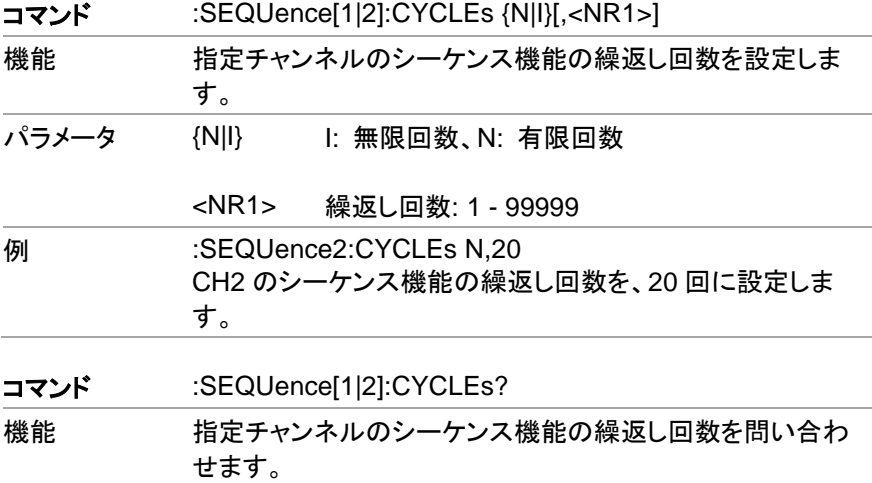

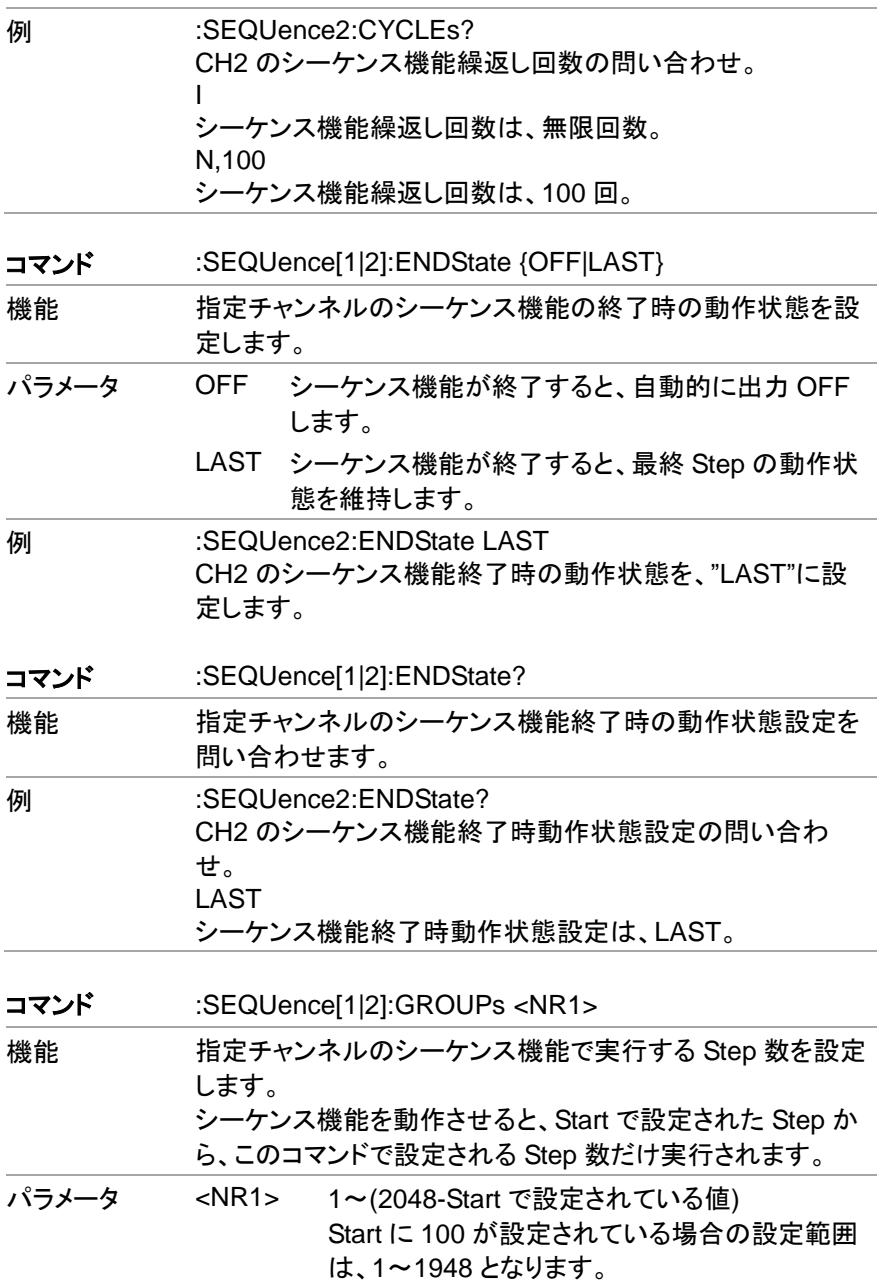

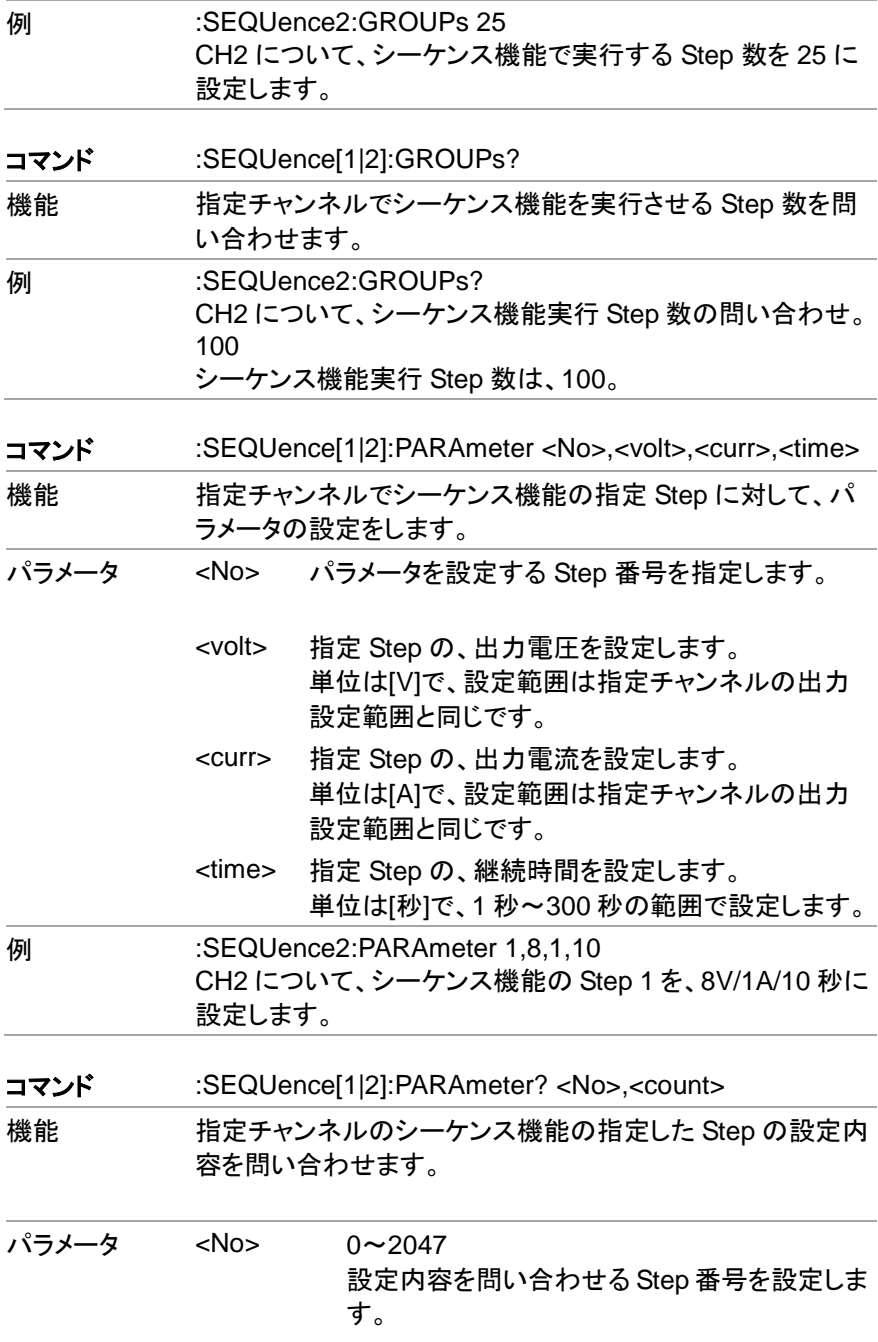

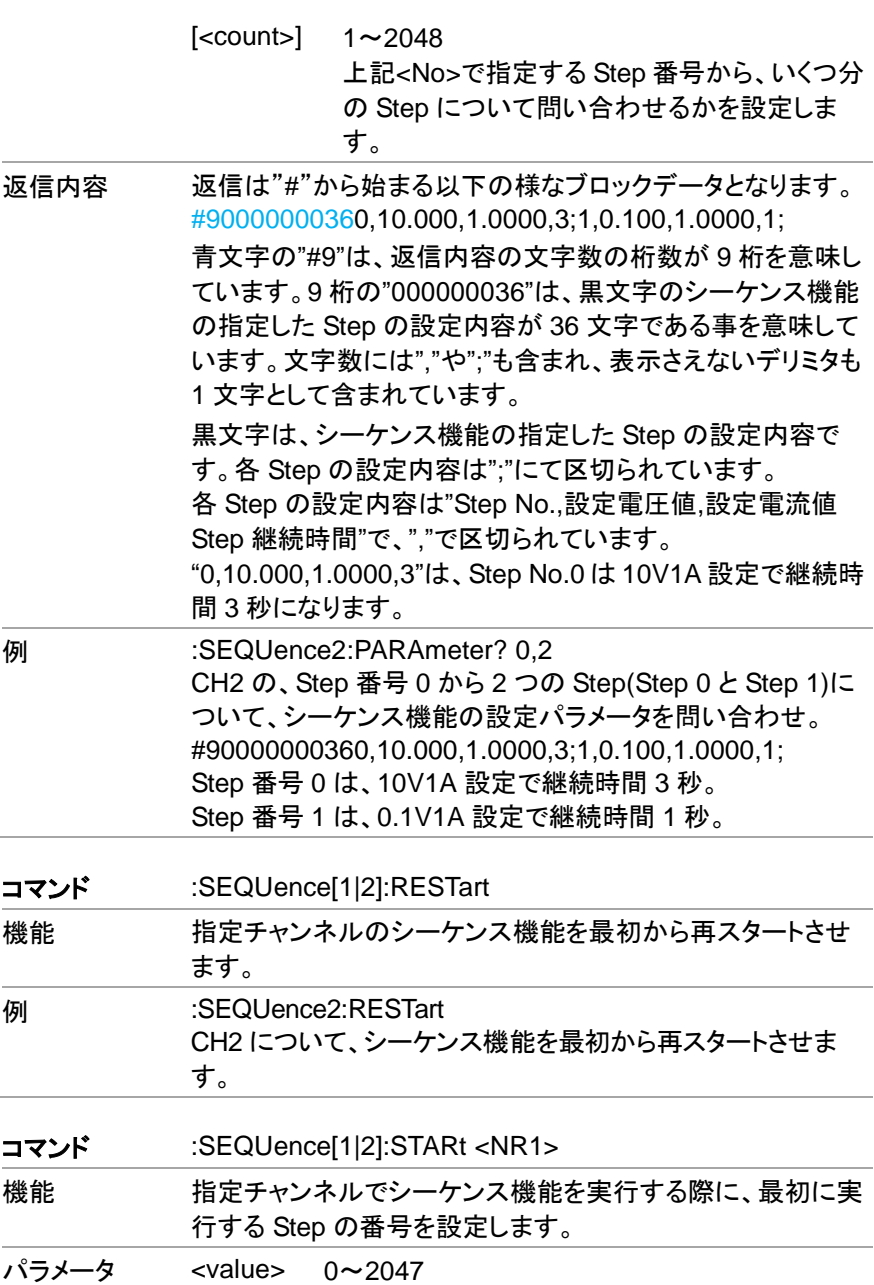

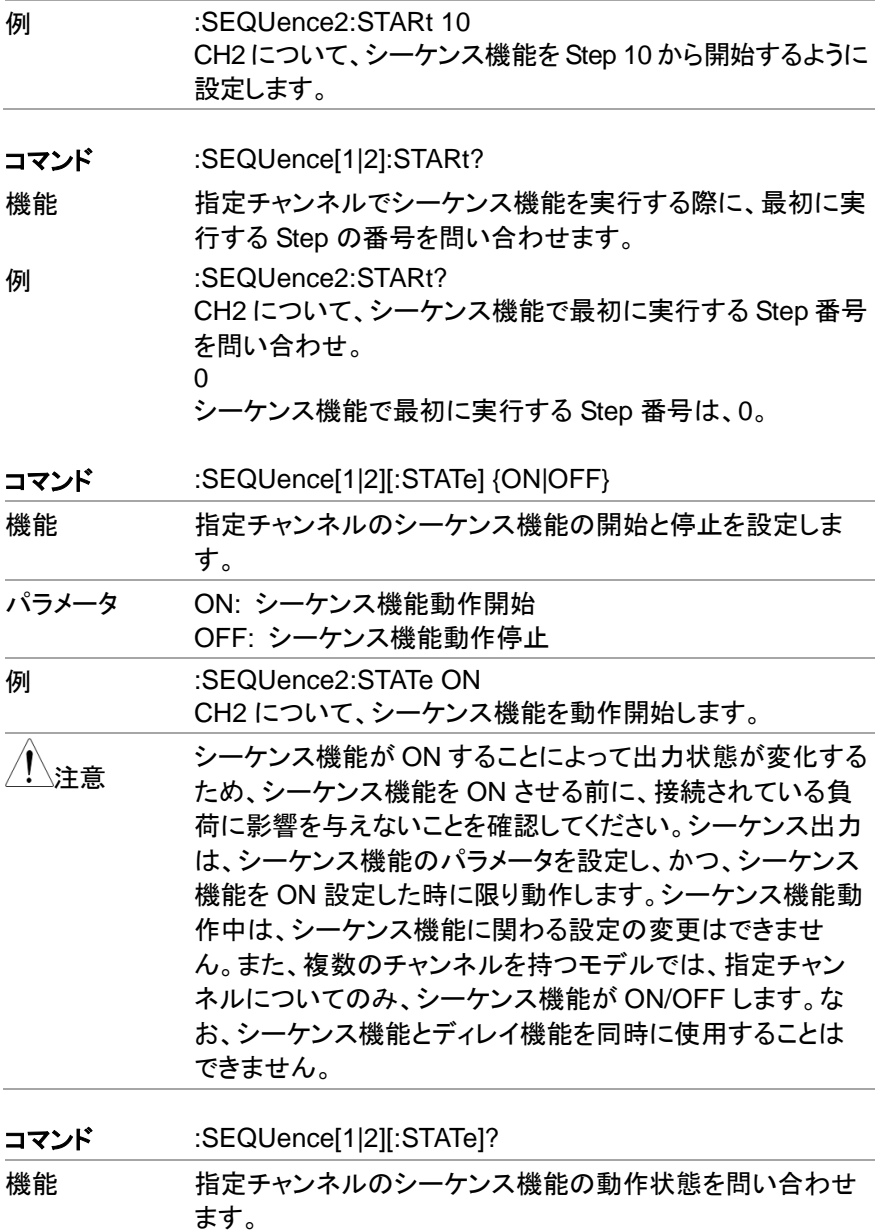

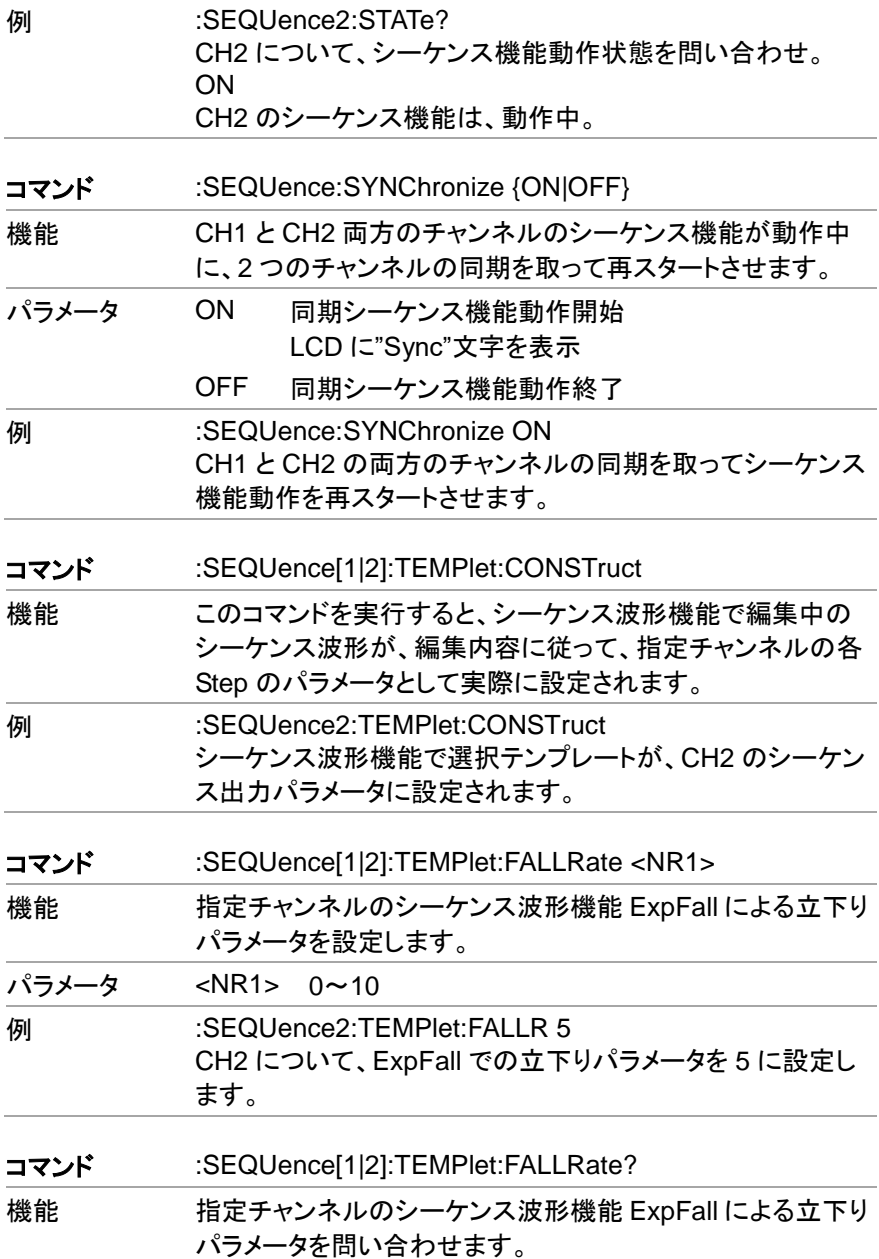

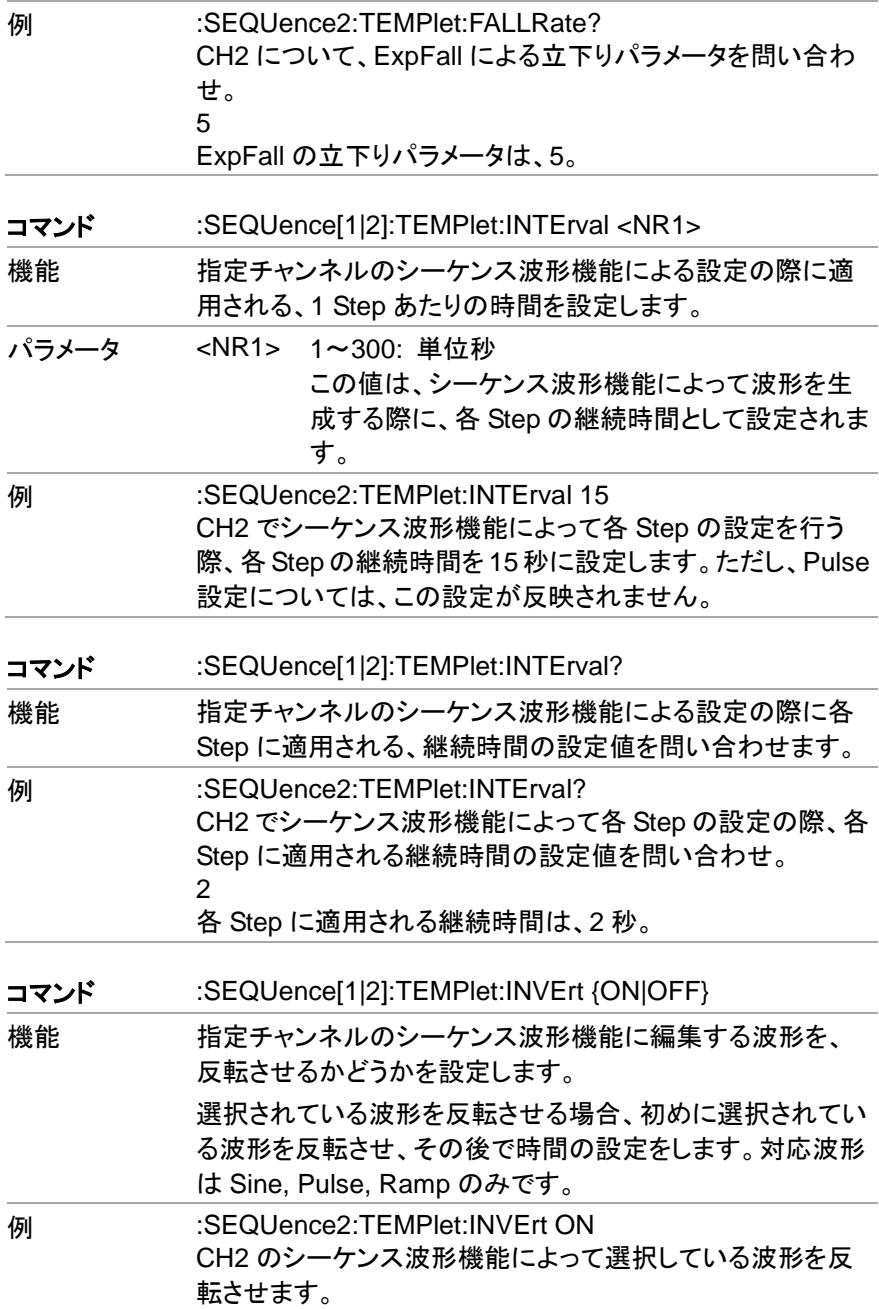
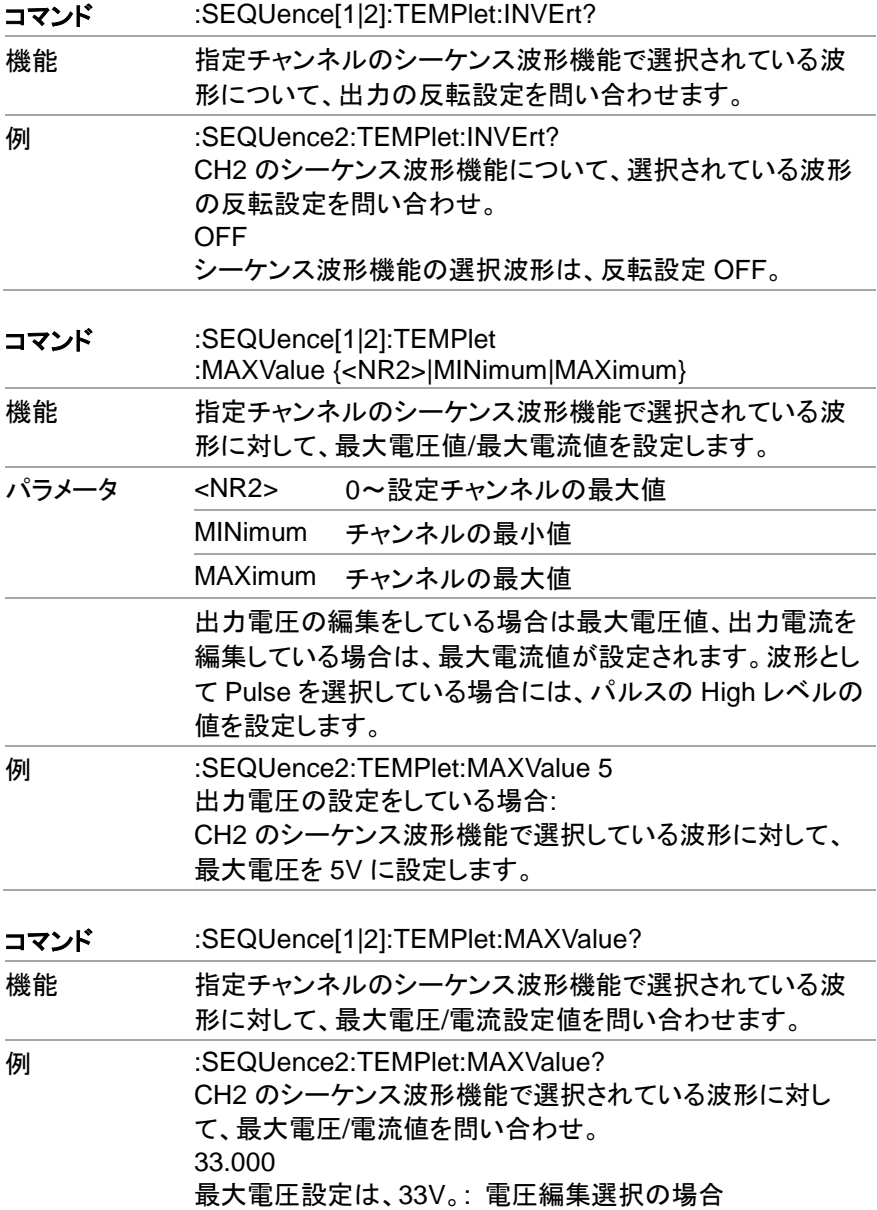

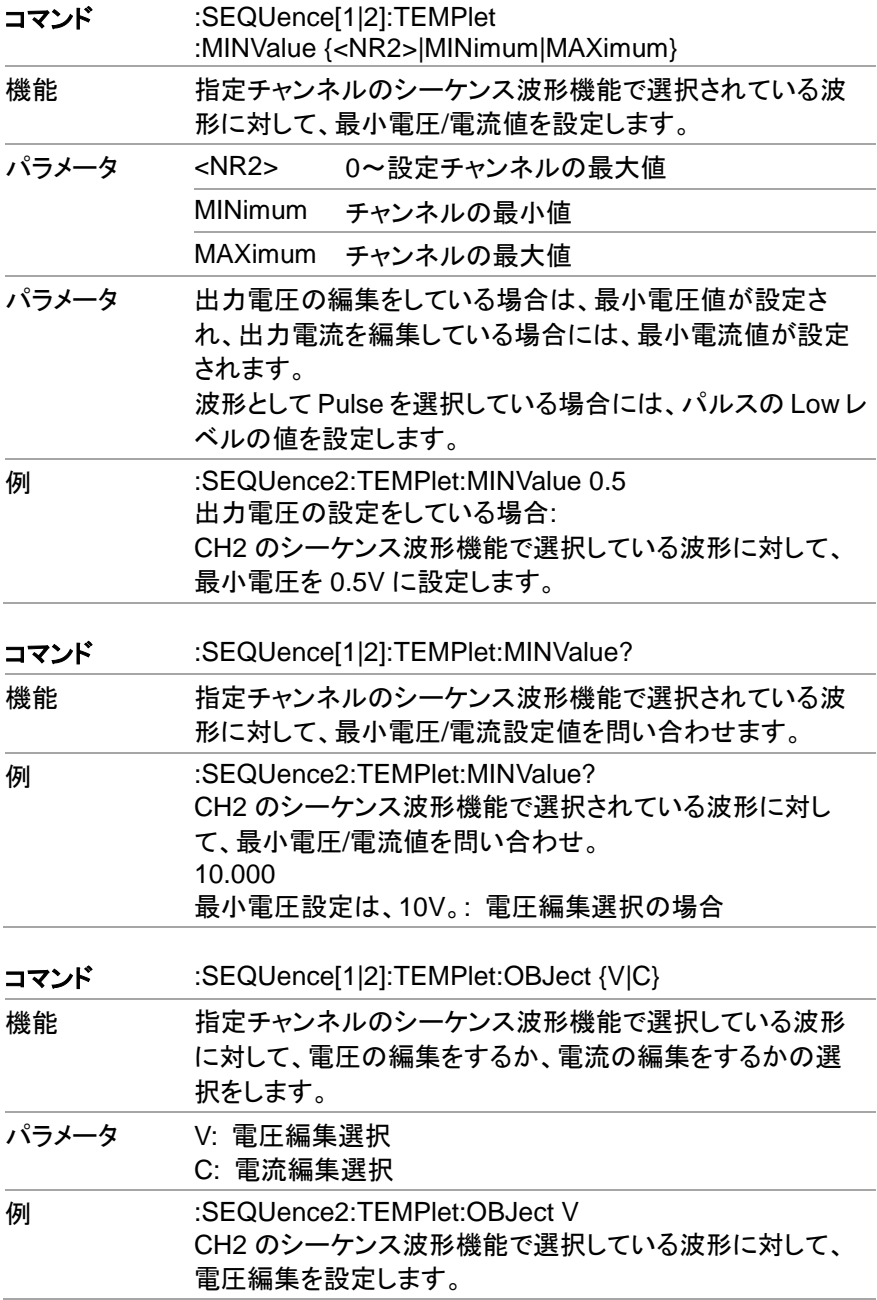

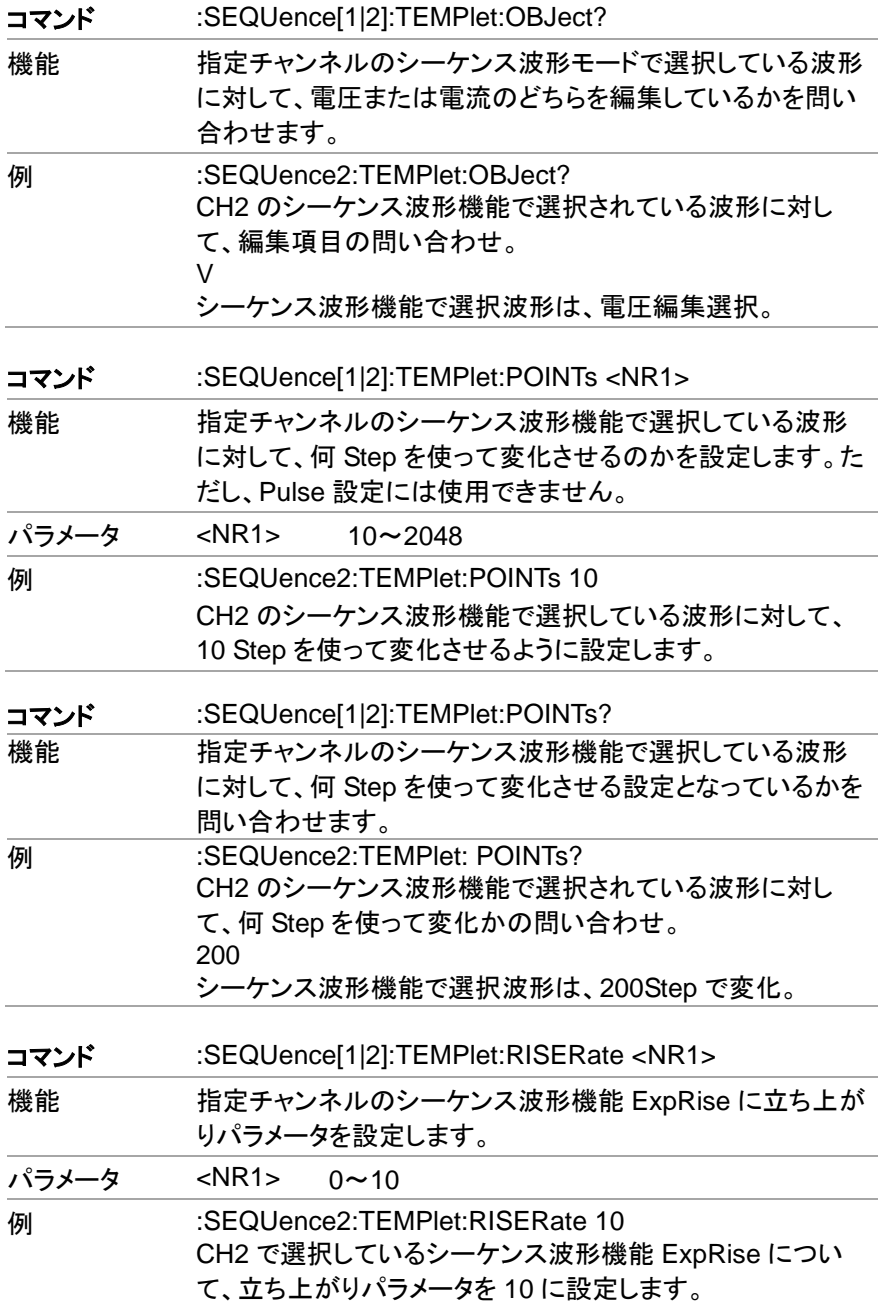

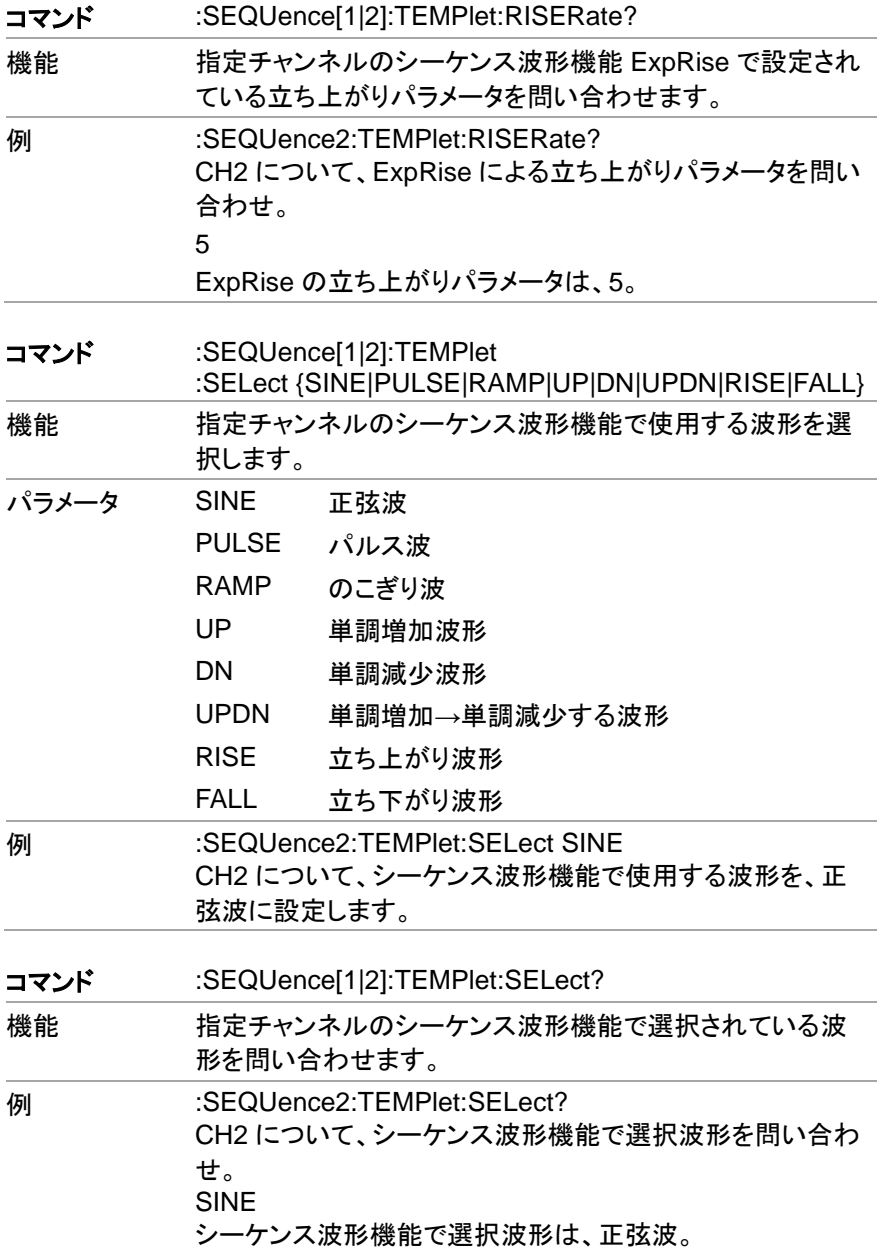

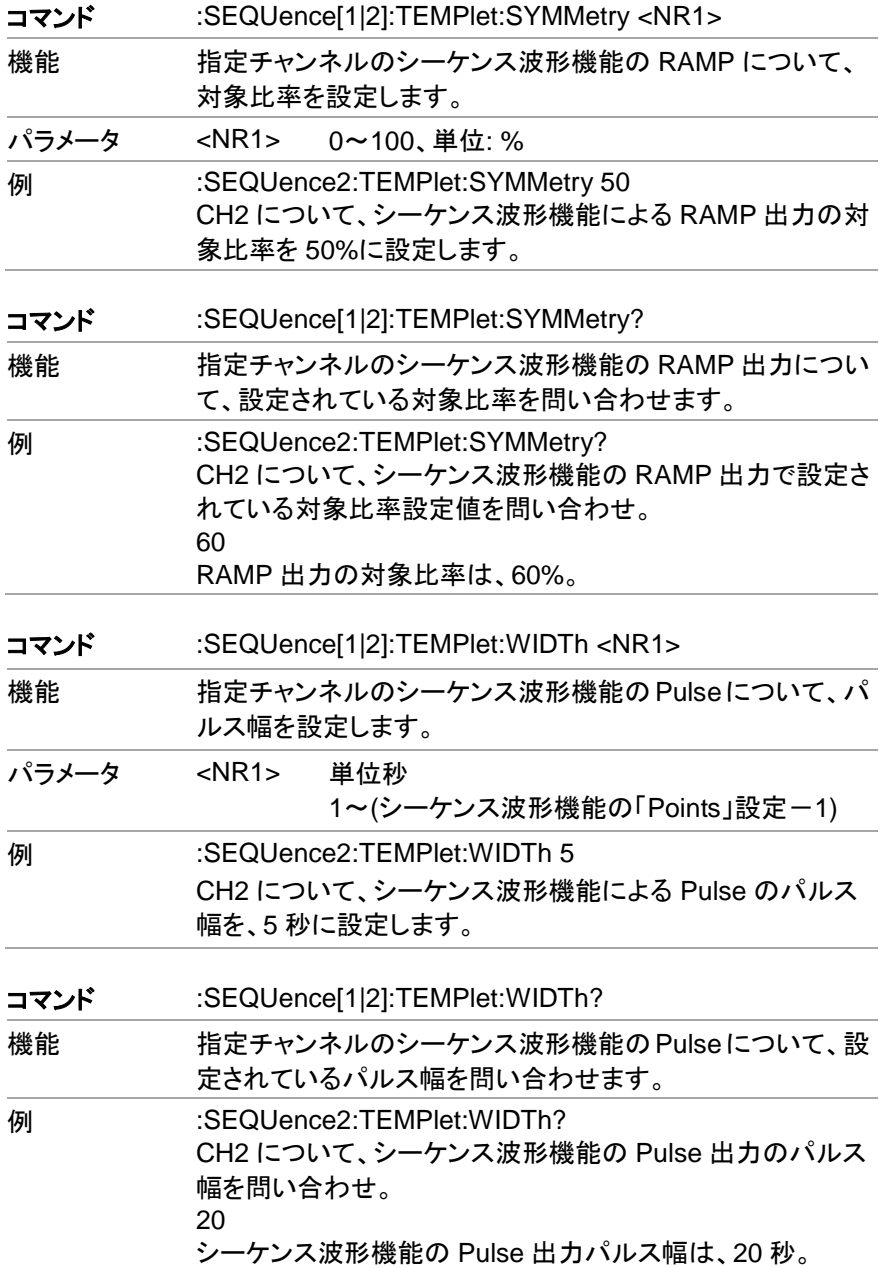

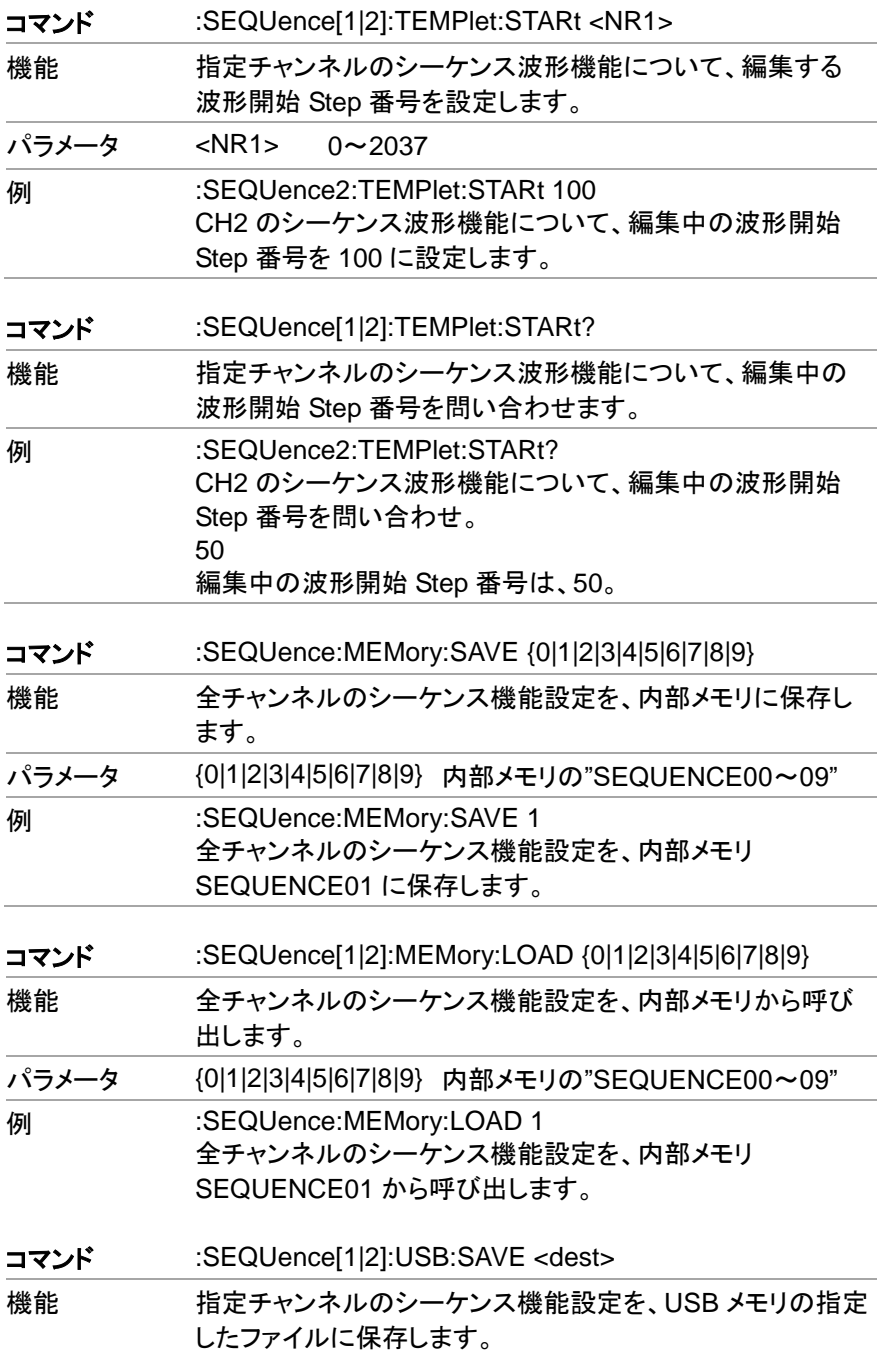

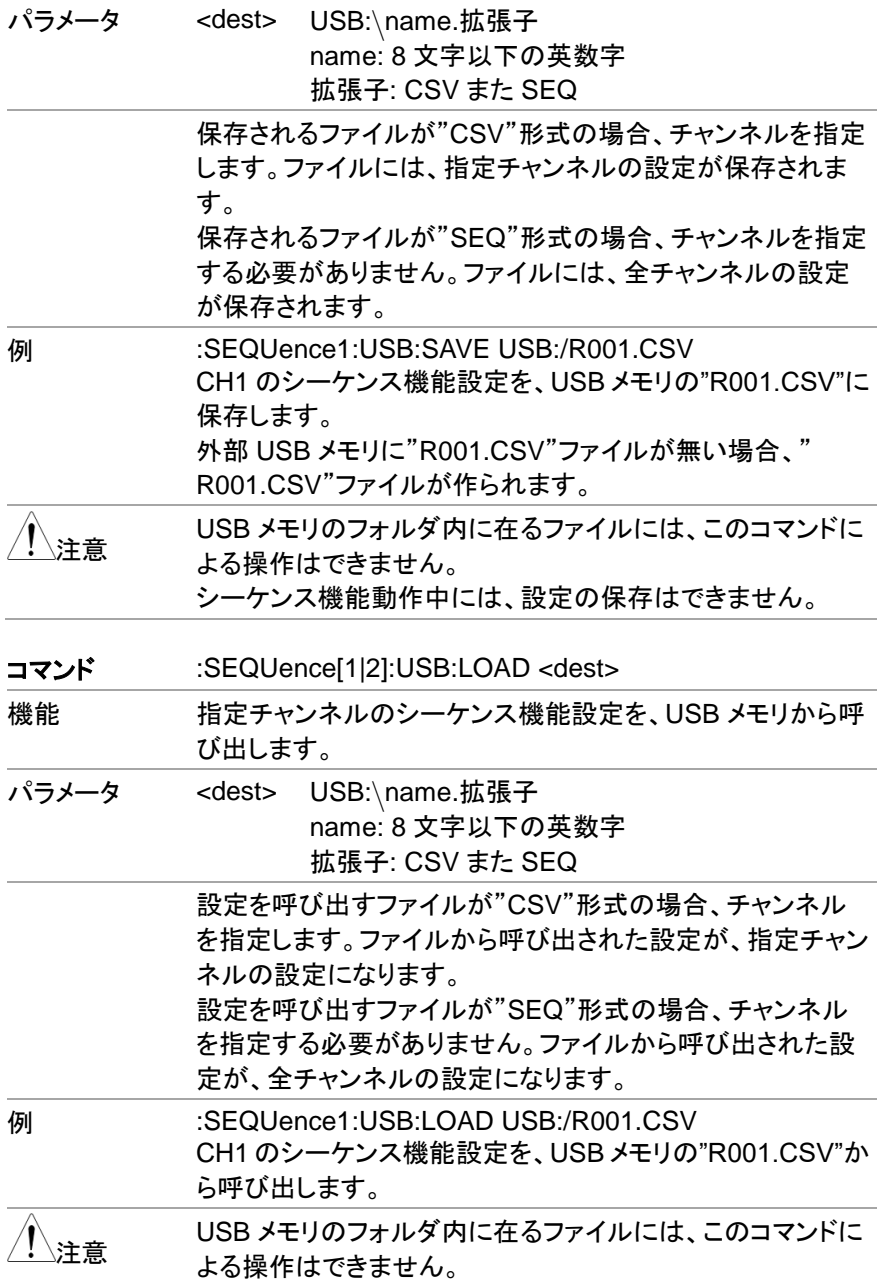

# **7.4.10.** ステータスコマンド

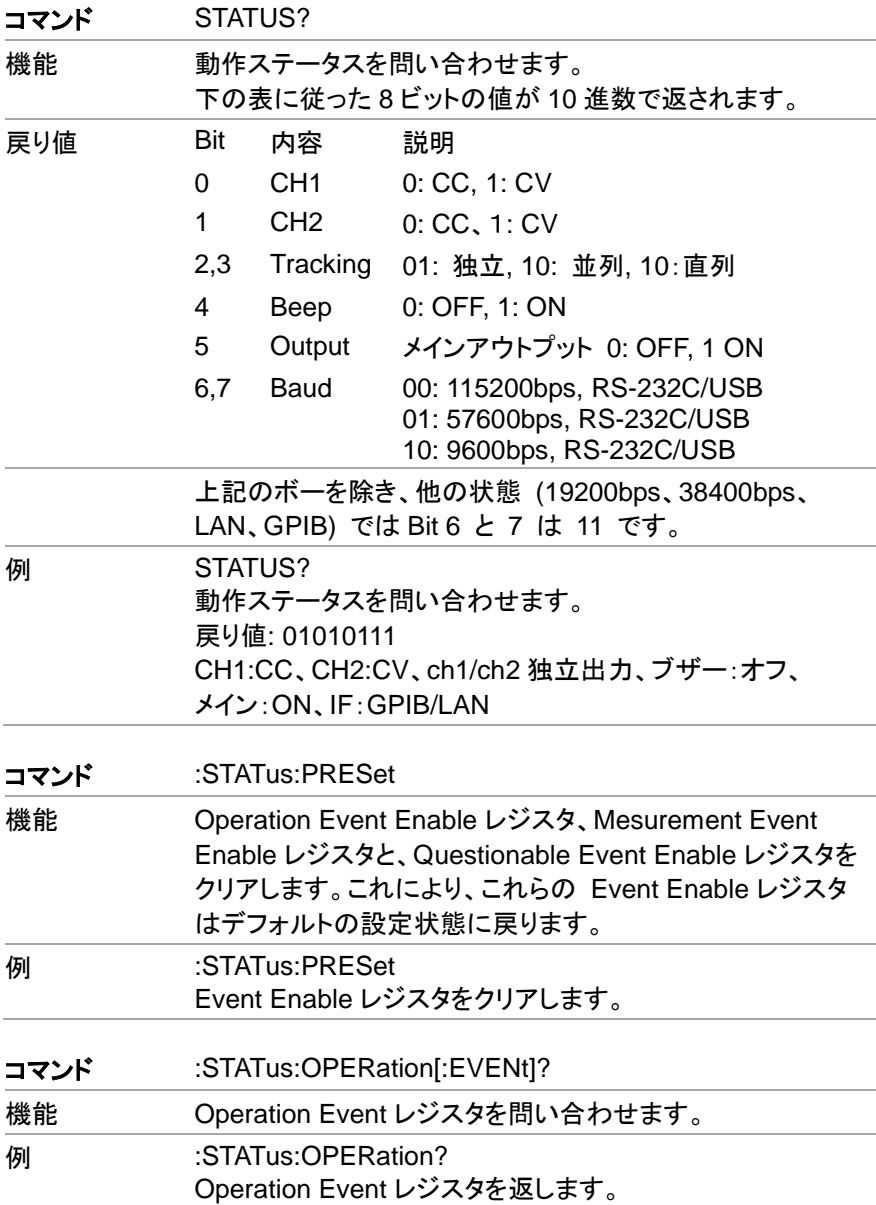

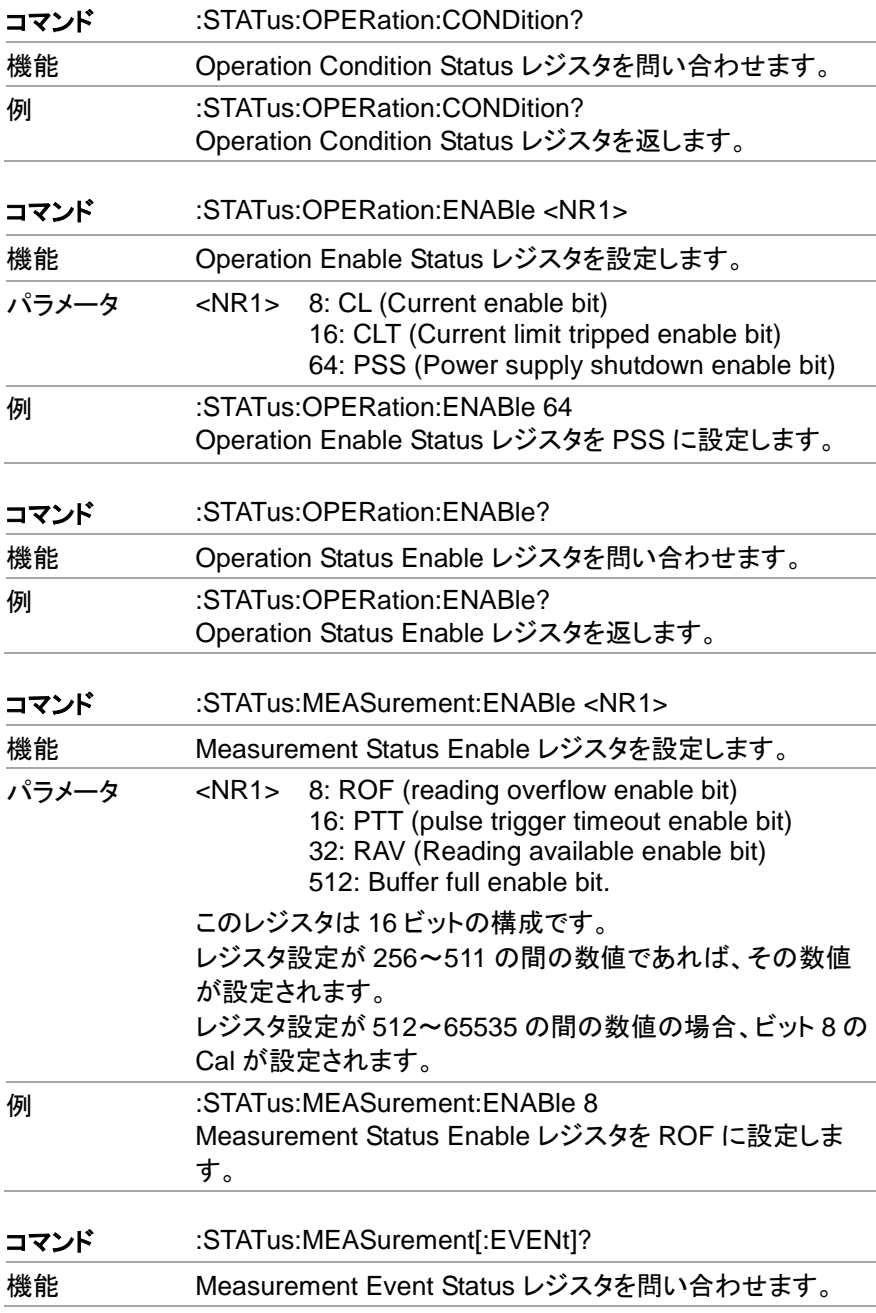

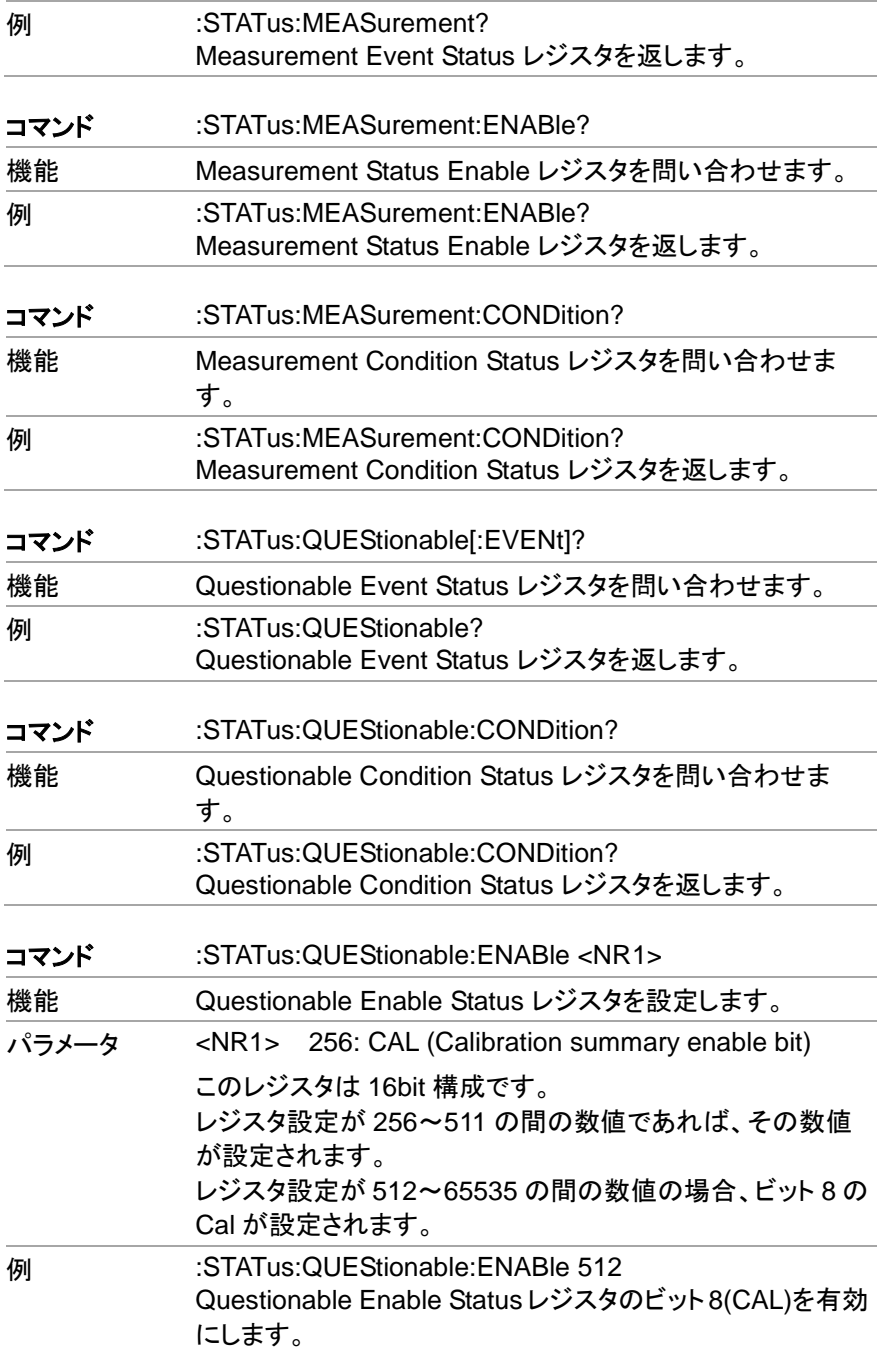

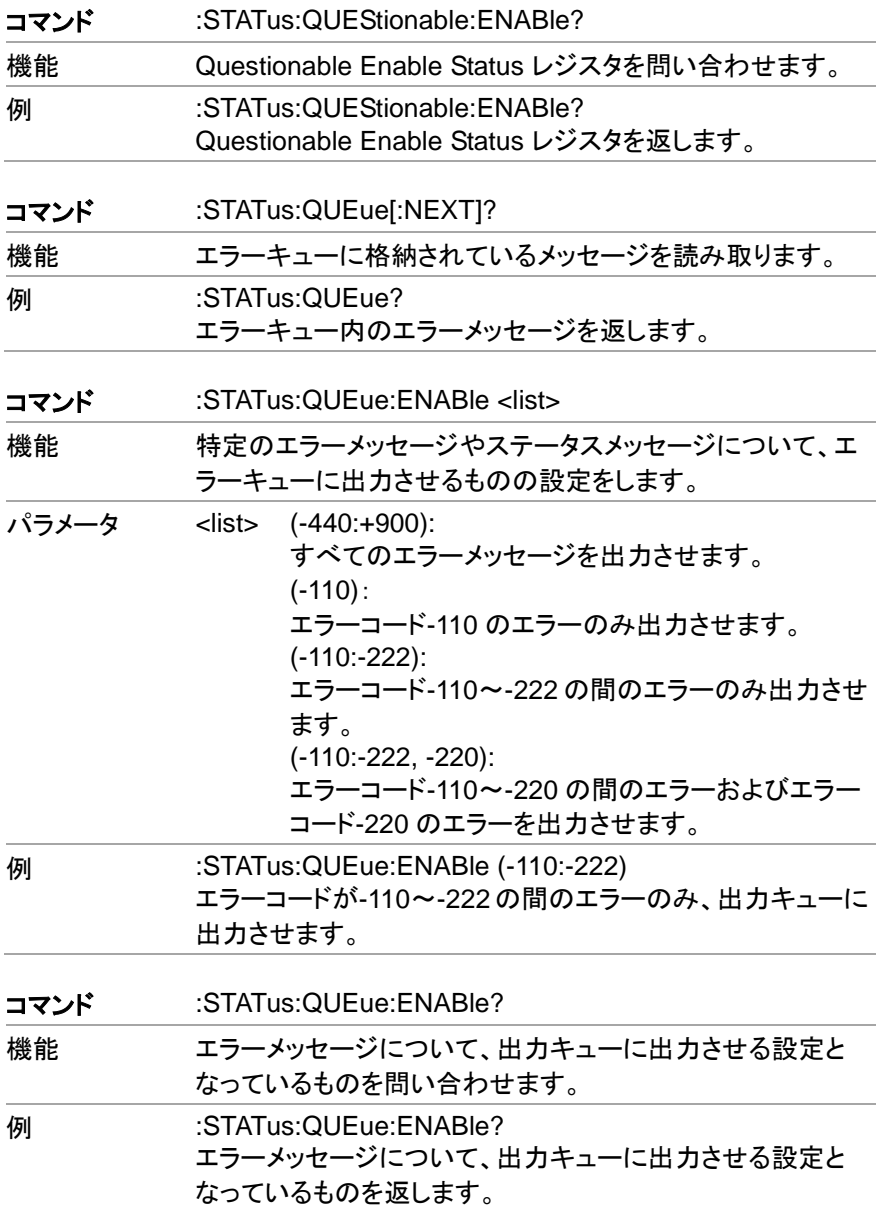

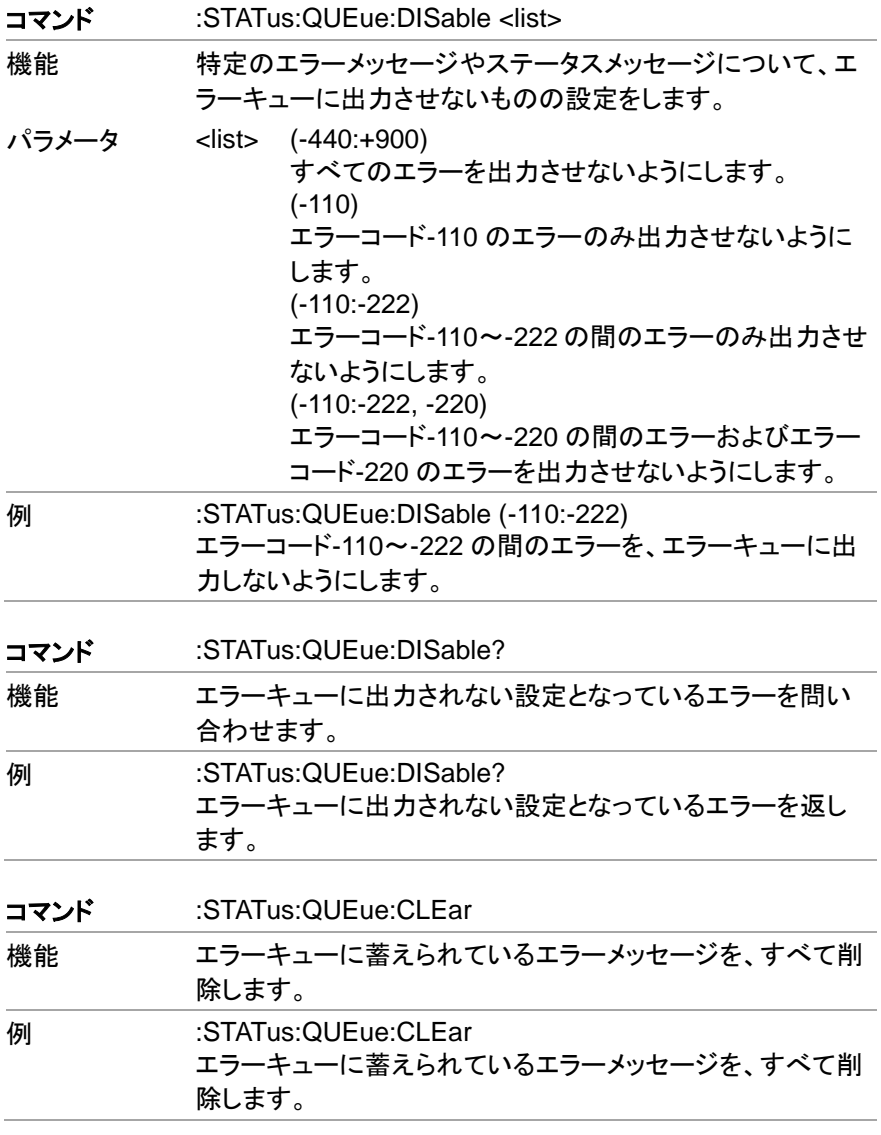

## **7.4.11.** システムコマンド

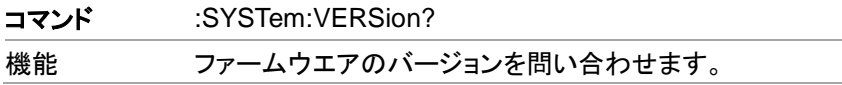

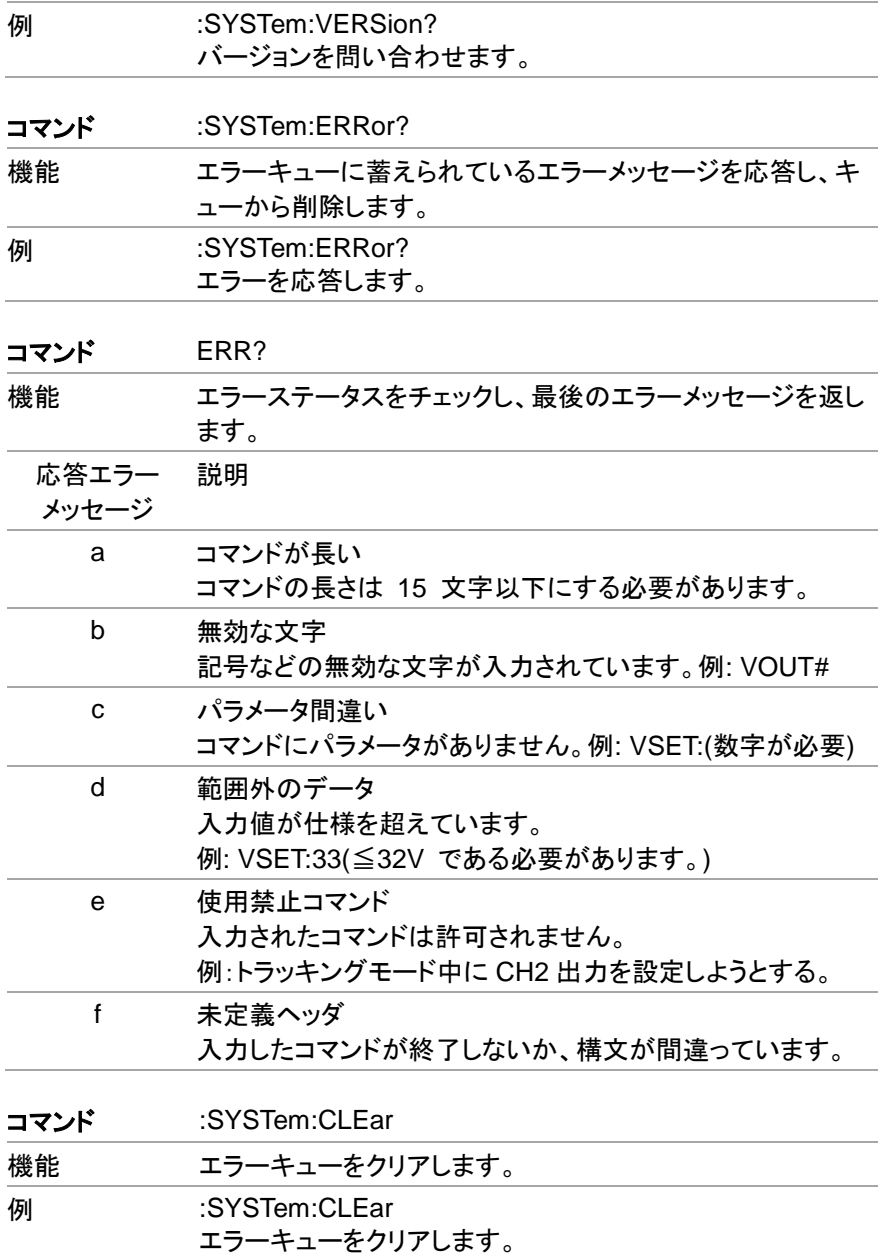

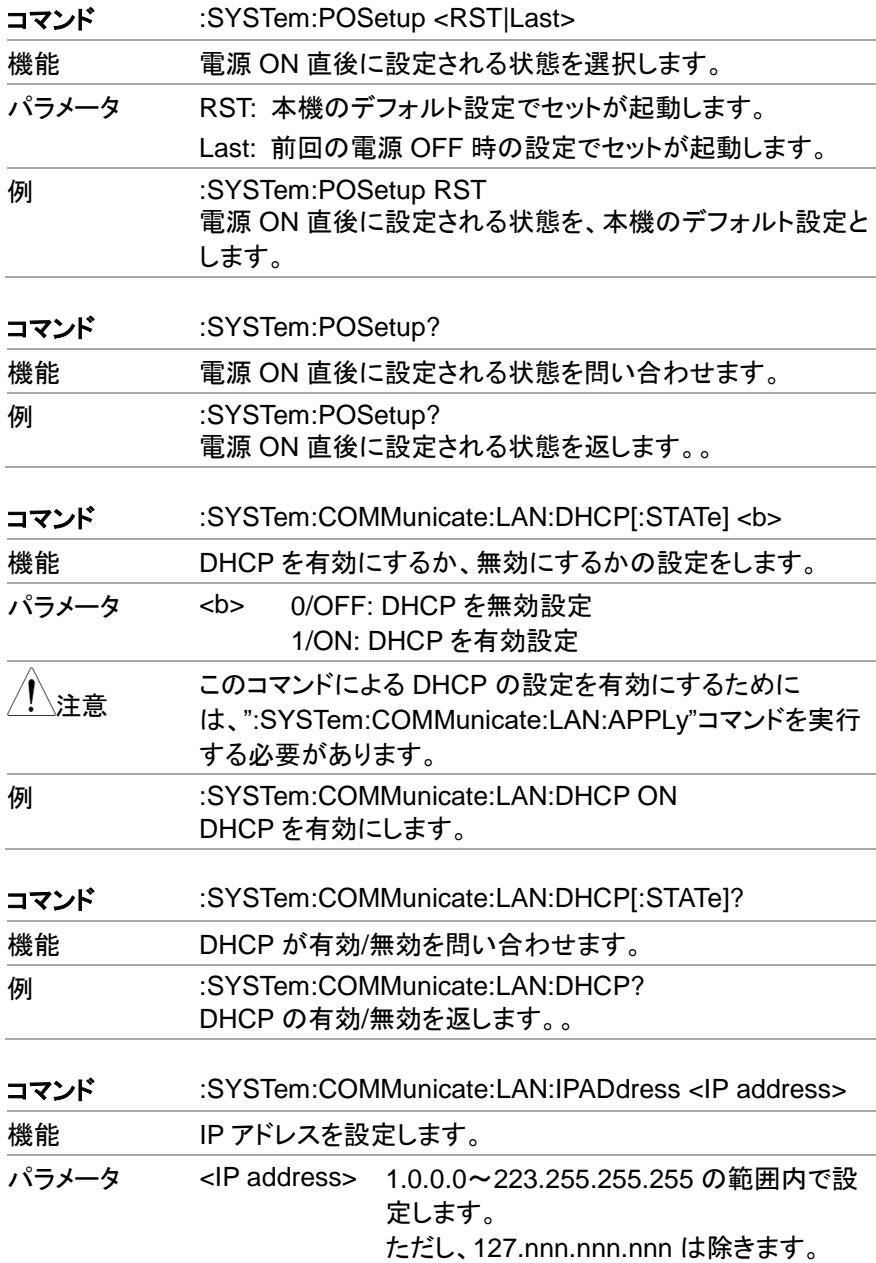

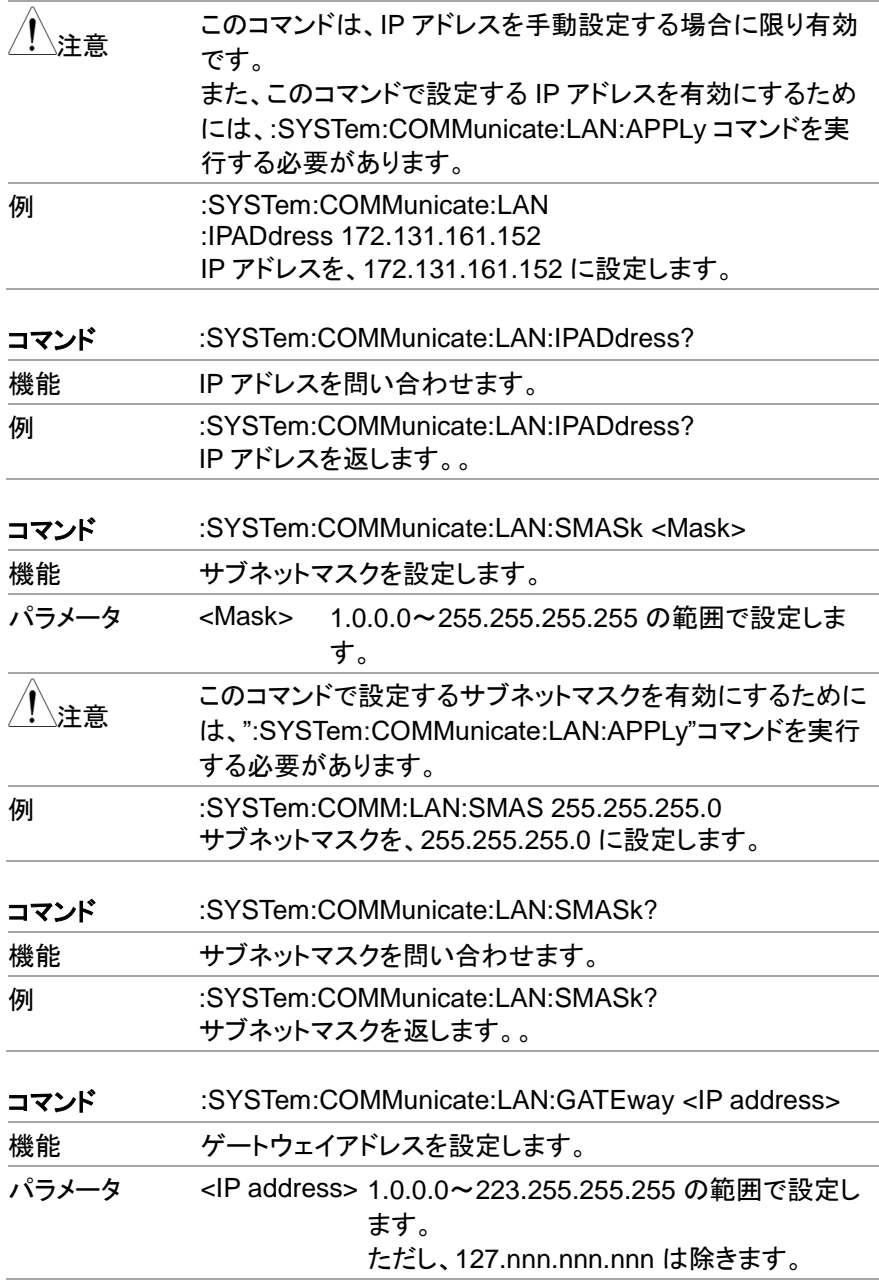

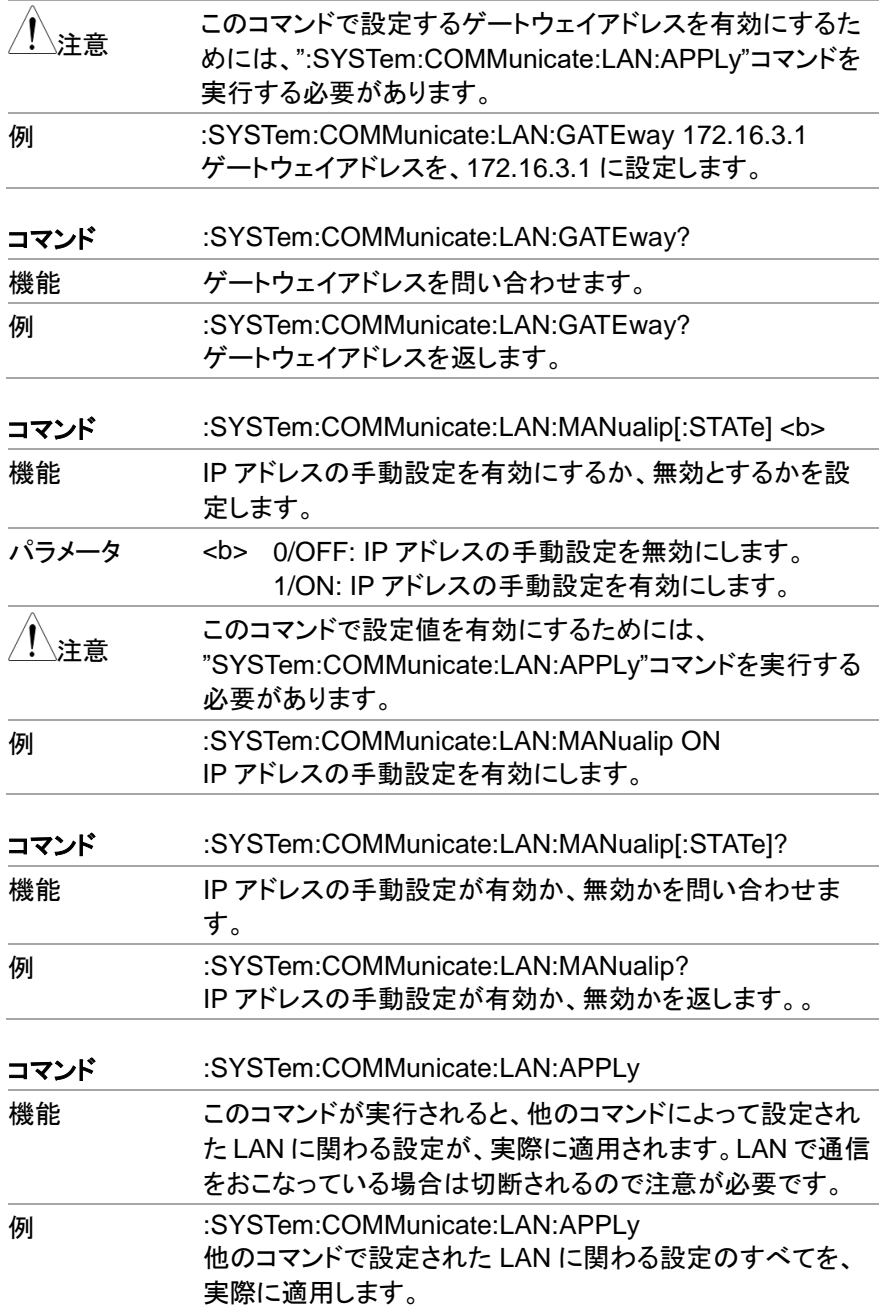

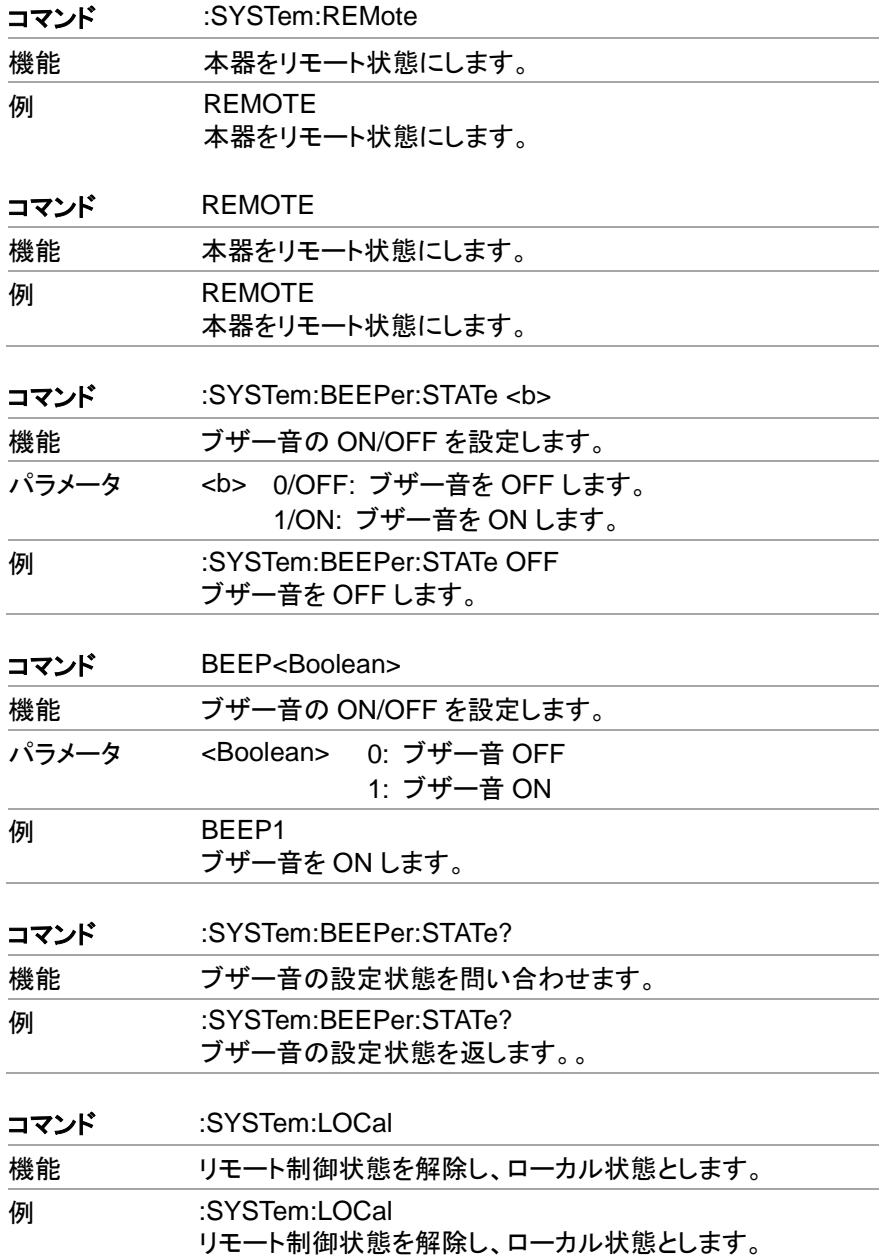

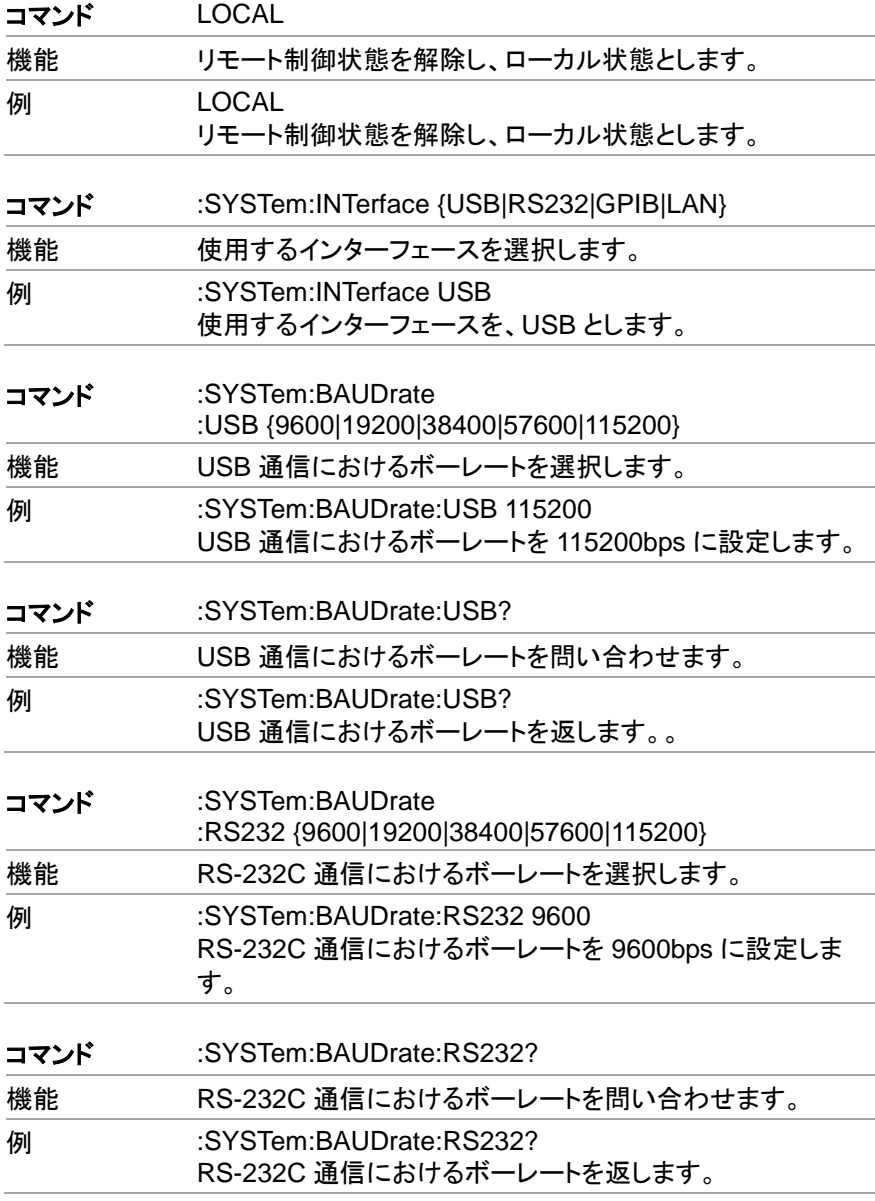

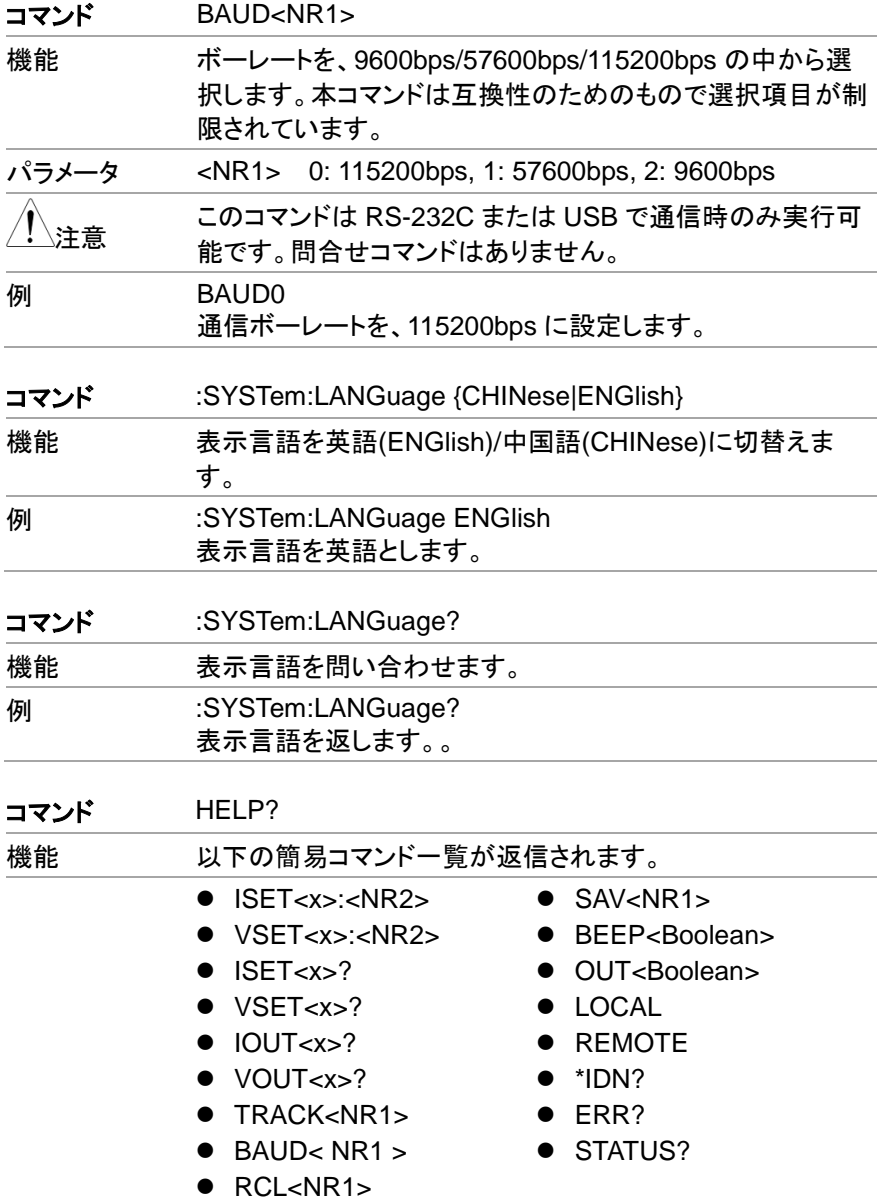

# **7.4.12. IEEE488.2** 共通コマンド

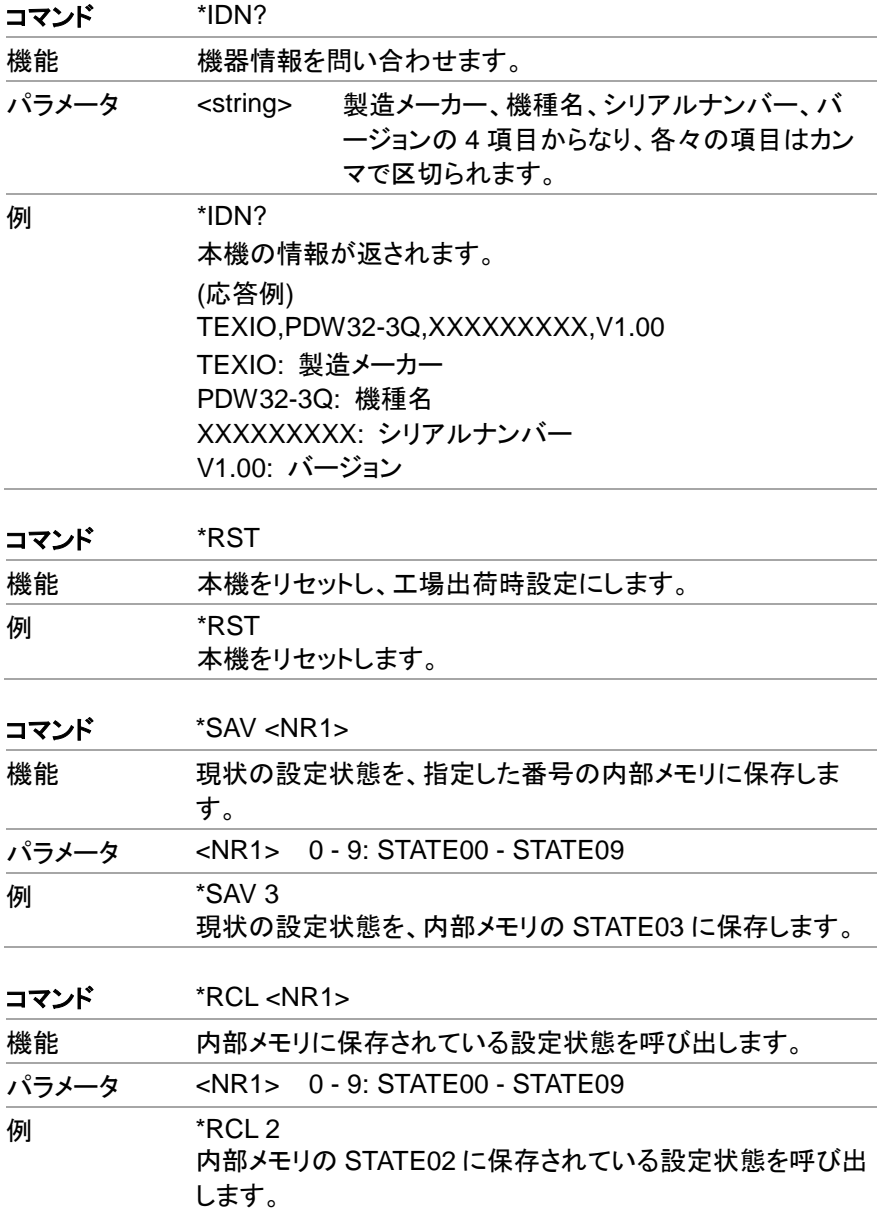

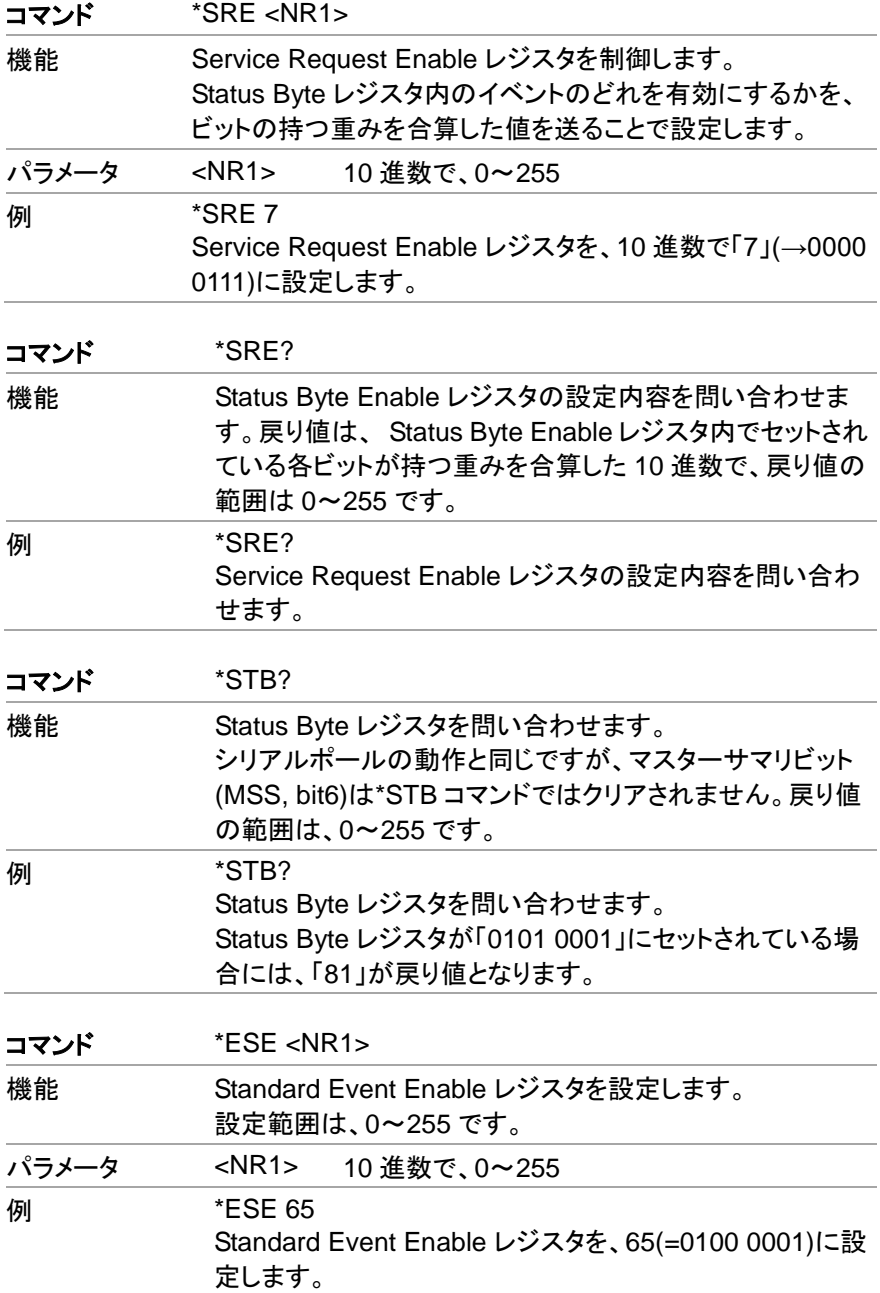

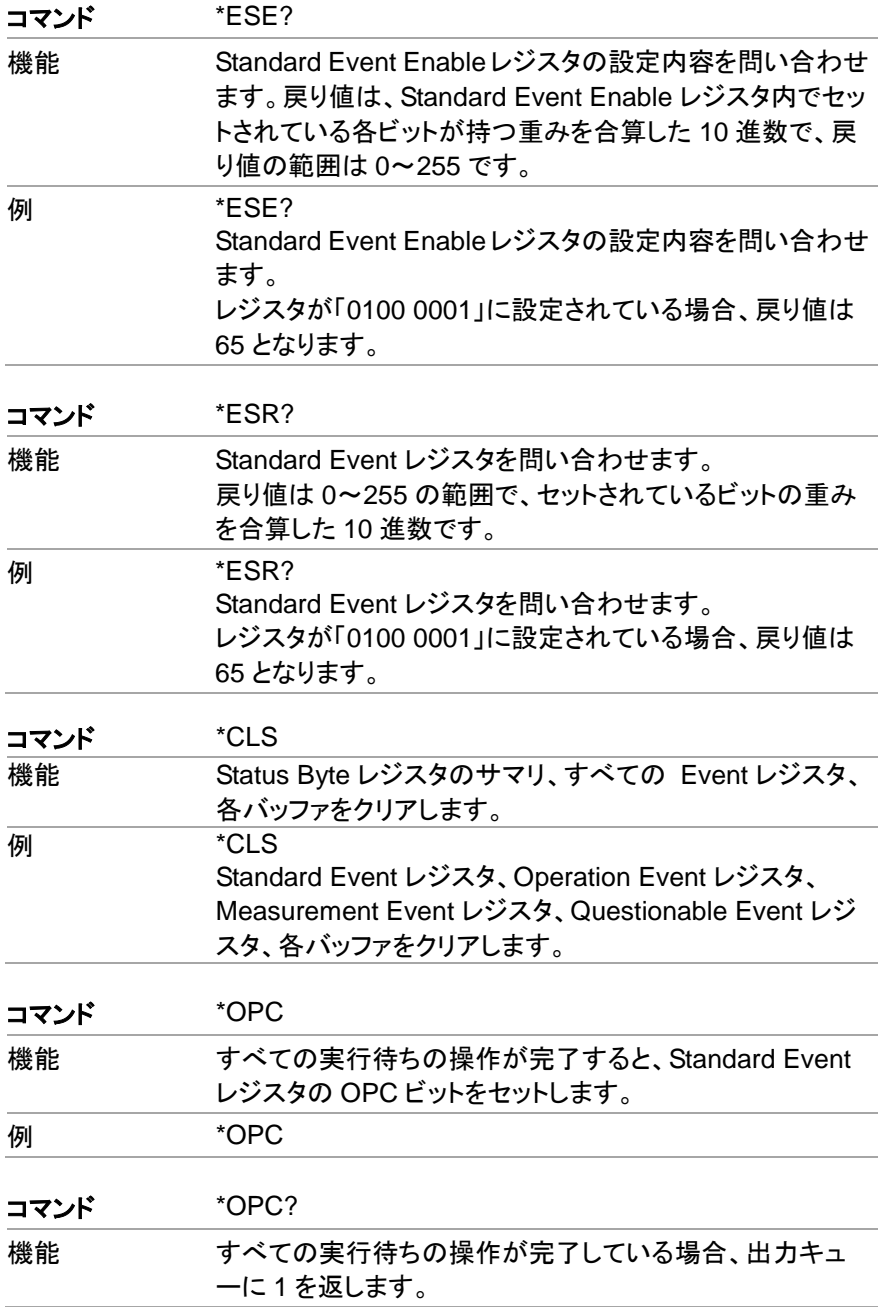

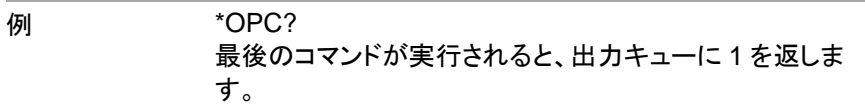

## **7.5. SCPI** ステータス レジスタ

SCPI 対応機器の設定は、ステータスレジスタによって制御されます。ステータ スシステムにより、機器の動作状態は、 Status Byte レジスタグループ・ Standard Event レジスタグループ・Questionable データレジスタグループの、3 つのレジスタグループに記録されます。 Status Byteレジスタには、他の2つの レジスタグループの記録内容の概略が記録されます。次の図は、SCPI のステ ータスシステムの構造を表しています。

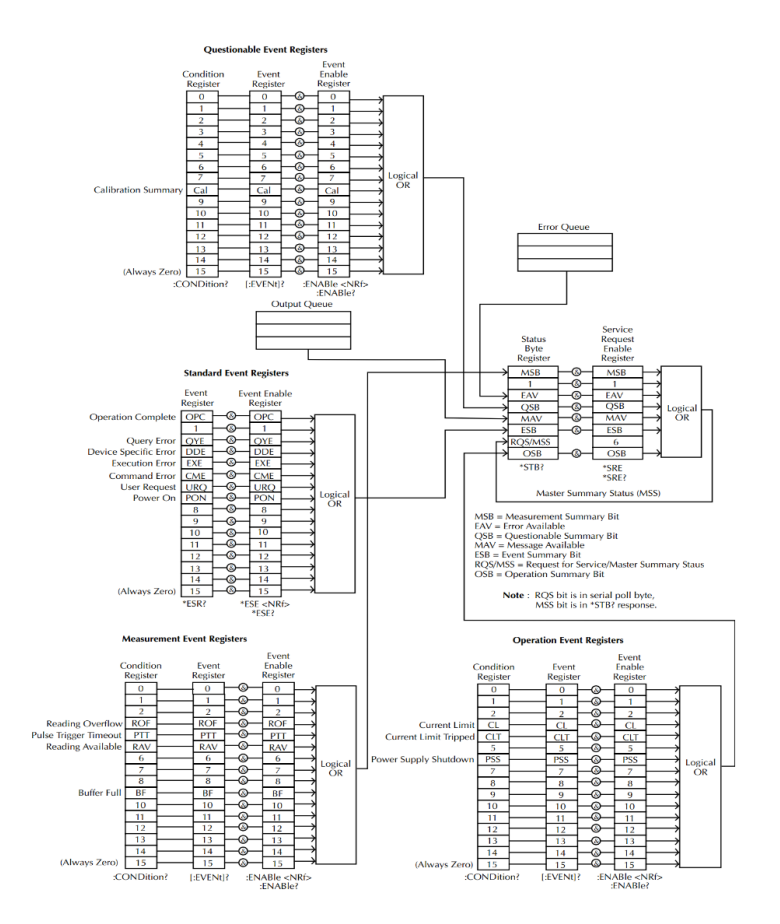

※URQ は、前面パネルの Lock キーが使われていることを表します。 (アンロック状態からロック状態への移行、または、ロック状態からアンロック状 熊への移行)

## **7.5.1. Event** レジスタ

Operation、Measurement、Questionable の各ステータスレジスタグループに は、すべてに Event レジスタがあります。 Event レジスタは読み出し専用で、 セットの動作状態を表します。 Event レジスタ内の個々のビットは、そのビット に対応するイベントが生じるとセットされてラッチされ、原因となったイベントの 状態が変化しても、ラッチされたままとなります。レジスタに対するクエリ(\*ESR) や\*CLS コマンドが実行されると、 Event レジスタ内のラッチされていたビットは 自動的にクリアされます。 Event レジスタに対するクエリに対する応答は、 Event レジスタ内でセットされている各ビットの重みを合算した 10 進数で返され、 これはレジスタ内のすべてのビットの状態を表します。

## **7.5.2. Enable** レジスタ

Enable レジスタは、対応する Event レジスタ内のどのビットをセット(ラッチ)で きるようにするかを設定します。 Enable レジスタは設定することも読み出すこ とも可能です。 Enable レジスタに対するクエリによって、 Enable レジスタの設 定が変更されることはありません。\*CLS コマンドを実行しても Enable レジスタ はクリアされませんが、 Event レジスタはクリアされます。 Event レジスタの 個々のビットをセットできるようにするには、対応する Enable レジスタのビット をセットする必要があります。この際、各々のビットは 2 進数で表されます。

## **7.5.3. Status Byte** レジスタ

Status Byte レジスタは、他のステータスレジスタの状態を伝えます。 MAV(Message Available)ビット(bit4)は、出力バッファに何らかのメッセージが あることを示します。 Event レジスタをクリアすることで、対応する Status Byte コンディションレジスタのビットがクリアされます。出力バッファ内のすべてのメッ セージを読み取ることで、MAV ビットはクリアされます。 Enable レジスタを設 定して Status Byte レジスタをマスクしたり、SRQ(Service Request)を発生せ たりするためには、\*SRE コマンドを使って適切な 10 進数をレジスタに書き込む 必要があります。

| ビット番号                    | 10 進数 | 定義                              |
|--------------------------|-------|---------------------------------|
| 0 未使用                    |       | 未使用で、「0」が返されます。                 |
| 1 未使用                    | 2     | 未使用で、「0」が返されます。                 |
| 2 エラーキュー                 | 4     | エラーキューに、1つ以上のエラーがあるこ<br>とを示します。 |
| 3 Questionable<br>サマリビット | 8     | Questionable データレジスタ内の1つ以上      |

Status Byte レジスタのビット定義

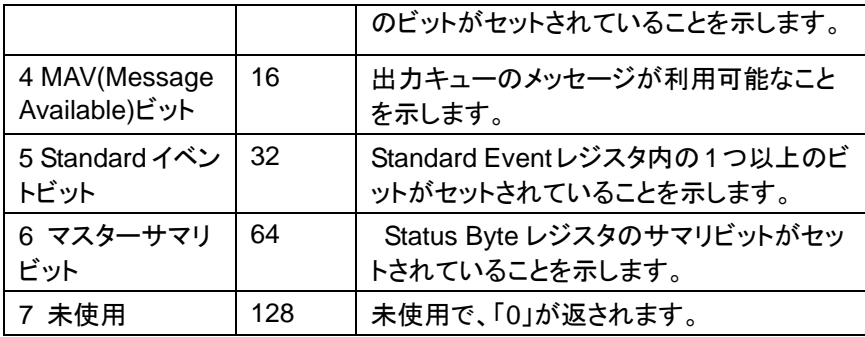

Status Byte コンディションレジスタは、次の操作によりクリアされます。

●\*CLS コマンドを使って、 Status Byte レジスタをクリアする場合。

●他のレジスタグループから、 Event レジスタを読み取った場合。

この場合は、コンディションレジスタ内の対応するビットのみクリアされます。

Status Byte Enable レジスタは、次の操作によりクリアされます。

●\*SRE 0 コマンドが実行された場合

Status Byte レジスタを読むためには、\*STB?クエリを使用します。

Status ByteレジスタのMSSビット(bit6)がクリアされている限り、STB?クエリは Status Byte レジスタの内容を返します。

\*OPC クエリにより、出力バッファに"1"を出力します。

一般的に、Standard Event レジスタ内の Operation Complete(OPC)ビット (bit0)を使って、動作・コマンドが終了したことを確認します。\*OPC コマンドを実 行すると、OPC ビットは 1 にセットされます。\*OPC コマンドが送られる前に、コ マンドやクエリが出力バッファに入ると、OPC ビットにより情報が出力されるタイ ミングを決定することができます。

ただし、\*OPC コマンドの実行前に実行されるコマンド/クエリが多すぎると、出 力バッファが飽和状態になり、ユニットが読み取りを停止する可能性がありま す。

### **7.5.4. Standard Event** レジスタ

Standard Event レジスタは、次のタイプのイベントを記録します。 電源 ON 状態の検出、コマンドの文法エラー、コマンド実行時のエラー、セルフ テストのエラー、クエリエラー、\*OPC コマンドの実行

これらの中の 1 つ以上のイベントが生じた場合、 Status Byte レジスタの Standard イベントサマリビットがセットされます。 Enable レジスタをマスクする ためには、マスクするビットの持つ重みを合算した 10 進数を\*ESE コマンドで送 る必要があります。

| ビット番号         | 10 進数 | 定義                                                                                     |
|---------------|-------|----------------------------------------------------------------------------------------|
| 0 動作完了ビ<br>ット | 1     | *OPC コマンドでセットされます。複数のコマ<br>ンドの実行時には、*OPCコマンドを含めたす<br>べてのコマンドが完了した時点でこのビットが<br>セットされます。 |
| 1 未使用         | 2     | 未使用で、「0」が返されます。                                                                        |
| 2 クエリエラー      | 4     | キューが空の時にキューを読み取る場合、も<br>しくは、入力バッファ・出力バッファがいっぱい<br>の場合に、このビットがセットされます。                  |
| 3 デバイスエ<br>ラー | 8     | セルフテスト、キャリブレーション、またはその<br>他のデバイス固有のエラーの場合、このビッ<br>トがセットされます。                           |
| 4 実行エラー       | 16    | 実行エラーの場合、このビットがセットされま<br>す。                                                            |
| 5 コマンドエラ      | 32    | コマンドの文法エラーの場合、このビットがセ<br>ットされます。                                                       |
| 6 未使用         | 64    | 未使用で、「0」を返します。                                                                         |
| 7 電源 ON       | 128   | イベントレジスタを最後に読み取ってから電<br>源がリセットされている場合、このビットがセッ<br>トされます。                               |

Standard Event レジスタのビット定義

以下の操作により、Standard Event レジスタはクリアされます。

●\*CLS コマンドが実行された場合

●Event レジスタの問い合わせのために、\*ESR コマンドが実行された場合 次の操作により、Standard Event Enable レジスタはクリアされます。

●\*ESE コマンドが実行された場合

## **7.6.** エラー

#### **7.6.1.** エラーメッセージ

- 発生したエラーは、先入れ先出し(FIFO)で格納されます。最初に読み出さ れるエラーは、最初に発生したエラーとなります。エラーが読み取られると 同時に、キューからクリアされます。
- 10 以上のエラーが生じた場合、キューの中の最後のエラーは「Queue Over Flow」に置き換えられます。エラーキュークリアされない限り、エラー キューには新たなエラーは出力されません。エラーキューにエラーが無い場 合には、「No error」を返します。
- エラーキューをクリアするには、:SYSTem:CLEar コマンドを使用するか、電 源の再投入をします。エラーキューからメッセージを読み取ると、そのメッセ ージはエラーキューからクリアされます。本機をリセットする\*RST コマンドで は、エラーキューはクリアされません。

● リモート制御コマンドにより、エラーキューをクリアすることができます。 詳細については、前章をご参照ください。

#### **7.6.2.** コマンドエラー

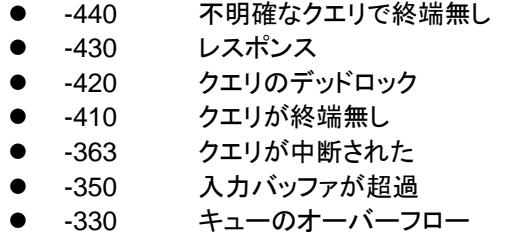

- -314 セルフテストに失敗
- -315 保存/呼び出しメモリが失われた
- -260 設定メモリが失われた
- -241 式のエラー
- -230 ハードウェアの不足
- -225 データの異常またはデータが古い
- -224 メモリの不足
- -223 違法なパラメータ値
- -222 データが多すぎる
- -221 パラメータが範囲外
- -220 設定の衝突
- -200 パラメータのエラー
- -178 実効エラー

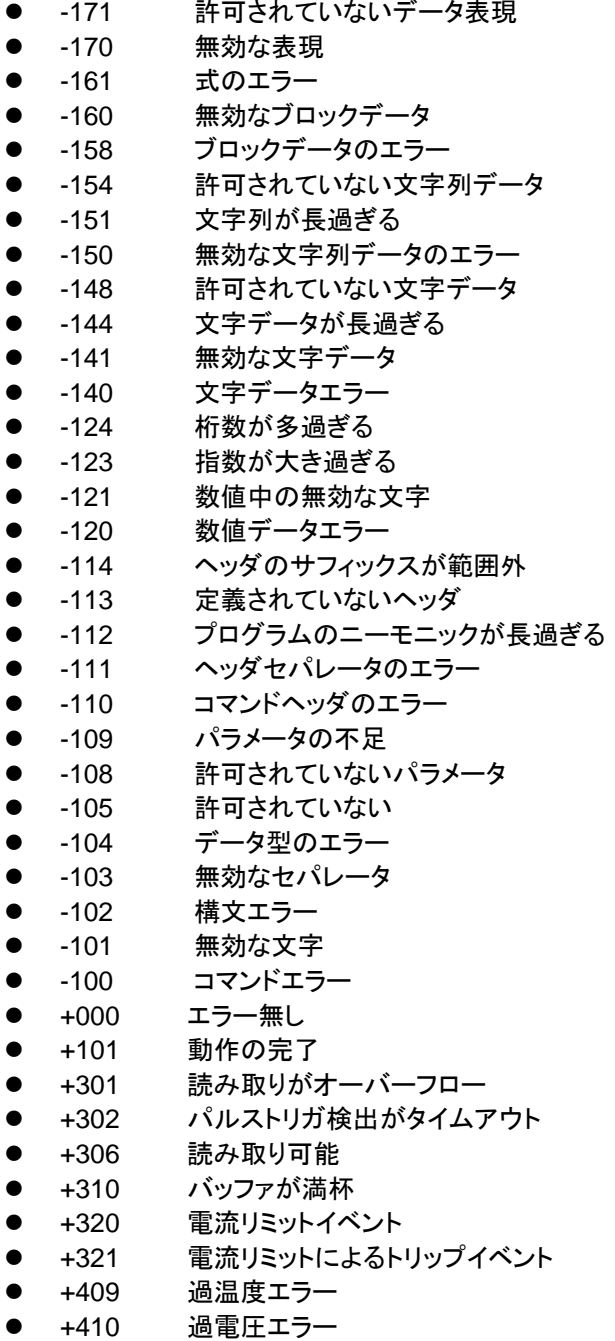

- +438 校正日が設定されていない
- +440 ゲインアパーチャーの補正エラー
- +500 校正データが無効
- +510 読み出しバッファのデータが失われた
- **+511 GP-IB アドレスが失われた**
- +512 雷源 ON 状態が失われた
- **+514 DC 校正データが失われた**
- +515 校正日データが失われた
- **+522 GP-IB 通信のデータが失われた**
- +610 Questionable 校正
- +900 内部システムのエラー

# **8.** 付録

## **8.1.** ヒューズの交換方法

手順 電源ケーブルを取り外し、小型のマイナスドライバー等を使用 して下図のようにヒューズボックスを取り外します。

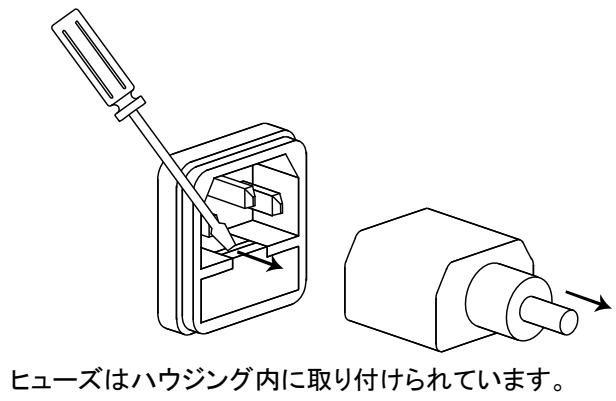

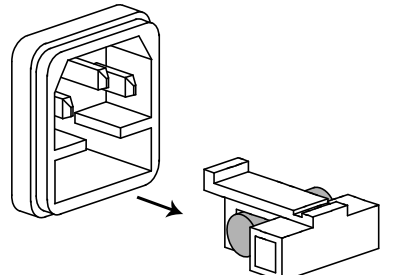

- モデル名 PDW32-6SG, PDW32-3DG, PDW32-3TG, PDW32-3QG
- ヒューズ定格 T6.30A/250V(100V/120V)/ T3.15A/250V(220V/230V)
- モデル名 PDW36-10SG, PDW72-5SG PDW30-6TG, PDW36-5TG, PDW60-3TG
- ヒューズ定格 T12A/250V(100V/120V) / T6.3A/250V(220V/230V)

# **8.2.** 製品仕様

仕様は次の条件下で適用されます。

- 電源投入から少なくとも 30 分が経過すること
- 周囲温度が+20℃~+30℃の範囲内

### **8.2.1. PDW32-6SG**

電源機能

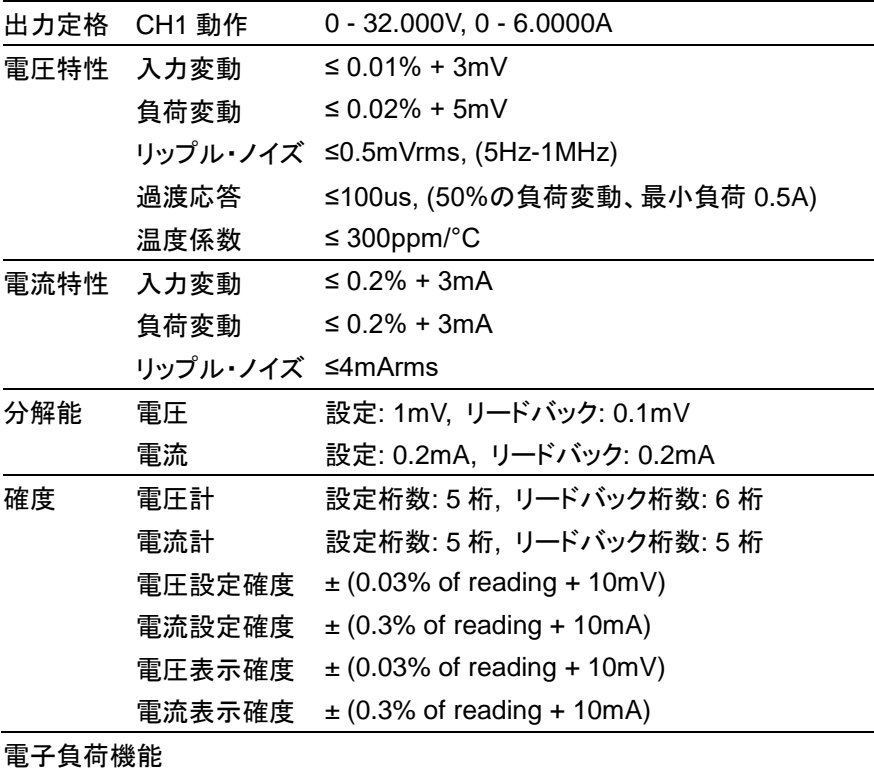

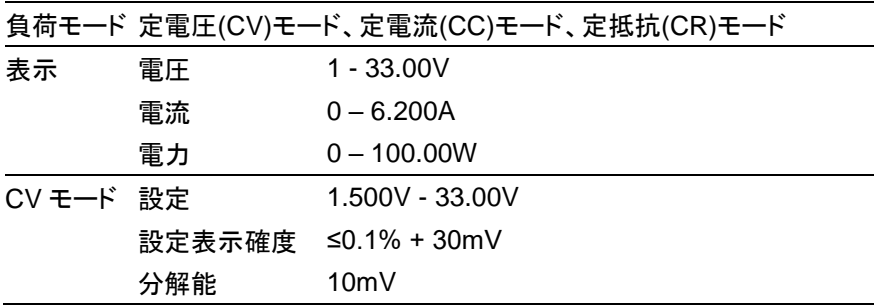

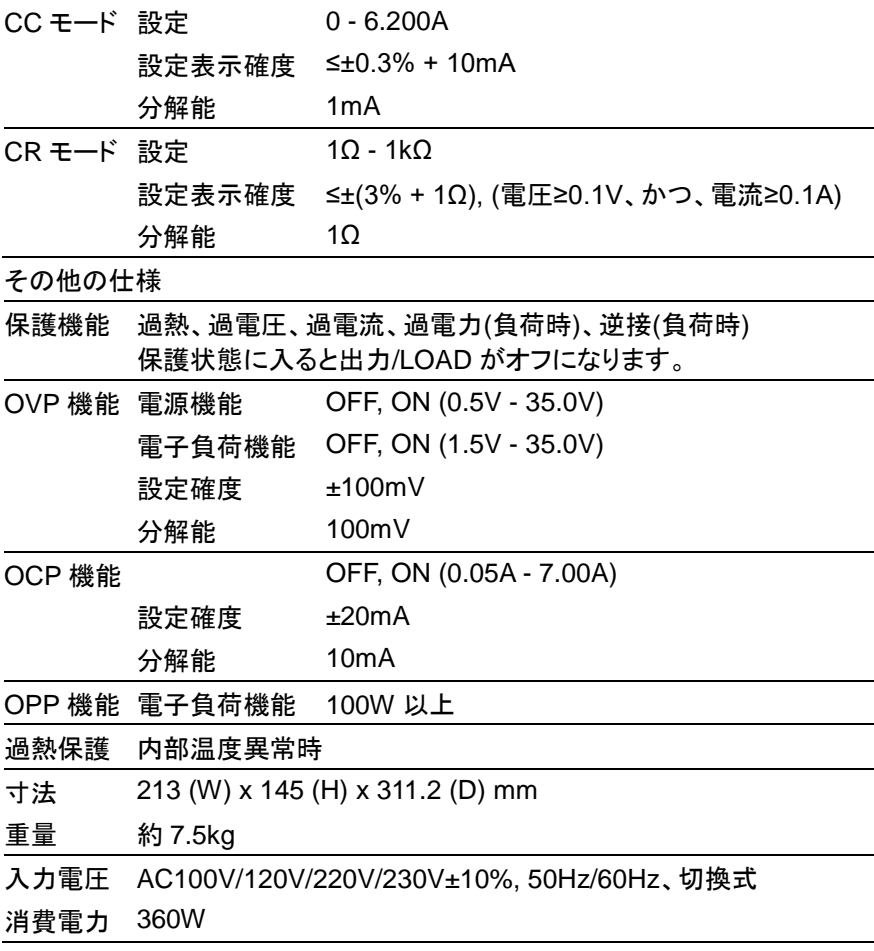

#### **8.2.2. PDW36-10SG** 電源機能

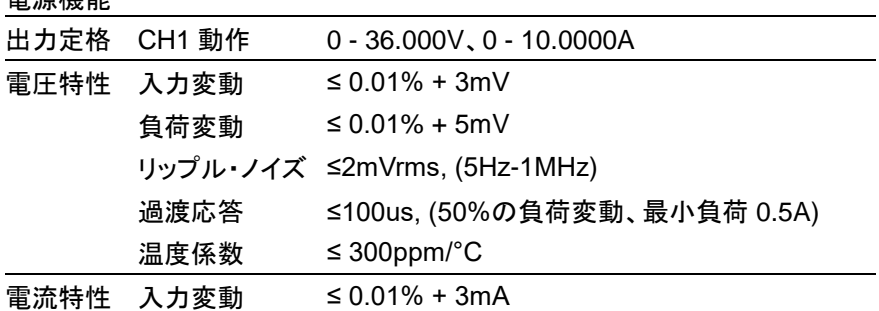

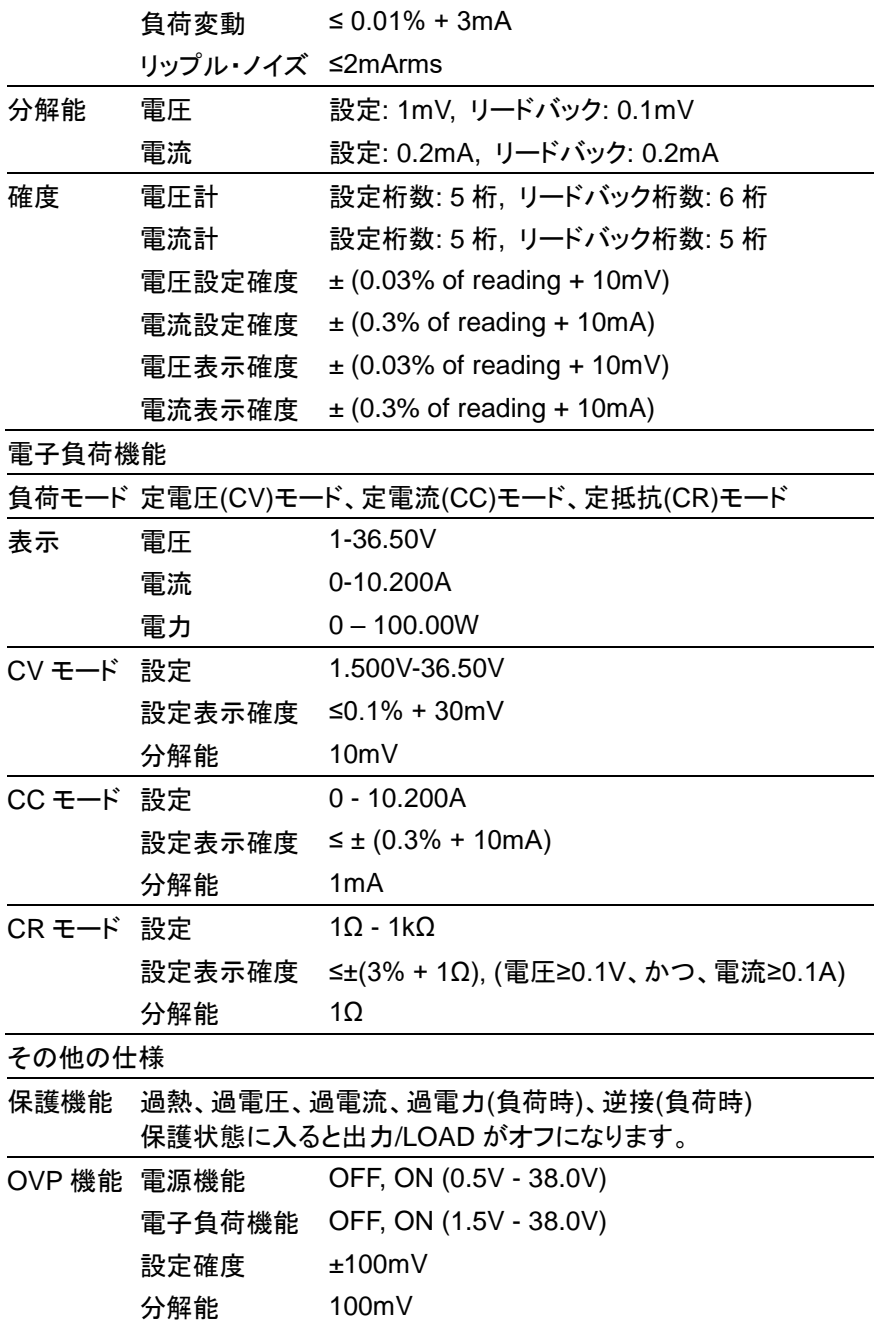

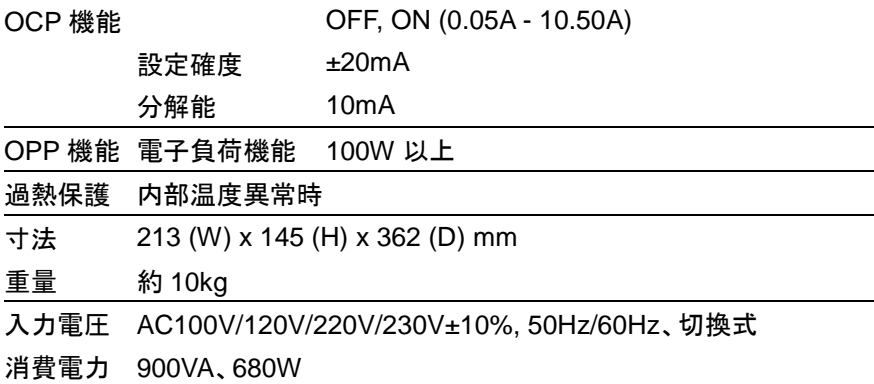

### **8.2.3. PDW72-5SG**

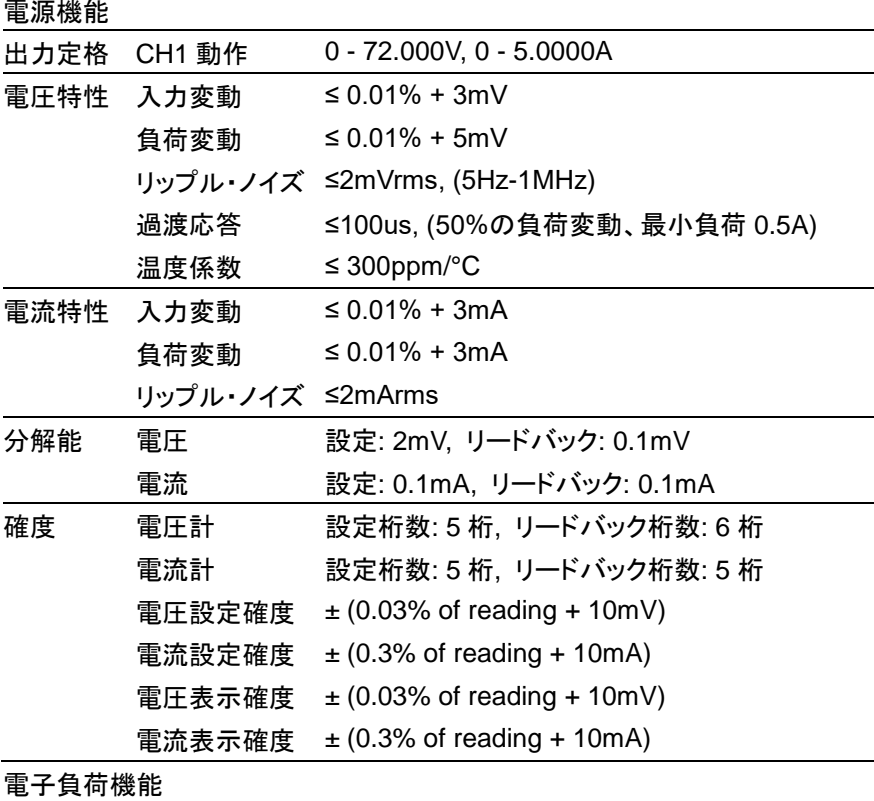

負荷モード 定電圧(CV)モード、定電流(CC)モード、定抵抗(CR)モード

表示 電圧 1-72.50V

206

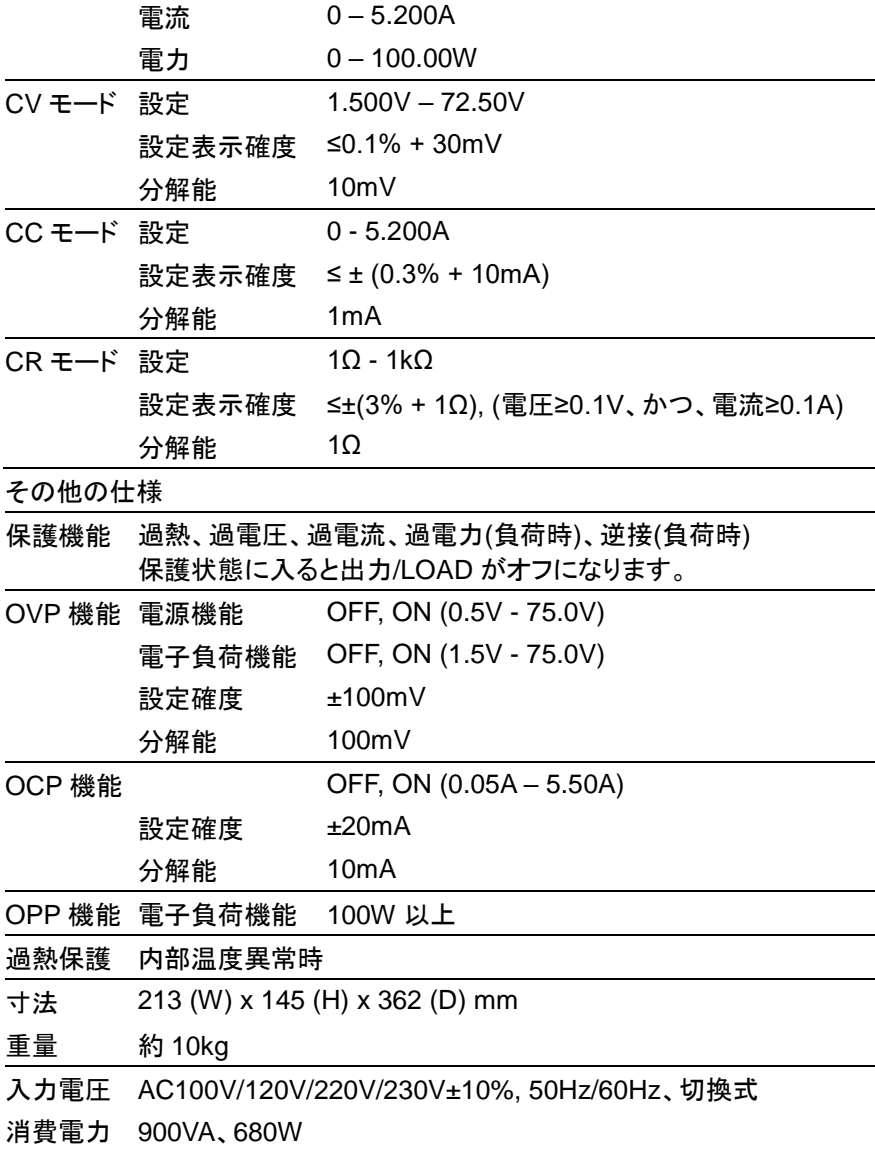

### **8.2.4. PDW32-3DG**

電源機能

出力定格 CH1/CH2 独立出力モード 0 - 32.000V, 0 - 3.0000A CH1/CH2 並列トラッキングモード 0 - 32.000V, 0 - 6.0000A
CH1/CH2 直列トラッキングモード 0 - 64.000V, 0 - 3.0000A

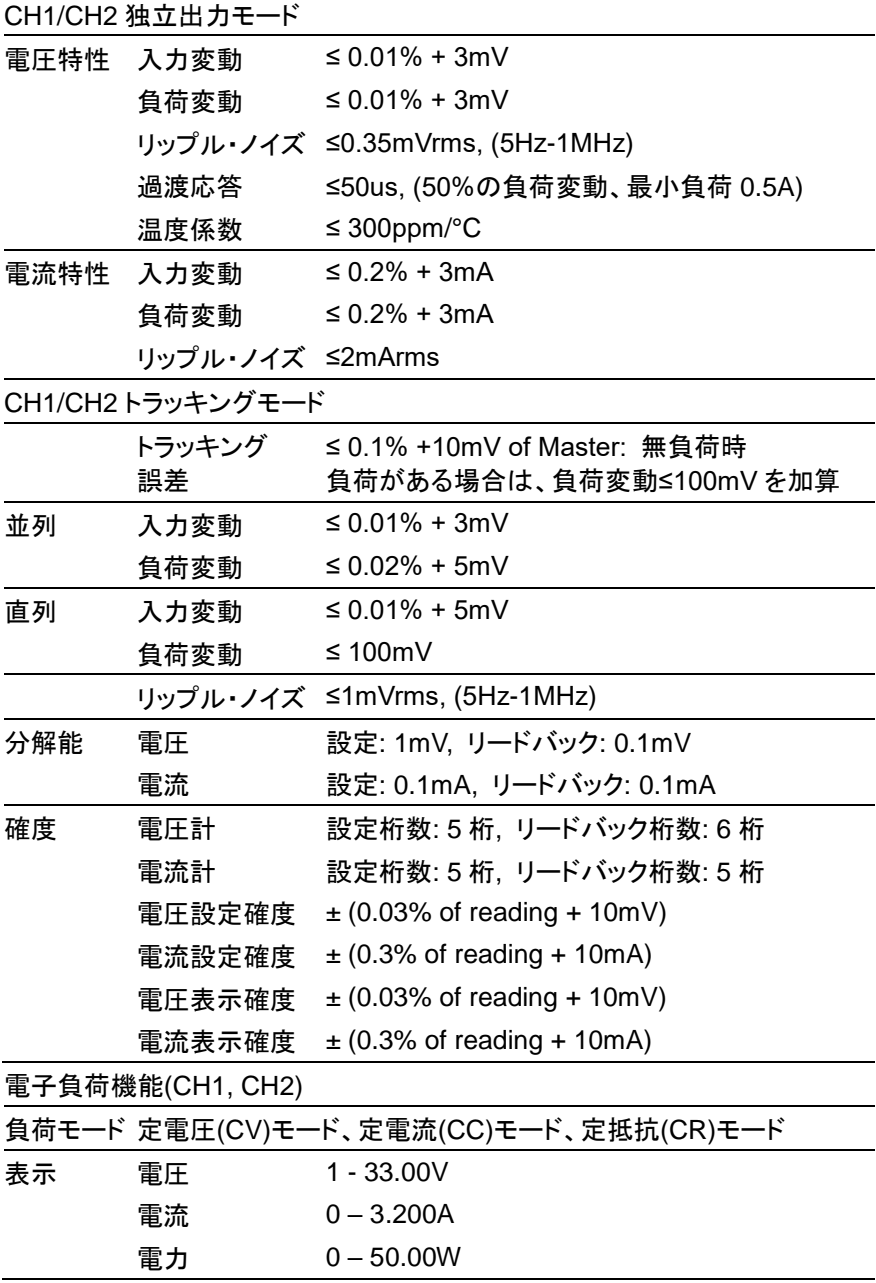

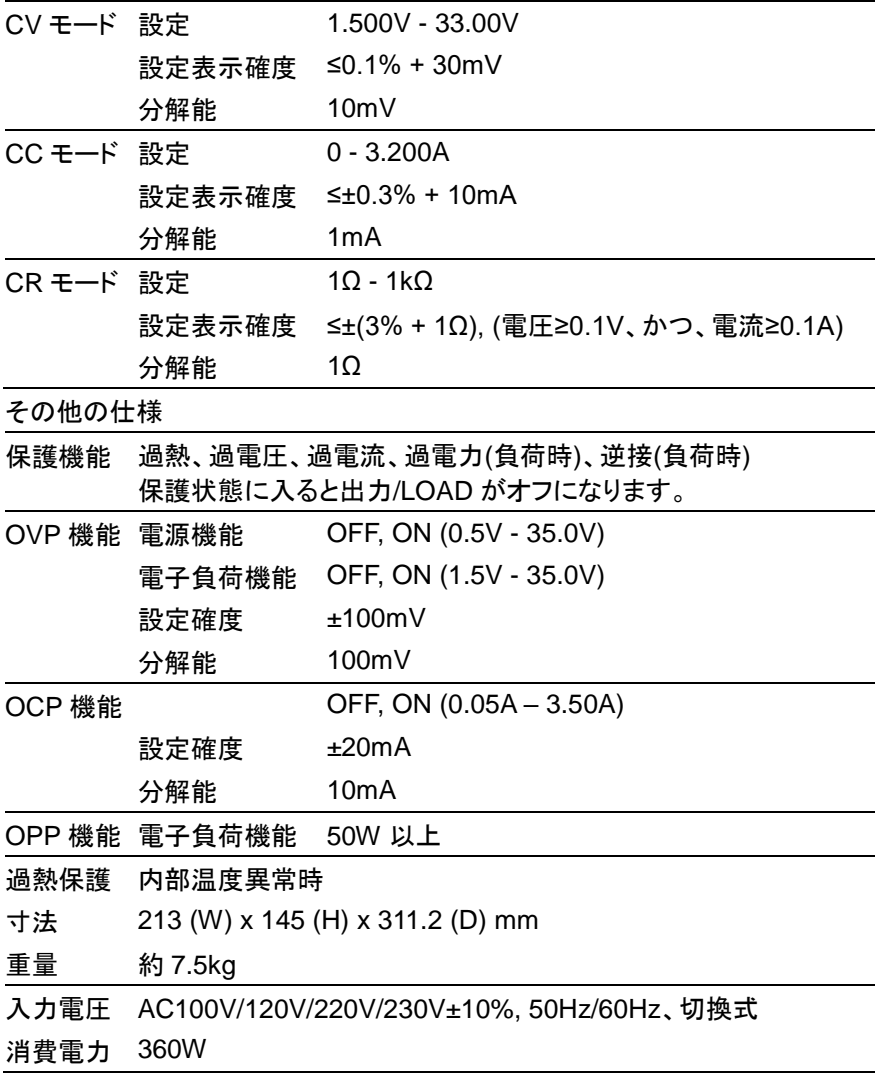

## **8.2.5. PDW30-6TG**

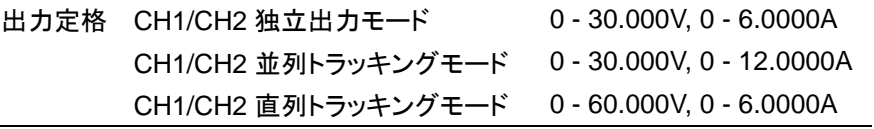

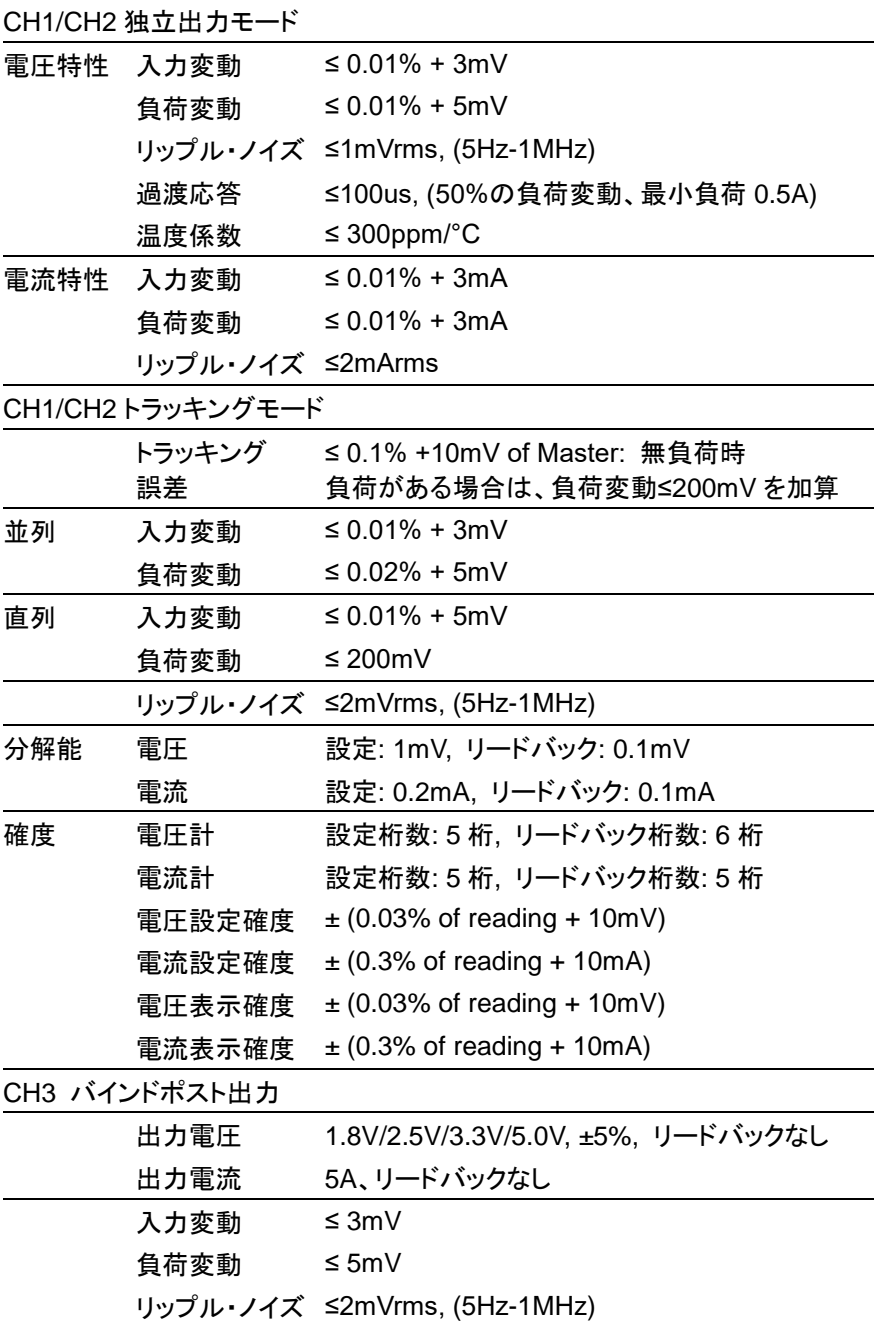

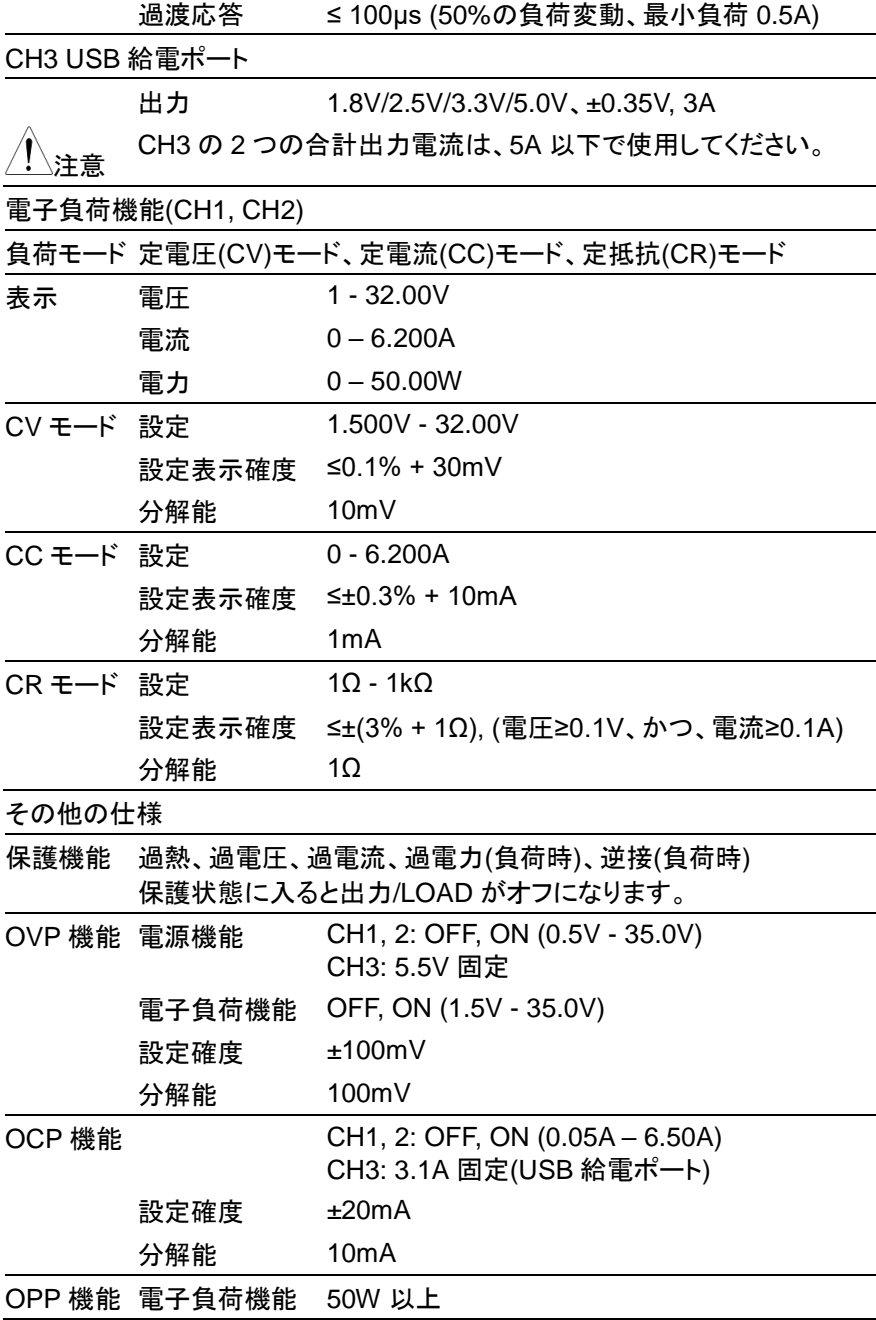

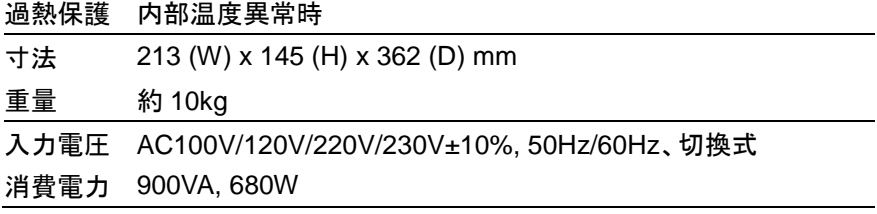

### **8.2.6. PDW32-3TG**

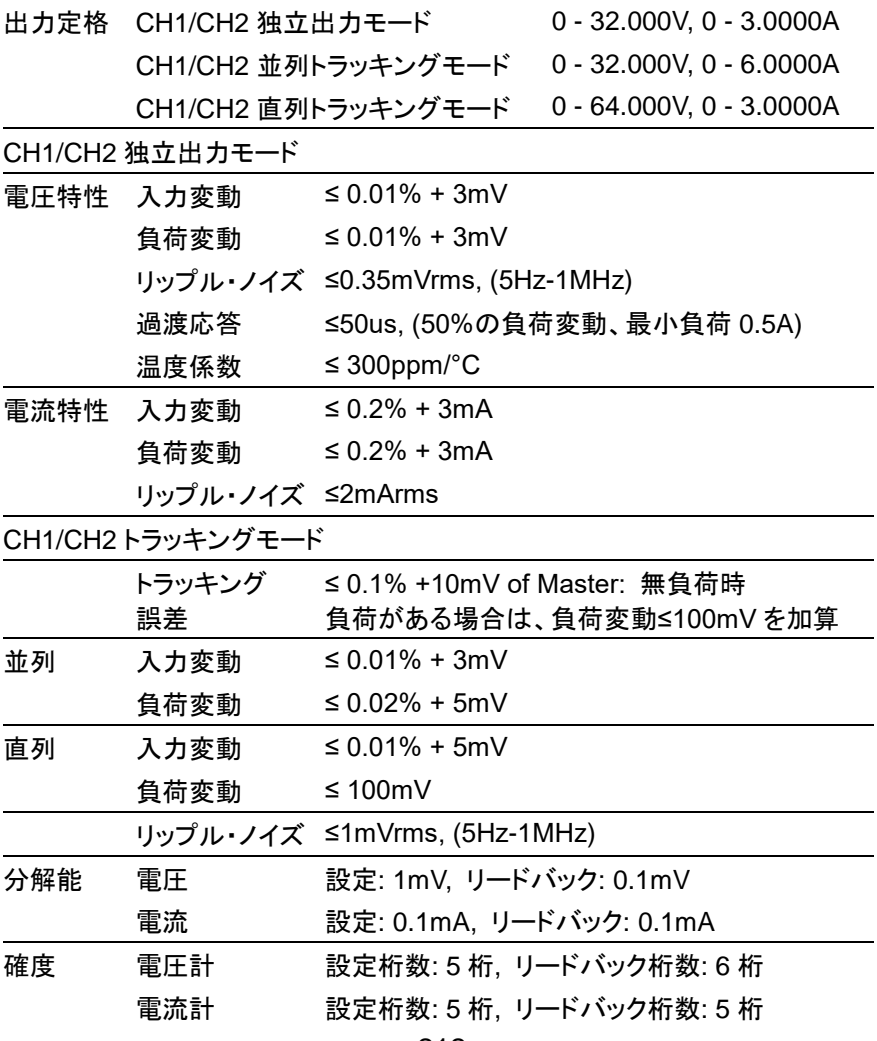

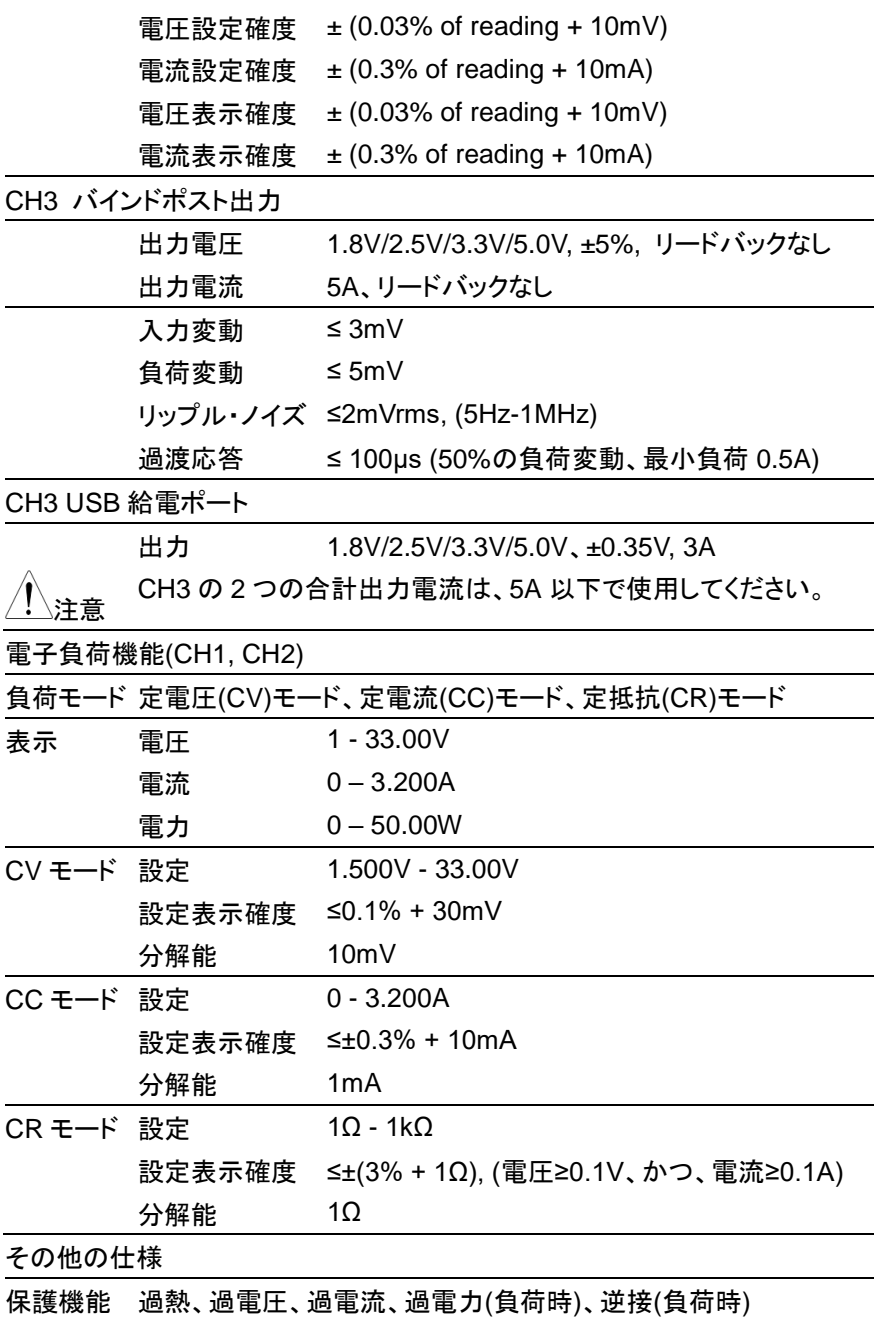

保護状態に入ると出力/LOAD がオフになります。

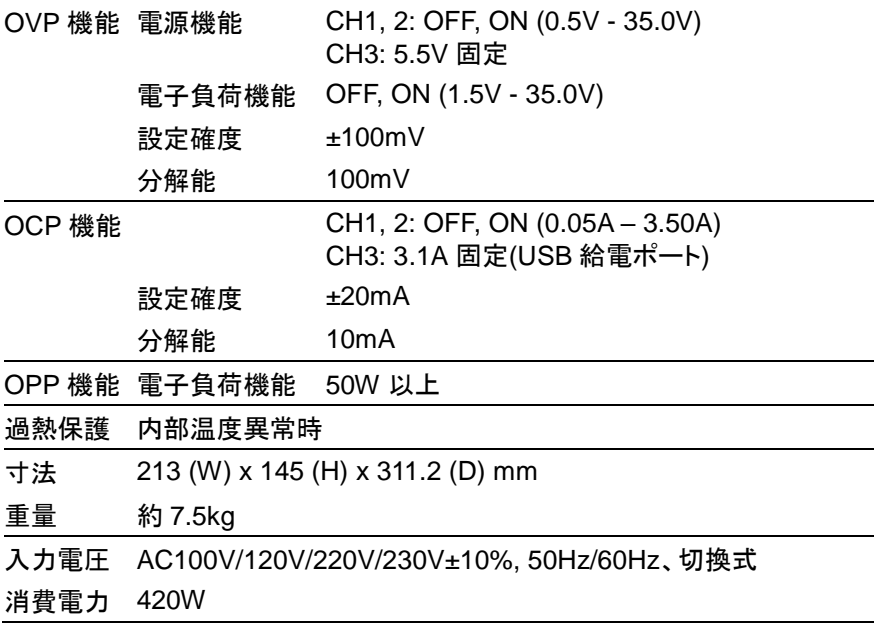

#### **8.2.7. PDW36-5TG**

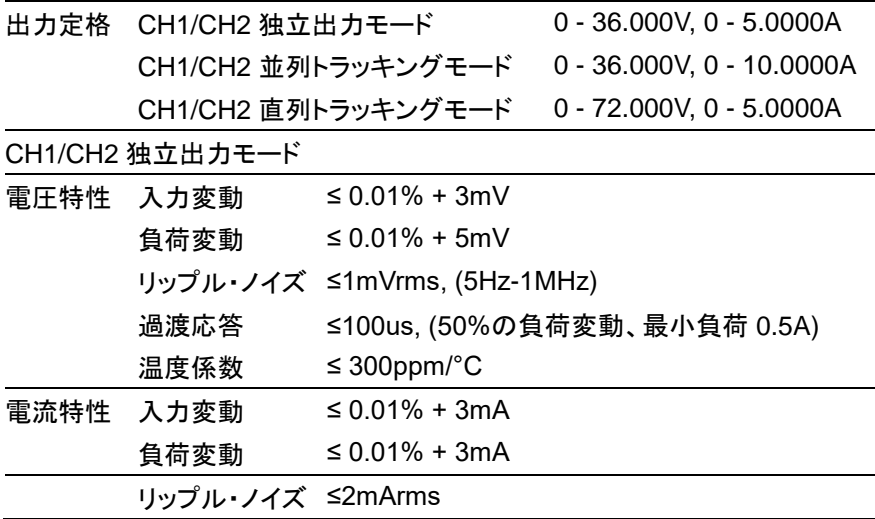

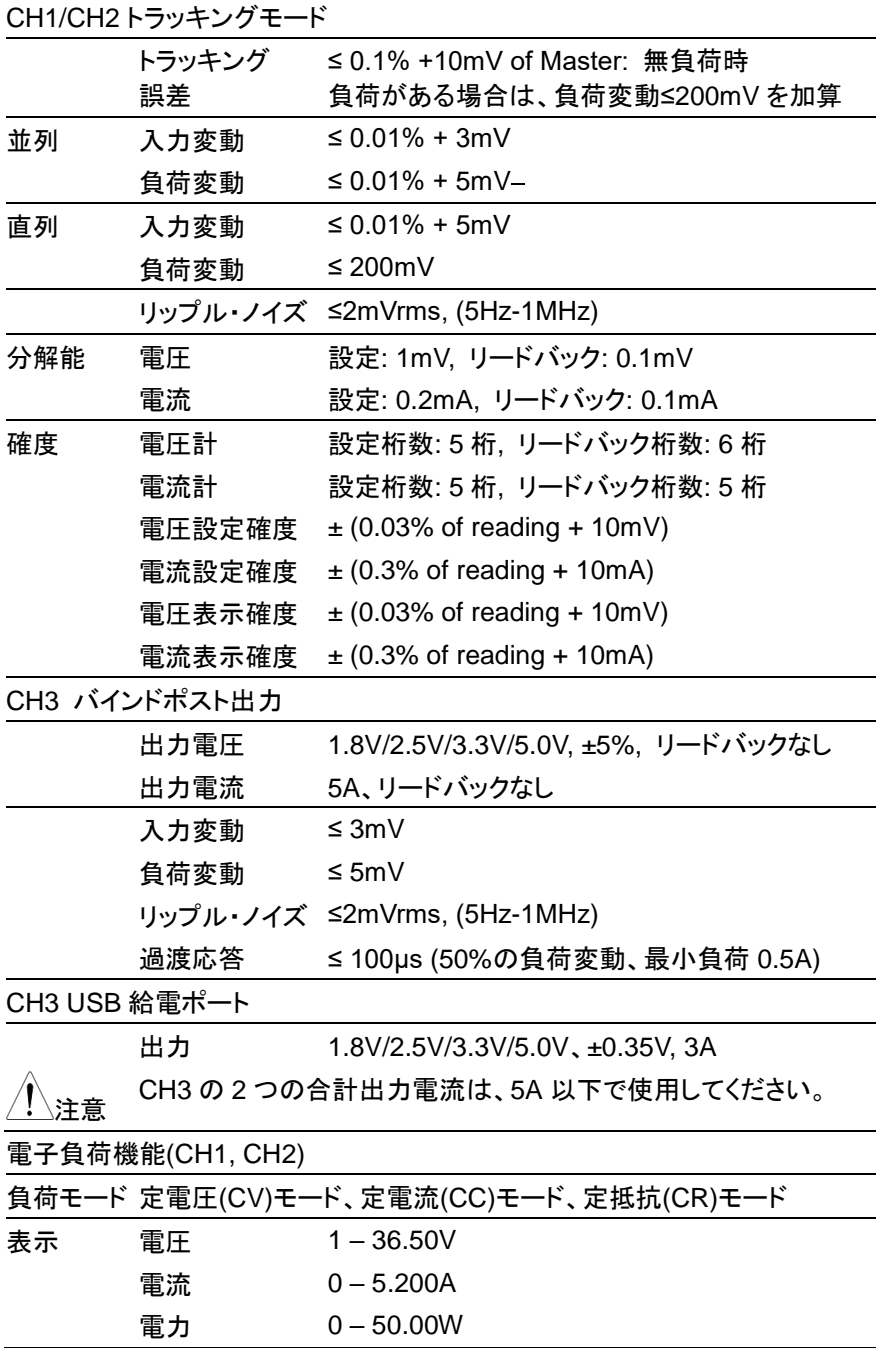

215

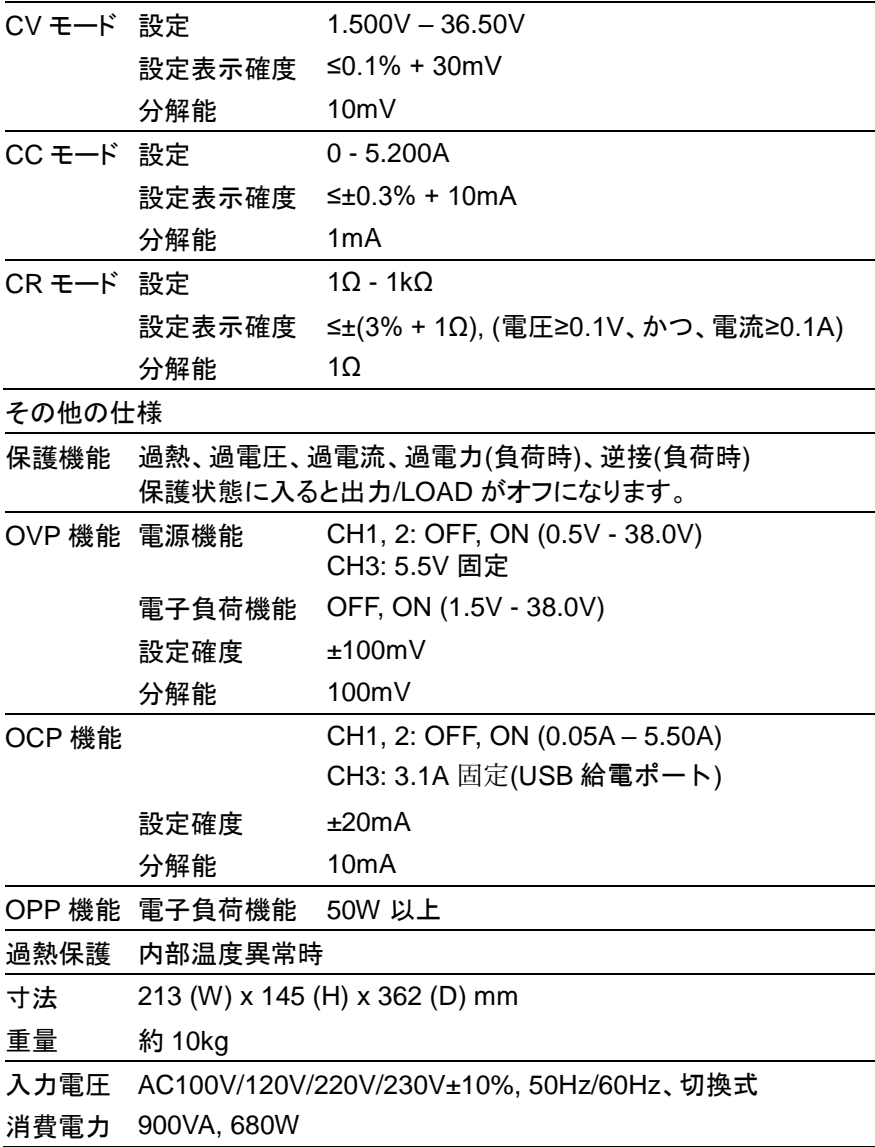

## **8.2.8. PDW60-3TG**

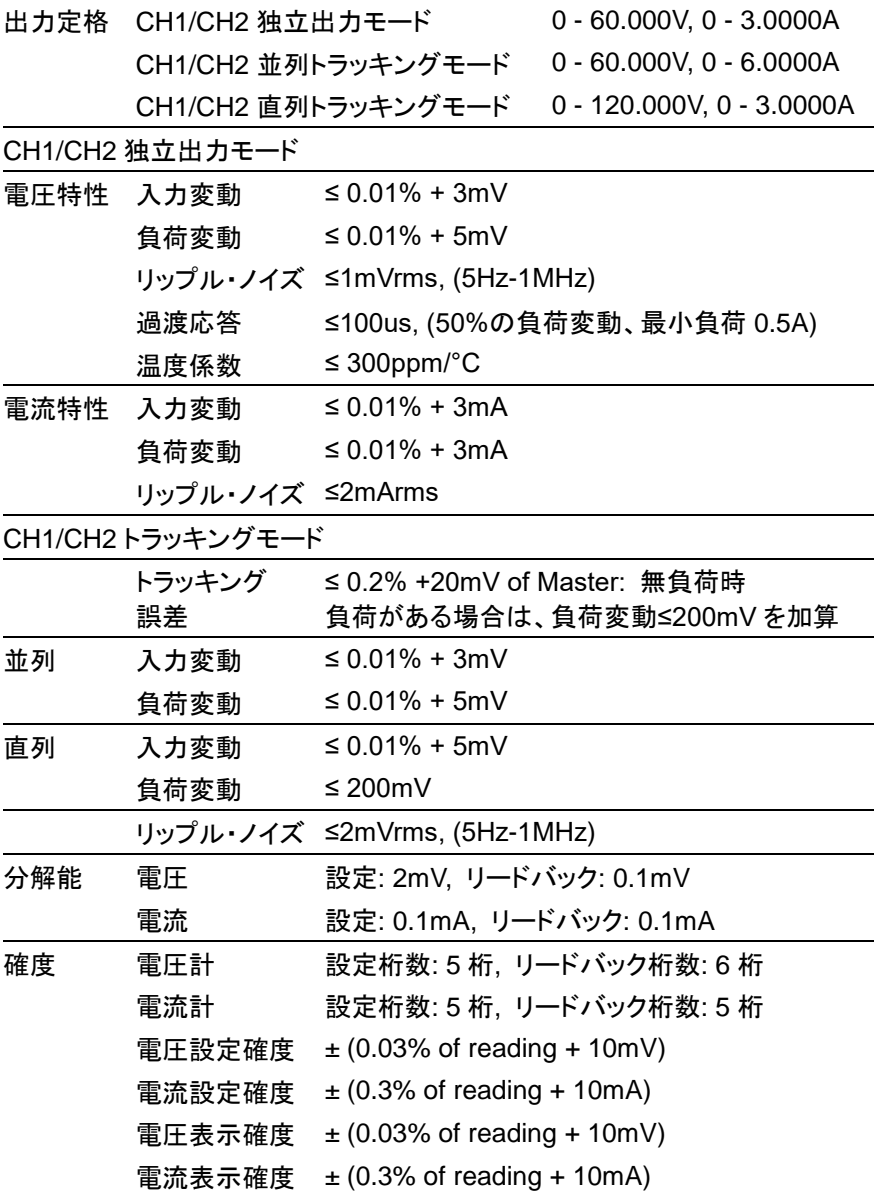

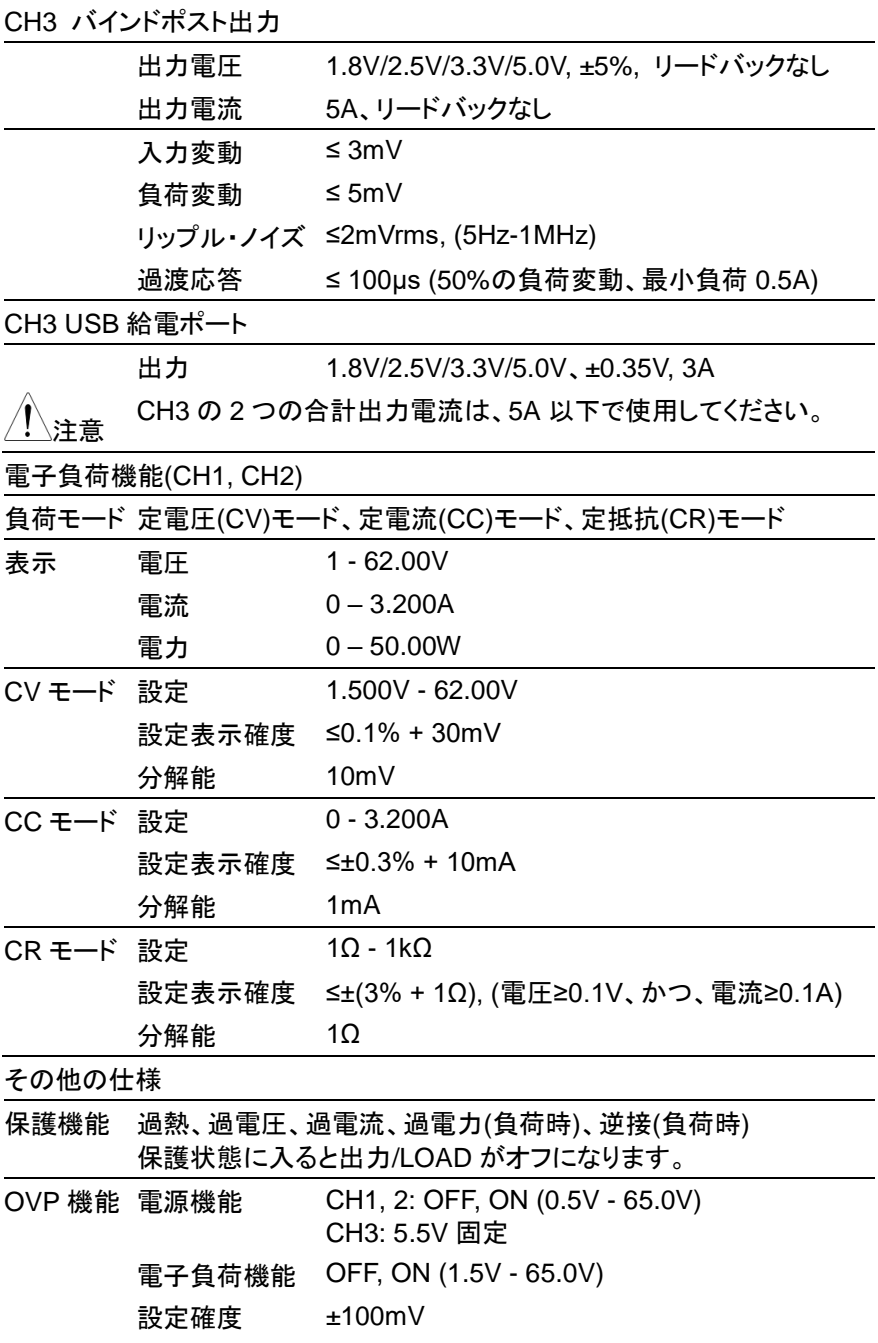

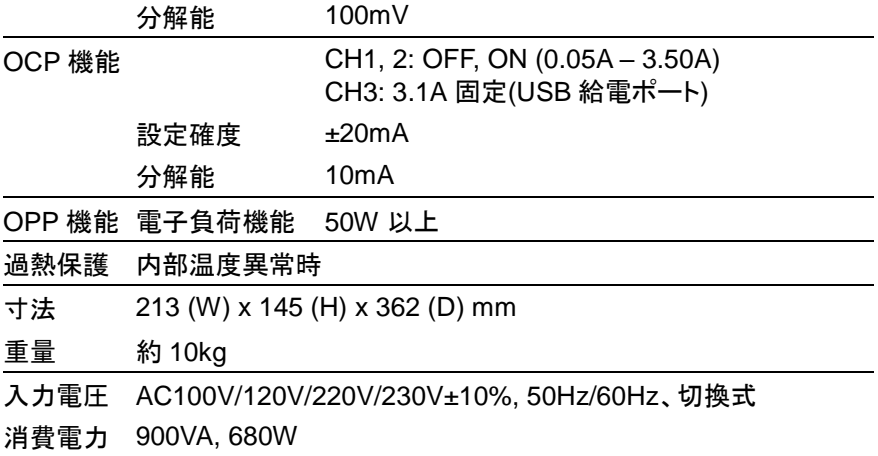

#### **8.2.9. PDW32-3QG**

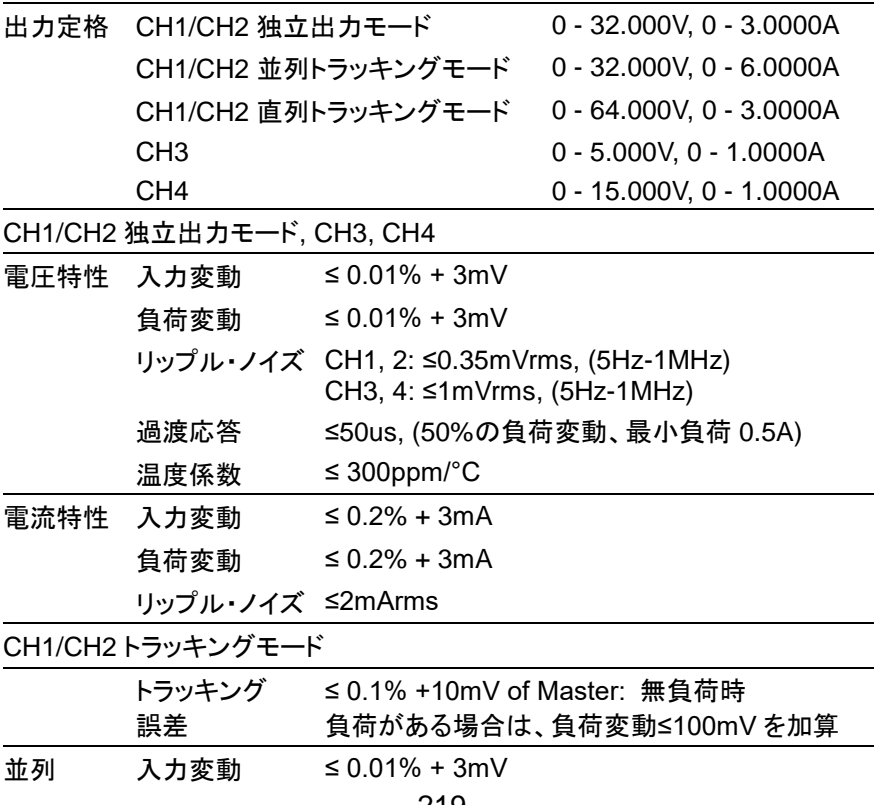

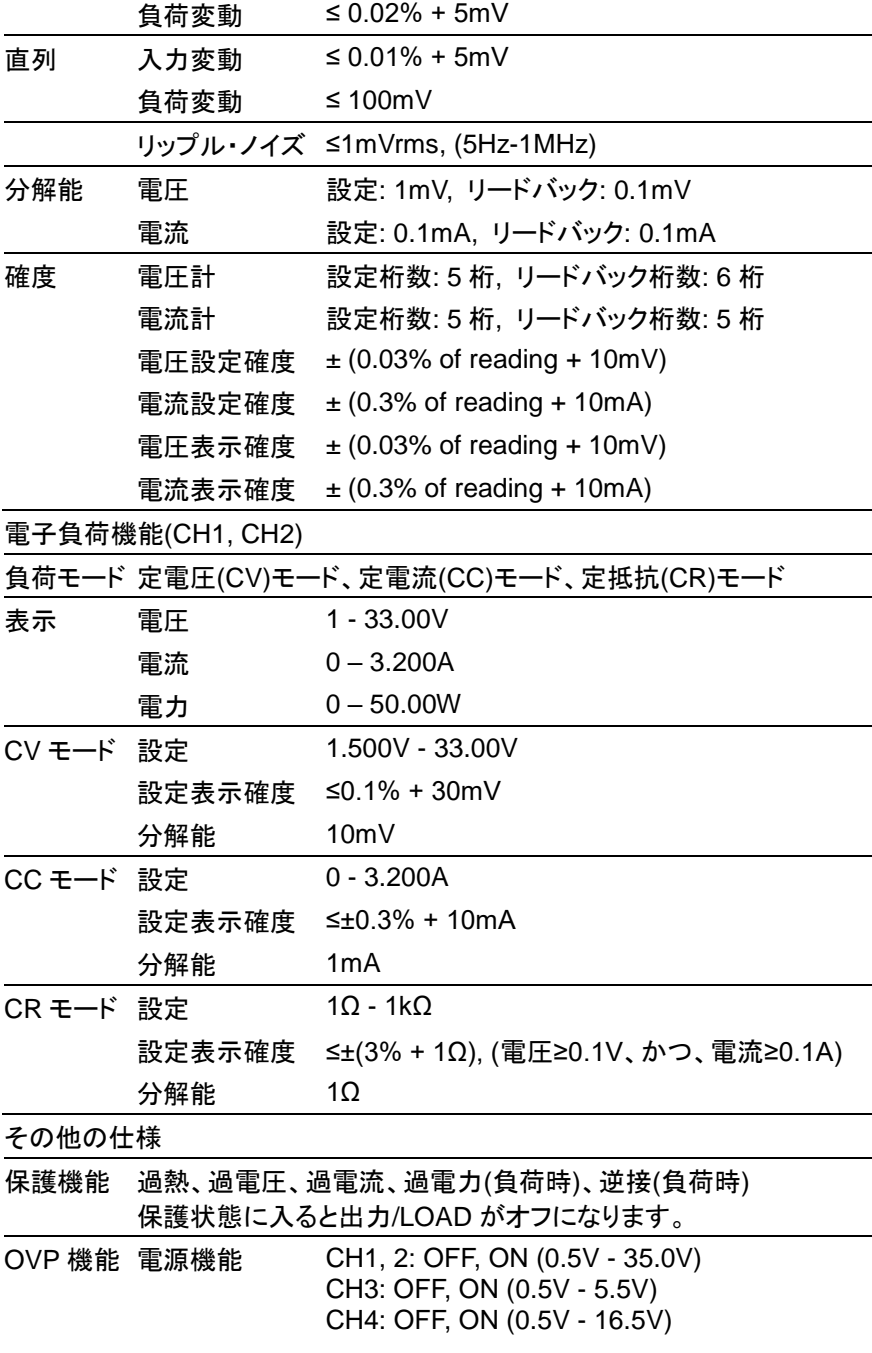

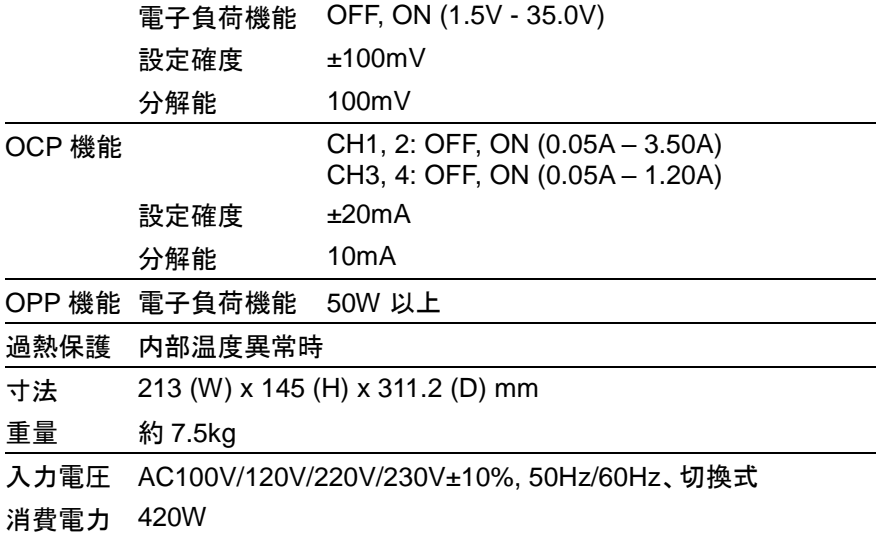

# **8.2.10.** 共通仕様

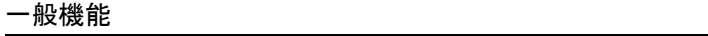

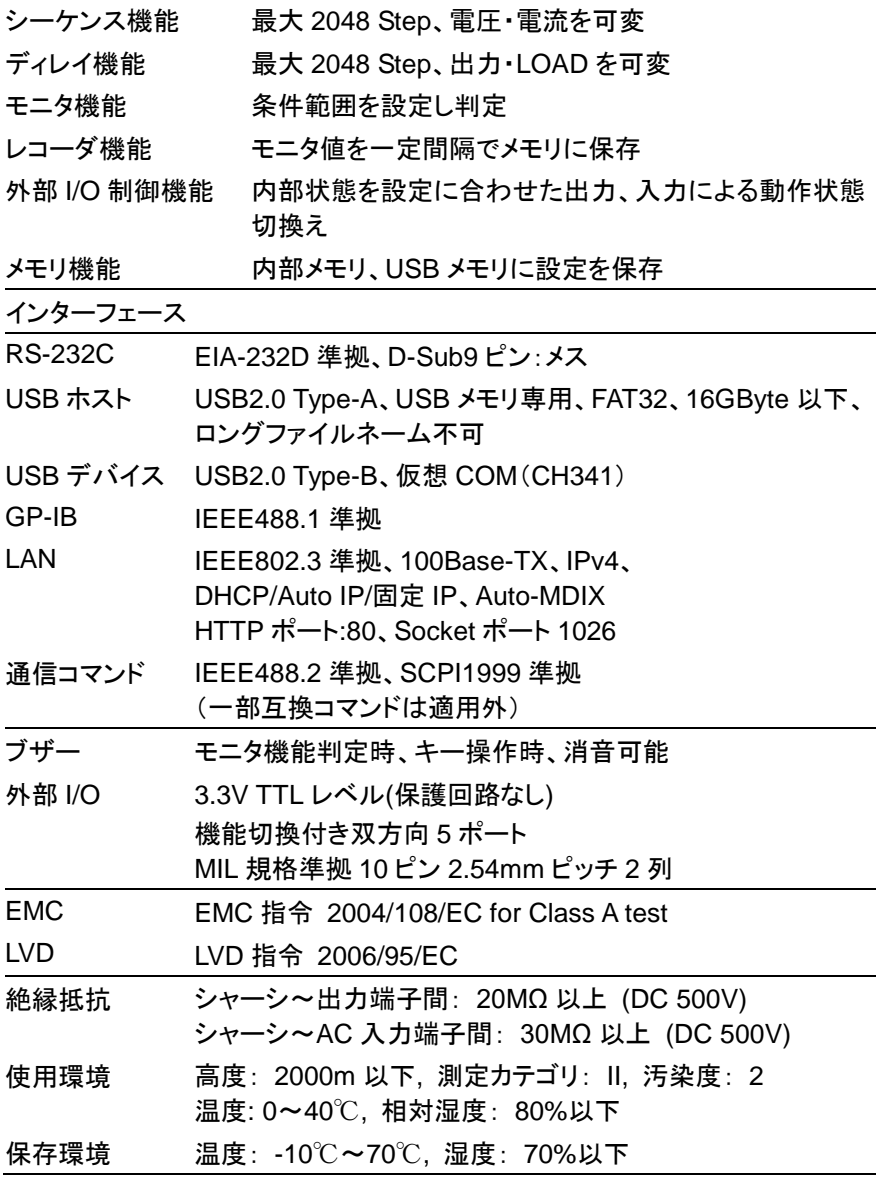

## **8.3.** 付属品

電源ケーブル テストリード GTL-104A x 1, GTL-105A x 1 PDW32-6SG GTL-104A x 1 PDW36-10SG, PDW72-5SG GTL-104A x 2 PDW32-3D GTL-104A x 3 PDW30-6TG, PDW32-3TG, PDW36-5TG, PDW60-3TG GTL-104A x 2, GTL-105A x 2 PDW32-3QG 背面出力端子用コネクタ x 1 ショートバー x 1 PDW36-10SG, PDW72-5SG PDW30-6TG, PDW36-5TG, PDW60-3TG

# **8.4. PDW** の寸法

正面寸法 全機種共通

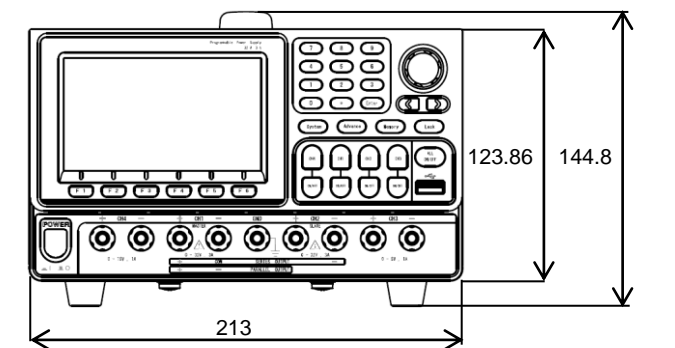

側面寸法 PDW32-6SG, PDW32-3DG, PDW32-3TG, PDW32-3QG

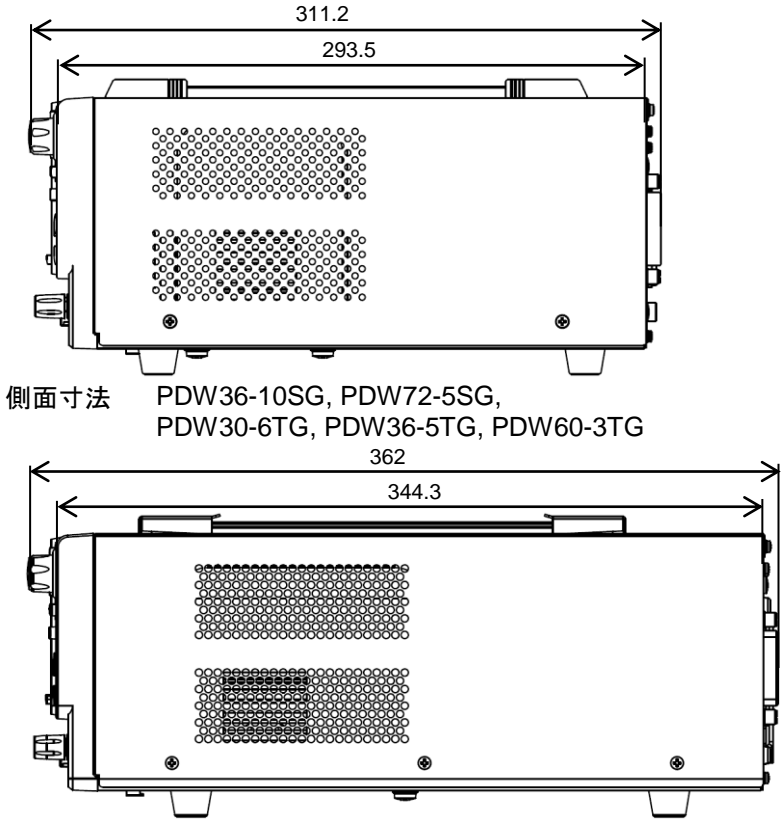

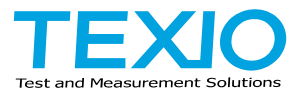

## 株式会社テクシオ·テクノロジー

〒222-0033 神奈川県横浜市港北区新横浜 2-18-13 藤和不動産新横浜ビル 7F https://www.texio.co.jp/

アフターサービスに関しては下記サービスセンターへ サービスセンター 〒222-0033 神奈川県横浜市港北区新横浜 2-18-13 藤和不動産新横浜ビル 8F TEL.045-620-2786